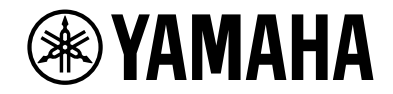

# **AVENTAGE**

### **AV Предусилитель**

# **CX-A5200**

# **Инструкция по эксплуатации**

# **MusicCast**

- **• Этот аппарат представляет собой продукт для просмотра видео и прослушивания музыки дома.**
- **• В данном руководстве приведено описание подготовки и эксплуатации для постоянных пользователей аппарата.**
- **• Перед использованием аппарата прочтите прилагаемую "Краткое руководство по началу работы".**

# СОДЕРЖАНИЕ

# Введение

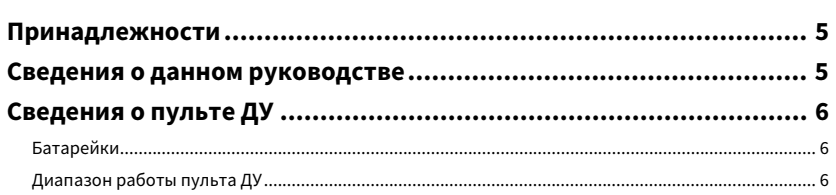

# ФУНКЦИИ

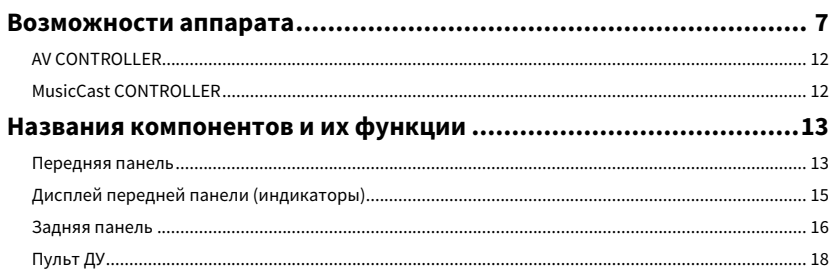

# ПОДГОТОВКА

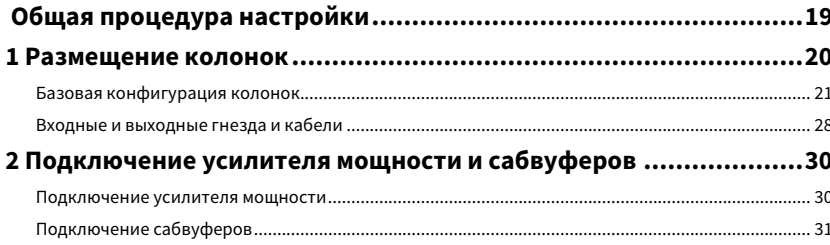

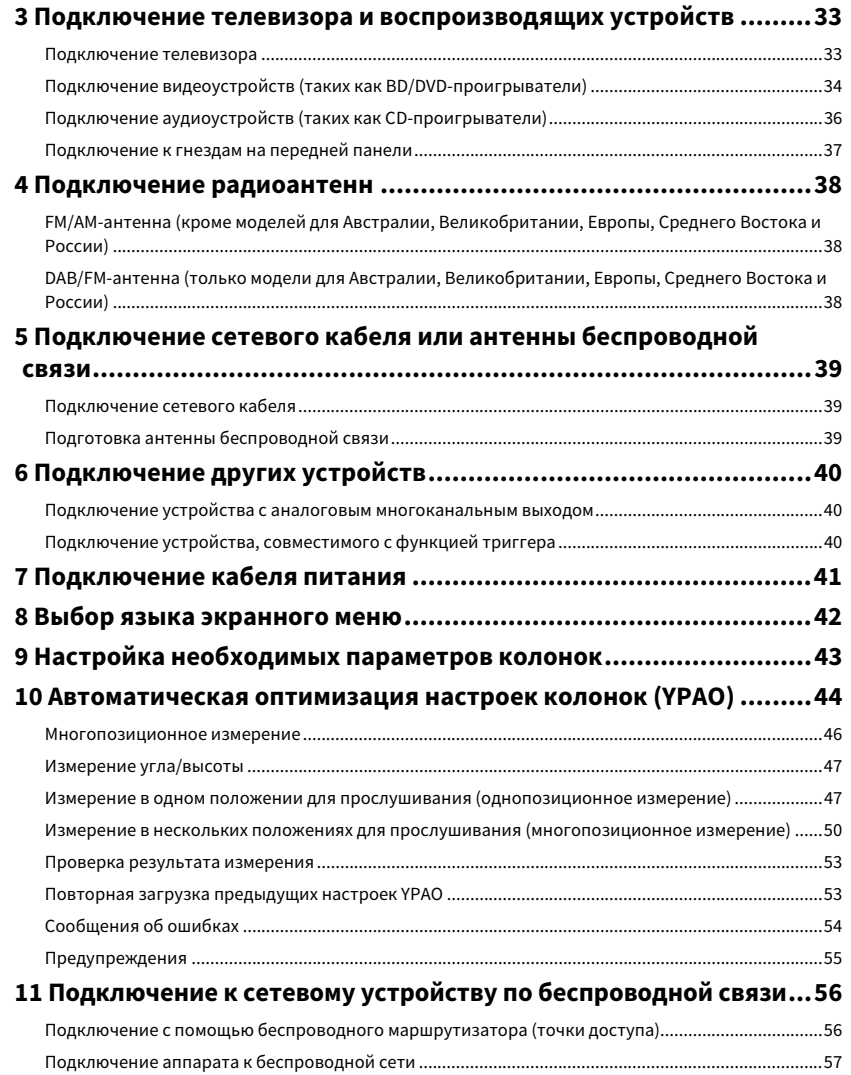

 $5\phantom{1}$ 

 $\overline{\mathbf{7}}$ 

19

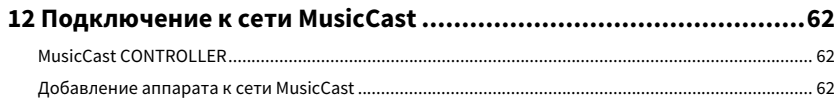

# [ВОСПРОИЗВЕДЕНИЕ](#page-62-0) 63

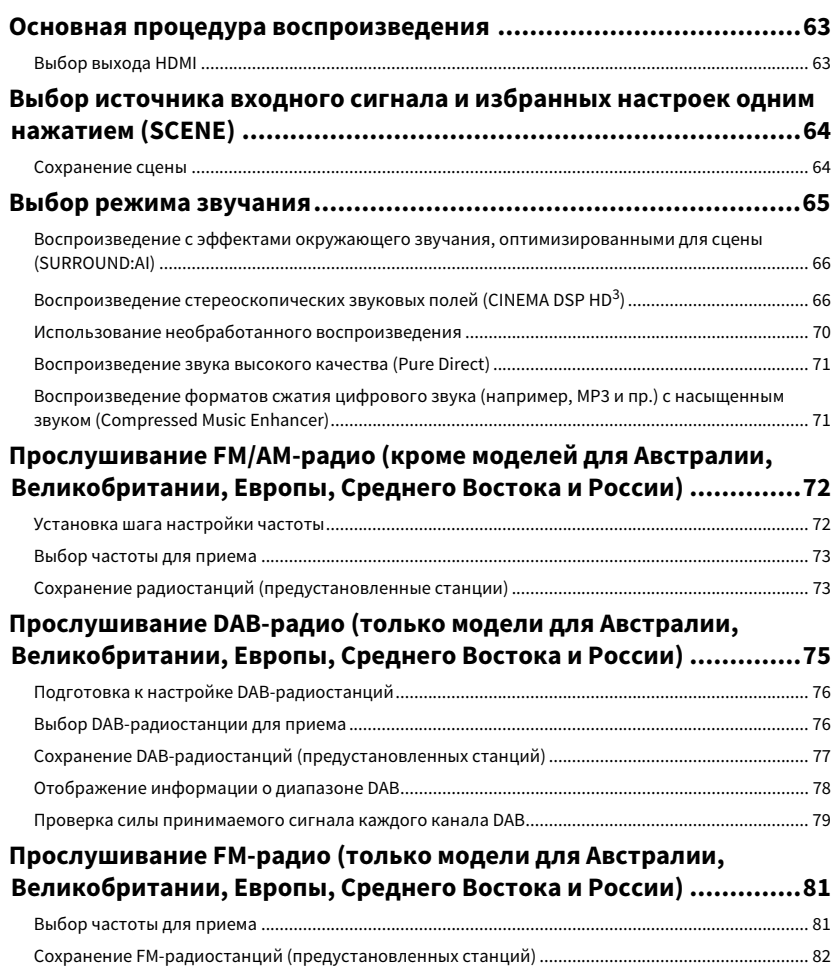

[Настройка Radio Data System](#page-83-0) ................................................................................................................... 84

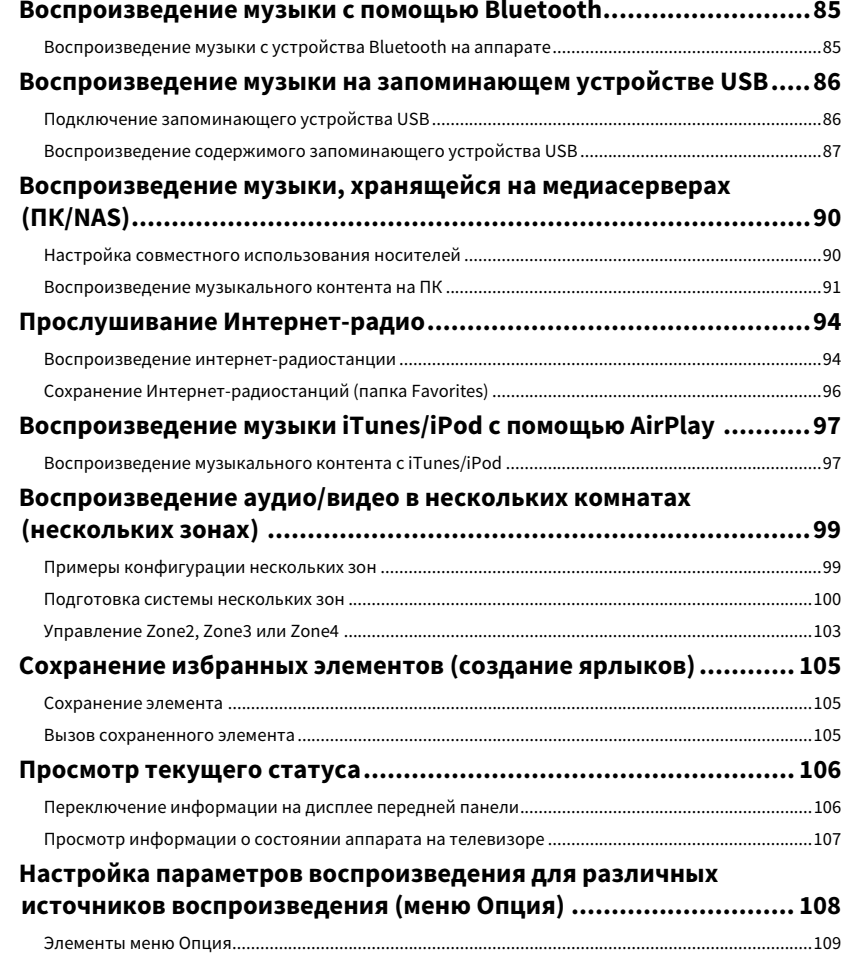

# **КОНФИГУРАЦИИ**

# **115**

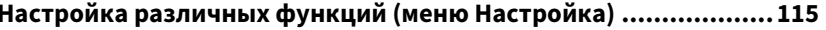

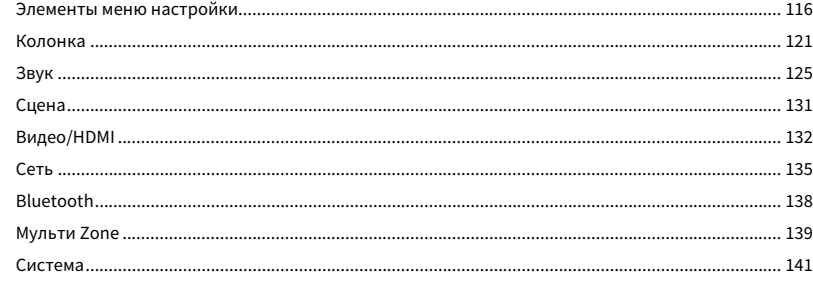

### Настройка системных параметров (меню ADVANCED SETUP) ..... 147

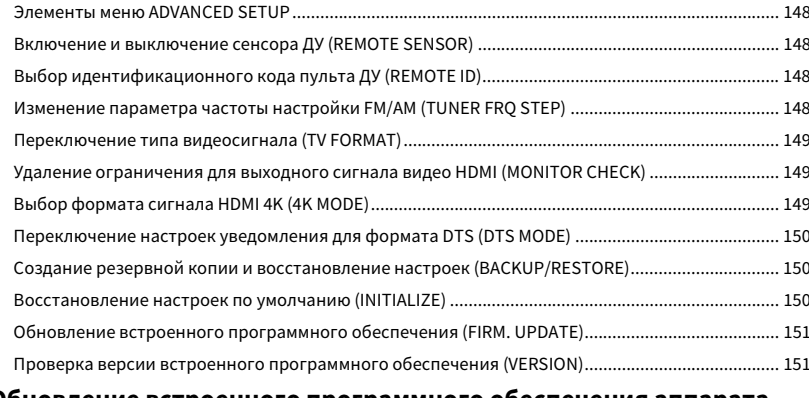

### Обновление встроенного программного обеспечения аппарата

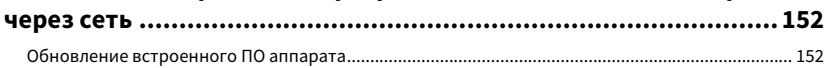

### **ПРИЛОЖЕНИЕ**

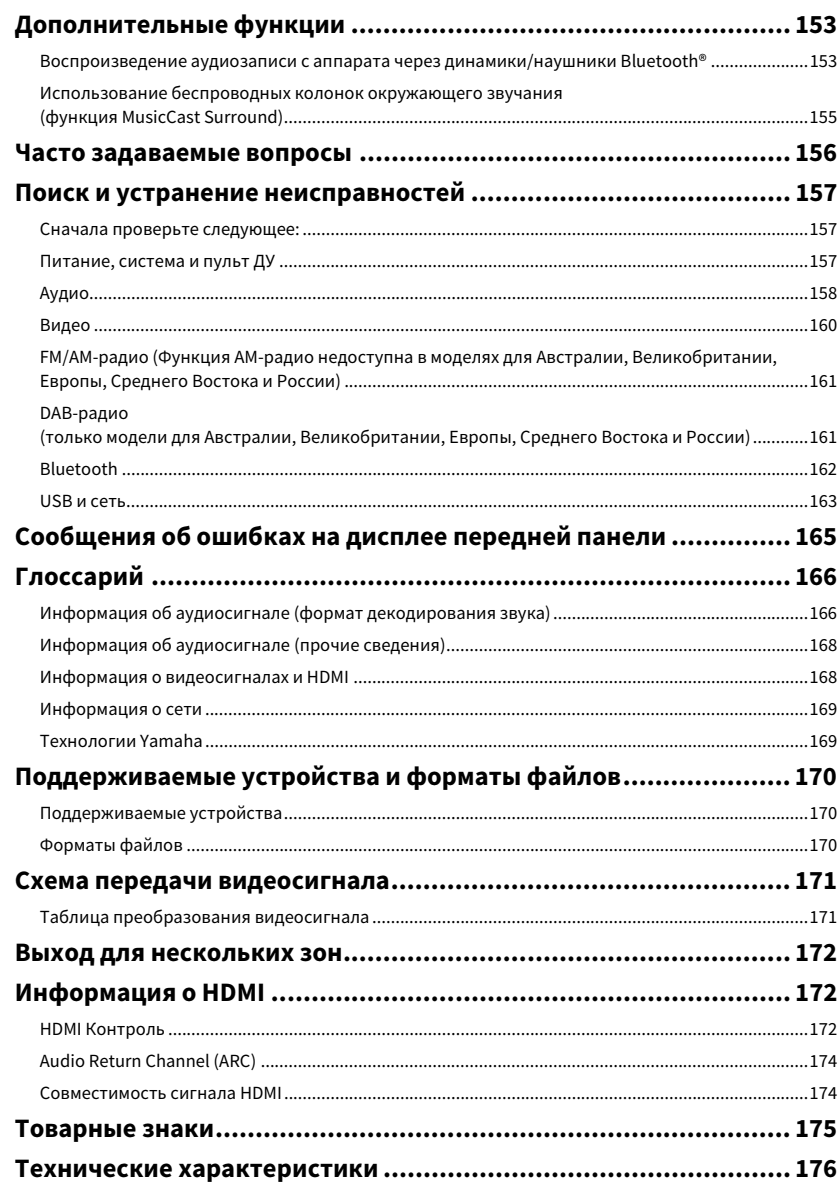

# <span id="page-4-0"></span>Введение

### <span id="page-4-1"></span>Принадлежности

Убедитесь, что в комплект поставки изделия входят следующие принадлежности.

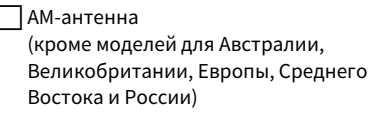

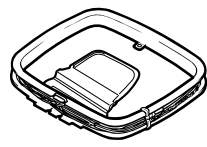

#Микрофон YPAO

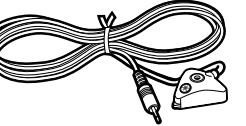

#Подставка для микрофона Стойка

| FM-антенна (кроме моделей для Австралии, Великобритании, Европы, Среднего Востока и России)

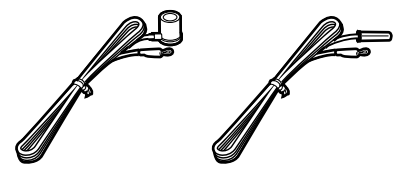

DAB/FM-антенна (только модели для Австралии, Великобритании, Европы, Среднего Востока и России)

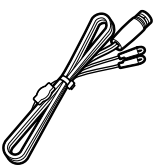

**□ Силовой кабель** 

#Пульт ДУ

Батарейки (AAA, LR03, UM-4) (2 шт.)

#Краткое руководство по началу работы

### <span id="page-4-2"></span>Сведения о данном руководстве

На иллюстрациях основного аппарата в данном руководстве изображена модель CX-A5200 (модель для США), если не указано иное.

В этом руководстве в качестве примера используются снимки экрана англоязычного меню.

Некоторые функции не поддерживаются в определенных регионах.

В результате усовершенствований изделия технические характеристики и внешний вид аппарата могут изменяться без уведомления.

Эта инструкция посвящена управлению с помощью пульта ДУ.

В этом руководстве для обозначения устройств "iPod touch", "iPhone" и "iPad" используется слово "iPod". "iPod" означает "iPod touch", "iPhone" и "iPad", если не указано иное.

**Значки, используемые в настоящем руководстве**

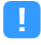

**указывает на меры предосторожности при использовании аппарата и ограничения его функций.**

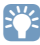

**указывает на дополнительные инструкции по оптимальному использованию.**

- **\* (кроме моделей для Австралии, Великобритании, Европы, Среднего Востока и России) В зависимости от региона покупки поставляется одна из указанных выше FM-антенн.**
- **\* Подставка для микрофона и стойка используются для измерения угла/высоты во время YPAO.**
- **\* Поставляемый кабель питания зависит от региона покупки.**

### <span id="page-5-0"></span>Сведения о пульте ДУ

В данном разделе описывается использование прилагаемого пульта ДУ.

### <span id="page-5-1"></span>Батарейки

Вставьте батарейки надлежащим образом.

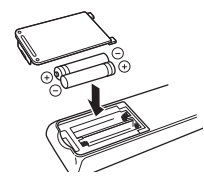

### <span id="page-5-3"></span><span id="page-5-2"></span>Диапазон работы пульта ДУ

Направляйте пульт ДУ на сенсор ДУ на аппарате и оставайтесь в пределах рабочей зоны, изображенной ниже.

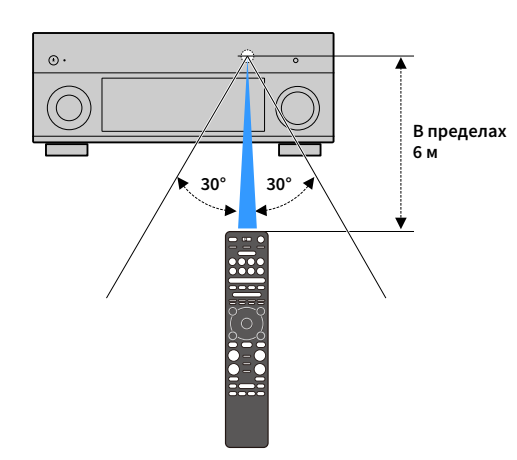

# <span id="page-6-0"></span>ФУНКЦИИ

### <span id="page-6-1"></span>Возможности аппарата

Аппарат оснащен различными полезными функциями.

### Воспроизведение телевизионного аудиосигнала в режиме окружающего звучания с помощью подключения одного кабеля HDMI (Audio Return Channel: ARC) ([c.33](#page-32-2))

При использовании телевизора, поддерживающего функцию ARC, для вывода видеосигнала на телевизор, ввода аудиосигнала с телевизора и передачи сигналов управления HDMI нужен только один кабель HDMI.

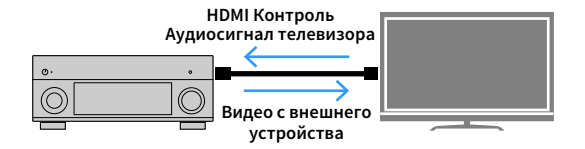

### Дополнительные расширенные звуковые программы ENTERTAINMENT ([c.67](#page-66-0))

Благодаря обработке отдельно фронтального левого и фронтального правого звуковых полей звуковые программы ENTERTAINMENT обеспечивают улучшенное акустическое расположение и переход звука. Эти программы позволяют наслаждаться более четким звучанием вокального и инструментального исполнения, отчетливым повествованием и более динамическими звуковыми эффектами.

### Создание реалистичных ощущений и эффекта окружающего звучания, оптимизированного для сцены контента (SURROUND:AI) ([c.66](#page-65-2))

Интерфейс AI, встроенный в DSP, анализирует сцену контента и создает оптимальный звуковой эффект для нее.

Данный интерфейс мгновенно анализирует сцены, фокусируясь на звуковых элементах, таких как "диалог", "фоновая музыка", "звуки окружающей среды" и "звуковые эффекты", а также оптимизирует эффект окружающего звучания в реальном времени.

Это создает убедительное ощущение реалистичности с выразительной мощью за пределами традиционных эффектов звукового поля.

### Различные способы беспроводного подключения ([c.56](#page-55-2))

Аппарат поддерживает функцию Wi-Fi, которая позволяет подключать аппарат к беспроводному маршрутизатору (точке доступа) без использования сетевого кабеля.

### Домашняя аудиосистема с функцией MusicCast ([c.62](#page-61-3))

Аппарат поддерживает функцию MusicCast, которая позволяет связывать совместимое с MusicCast устройство с другим устройством в другой комнате и выполнять на них воспроизведение одновременно или управлять всеми совместимыми с MusicCast устройствами с помощью специального приложения "MusicCast CONTROLLER".

## Пульт ДУ с подсветкой ([c.18](#page-17-1))

Пульт ДУ с подсветкой, прилагаемый к данному аппарату, обеспечивает отличную видимость и упрощает использование даже в темной комнате.

### Дополнительные функции ([c.66](#page-65-2))

Данный аппарат оснащен функцией беспроводного подключения динамиков. Содержимое, воспроизводимое данным аппаратом, может передаваться на устройство Bluetooth (динамики, наушники и т.д.) [\(c.153](#page-152-3)).

Кроме того, если используется устройство, которое поддерживает функцию MusicCast Surround, колонки окружающего звучания и сабвуфер также могут быть беспроводными. ([c.155](#page-154-1))

### CINEMA DSP

Ощущение концертного зала и полное погружение в события кино — каждый из нас хотел бы испытать данные ощущения прямо в своей гостиной. На протяжении 30 лет компания Yamaha стремилась воплотить эти желания в жизнь, и сегодня это стремление приняло реальную форму в новых АВ-ресиверах Yamaha.

### Что такое звуковое поле?

Звук голоса или инструмента мы воспринимаем не только как звук, попадающий к нам напрямую, но также и в виде реверберирующего звука, отраженного от стен или потолка здания. Характер отраженного или реверберирующего звука зависит от формы, размера, материала здания, и когда все звуки сливаются воедино, мы ощущаем звуковую картину, характерную для этого места.

Этот уникальный акустический характер конкретного места и называется "звуковым полем".

#### **Концептуальная схема звукового поля концертного зала**

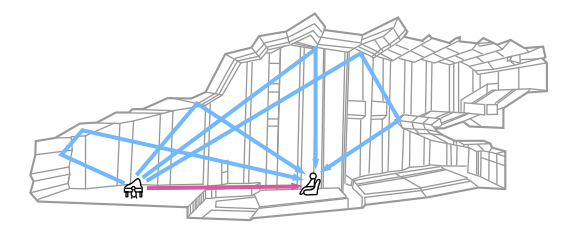

#### **Концептуальная схема звукового поля, создаваемого аппаратом**

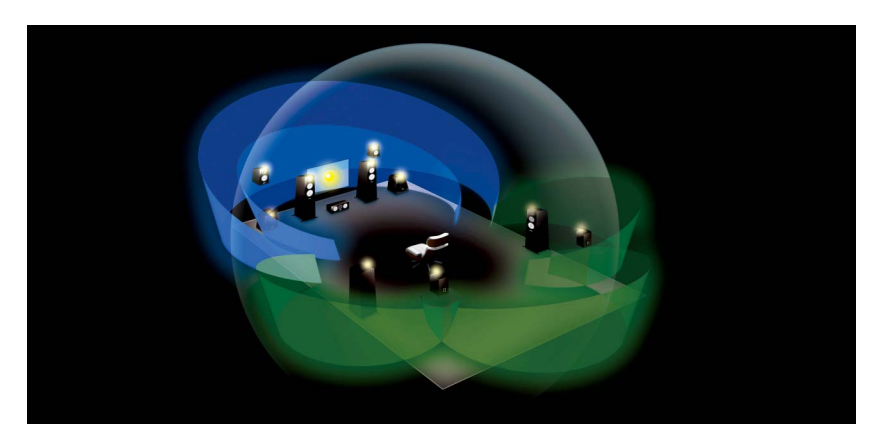

### CINEMA DSP

Анализируя звуковые поля различных концертных залов и мест выступлений по всему миру, компания Yamaha собрала большую базу акустических данных. "CINEMA DSP" позволяет применить эти данные для создания звуковых полей. Данный аппарат включает широкий набор звуковых программ с использованием CINEMA DSP. Выбрав звуковую программу, соответствующую воспроизводимому контенту (например, кино, музыка, игры), пользователь получает возможность максимизировать его акустическую эффективность. (Например, звуковая программа для кино может дать эффект более полного погружения в события.)

### CINEMA DSP HD<sup>3</sup>

"CINEMA DSP HD3" это флагманская технология Yamaha по созданию объемного звукового поля, в полной мере использующая данные акустических отражений, которые присутствуют в данных звуковых полей. Она позволяет более чем в два раза увеличить возможности генерации акустических отражений по сравнению с обычной технологией CINEMA DSP 3D, а также улучшить высокочастотные характеристики воспроизведения, что в совокупности дает более натуральное и мощное пространственное звуковое поле.

#### **Возможность воспроизведения отражений (в случае выбора звуковой программы "Hall in Munich")**

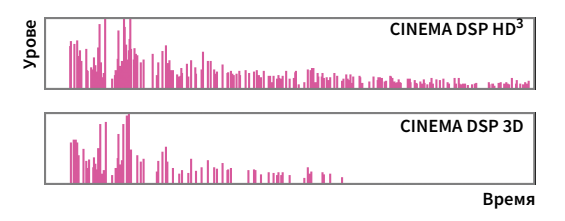

### YPAO

YPAO — это оригинальная автоматическая система калибровки Yamaha, предназначенная для оптимизации звука и окружающей среды с помощью измерения характеристик микрофона. Она может создавать идеальную среду прослушивания для максимального повышения качества воспроизводимого звука с помощью автоматической настройки различных параметров колонок и звукового поля.

### YPAO-R.S.C.

В обычных домах имеют место такие звуковые эффекты, как смазывание низкочастотного диапазона или размытие акустической картины, причиной которых является нежелательное отражение звука от стен или потолка. YPAO-R.S.C. — это технология, которая уменьшает только нежелательные отражения и создает среду прослушивания с безупречной акустикой.

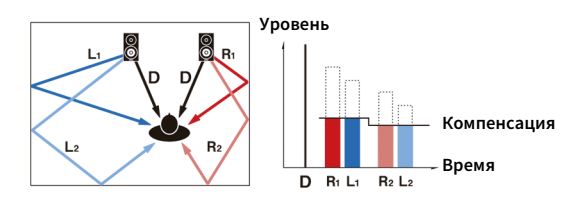

### Громкость YPAO

Функция YPAO Volume автоматически регулирует уровни высоких и низких частот при любом уровне громкости, что позволяет наслаждаться естественным звучанием даже при низком уровне громкости.

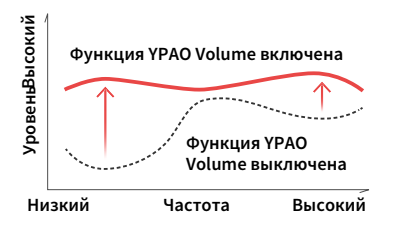

### 3D-измерения YPAO

Из точки прослушивания выполняется измерение направления (угла) фронтальных колонок, колонок окружающего звучания и колонок присутствия, а также высоты колонок присутствия. На основании измерений выполняется компенсация звукового поля для максимизации эффективности объемного звукового поля CINEMA DSP.

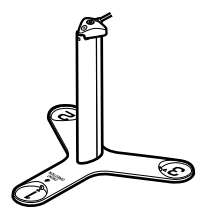

С помощью данного аппарата вы можете наслаждаться непревзойденным качеством аудио и видео.

### Звуковой усилитель высокого разрешения

К несжатым аудиоданным с частотой 44,1/48 кГц, таким как записи на звуковых CD-дисках (2-канальный PCM) или файлам формата FLAC, может быть применено высокобитное высокочастотное усиление до 96 кГц / 24 бит, что позволяет повысить музыкальность исходного материала ([c.111](#page-110-0)).

#### **До обработки**

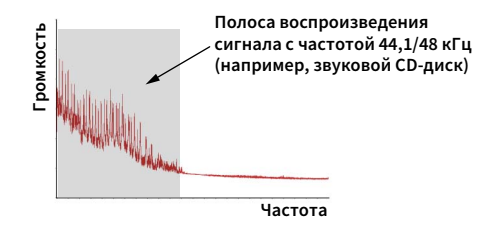

#### **После обработки**

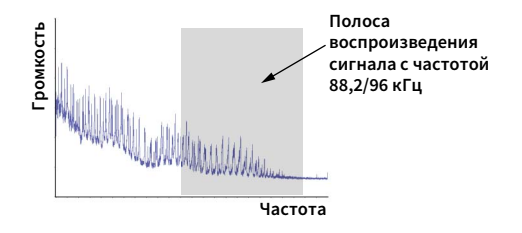

### Видеообработка высокого качества

Устройство позволяет воспроизводить видео в высоком качестве независимо от источника, будь то цифровое видео низкого качества или BD (Blu-ray disc) ([c.132](#page-131-1)).

- Деинтерлейсинг с адаптацией по движению и по краям
- Обнаружение нескольких форматов (включая преобразование 3:2)
- До 6 предустановок, которые могут быть применены к каждому источнику входного сигнала отдельно

Можно также применять такие корректировки, как улучшение детализации и выделение контура.

### Возможность расширения для удовлетворения растущих потребностей

Данный аппарат обеспечивает превосходную возможность расширения, которая применима ко всем направлениям использования.

### Наилучшая возможность расширения среди продуктов Yamaha

Вы можете получить максимум от технологии CINEMA DSP - 11.2-канальное объемное звуковое поле.

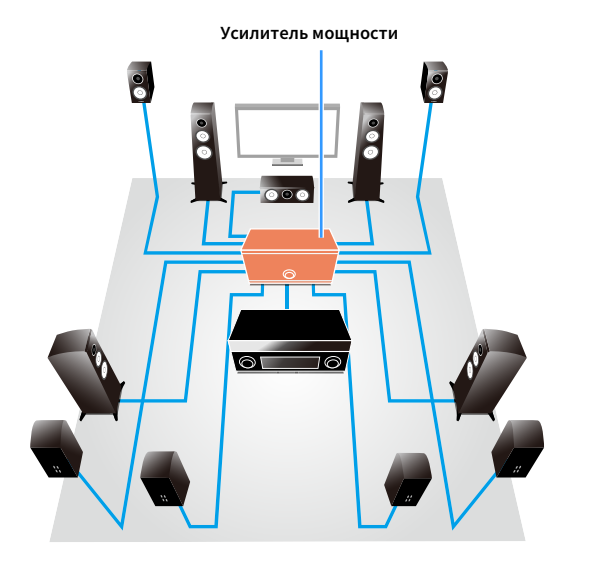

- Возможность гибкого подключения (готовность к симметричному и несимметричному подключению)
- Высокое качество передачи звука (XLR симметричный выход pre-out)
- Симметричные входные гнезда XLR для подключения профессионального конечного оборудования, например CD-проигрывателя

### Функция нескольких зон

Функция нескольких зон ([c.99\)](#page-98-2) позволяет воспроизводить различные источники входного сигнала в комнате, где установлен аппарат (основная зона), и в других комнатах (например, Zone2).

(Далее приведены примеры использования.)

#### **Наслаждайтесь музыкой с использованием колонок, расположенных в другой комнате**

Функция нескольких зон при воспроизведении музыки позволяет использовать колонки, расположенные в другой комнате.

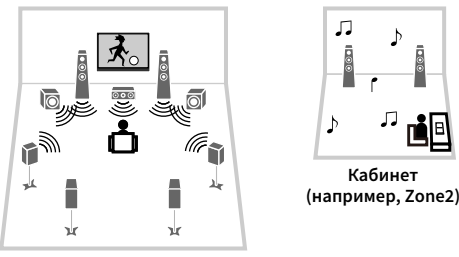

**Гостиная (основная зона)**

**Наслаждайтесь видео с использованием телевизора, расположенного в другой комнате (через HDMI-соединение)**

Функция нескольких зон позволяет слушать музыку и смотреть видео на телевизоре, расположенном в другой комнате и подключенном к системе посредством HDMI-кабеля.

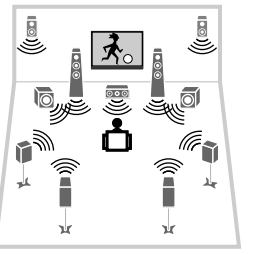

**Кухня (например, Zone4)**

 $|\mathbf{x}|$ 

月!

**Гостиная (основная зона)**

Следующие приложения обеспечивают гибкость управления аппаратом и помогают устанавливать кабельные соединения.

### <span id="page-11-0"></span>AV CONTROLLER

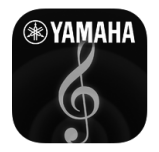

Приложение "AV CONTROLLER" превращает смартфон или планшет в подключаемый через Wi-Fi пульт ДУ для сетевых продуктов Yamaha. Данное приложение обеспечивает гибкость управления доступными входными разъемами, громкостью, отключением звука, питанием и источником воспроизведения.

#### **Функции**

- Включение/выключение питания и регулировка громкости
- Выбор входа, сцены и режима звучания
- Настройка параметра DSP
- Управление воспроизведением (включая выбор музыки для некоторых источников)

### $\mathbb{R}^n$

**Подробнее см. в разделе "AV CONTROLLER" в App Store или Google Play.**

### <span id="page-11-1"></span>MusicCast CONTROLLER

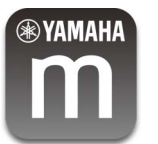

"MusicCast CONTROLLER" – приложение, которое позволяет связывать совместимое с MusicCast устройство с другими совместимыми с MusicCast устройствами в других комнатах и выполнять на них воспроизведение одновременно. Данное приложение позволяет использовать смартфон или другое мобильное устройство вместо пульта ДУ, чтобы легко выбирать музыку для воспроизведения, а также настраивать аппарат и совместимые с MusicCast устройства.

#### **Функции**

- Выбор и воспроизведение различного контента
- Воспроизведение музыки с мобильного устройства
- Выбор Интернет-радиостанции
- Воспроизведение музыкальных файлов, хранящихся на медиасерверах (ПК/NAS)
- Воспроизведение музыкальных файлов с запоминающего устройства USB
- Управление аппаратом и его настройка
- Выбор источника входного сигнала, регулировка громкости и приглушение выводимого звука
- Выбор из широкого набора функций обработки звука

### $\mathbb{R}^n$

**Подробнее см. в разделе "MusicCast CONTROLLER" в App Store или Google Play.**

### <span id="page-12-0"></span>Названия компонентов и их функции

<span id="page-12-1"></span>В данном разделе описываются функции компонентов аппарата.

### Передняя панель

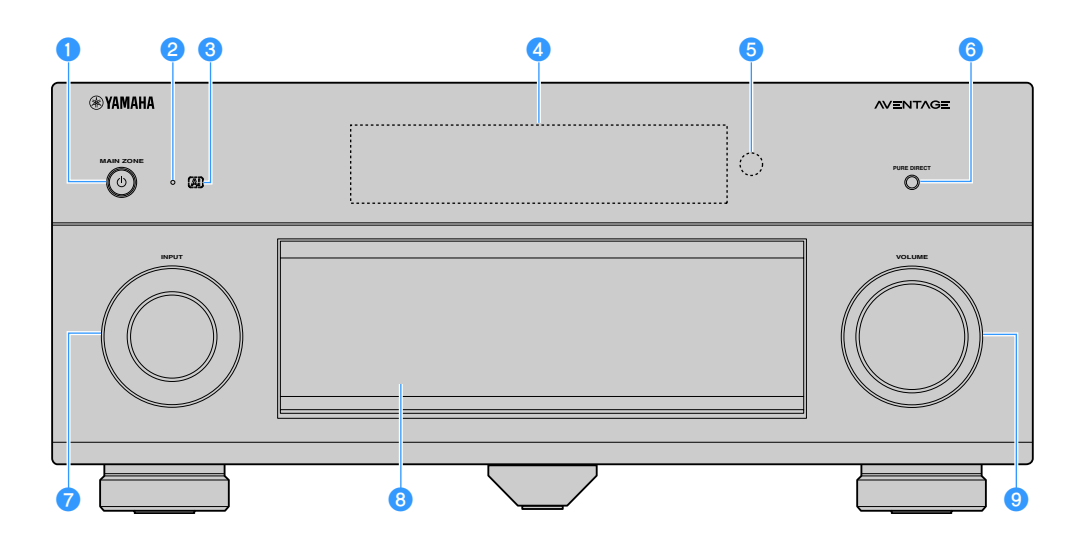

#### **• Кнопка MAIN ZONE**  $\circledcirc$

Включение/выключение (переход в режим ожидания) основной зоны.

### $\blacksquare$

**Zone2, Zone3 и Zone4 могут включаться и выключаться независимо ([c.103\)](#page-102-1).**

#### **• Индикатор режима ожидания**

Загорается, когда аппарат находится в режиме ожидания, в любом из следующих случаев:

- Режим HDMI Контроль включен ([c.134](#page-133-0))
- Режим HDMI В режим ожидания включен ([c.134](#page-133-1))
- Режим Сеть режим ожидания включен [\(c.136](#page-135-0))
- Режим Bluetooth Standby включен ([c.139](#page-138-1))

#### **C** Индикатор AI

Загорается при включенной функции SURROUND:AI ([c.66](#page-65-2))

#### $\bullet$  **Дисплей передней панели**

Отображение информации ([c.15](#page-14-1)).

#### **•• Сенсор ДУ**

Получает сигналы с пульта ДУ ([c.6](#page-5-3)).

#### **6** Кнопка PURE DIRECT

Включение/выключение режима Pure Direct ([c.71](#page-70-2)).

 $P$  Ручка INPUT

Выбор источника входного сигнала.

#### **В Дверца передней панели**

Для защиты элементов управления и гнезд ([c.14](#page-13-0)).

#### **•** Ручка VOLUME

Регулировка громкости.

#### **Открытие дверцы передней панели**

Для использования органов управления или гнезд за дверцей передней панели, легко нажмите нижнюю часть дверцы, чтобы открыть ее. Держите дверцу закрытой, если органы управления и гнезда за дверцей передней панели не используются. (Осторожно, не защемите пальцы.)

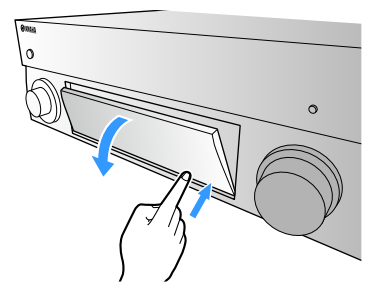

### <span id="page-13-0"></span>■ Внутренняя сторона крышки передней панели

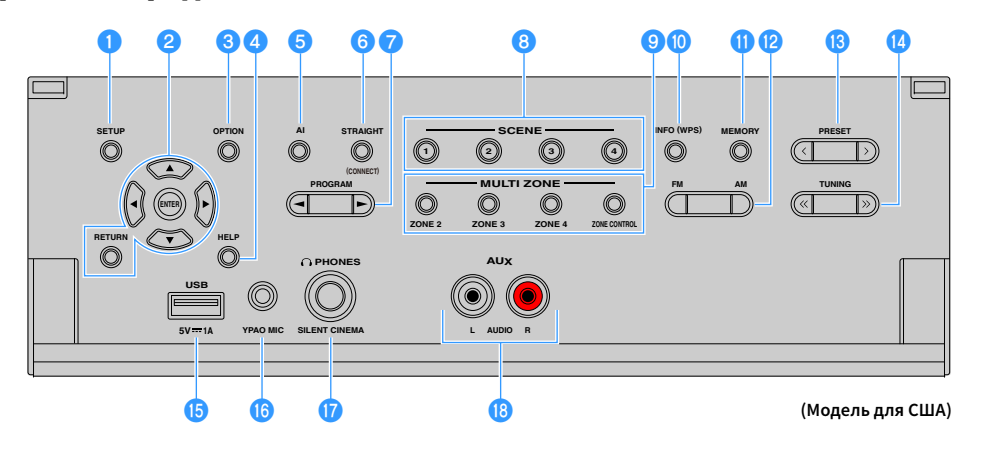

#### **• Кнопка SETUP**

Вывод меню Настройка на телевизор.

#### **• Клавиши управления меню**

**Клавиши курсора:** Выбор меню или параметра. **ENTER:** Подтверждение выбранного пункта. **RETURN:** Возврат к предыдущему экрану.

#### **C** Кнопка OPTION

Отображение меню опций ([c.108](#page-107-1)).

#### **d** Кнопка HELP

В экранном меню описание термина в положении курсора отображается на телевизоре. Данная кнопка активна, если значок "?" отображается в экранном меню.

#### **6** Кнопка AI

Включение и выключение режима SURROUND:AI ([c.66](#page-65-2)).

#### **6** Кнопка STRAIGHT (CONNECT)

Включение и выключение режима прямого декодирования ([c.70](#page-69-1)).

Переход в режим регистрации MusicCast CONTROLLER при удержании в течение 5 секунд ([c.62](#page-61-3)).

#### **G** Кнопки PROGRAM

Выбор звуковой программы или декодера окружающего звучания ([c.65](#page-64-1)).

#### **В Кнопки SCENE**

Выбор назначенного источника входного сигнала (включая выбранную радиостанцию или контент, если таковые назначены), звуковой программы и различных настроек одним касанием, а также включение аппарата, когда он находится в режиме ожидания ([c.64](#page-63-2)).

#### **• Кнопки MULTI ZONE**

**ZONE 2-4:** Включение и выключение вывода аудиосигнала в каждой зоне ([c.103](#page-102-1)).

**ZONE CONTROL:** Изменение управляемой зоны с помощью кнопок и ручек на передней панели ([c.103](#page-102-1)).

#### $\bullet$  **Кнопка INFO (WPS)**

Выбор информации, отображаемой на дисплее передней панели [\(c.106](#page-105-2)).

Ввод настроек беспроводного сетевого подключения (конфигурация кнопки WPS) при удержании в течение 3 секунд ([c.58](#page-57-0)).

#### **M** Кнопка MEMORY

Сохранение FM/AM/DAB-станций в качестве предустановленных радиостанций ([c.73](#page-72-2), [c.77](#page-76-1), [c.82](#page-81-1)). Сохранение содержимого USB/сети или источника входного сигнала Bluetooth в виде ярлыков ([c.105](#page-104-3)).

#### l**Кнопки FM и AM (кроме моделей для Австралии, Великобритании, Европы, Среднего Востока и России)**

Переключение между диапазонами FM и AM [\(c.73](#page-72-3)).

#### **Кнопки FM и DAB (только модели для Австралии, Великобритании, Европы, Среднего Востока и России)**

Переключение между диапазонами FM и DAB ([c.76](#page-75-2), [c.73](#page-72-3)).

#### **© Кнопки PRESET**

Выбор предустановленной FM/DAB-радиостанции [\(c.77](#page-76-2), [c.83](#page-82-0)) (модели для Австралии, Великобритании, Европы, Среднего Востока и России) или предустановленной FM/AM-радиостанции [\(c.74](#page-73-0)) (другие модели).

Выбор содержимого USB/сети из списка ярлыков ([c.105](#page-104-4)).

#### **<u><b>M**</u> Кнопки TUNING

Выбор радиочастоты ([c.73\)](#page-72-3).

#### $\overline{B}$  **Гнездо USB**

Для подключения запоминающего устройства USB ([c.86](#page-85-2)).

#### **<b>C** Гнездо YPAO MIC

Для подключения прилагаемого микрофона YPAO ([c.44\)](#page-43-1).

#### **Q** Гнездо PHONES

Для подключения наушников.

#### **В** Гнезда AUX

Для подключения устройств таких как портативные аудиопроигрыватели ([c.37\)](#page-36-1).

<span id="page-14-1"></span><span id="page-14-0"></span>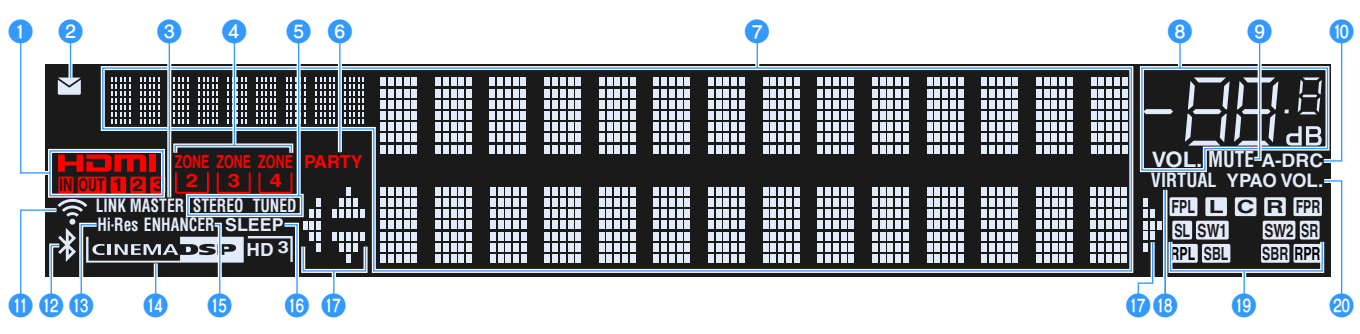

#### **O**HDMI

Загорается, когда поступает или выводится сигнал HDMI.

#### **IN**

Загорается, когда поступает входной сигнал HDMI.

#### **OUT1/OUT2/OUT3**

Указывает гнезда HDMI OUT, с которых в данный момент выводится сигнал HDMI.

#### $\bullet$  **Индикатор обновления встроенного ПО**

Загорается при наличии обновления встроенного ПО через сеть ([c.152\)](#page-151-2)

#### **C**LINK MASTER

Загорается, когда аппарат является главным устройством в сети MusicCast.

#### **d** Индикаторы ZONE

Загорается при включенном Zone2, Zone3 или Zone4 [\(c.103\)](#page-102-1).

#### **6**STEREO

Загорается при приеме аппаратом стереофонического радиосигнала FM.

#### **TUNED**

Загорается, когда аппарат принимает сигнал FM-радиостанции (модели для Австралии, Великобритании, Европы, Среднего Востока и России) или сигнал FM/AM-радиостанции (другие модели).

#### **6** PARTY

Загорается, когда аппарат работает в режиме вечеринки ([c.104](#page-103-0)).

#### $\bullet$  **Окно информации**

Используется для отображения текущего состояния (например, названия источника входного сигнала и названия режима звучания). Можно переключать отображаемую информацию, нажимая кнопку INFO ([c.106](#page-105-2)).

#### **В Индикатор громкости**

Используется для отображения текущей громкости.

#### **O**MUTE

Мигает, когда аудиосигнал временно приглушен.

#### j**A-DRC**

Загорается при работе Adaptive DRC ([c.110](#page-109-0)).

#### k**Индикатор беспроводной локальной сети**

Загорается, когда аппарат подключен к беспроводной сети ([c.56](#page-55-2)).

**Индикатор может загораться, когда аппарат добавлен к сети MusicCast. Подробнее см. в разделе "Добавление аппарата к сети MusicCast" ([c.62\)](#page-61-3).**

#### l**Индикатор Bluetooth**

Загорается, когда аппарат подключается к устройству Bluetooth [\(c.85](#page-84-2)).

#### **B** Hi-Res

Загорается, когда аппарат работает в режиме высокого разрешения ([c.111](#page-110-0)).

#### n**Индикатор CINEMA DSP**

Индикатор "CINEMA DSP HD" загорается при работе CINEMA DSP (с.66). Индикатор "CINEMA DSP HD3<sup>"</sup> загорается при активированном режиме CINEMA DSP  $HD^3$ .

#### **CENHANCER**

Загорается при работе Compressed Music Enhancer [\(c.71](#page-70-3)).

#### p**SLEEP**

Загорается при включенном таймере сна.

#### q**Индикаторы курсора**

Показывают работающие в настоящее время клавиши курсора.

#### *B* VIRTUAL

Загорается при работе Virtual Presence Speaker (VPS), Virtual Surround Back Speaker (VSBS) ([c.66](#page-65-3)) или виртуальных колонок окружающего звучания [\(c.69](#page-68-0)).

#### **B** Индикаторы каналов

Показывают каналы (гнезда PRE OUT), через которые выводится сигнал.

- **АФРОНТАЛЬНАЯ КОЛОНКА (ЛЕВАЯ)**
- В Фронтальная колонка (правая)
- DЦентральная колонка
- **SL** Колонка окружающего звучания (левая)
- **SR** Колонка окружающего звучания (правая)
- **SBL** Тыловая колонка окружающего звучания (левая)
- **SEP** Тыловая колонка окружающего звучания (правая)
- BФронтальная колонка присутствия (левая)
- **ПР.** Фронтальная колонка присутствия (правая)
- **R24** Задняя колонка присутствия (левая)
- **ВВЗ** Задняя колонка присутствия (правая)
- $SWI$  Сабвуфер $(1)$
- **SW2** Сабвуфер (2)

#### **20 YPAO VOL.**

Загорается при включенной функции "Громкость YPAO" ([c.110](#page-109-1)).

### <span id="page-15-0"></span>Задняя панель

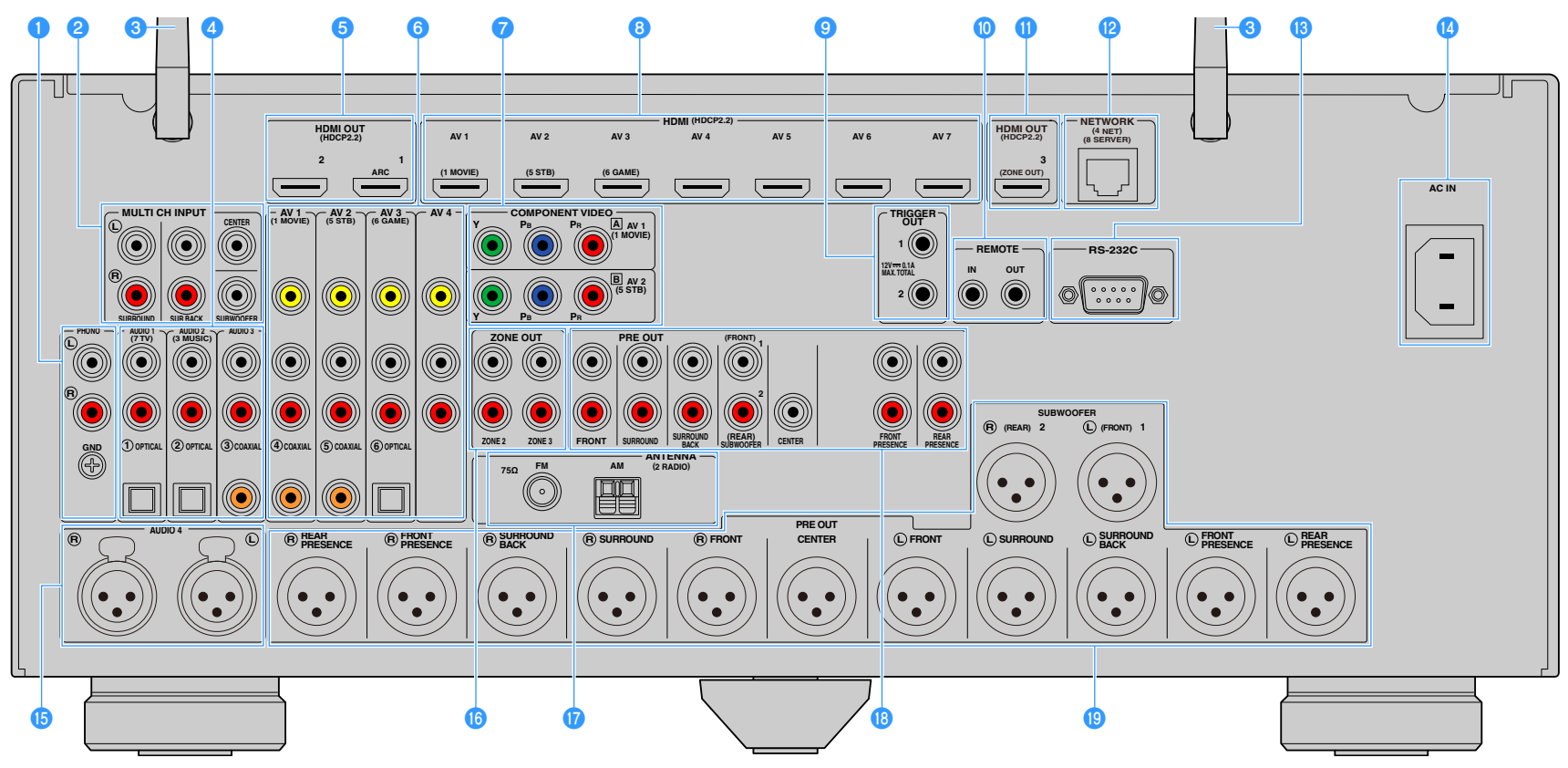

(Модель для США)

**\* Область вокруг выходных видео/аудиогнезд обозначена белым цветом непосредственно на устройстве, чтобы избежать ошибок при подключении.**

#### **• Гнезда PHONO**

Для подключения к проигрывателю ([c.36](#page-35-1)).

#### b**Гнезда MULTI CH INPUT**

Для подключения к устройству, которое поддерживает многоканальный вывод и ввод аудиосигналов ([c.40\)](#page-39-3)

#### **<sup>6</sup>** Антенна беспроводной связи

Для беспроводного (Wi-Fi) подключения к сети [\(c.56](#page-55-2)) и подключения Bluetooth ([c.85](#page-84-2)).

#### d**Гнезда AUDIO 1-3**

Для подключения к воспроизводящим аудиоустройствам и ввода аудиосигнала ([c.36](#page-35-1)).

#### **• Гнезда HDMI OUT 1-2**

Для подключения к HDMI-совместимому телевизору для вывода видео-/аудиосигналов ([c.33\)](#page-32-2). При использовании функции ARC аудиосигнал телевизора может также вводиться через гнездо HDMI OUT 1.

#### **6** Гнезда AV 1-4

Для подключения к воспроизводящим видео-/аудиоустройствам и ввода видео-/аудиосигнала ([c.34](#page-33-1)).

#### g**Гнезда COMPONENT VIDEO (AV 1-2)**

Для подключения к воспроизводящим видеоустройствам, поддерживающим компонентный видеосигнал, и ввода видеосигнала ([c.35\)](#page-34-0).

#### **<u></u>•** Гнезда HDMI (AV 1-7)

Для подключения к воспроизводящим устройствам, совместимым со стандартом HDMI, и для подачи видео-/аудиосигналов ([c.34](#page-33-2)).

#### **© Гнезда TRIGGER OUT 1-2**

Для подключения к устройствам, поддерживающим функцию триггера ([c.40](#page-39-4)).

#### $\bullet$  **Гнезда REMOTE IN/OUT**

Для подключения приемника/передатчика инфракрасного сигнала, позволяющего управлять аппаратом и другими устройствами из другого помещения ([c.102](#page-101-0)).

#### **ПРИ ГНЕЗДО HDMI OUT 3 (ZONE OUT)**

Для подключения HDMI-совместимого устройства, используемого в Zone2 или Zone4 ([c.101](#page-100-0)).

#### **<sup></sub>** Гнездо NETWORK</sup>

Для подключения к сети с помощью сетевого кабеля ([c.39\)](#page-38-3).

#### **В Разъем RS-232C**

Данный разъем расширения управления предназначен для специализированной установки. Обратитесь к дилеру для получения подробной информации.

#### **C** Гнездо AC IN

Для подключения поставляемого силового кабеля ([c.41](#page-40-1)).

#### $\bigoplus$  **Гнезда AUDIO 4 (XLR)**

Для подключения к воспроизводящему аудиоустройству и ввода аудиосигнала ([c.36](#page-35-1)).

#### $\bullet$  **Гнезда ZONE OUT**

Для подключения к внешнему усилителю, используемому в Zone2 или Zone3, и для вывода аудиосигнала ([c.100](#page-99-1)).

#### **Q** Гнезда ANTENNA

Для подключения к радиоантеннам [\(c.38](#page-37-3)).

#### **<sup>©</sup>** Гнезда PRE OUT (RCA)

Для подключения к сабвуферу со встроенным усилителем ([c.32](#page-31-0)) или к усилителю мощности ([c.31](#page-30-1)).

#### **S** Гнезда PRE OUT (XLR)

Для подключения к сабвуферу со встроенным усилителем ([c.31](#page-30-2)) или к усилителю мощности ([c.30](#page-29-2)).

<span id="page-17-1"></span><span id="page-17-0"></span>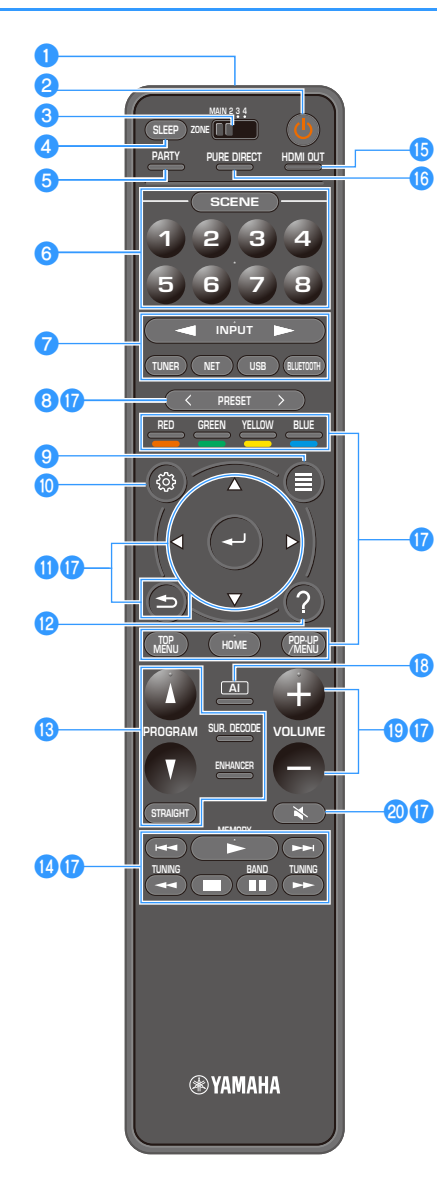

#### **• Передатчик сигнала ДУ**

Передача инфракрасных сигналов.

#### **⊘** Кнопка  $\circlearrowleft$  (питание приемника)

Включение/выключение (переход в режим ожидания) зоны, выбранной с помощью переключателя MAIN/ZONE.

#### **C** Переключатель MAIN/ZONE

Изменение управляемой зоны с помощью пульта ДУ [\(c.103](#page-102-1)).

#### **d** Кнопка SLEEP

Многократное нажатие данной кнопки позволяет выбрать время (120 мин, 90 мин, 60 мин, 30 мин, выкл.), по истечение которого аппарат переходит в режим ожидания.

#### **• Кнопка PARTY**

Включение и выключение режима вечеринки ([c.104](#page-103-0)).

#### **6** Кнопки SCENE

Переключение одним касанием между несколькими

заданными настройками с помощью функции SCENE. Также включение аппарата, когда он находится в режиме ожидания ([c.64](#page-63-2)).

#### g**Клавиши выбора входа**

Выбор источника входного сигнала для воспроизведения.

#### Y **Многократное нажатие кнопки NET позволяет выбрать нужный сетевой источник.**

#### **B** KHONKH PRESET

Выбор предустановленной FM/AM-радиостанции ([c.73\)](#page-72-4). Вызов элементов содержимого USB, Bluetooth или сети, сохраненных в виде ярлыков ([c.105](#page-104-5)).

#### **• Кнопка OPTION**

Отображение меню опций ([c.108](#page-107-1)).

#### **© Кнопка SETUP**

Отображение меню настроек ([c.115](#page-114-2))

#### **<sup>6</sup>** Клавиши управления меню

Управление меню.

#### l**Кнопка HELP**

В экранном меню описание термина в положении курсора отображается на телевизоре. Данная кнопка активна, если значок "?" отображается в экранном меню.

#### m**Клавиши выбора режима звучания**

Выбор режима звучания ([c.65\)](#page-64-1).

#### **ПР Клавиши управления воспроизведением**

Управление воспроизведением на внешнем устройстве.

#### **© Кнопка HDMI OUT**

Выбор гнезд HDMI OUT, которые будут использоваться для вывода сигнала аудио/видео ([c.63](#page-62-3)).

#### **<b>В Кнопка PURE DIRECT**

Включение/выключение режима Pure Direct ([c.71\)](#page-70-2).

#### q**Клавиши управления внешним устройством**

Позволяет выполнять операции воспроизведения, если в качестве источника входного сигнала выбран "Bluetooth", "USB" или "NET", или управлять воспроизведением устройства с поддержкой контроля HDMI.

#### **Воспроизводящие устройства должны поддерживать функцию управления HDMI. Некоторые устройства с поддержкой управления HDMI невозможно использовать.**

#### **В** Кнопка AI

Включение и выключение режима SURROUND:AI ([c.66](#page-65-2)).

#### **SKHONK***KHONK*

Регулировка громкости.

#### **<sup>20</sup> Кнопка MUTE**

Приглушение выводимого звука.

# <span id="page-18-0"></span>ПОДГОТОВКА

<span id="page-18-1"></span>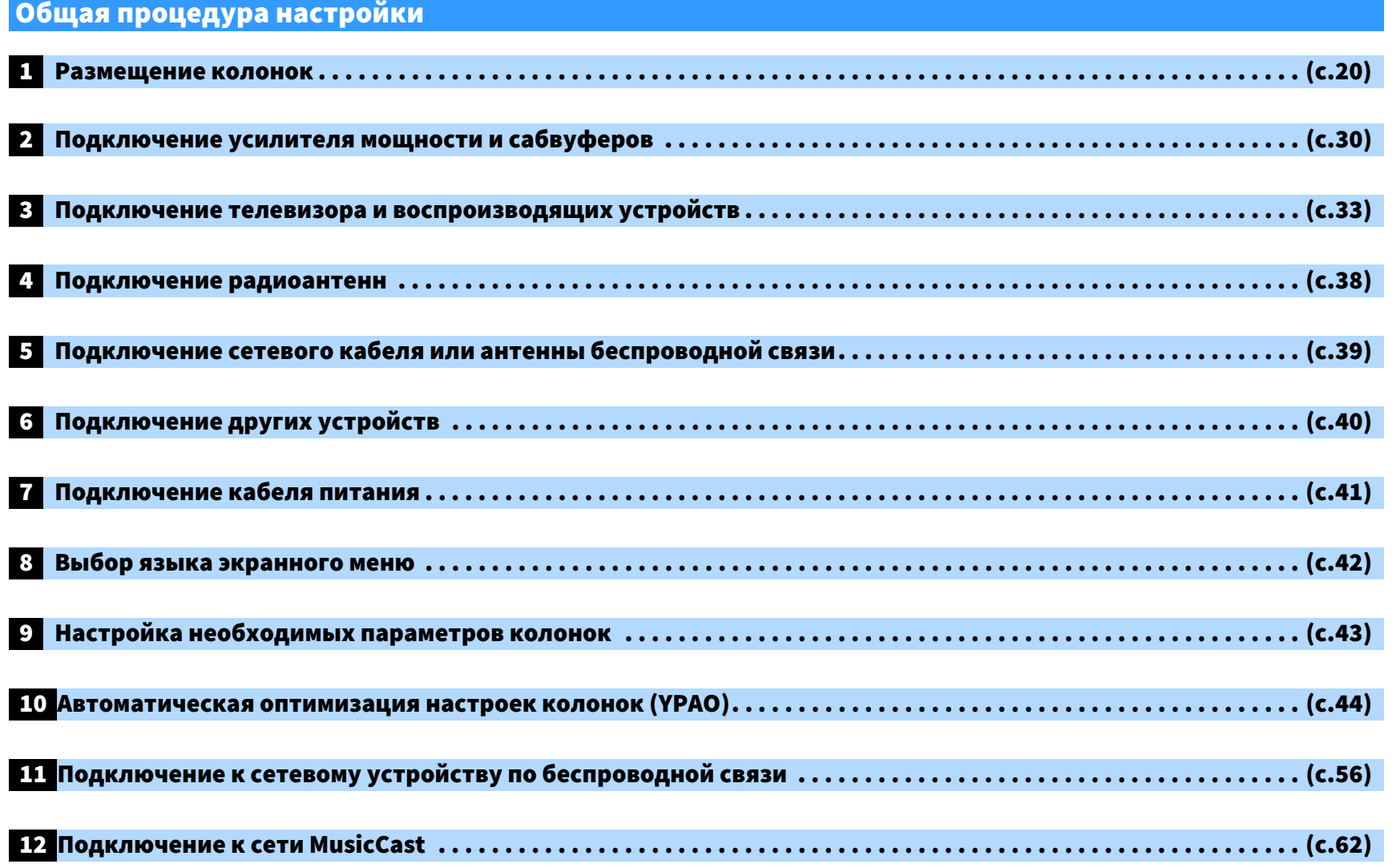

Подготовка полностью завершена. Наслаждайтесь воспроизведением фильмов, музыки, радио и другого содержимого с помощью данного аппарата!

### <span id="page-19-1"></span><span id="page-19-0"></span>1 Размещение колонок

Данный аппарат имеет 11.2-канальные предусилители. К нему можно подключить от 2 до 11 канальных колонок (через усилитель мощности) и до 2 сабвуферов для создания в комнате

любимого акустического пространства.

Для усовершенствования системы также можно применить конфигурации нескольких зон [\(c.99](#page-98-2)).

#### **Идеальное расположение колонок Функции каждой колонки**

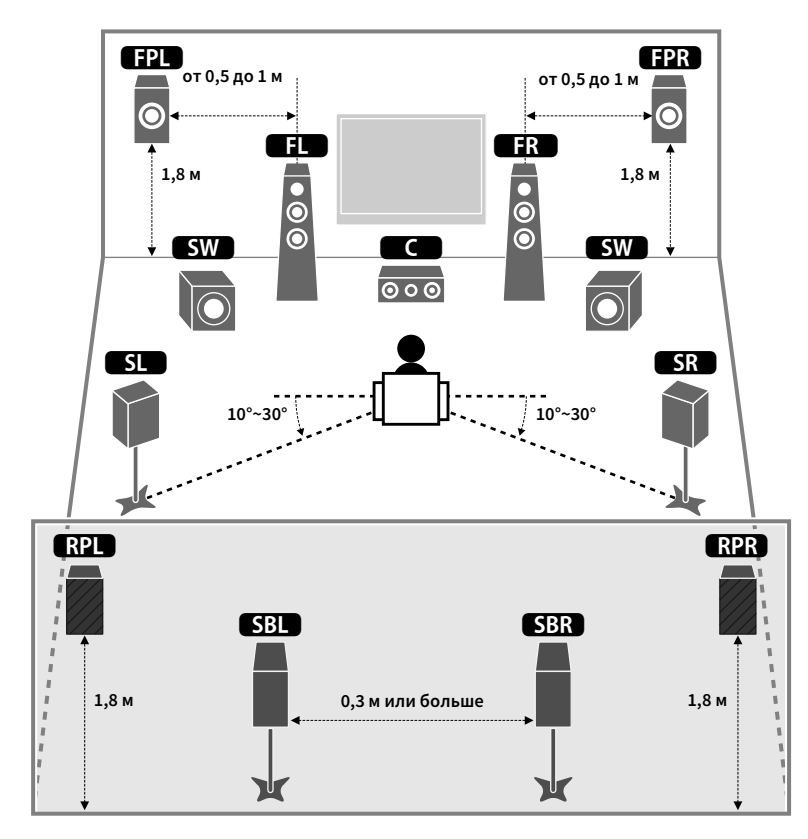

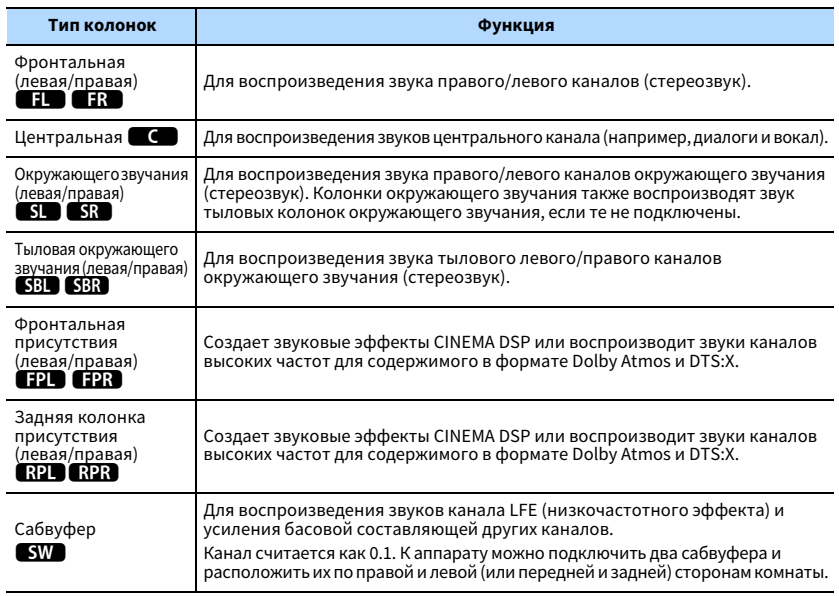

# **XX**

- **• Для справки обратитесь к "Идеальному расположению колонок" (диаграмма слева). Изменять расположение колонок точно в соответствии с этой диаграммой не требуется, так как с помощью функции YPAO аппарата можно автоматически оптимизировать настройки колонок (такие, как расстояние) для конкретного расположения колонок.**
- **• Даже если фронтальные колонки присутствия не подключены, аппарат, используя фронтальные колонки, центральную колонку и колонки окружающего звучания, автоматически создает фронтальную Virtual Presence Speaker (VPS) для воссоздания объемных звуковых полей. Тем не менее, рекомендуется использовать фронтальные колонки присутствия для воссоздания полного эффекта стереофонических звуковых полей (и задние колонки присутствия для создания более пространственного звука).**
- **• Если фронтальные колонки присутствия подключены, но тыловые колонки присутствия отсутствуют, аппарат, используя фронтальные колонки, центральную колонку и колонки окружающего звучания, автоматически создает тыловую Virtual Presence Speaker (VPS) для воссоздания естественных объемных звуковых полей.**

### <span id="page-20-0"></span>Базовая конфигурация колонок

Если конфигурации нескольких зон не используются, выполняйте описанные ниже действия, чтобы разместить колонки в комнате и подключить их к аппарату.

#### **• Размещение колонок в комнате**

В зависимости от числа колонок разместите колонки и сабвуфер в комнате. в этом разделе описаны типичные примеры расположения колонок.

## $\mathbb{R}^n$

- **• Для достижения максимального эффекта при воспроизведении содержимого Dolby Atmos**  рекомендуется использовать систему колонок со знаком **★**. Однако можно также воспроизводить **содержимое Dolby Atmos с помощью 7.1-канальной системы (используя тыловые колонки окружающего звучания).**
- **• Для достижения максимального эффекта при воспроизведении содержимого DTS:X рекомендуется использовать систему колонок со знаком \*.**
- **• (Число каналов) Например, значение 5.1.2 соответствует стандартной 5.1-канальной системе плюс 2 канала для колонок над головой. Более подробные сведения о размещении колонок над головой (колонок присутствия) см. в разделе ["Схема расположения колонок присутствия" \(c.26\)](#page-25-0).**

### 11.2-канальная система [ $\bigstar$ 7.2.4] (с использованием одновременно тыловых колонок окружающего звучания и задних колонок присутствия)

Эта система колонок позволяет добиться максимальной производительности аппарата, при которой пользователь может наслаждаться естественным объемным звуковым полем при воспроизведении любого содержимого.

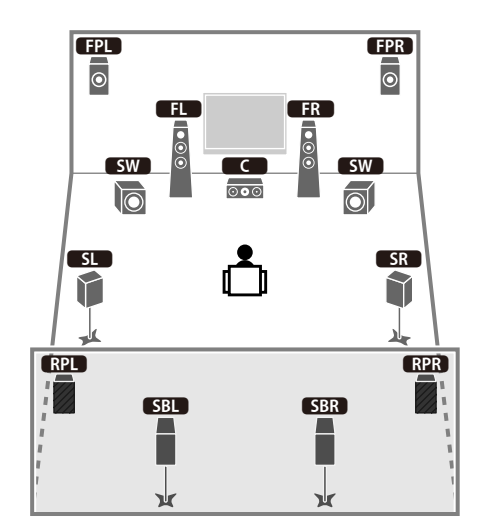

### $\mathbb{R}^n$

- **• Если выход Zone3 включен [\(c.103](#page-102-1)), вывод канала левой/правой задней колонки присутствия недоступен в основной зоне.**
- **• При использовании фронтальных и задних колонок присутствия, установленных на потолке, или при использовании колонок с функцией Dolby в качестве колонок присутствия, настройте параметр "Расположение (Фронт присут./Rear Presence)" в меню "Настройка" перед запуском функции YPAO [\(c.43](#page-42-1)).**

### 9.2-канальная система  $[\star 5.2.4]$  (с использованием задних колонок присутствия)

Используя фронтальные и задние колонки присутствия, эта система автоматически формирует очень естественное объемное звуковое поле и создает Virtual Surround Back Speaker (VSBS), используя колонки окружающего звучания для того, чтобы придать глубину заднему звуковому полю. Данная система подходит для содержимого не только с 5.1-канальным, но и с 7.1-канальным звуком.

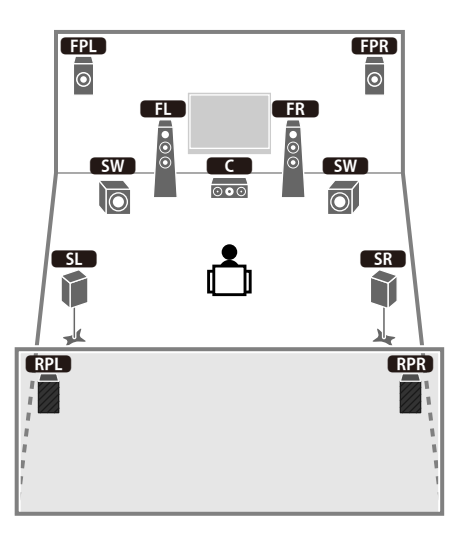

# X

- **• Если выход Zone3 включен [\(c.103](#page-102-1)), вывод канала левой/правой задней колонки присутствия недоступен в основной зоне.**
- **• При использовании фронтальных и задних колонок присутствия, установленных на потолке, или при использовании колонок с функцией Dolby в качестве колонок присутствия, настройте параметр "Расположение (Фронт присут./Rear Presence)" в меню "Настройка" перед запуском функции YPAO ([c.43](#page-42-1)).**

### 9.2-канальная система  $[\frac{1}{2}, 7.2.2]$  (с использованием тыловых колонок окружающего звучания)

Используя фронтальные колонки присутствия, система воссоздает естественное объемное звуковое поле, а тыловые колонки окружающего звучания позволяют вам наслаждаться эффектом расширенного окружающего звучания.

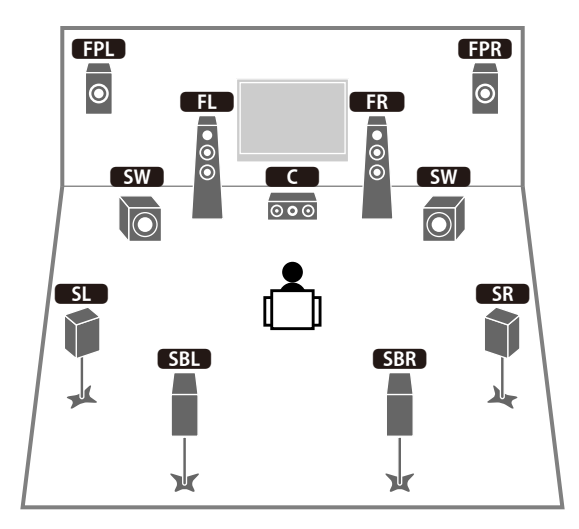

# **XX**

- **• При использовании фронтальных колонок присутствия, установленных на потолке, или при использовании колонок с функцией Dolby в качестве колонок присутствия настройте параметр "Расположение (Фронт присут.)" в меню "Настройка" перед запуском функции YPAO [\(c.43](#page-42-1)).**
- **• Используя фронтальные колонки, центральную колонку и колонки окружающего звучания, эта система автоматически создает тыловую Virtual Presence Speaker (VPS) для воссоздания естественного объемного звукового поля.**

### 7.1-канальная система [ $\bigstar$ 5.1.2] (с использованием фронтальных колонок присутствия)

Используя фронтальные колонки присутствия, эта система автоматически формирует естественное объемное звуковое поле и создает Virtual Surround Back Speaker (VSBS), используя колонки окружающего звучания для того, чтобы придать глубину заднему звуковому полю. Данная система подходит для содержимого не только с 5.1-канальным, но и с 7.1-канальным звуком.

### œ **FPR**  $\overline{\bullet}$  $\overline{\bullet}$ ŒD **CFR**  $\boxed{\bullet\circledcirc}$  $\begin{array}{c} \bullet \\ \bullet \\ \bullet \end{array}$  $\overline{\phantom{a}}$ **SW**  $\overline{\circ\circ}$ **TO**  $SL$  $S_{\rm R}$

# X

- **• При использовании фронтальных колонок присутствия, установленных на потолке, или при использовании колонок с функцией Dolby в качестве колонок присутствия настройте параметр "Расположение (Фронт присут.)" в меню "Настройка" перед запуском функции YPAO [\(c.43\)](#page-42-1).**
- **• Используя фронтальные колонки, центральную колонку и колонки окружающего звучания, эта система автоматически создает тыловую Virtual Presence Speaker (VPS) для воссоздания естественного объемного звукового поля.**

### 7.1-канальная система  $[\frac{1}{2}7.1.0]$  (с использованием тыловых колонок окружающего звучания)

Используя фронтальные колонки, центральную колонку и колонки окружающего звучания, система автоматически создает фронтальную Virtual Presence Speaker (VPS) для формирования объемного звукового поля, а тыловые колонки окружающего звучания позволят вам насладиться эффектом расширенного окружающего звучания.

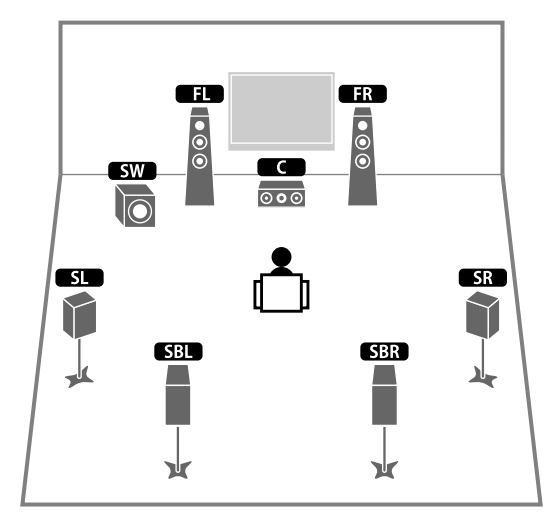

#### 5.1-канальная система

Данная система колонок создает Virtual Presence Speaker (VPS) с помощью фронтальных колонок, центральной колонки и колонок окружающего звучания для формирования объемного звукового поля, а также создает Virtual Surround Back Speaker (VSBS) с помощью колонок окружающего звучания, чтобы добавить ощущение глубины в звуковое поле сзади. Данная система подходит для содержимого не только с 5.1-канальным, но и с 7.1-канальным звуком.

### Фронтальная 5.1-канальная система (с использованием колонок окружающего звучания)

Даже если колонки окружающего звучания расположены спереди, аппарат создает виртуальные колонки окружающего звучания сзади, что позволяет наслаждаться многоканальным окружающим звучанием (Virtual CINEMA FRONT), если для параметра "Расположение (Тылы)" ([c.122\)](#page-121-0) в меню "Настройка" установлено значение "Фронт.".

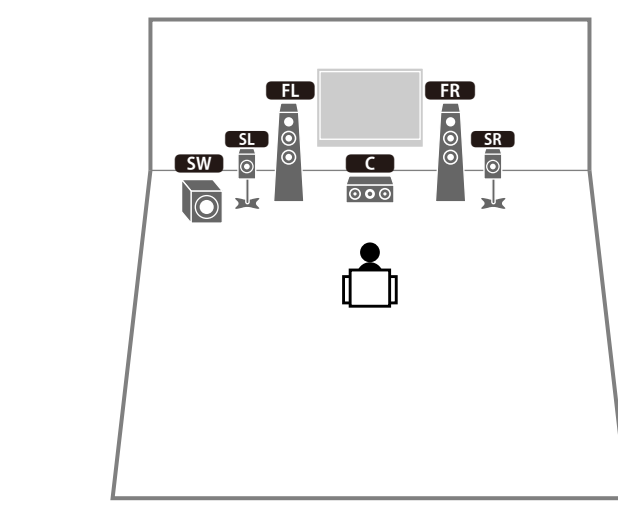

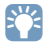

**Можно наслаждаться окружающим звучанием даже при отсутствии центральной колонки (фронтальная 4.1-канальная система).**

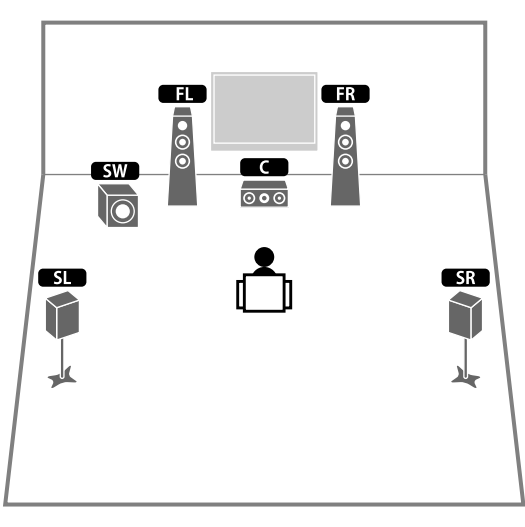

### Фронтальная 5.1-канальная система (с использованием фронтальных колонок присутствия)

Данная система колонок использует фронтальные колонки присутствия для формирования естественного объемного звукового поля и создает виртуальные колонки окружающего звучания с помощью фронтальных колонок,что позволяет наслаждаться многоканальным окружающим звучанием (Virtual CINEMA DSP).

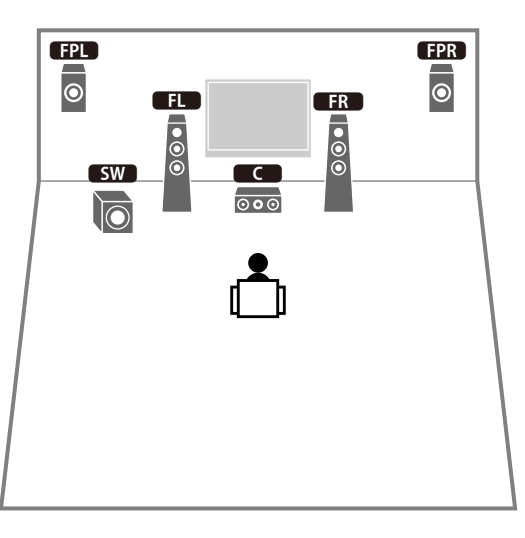

# X

**При использовании фронтальных колонок присутствия, установленных на потолке, или при использовании колонок с функцией Dolby в качестве колонок присутствия настройте параметр "Расположение (Фронт присут.)" в меню "Настройка" перед запуском функции YPAO ([c.43](#page-42-1)).**

#### 2.1-канальная система

Даже если колонки окружающего звучания не подключены, аппарат создает виртуальные колонки окружающего звучания с помощью фронтальных колонок, что позволяет наслаждаться многоканальным окружающим звучанием (Virtual CINEMA DSP).

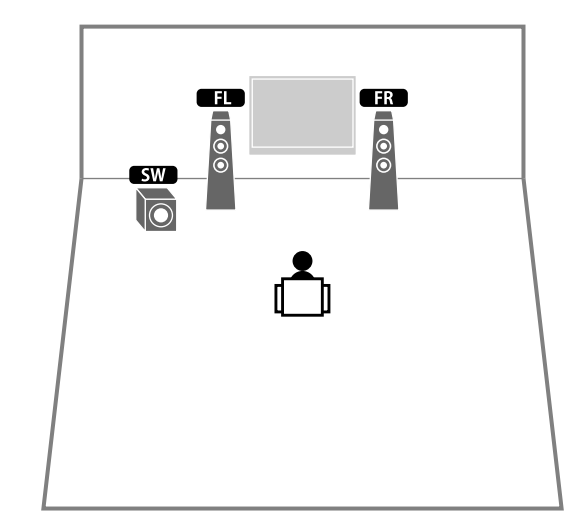

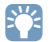

**Добавьте центральную колонку, чтобы создать 3.1-канальную систему.**

#### <span id="page-25-0"></span>Схема расположения колонок присутствия

Аппарат предлагает три схемы расположения для колонок присутствия (Высота фронт./Rear Height, Навесн. и Dolby Enabled SP). Выберите схему расположения, которая соответствует среде прослушивания ([c.122\)](#page-121-1).

# $x^2$

- **• Функции Dolby Atmos, DTS:X или Cinema DSP HD3 можно использовать с любой схемой расположения.**
- **• Можно настроить схему расположения для фронтальных и тыловых колонок присутствия отдельно ([c.122](#page-121-1)).**

#### **Высота фронт./Rear Height**

Колонки присутствия расположены у передней/задней стены.

Такая схема позволяет эффективно создавать естественное звуковое поле с отличным соединением левого, правого, вехнего и нижнего звукового пространства и экстенсивностью звука.

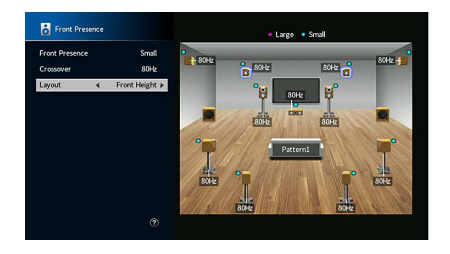

#### **Навесн.**

Колонки присутствия расположены на потолке над положением прослушивания. Такая схема позволяет создавать реалистичные звуковые эффекты над головой и звуковое поле с отличным соединением переднего и заднего звукового пространства.

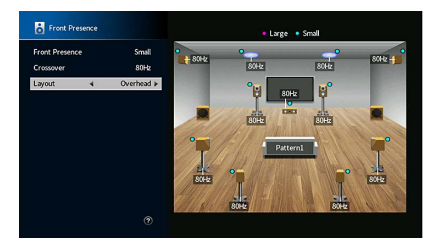

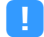

**Подробнее о монтажной позиции потолочных колонок см. в разделе ["Примечания по установке](#page-25-1)  [потолочных колонок](#page-25-1)" (c.26).**

#### **Dolby Enabled SP**

Колонки с функцией Dolby используются в качестве колонок присутствия.

При данной схеме расположения используются звуки, отраженные от потолка, что позволяет наслаждаться звуками над головой только из колонок, которые установлены на том же уровне, что и традиционные колонки.

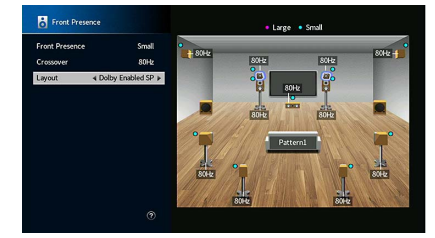

## **XX**

**Расположите Dolby Enabled speakers на традиционных фронтальных колонках или рядом с ними. Аппарат Dolby Enabled speaker может быть интегрирован в традиционную колонку. Подробнее см. в инструкции по эксплуатации колонок с функцией Dolby.**

#### <span id="page-25-1"></span>**Примечания по установке потолочных колонок**

Если колонки присутствия монтируются на потолке, используйте для справки следующую иллюстрацию.

#### **При использовании двух колонок присутствия**

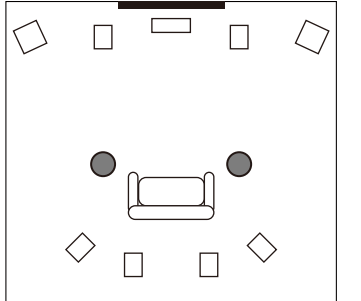

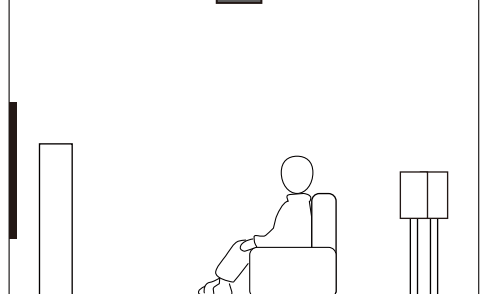

#### **Положение установки**

Непосредственно над положением прослушивания или на потолке между выступами фронтальных колонок и положением прослушивания

#### **При использовании четырех колонок присутствия**

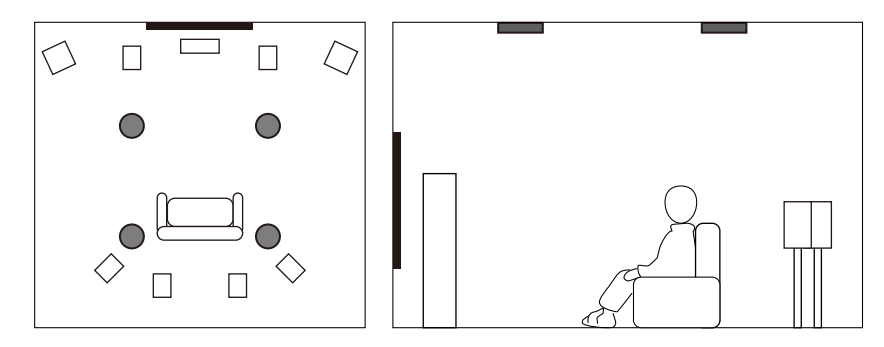

#### **Положение установки**

Фронтальные колонки присутствия:

на потолке между выступами фронтальных колонок и положением прослушивания.

Задние колонки присутствия:

на потолке между выступами колонок окружающего звучания (или тыловых колонок окружающего звучания) и положением прослушивания.

#### **Предупреждение**

Обязательно используйте колонки, которые предназначены для монтажа на потолке, и средства для защиты от падения. Обратитесь к квалифицированному подрядчику или дилеру для выполнения монтажных работ.

### <span id="page-27-0"></span>Входные и выходные гнезда и кабели

Аппарат имеет следующие входные/выходные гнезда. Подготовьте кабели, которые соответствуют гнездам на ваших устройствах.

### ■ Видео/аудиогнезда

Для ввода/вывода видео- и аудиосигналов используйте следующие гнезда.

#### Гнезда HDMI

Цифровое видео и цифровой звук передаются по одному кабелю. Используйте кабель HDMI.

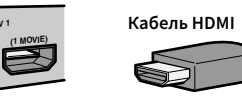

 $\mathbf G$ **Используйте 19-штыревой кабель HDMI с логотипом HDMI. Рекомендуется использовать максимально короткий кабель, чтобы предотвратить снижение качества сигнала.**

# $\mathbb{R}^n$

**AV 1**

- **• Гнезда HDMI поддерживают функции управления HDMI, Audio Return Channel (ARC) и передачи видео в формате 3D и 4K Ultra HD.**
- **• Используйте высокоскоростные кабели HDMI и наслаждайтесь видео в формате 3D или 4K Ultra HD.**

### ■ Видеогнезда

Для ввода только видеосигналов используйте следующие гнезда.

### Гнезда COMPONENT VIDEO

Передача видеосигналов с разделением на три компонента: яркость (Y), насыщенность синего цвета (Pb) и насыщенность красного цвета (Pr). Используйте компонентный видеокабель с тремя штекерами.

#### **Компонентный видеокабель**

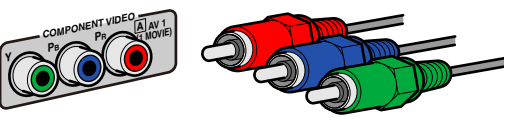

### Гнезда VIDEO

Используются для передачи аналогового видеосигнала. Используйте штекерный видеокабель.

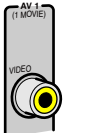

**Штекерный видеокабель**

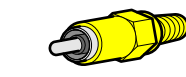

### ■ Аудиогнезда

Для ввода/вывода только аудиосигналов используйте следующие гнезда.

### Гнезда OPTICAL

Используются для передачи цифрового видеосигнала. Используйте цифровой оптический кабель. Перед использованием кабеля снимите защиту конца (если имеется).

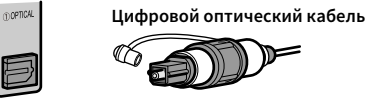

### Гнезда COAXIAL

Используются для передачи цифрового видеосигнала. Используйте цифровой коаксиальный кабель.

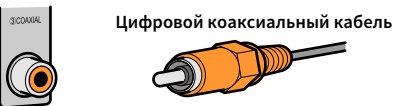

### Гнезда AUDIO

Используются для передачи аналогового стереофонического аудиосигнала. Используйте штекерный стереокабель (кабель RCA).

**Стереофонический штекерный кабель**

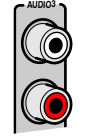

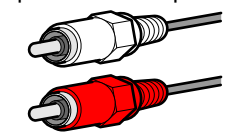

### <span id="page-28-1"></span>Гнезда XLR

Используются для передачи аналогового аудиосигнала. Используйте симметричный кабель XLR.

#### **Входные гнезда XLR**

Совместите штекеры и вставьте штыревой разъем симметричного кабеля XLR до щелчка.

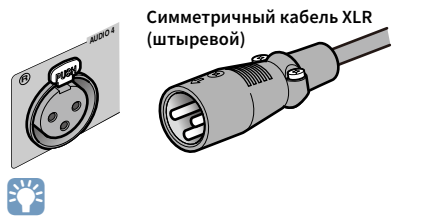

**При отсоединении кабеля от аппарата удерживайте нажатой кнопку PUSH на аппарате, а затем потяните за разъем.**

#### **Выходные гнезда XLR**

Совместите штекеры и вставьте гнездовой разъем симметричного кабеля XLR до щелчка.

**Симметричный кабель XLR (гнездовой)**

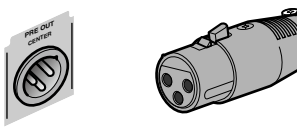

X

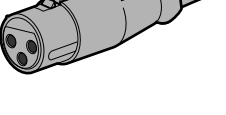

**При отключении кабеля от аппарата удерживайте рычажок разъема и потяните за него.**

#### <span id="page-28-0"></span>**Сведения о гнездах XLR**

• Ниже показаны назначения штекеров для гнезд XLR на аппарате. Перед подключением симметричного кабеля XLR обратитесь к руководству пользователя по вашему устройству и проверьте совместимость гнезд XLR с назначениями штекеров.

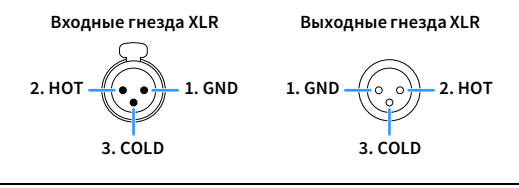

### <span id="page-29-3"></span><span id="page-29-0"></span>2 Подключение усилителя мощности и сабвуферов

Подключите усилитель мощности и сабвуфер (со встроенным усилителем) к аппарату.

### <span id="page-29-1"></span>Подключение усилителя мощности

Соедините входные гнезда усилителя мощности с гнездами PRE OUT на аппарате, чтобы источник аудиосигнала, выбранный на аппарате, мог выводиться на усилитель мощности для воспроизведения.

Выберите симметричное (XLR) или несимметричное (RCA) подключение для каждого канала в зависимости от входных гнезд, доступных на усилителе мощности.

## $\mathbb{R}^n$

**Гнезда XLR и гнезда RCA для каждого канала выводят одинаковые сигналы.**

#### **Предупреждение**

Во избежание появления громких шумов или искаженных звуков перед подключением обязательно отключите силовой кабель аппарата и выключите усилитель мощности.

### <span id="page-29-2"></span>**• Симметричное подключение**

В зависимости от используемой системы колонок соедините соответствующие гнезда PRE OUT (XLR) на аппарате с усилителем с помощью симметричных кабелей XLR.

- **• Перед подключением симметричных кабелей XLR обратитесь к руководству пользователя по вашему усилителю мощности и проверьте совместимость гнезд XLR с назначениями штекеров на аппарате [\(c.29](#page-28-0)).**
- **• Рекомендуется использовать усилитель мощности с обходом регулирования громкости (или без цепи регулирования громкости).**

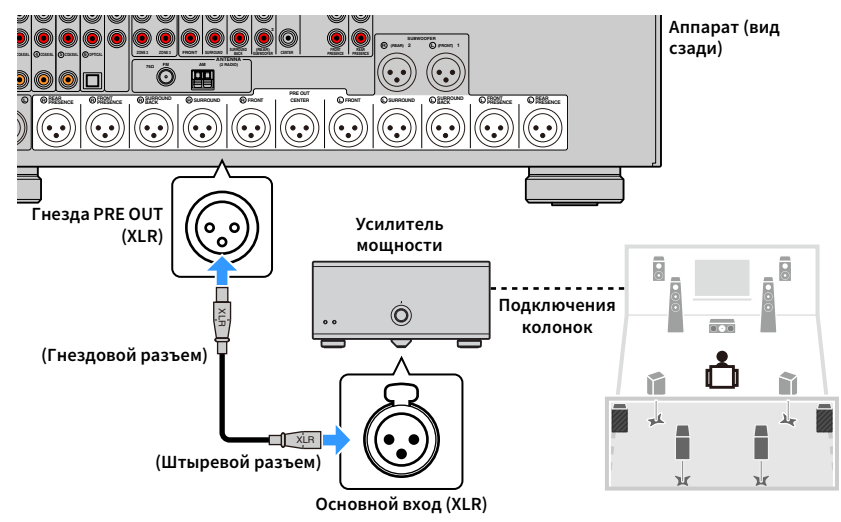

### <span id="page-30-1"></span>■ Несимметричное подключение

В зависимости от используемой системы колонок соедините соответствующие гнезда PRE OUT (RCA) на аппарате с усилителем с помощью аудиокабелей с контактными разъемами (несимметричных кабелей RCA).

### Y

**Рекомендуется использовать усилитель мощности с обходом регулирования громкости (или без цепи регулирования громкости).**

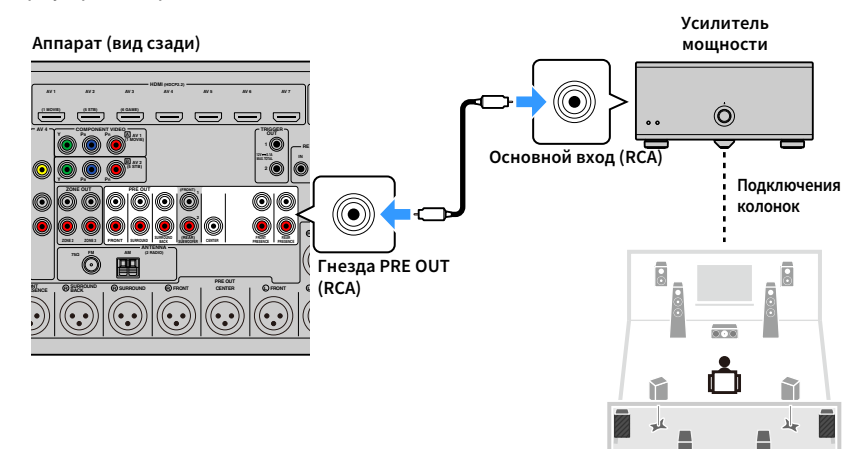

### <span id="page-30-0"></span>Подключение сабвуферов

Подключите сабвуферы (со встроенным усилителем) к гнездам PRE OUT на аппарате. Выберите симметричное (XLR) или несимметричное (RCA) подключение в зависимости от входных гнезд, доступных на сабвуфере.

## $\mathbb{R}^n$

**• Гнезда XLR и гнезда RCA выводят одинаковые сигналы.**

**• К аппарату также можно подключить до 2 сабвуферов (со встроенным усилителем). При использовании двух сабвуферов после подключения силового кабеля к настенной розетке переменного тока настройте параметр "Расположение (Сабвуфер)" ([c.123](#page-122-0)) в меню "Настройка".**

#### **Предупреждение**

Во избежание появления громких шумов или искаженных звуков перед подключением обязательно отключите силовой кабель аппарата и выключите сабвуфер.

### <span id="page-30-2"></span>**• Симметричное подключение**

Подключите сабвуферы (со встроенным усилителем) к гнездам SUBWOOFER PREOUT (XLR) 1–2 на аппарате с помощью симметричных кабелей XLR.

## Y

χk

χk

**Перед подключением симметричных кабелей XLR обратитесь к руководству пользователя по вашему сабвуферу и проверьте совместимость гнезд XLR с назначениями штекеров на аппарате ([c.29\)](#page-28-1).**

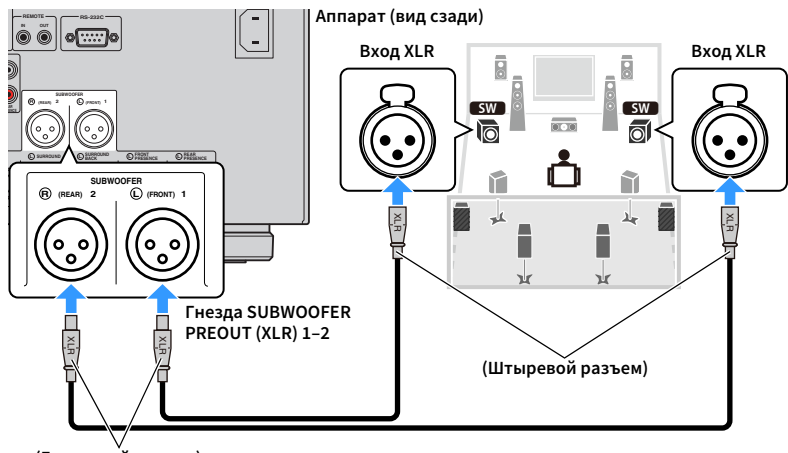

**(Гнездовой разъем)**

### <span id="page-31-0"></span>■ Несимметричное подключение

Подключите сабвуферы (со встроенным усилителем) к гнездам SUBWOOFER PREOUT (RCA) 1–2 аппарате с помощью аудиокабелей с контактными разъемами (несимметричных кабелей RCA).

#### **Аппарат (вид сзади)** $\overline{8}$  $\overline{8}$ **AV 1 AV 2 AV 3 AV 4 (1 MOVIE) (5 STB) (6 GAME)**  $\bigodot^{\text{(FROM)}_1}$ وي السابق السابق السابق<br>- إن السابق السابق السابق السابق السابق السابق السابق السابق السابق السابق السابق السابق السابق السابق السابق<br>السابق السابق السابق السابق السابق السابق السابق السابق السابق السابق السابق السابق الس **AV 3 AV 4COMPONENT VIDEO** $\overline{a}$ **Y P PB <sup>R</sup> AV 1**o 0 å **Y P PB <sup>R</sup>**  $\left(\bigodot_{\substack{(REAR)\\ \text{SUBWOOFER}}}\right)^2$ **1 PRE OUT (FRONT)** ñ  $\circledcirc$ ◠  $\overline{\mathbb{Z}}$ 丛 Ø **ZONE 2 ZONE 3FRONT SURROUND CELLENT <b>BACK** × л **66 66 66 66 66 66 66 66 66 66 66 66 SUBWOOFERANTENNA (2 RADIO) 75ȍ** $\Box$  $\odot$ **PRE OUT SURROUND BACK**x  $\mathbb{M}$ **R R R FRONT R FRONT**

### <span id="page-32-2"></span><span id="page-32-0"></span>3 Подключение телевизора и воспроизводящих устройств

Аппарат имеет различные входные гнезда, включая гнезда HDMI, что позволяет подключать различные типы воспроизводящих устройств.

### <span id="page-32-1"></span>Подключение телевизора

Подключите к аппарату телевизор для вывода на него входного видеосигнала аппарата. Вы также можете воспроизводить звук с телевизора на аппарате.

### ■ Соединение HDMI

Подключите телевизор к аппарату с помощью кабеля HDMI и аудио кабеля (цифрового оптического кабеля или штекерного стереокабеля).

Y

**С помощью гнезда HDMI OUT 2 можно подключить еще один телевизор или проектор [\(c.34](#page-33-3)).**

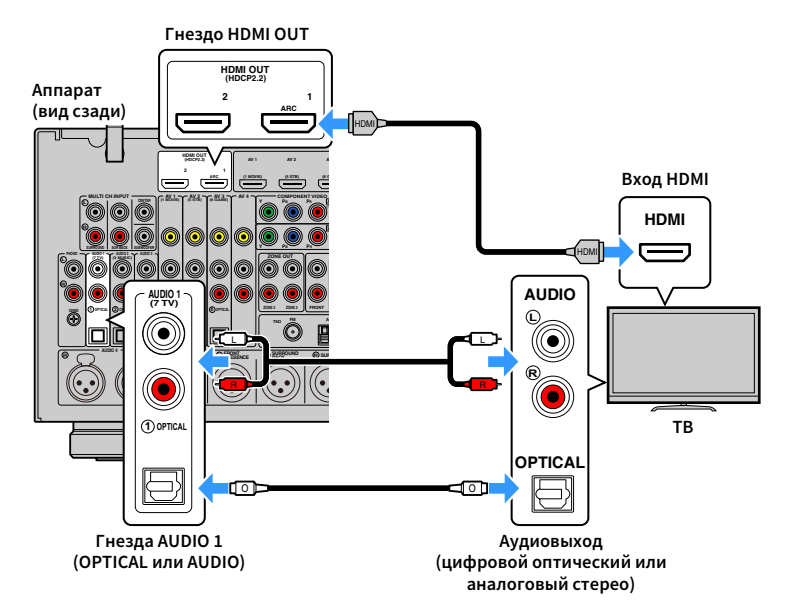

# $x^{\prime\prime}$

- **• Аудиокабель не используется для соединения телевизора с аппаратом в следующих случаях:**
- **– телевизор поддерживает функцию Audio Return Channel (ARC);**
- **– прием телевизионного сигнала осуществляется только через абонентскую приставку.**
- **• Если вы с помощью кабеля HDMI подключите к аппарату телевизор, поддерживающий управление HDMI, то сможете управлять включением и выключением аппарата и регулировать его громкость с помощью пульта ДУ телевизора.**

Чтобы использовать функцию управления HDMI и ARC, необходимо выполнить следующие настройки HDMI на аппарате. Более подробные сведения о настройках см. в разделе ["Информация о HDMI" \(c.172\)](#page-171-3).

#### **Информация о Audio Return Channel (ARC)**

- Функция ARC позволяет передавать аудиосигналы в обоих направлениях. Если вы с помощью одного кабеля HDMI подключите к аппарату телевизор, поддерживающий функцию ARC, вы можете выводить видео/аудиосигнал на телевизор или принимать входной аудиосигнал с телевизора на аппарат.
- При использовании функции ARC подключите телевизор с помощью кабеля HDMI, который поддерживает данную функцию.

### <span id="page-33-3"></span><mark>■</mark> Подключение другого телевизора или проектора

Если второй телевизор или проектор подключен к гнезду HDMI OUT 2, можно использовать пульт ДУ для выбора телевизора (или проектора), который будет использоваться для просмотра видео ([c.63](#page-62-3)). Кроме того, телевизор и другое устройство, расположенные в Zone 2, можно подключить к гнезду HDMI OUT 3 (ZONE OUT) на аппарате ([c.101](#page-100-0)).

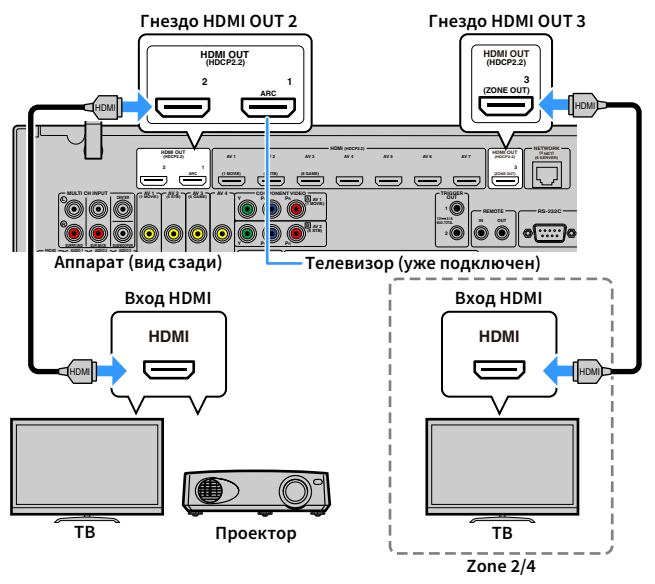

# $\blacksquare$

- **• Контроль HDMI недоступен для гнезда HDMI OUT 2 и 3.**
- **• Можно подключить видеомонитор в Zone2 или Zone4 к гнезду HDMI OUT 3, чтобы воспроизводить видеои аудиосигнал. Используемую зону можно выбрать с помощью параметра ["HDMI ZONE OUT Assign"](#page-134-1)  [\(c.135\)](#page-134-1) в меню "Настройка".**

### <span id="page-33-1"></span><span id="page-33-0"></span>Подключение видеоустройств (таких как BD/DVD-проигрыватели)

Вы можете подключать к аппарату видеоустройства, такие как BD/DVD-проигрыватели, телевизионные абонентские приставки и игровые консоли. Выберите один из следующих способов подключения в зависимости от набора выходных видео/аудиогнезд видеоустройства. Если на видеоустройстве есть выходное гнездо HDMI, рекомендуем использовать подключение HDMI.

### Y

**Дальнейшее описание предполагает, что вы не изменяли параметр "Назначение входа" [\(c.142](#page-141-0)) в меню "Настройка". При необходимости гнезда COMPONENT VIDEO (**A**,** B**), COAXIAL (**3**,** 4**,** 5**) и OPTICAL (**1**,** 2**,**  6**) можно назначить другому источнику входного сигнала.**

## $\mathbb{R}^n$

**Если установить несколько аудиоподключений для одного источника входного сигнала, аудиосигнал, воспроизводимый данным аппаратом, будет определяться в соответствии с параметром "Аудио выбор" ([c.112](#page-111-0)) в меню "Опция".**

### <span id="page-33-2"></span>■ Соединение HDMI

Подключите видеоустройство к аппарату с помощью кабеля HDMI.

**Аппарат (вид сзади)**

**Гнезда HDMI (AV 1-7)**

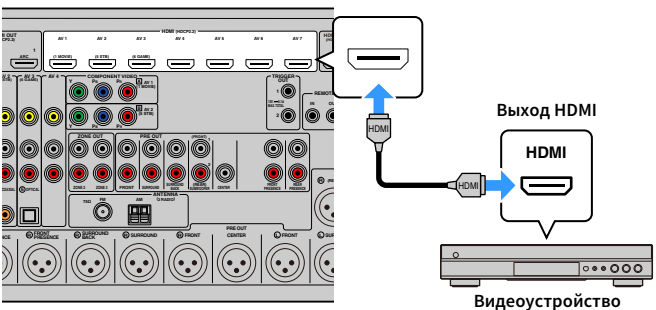

### <span id="page-34-0"></span>■ Подключение компонентного видео

Подключите видеоустройство к аппарату с помощью компонентного видеокабеля и аудиокабеля (цифрового коаксиального кабеля или штекерного стереокабеля).

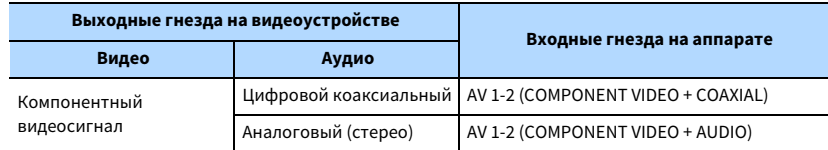

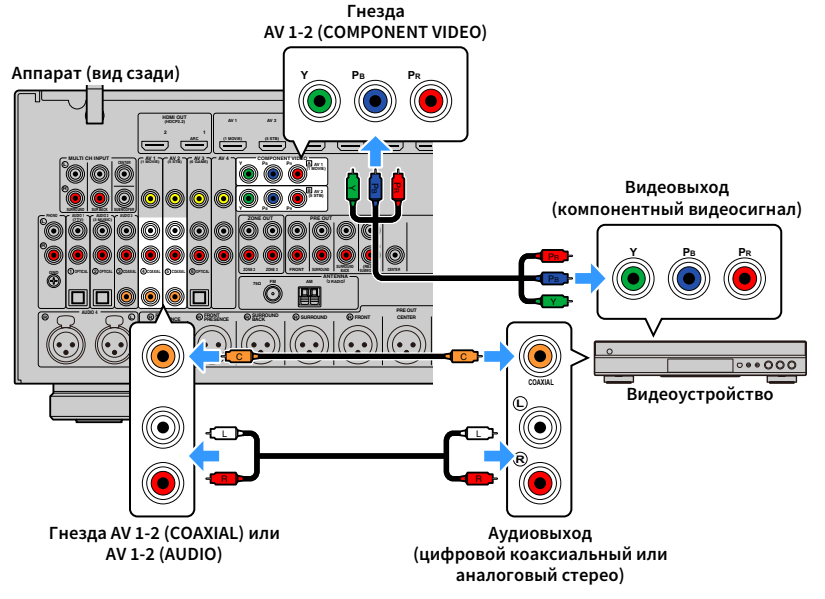

## $\mathbb{R}^n$

**Чтобы подключить видеоустройство к аппарату с помощью компонентного видеокабеля и цифрового оптического кабеля, используйте параметр ["Назначение входа" \(c.142\)](#page-141-0) в меню "Настройка", чтобы назначить гнезда COMPONENT VIDEO и OPTICAL одному источнику входного сигнала.**

### <mark>■</mark> Подключение с помощью композитного видеокабеля

Подключите видеоустройство к аппарату с помощью штекерного видеокабеля и аудиокабеля (цифрового коаксиального кабеля, цифрового оптического кабеля или штекерного стереокабеля). Выберите набор входных гнезд на аппарате в зависимости от набора выходных аудиогнезд видеоустройства. **Выходные гнезда на видеоустройстве Входные гнезда на аппарате**

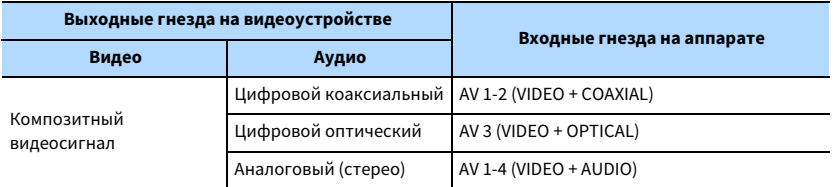

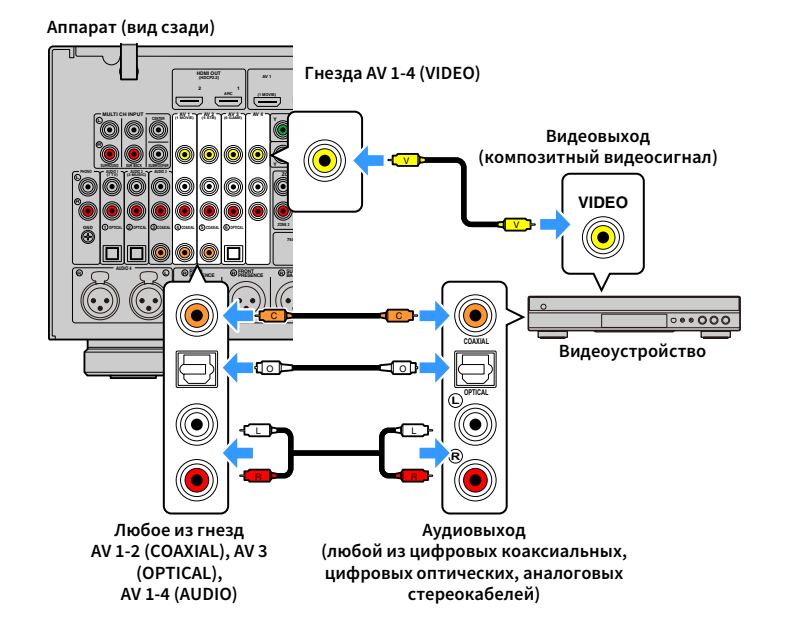

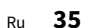

### <span id="page-35-1"></span><span id="page-35-0"></span>Подключение аудиоустройств (таких как CD-проигрыватели)

Подключите к аппарату аудиоустройства, например CD-проигрыватели или проигрыватель пластинок. Выберите один из следующих способов подключения в зависимости от набора выходных аудиогнезд аудиоустройства.

- Y
- **• Дальнейшее описание предполагает, что вы не изменяли параметры "Назначение входа" [\(c.142](#page-141-0)) в меню "Настройка". При необходимости гнезда COAXIAL (**3**,** 4**,** 5**) и OPTICAL (**1**,** 2**,** 6**) можно назначить другому источнику входного сигнала.**
- **• Перед подключением симметричных кабелей XLR обратитесь к руководству пользователя по вашему аудиоустройству и проверьте совместимость гнезд XLR с назначениями штекеров на аппарате([c.29\)](#page-28-1).**

### $x^2$

**Если установить несколько аудиоподключений для одного источника входного сигнала, аудиосигнал, воспроизводимый данным аппаратом, будет определяться в соответствии с параметром "Аудио выбор" ([c.112](#page-111-0)) в меню "Опция".**

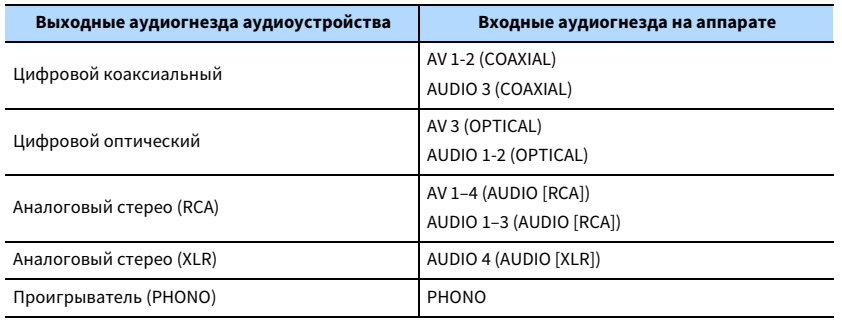

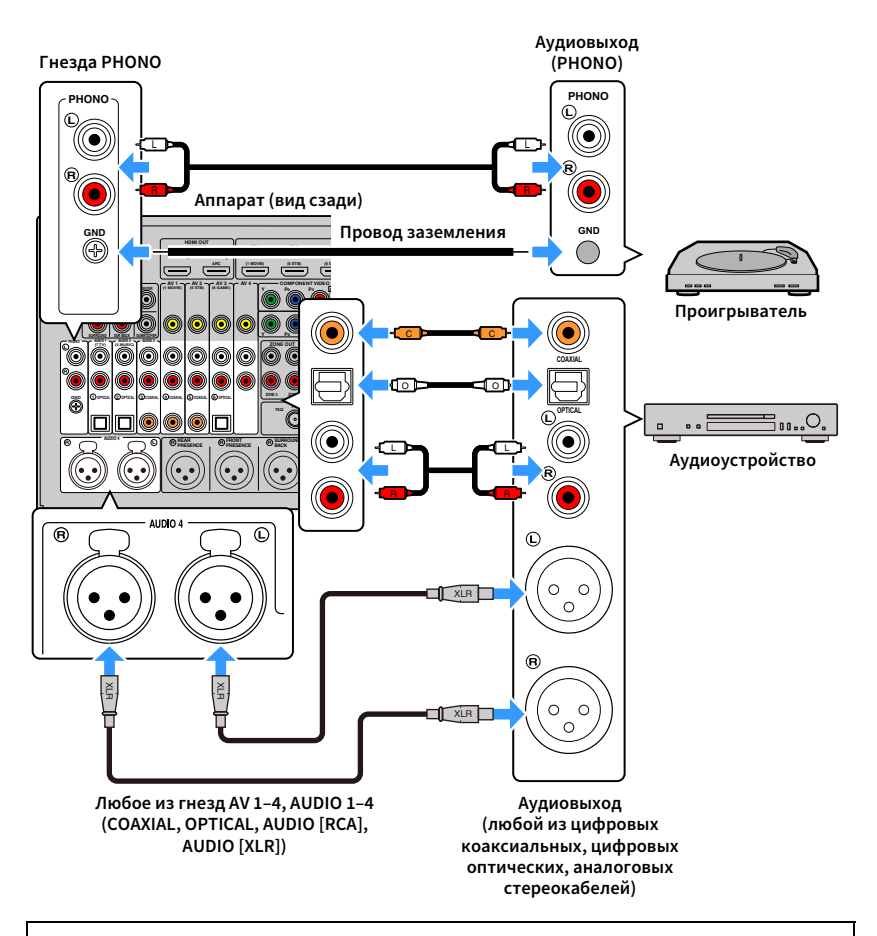

#### **При подключении проигрывателя**

- Гнездо PHONO аппарата совместимо с MM-картриджем. Для подключения проигрывателя с MC-картриджем с низким уровнем выхода используйте повышающий трансформатор.
- Подключение проигрывателя к разъему GND аппарата может уменьшить шум сигнала.
# Подключение к гнездам на передней панели

Гнезда AUX удобны для временного подключения аудиоустройства воспроизведения.

Используйте стерео-кабель с контактным разъемом, чтобы подключить аудиоустройство (например, CD-проигрыватель) к аппарату.

Подробнее о подключении USB-устройства к гнезду USB см. в разделе ["Подключение](#page-85-0)  [запоминающего устройства USB" \(c.86\)](#page-85-0).

# $\mathbf{X}$

**Перед подключением остановите воспроизведение на устройстве и значительно уменьшите громкость на аппарате.**

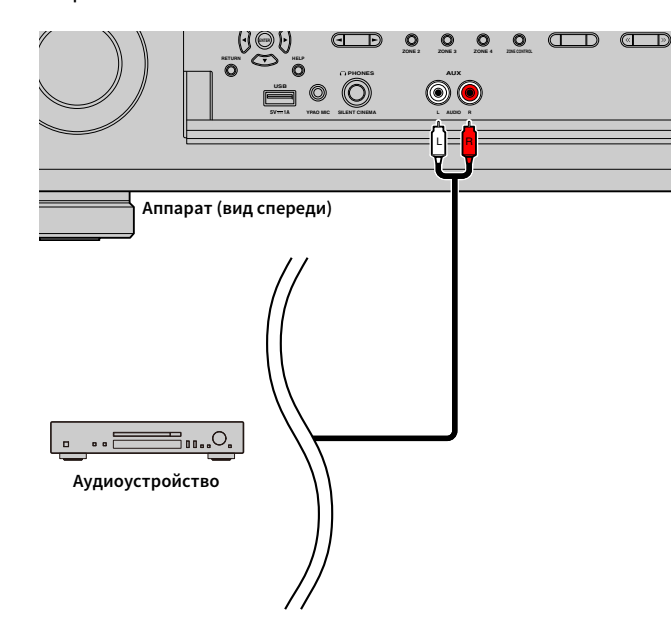

Подключите прилагаемую радиоантенну к аппарату.

# FM/AM-антенна (кроме моделей для Австралии, Великобритании, Европы, Среднего Востока и России)

Подключите прилагаемые FM/AM-антенны к аппарату.

Закрепите крайнюю часть FM-антенны на стене, а AM-антенну разместите на плоской поверхности.

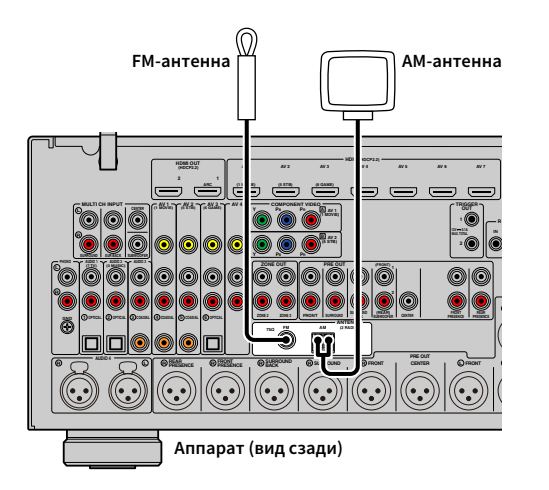

#### **Сборка AM-антенны**

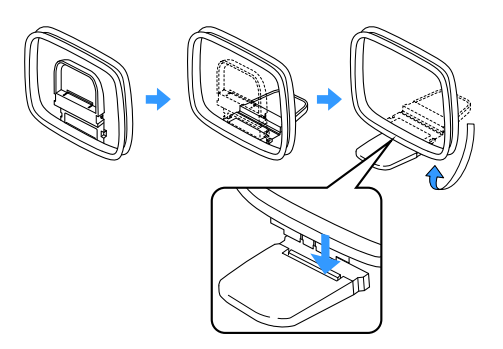

#### **Подключение AM-антенны**

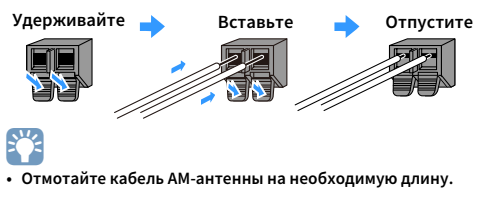

**• Провода рамочной AM-антенны не имеют полярности.** 

# DAB/FM-антенна (только модели для Австралии, Великобритании, Европы, Среднего Востока и России)

Подключите прилагаемую DAB/FM-антенну к аппарату и зафиксируйте концы антенны на стене.

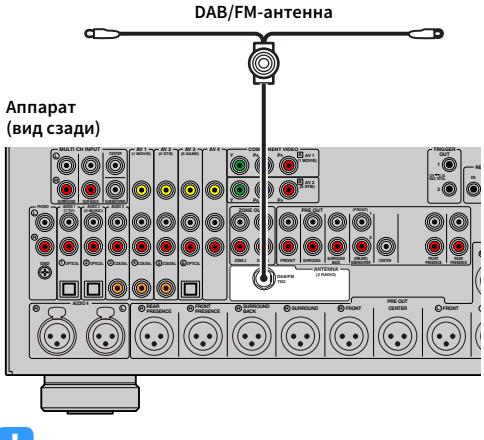

# $\blacksquare$

**• Антенна должна быть вытянута горизонтально.**

**• Если хорошего приема радио добиться не удается, отрегулируйте высоту, ориентацию и расположение DAB/FM-антенны.**

### 5 Подключение сетевого кабеля или антенны беспроводной связи

Подключите аппарат к маршрутизатору (точке доступа) с помощью сетевого кабеля или подготовьте антенну беспроводной связи, чтобы установить беспроводное сетевое подключение.

На аппарате можно прослушивать интернет-радиостанции или музыкальные файлы, которые хранятся на медиасерверах, таких как ПК и Network Attached Storage (NAS).

### Подключение сетевого кабеля

Для соединения маршрутизатора и данного аппарата используйте продающийся в торговой сети сетевой кабель (CAT-5 или более скоростной кабель прямого подключения).

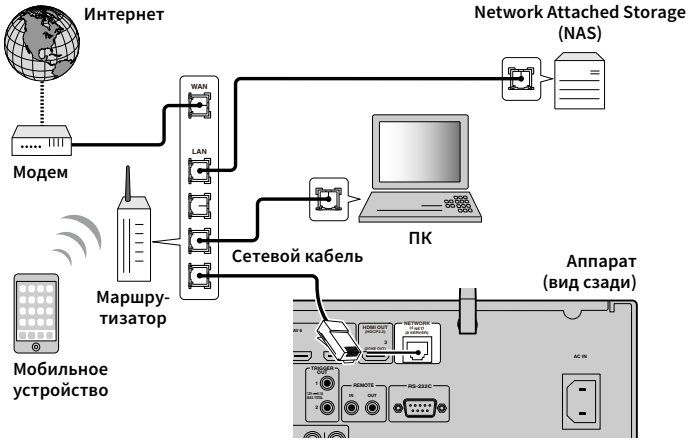

# $x^{\prime\prime}$

- **• Если необходимо использовать проводное соединение (с помощью сетевого кабеля) после установки беспроводного соединения, установите для параметра ["Сетевое подкл." \(c.136\)](#page-135-0) в меню "Настройка" значение "Проводное".**
- **• При использовании маршрутизатора, поддерживающего функцию DHCP, сетевые параметры (IP-адрес и т. п.) будут назначены аппарату автоматически, т. е. необходимости настраивать сетевые параметры нет. Если ваш маршрутизатор не поддерживает функцию DHCP или вы хотите настроить сетевые параметры вручную, выполните настройку сети ([c.136](#page-135-1)).**
- **• Можно проверить, правильно ли назначены для аппарата сетевые параметры (такие как IP-адрес), в разделе ["Информация" \(c.125\)](#page-124-0) в меню "Сеть".**

Y

- **• Некоторые программы защиты данных, установленные на ПК, или настройки брандмауэра сетевых устройств могут заблокировать доступ данного аппарата к сетевым устройствам или Интернету. В таких случаях выполните надлежащую настройку программ защиты данных или брандмауэра.**
- **• Каждый из серверов должен находиться в той же подсети, что и сам аппарат.**
- **• Для использования данной службы через Интернет настоятельно рекомендуем использовать широкополосное соединение.**

### Подготовка антенны беспроводной связи

Если необходимо установить подключение к беспроводной сети или подключение Bluetooth, поднимите антенну беспроводной связи.

Информацию о подключении аппарата к сетевому устройству по беспроводной связи см. в разделе ["Подключение к сетевому устройству по беспроводной связи" \(c.56\)](#page-55-0).

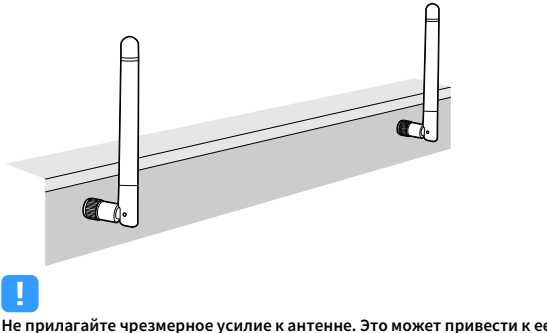

**Не прилагайте чрезмерное усилие к антенне. Это может привести к ее повреждению.**

Подключения к другим устройствам показаны ниже.

### Подключение устройства с аналоговым многоканальным выходом

Вы можете подключить устройство с аналоговым многоканальным выходом, например, проигрыватель DVD и SACD, к гнездам MULTI CH INPUT.

# $\mathbb{R}^n$

**Выход фронтального канала должен быть подключен к гнездам AUDIO 3 (AUDIO) на аппарате.**

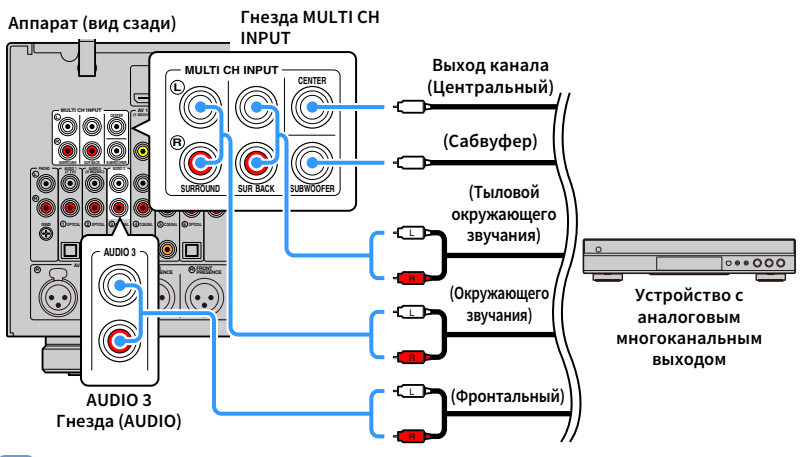

# $x^{\prime\prime}$

- **• Можно выбрать источник видеосигнала для отображения, если в качестве источника входного сигнала выбрано значение "MULTI CH" с помощью параметра "Видеовыход" [\(c.113](#page-112-0)) в меню "Опция". При подключении видеоустройства (например, DVD-проигрывателя) к гнездам MULTI CH INPUT используйте входное гнездо, указанное в параметре "Видеовыход", для видеоподключения.**
- **• Аппарат не перенаправляет сигналы, вводимые через гнезда MULTI CH INPUT, чтобы компенсировать отсутствующие колонки, поэтому необходимо выполнить соответствующие настройки на внешнем устройстве (например, DVD-проигрывателе), которые подходят для конфигурации колонок.**
- **• Если в качестве источника входного сигнала выбрано значение "MULTI CH", выбор режима звучания и регулировка тембра недоступны.**

# Подключение устройства, совместимого с функцией триггера

Функция триггера позволяет управлять внешним устройством совместно с управлением аппаратом (включение и выключение питания, выбор входного сигнала и т. п.). При использовании усилителя мощности или сабвуфера Yamaha, поддерживающего системное подключение, или устройства с гнездом триггерного ввода можно использовать функцию триггера, подключив внешнее устройство к одному из гнезд TRIGGER OUT с помощью монофонического аналогового мини-кабеля.

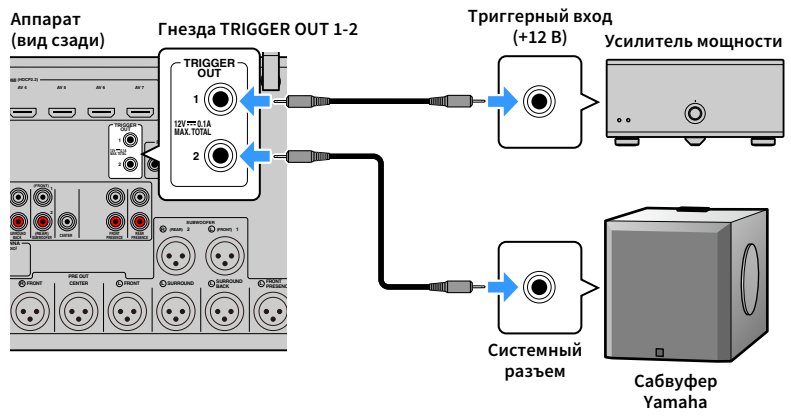

# $x^2$

Параметры функции триггера можно настроить в пункте "Триггер. Выход1" и "Триггер. Выход2" (с.145) **меню "Настройка".**

# 7 Подключение кабеля питания

После того как все подключения будут выполнены, подключите поставляемый кабель

питания к аппарату, а затем к розетке.

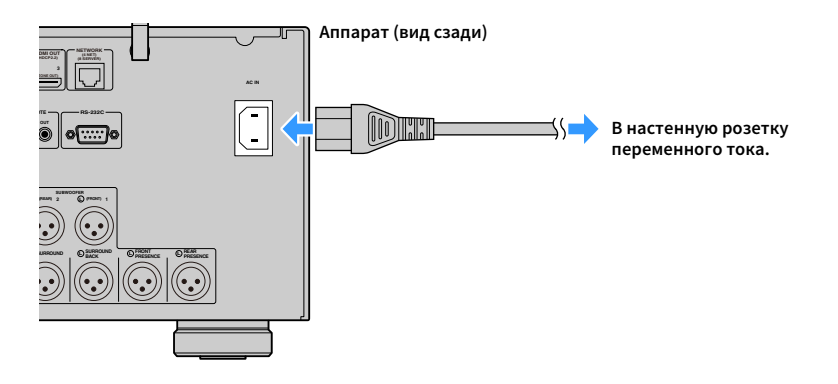

### 8 Выбор языка экранного меню

Выберите нужный язык экранного меню из следующих языков: английский, японский, французский, немецкий, испанский, русский, итальянский или китайский.

- **1 Нажмите кнопку** z **(питание приемника), чтобы включить аппарат.**
- **2 Включите телевизор и выберите источник входного видеосигнала телевизора для вывода видеосигнала с аппарата.**

 $\mathbf{X}^{\prime}$ **Если аппарат включается в первый раз, то появится сообщение о настройке сети. Теперь нажмите кнопку RETURN и перейдите к шагу 3.**

**Нажмите кнопку SETUP.**

**3**

**4 С помощью клавиш курсора клавиши курсора выберите значение "Система" и нажмите ENTER.**

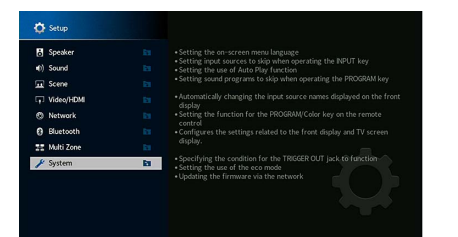

 **С помощью клавиш курсора клавиши курсора выберите значение "Language" и нажмите ENTER.**

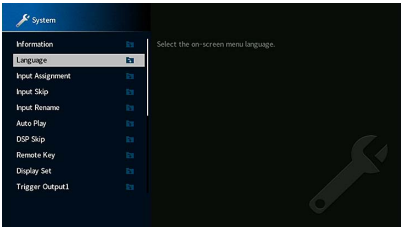

**5**

**6 С помощью клавиш курсора клавиши курсора выберите нужный язык.**

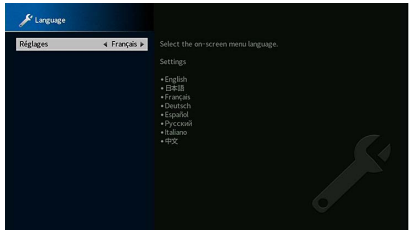

**7Для выхода из меню нажмите SETUP.**

 $\frac{2}{3}$ **Информация на дисплее передней панели отображается только на английском языке.**

**SUR. DECODE**

**HOME TOP MENU**

**BLUE**

**RETURN**

**ENTER**

**Клавиши курсора**

**SETUP**

z

**NET USB BLUETOOTH**

**87654321**

**6 7 8**

**2 3 4**

**HDMI**<br>REQIRECT HDMI

**ZONE**

**5**

ිද්රි}ි

 $\left( \rightleftarrows$ 

# 9 Настройка необходимых параметров колонок

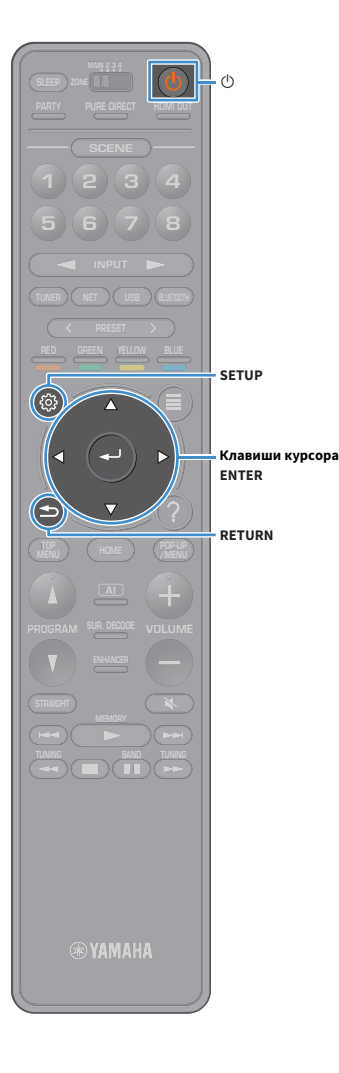

При использовании одной из следующих конфигураций колонок выполните описанные ниже шаги, чтобы настроить соответствующие параметры колонок вручную перед запуском функции YPAO.

- Использование колонок окружающего звучания для фронтальной 5.1-канальной системы (Virtual CINEMA FRONT) ([c.24\)](#page-23-0)
- Использование колонок присутствия для воспроизведения содержимого Dolby Atmos или DTS:X ([c.26](#page-25-0))

**1 Нажмите кнопку** z **(питание приемника), чтобы включить аппарат.**

**2 Включите телевизор и выберите источник входного видеосигнала телевизора для вывода видеосигнала с аппарата (гнездо HDMI OUT).**

 $\mathbf{X}^{\prime}$ 

**Если аппарат включается в первый раз, то появится сообщение о настройке сети. Теперь нажмите кнопку RETURN и перейдите к шагу 3.**

**3Нажмите кнопку SETUP.**

**4 С помощью клавиш курсора клавиши курсора выберите значение "Колонка" и нажмите ENTER.**

**5 С помощью клавиш курсора клавиши курсора выберите значение "Конфигурация" и нажмите ENTER.**

#### **6Настройте соответствующие параметры колонок.**

- При использовании колонок окружающего звучания для фронтальной 5.1-канальной системы (Virtual CINEMA FRONT) выберите "Конфигурация" - "Тылы" - "Расположение" [\(c.122](#page-121-0)), а затем выберите "Фронт".
- При использовании колонок присутствия для воспроизведения содержимого Dolby Atmos или DTS:X выберите "Конфигурация"  $\rightarrow$  "Фронт присут."  $\rightarrow$ "Расположение" ([c.122](#page-121-1)), а затем выберите схему расположения фронтальных колонок присутствия. Если используются задние колонки присутствия, также выберите их расположение в разделе "Rear Presence".

**7Для выхода из меню нажмите SETUP.**

### 10 Автоматическая оптимизация настроек колонок (YPAO)

Функция Yamaha Parametric room Acoustic Optimizer (YPAO) обнаруживает подключения колонок и измеряет расстояние между ними и положениями слушателя, а затем автоматически оптимизирует настройки колонок, такие как баланс громкости и акустические параметры, в соответствии с характеристиками вашего помещения.

# $\mathbb{R}^n$

Y

**В основе функции YPAO лежит технология YPAO-R.S.C. (Reflected Sound Control), которая позволяет создавать среду прослушивания, характерную для помещений с безупречной акустикой.**

**При измерении параметров YPAO обратите внимание на следующее.**

- **– Тестовые тональные сигналы выводятся с высокой громкостью и могут удивить или напугать маленьких детей.**
- **– Громкость тестового тонального сигнала нельзя отрегулировать.**
- **– Сохраняйте в комнате максимальную тишину.**
- **– Стойте в углу комнаты позади положения прослушивания, чтобы не создавать препятствие между колонками и микрофоном YPAO.**
- **– Не подключайте к аппарату наушники.**
- **1 Нажмите кнопку** z **(питание приемника), чтобы включить аппарат.**
- **2Включите усилитель мощности.**
- **3 Включите телевизор и выберите источник входного видеосигнала телевизора для вывода видеосигнала с аппарата.**

# $\mathbf{X}^{\prime}$

**Если аппарат включается в первый раз, то появится сообщение о настройке сети. Теперь нажмите кнопку RETURN и перейдите к шагу 3.**

**4 Включите сабвуфер и установите его громкость наполовину. Если переходная частота регулируется, установите для нее максимальное значение.**

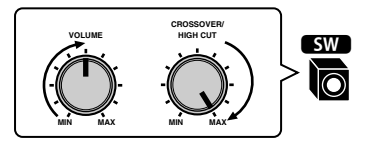

**5 Установите микрофон YPAO в положение прослушивания и подключите его к гнезду YPAO MIC на передней панели.**  $\mathbb{R}^n$ 

**Установите микрофон YPAO в положение прослушивания (на уровне ушей). В качестве подставки для микрофона рекомендуется использовать штатив. Воспользуйтесь винтами штатива для закрепления микрофона.**

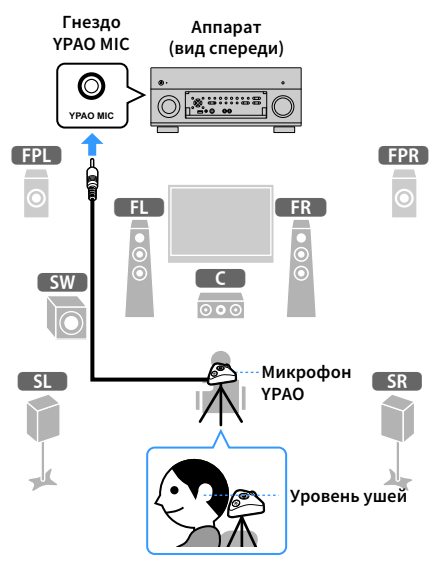

На экран телевизора будет выведено следующее изображение.

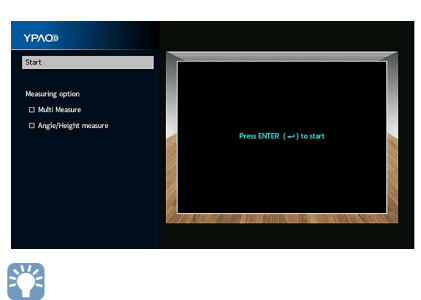

**Для отмены измерения отключите микрофон YPAO, прежде чем будет начато измерение.**

**SUR. DECODE**

**HOME TOP MENU**

**BLUE**

**RETURN**

**NET USB BLUETOOTH**

**87654321**

**6 7 8**

**2 3 4**

**HDMI**<br>REQIRECT HDMI

z

**ZONE**

**5**

### **6 При необходимости выберите параметры измерения.**

С помощью клавиш курсора клавиши курсора выберите значение ["Многопозиционное измерение" \(c.46\)](#page-45-0) или ["Измерение угла/высоты" \(c.47\)](#page-46-1) и нажмите ENTER.

Подготовка завершена. Начало измерения см. на следующей странице.

### **Когда для параметра "Опция измерения" установлено значение "Многопозиционное измерение":**

"Измерение в нескольких положениях прослушивания" [\(c.50](#page-49-0))

### **Когда для параметра "Опция измерения" не установлено значение "Многопозиционное измерение":**

"Измерение в одном положении прослушивания (однократное измерение)" ([c.47](#page-46-0))

**SUR. DECODE**

**HOME TOP MENU**

**BLUE**

**ENTER Клавиши курсора**

**NET USB BLUETOOTH**

**87654321**

**6 7 8**

**2 3 4**

**HDMI**<br>Redirect HDMI

**ZONE**

**5**

### <span id="page-45-0"></span>Многопозиционное измерение

Выбор многопозиционного или однопозиционного измерения.

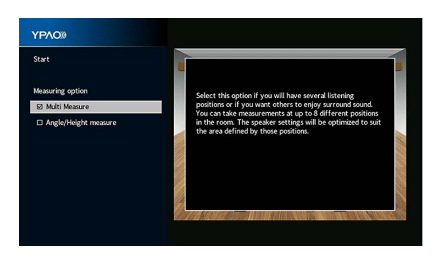

#### **Метод измерения**

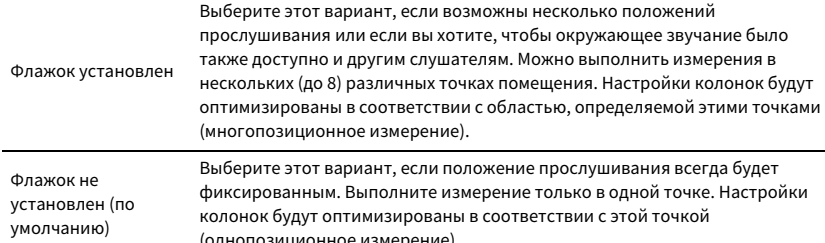

X<sup>V</sup>

**• Если измерение выполнено в нескольких позициях, настройки колонок будут оптимизированы для прослушивания окружающего звучания в более широком пространственном диапазоне.**

**• При выполнении многопозиционного измерения сначала установите микрофон YPAO в положение прослушивания, в котором слушатель будет находиться чаще всего.**

**Однопозиционное измерение**

#### **Многопозиционное измерение (5 положений прослушивания)**

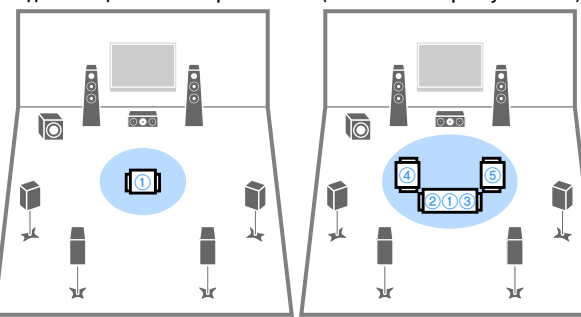

**Многопозиционное измерение (1 положение прослушивания + фронт./тылов./лев./прав.)**

**Многопозиционное измерение (2 положения прослушивания + фронт./тылов.)**

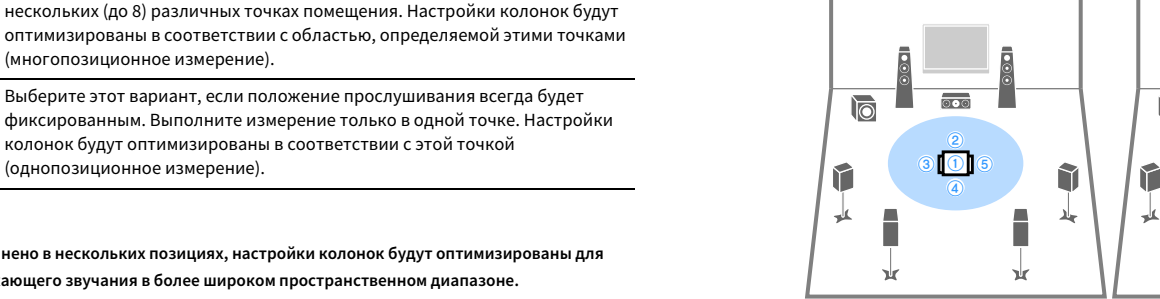

ā  $\overline{6}$  $\overline{000}$  $\circledcirc$  $\overline{101}$ î  $^{\circ}$ Ē 马 吏 п П γk γk

### <span id="page-46-1"></span>Измерение угла/высоты

Включение или выключение измерения углов и высоты.

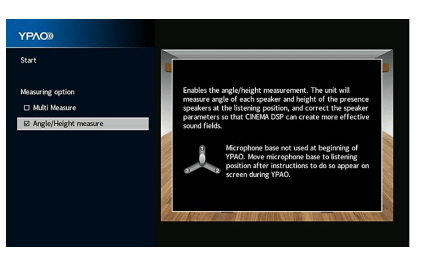

#### **Метод измерения**

Флажок установлен Включает измерение углов и высоты. Данное устройство будет измерять углы расположения каждой колонки и высоту колонок присутствия в положении прослушивания и корректировать параметры колонок так, чтобы при использовании CINEMA DSP создавались более эффективные звуковые поля.

#### Флажок не установлен (по умолчанию) Выключает измерение углов и высоты.

### <span id="page-46-0"></span>Измерение в одном положении для прослушивания (однопозиционное измерение)

Выполните описанные ниже действия, чтобы провести измерение, если флажок "Многопозиционное измерение" не установлен. Измерение займет приблизительно 5 минут.

# Y

- **• Если появится сообщение об ошибке (например, ERROR 1) или предупреждение (например, WARNING 1), см. раздел ["Сообщения об ошибках" \(c.54\)](#page-53-0) или ["Предупреждения" \(c.55\)](#page-54-0).**
- **• Не используйте подставку для микрофона, пока на экране телевизора не появится соответствующее сообщение.**

#### **1Чтобы начать измерение, с помощью клавиш курсора**

**клавиши курсора выберите "Пуск" и нажмите ENTER.**

Измерение начнется через 10 секунд. Чтобы начать измерение немедленно, еще раз нажмите клавишу ENTER.

# $\frac{2}{3}$

**Для временной отмены измерения нажмите кнопку RETURN или VOLUME.**

По окончании измерения на экране телевизора появится следующая индикация.

#### **(если измерение углов и высоты выключено)**

Перейдите к шагу 3.

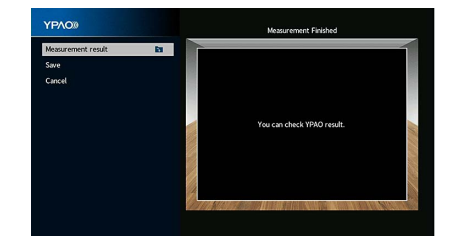

**SUR. DECODE**

**HOME TOP MENU**

**BLUE**

**RETURN**

**ENTERКлавиши курсора**

**NET USB BLUETOOTH**

**87654321**

**6 7 8**

**2 3 4**

**HDMI**<br>Redirect HDMI

**ZONE**

**5**

 $\left( \rightleftarrows$ 

#### **(если измерение углов и высоты включено)**

Перейдите к шагу 2.

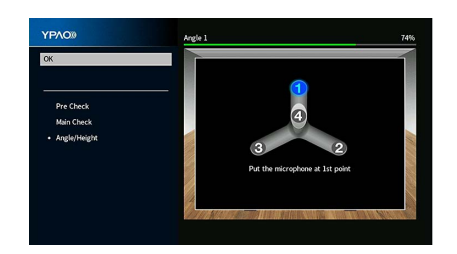

- **2 Выполните измерение углов и высоты.**
	- **1 Прикрепите прилагаемую в комплекте стойку к центру подставки для микрофона.**

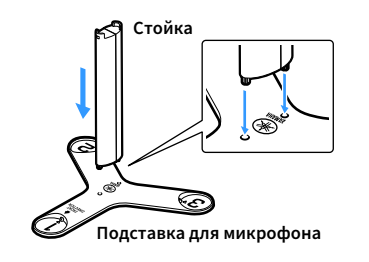

**2 Установите подставку для микрофона в положение** 

**прослушивания и установите микрофон YPAO в положение "1".**

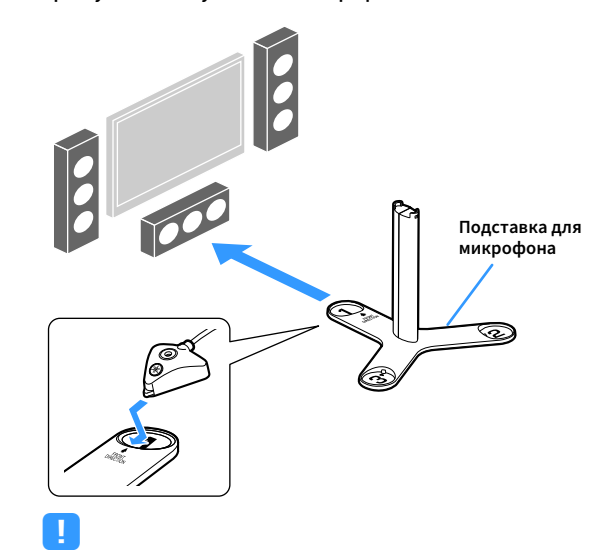

- **• Для установки подставки для микрофона на уровне ушей рекомендуется использовать штатив. Воспользуйтесь винтами штатива для закрепления подставки для микрофона на месте.**
- **• Не перемещайте подставку для микрофона, пока не завершится четвертое измерение углов.**
- **3 Чтобы начать первое измерение углов, нажмите ENTER.**

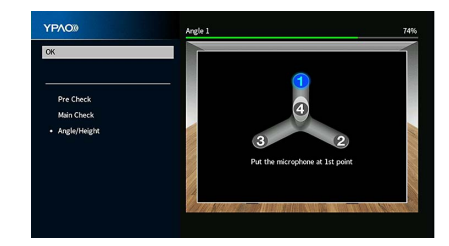

**4 Таким же образом выполните измерение углов, устанавливая микрофон в положение "2" и "3".**

**SUR. DECODE HOME TOP MENU BLUE NET USB BLUETOOTH876543215 6 7 8 1 2 3 4 ENTER**

**ZONE**

**HDMI**<br>Redirect HDMI

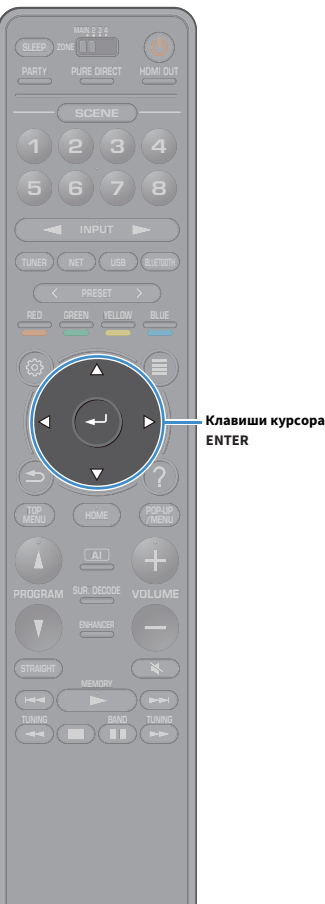

**5 Установите микрофон YPAO сверху на стойку и выполните** 

**четвертое измерение углов.**

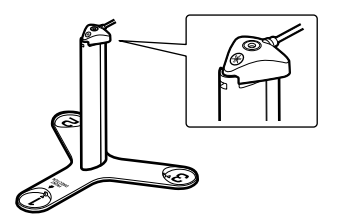

По окончании четвертого измерения углов на экране телевизора появится следующая информация.

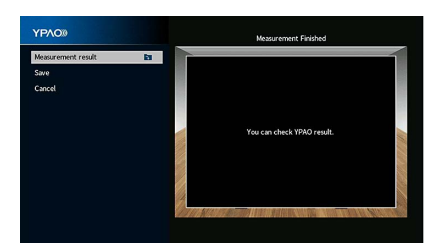

**3 Чтобы проверить результаты измерений, с помощью клавиш курсора клавиши курсора выберите "Результат измерения" и нажмите ENTER.** 

После подтверждения результата нажмите RETURN, чтобы вернуться на экран "Измерения завершены".

 $\mathbb{R}^2$ 

**Подробнее см. в разделе ["Проверка результата измерения" \(c.53\)](#page-52-0).**

**4 Чтобы сохранить результаты измерений, с помощью клавиш курсора клавиши курсора выберите "Сохранить" и нажмите ENTER.**

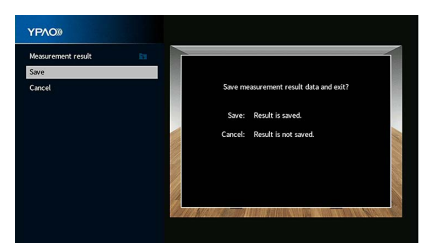

Будут применены откорректированные настройки колонок.

**XX** 

**Чтобы завершить измерение без сохранения результатов, выберите "Отмена".**

**5Отключите микрофон YPAO от аппарата.**

На этом оптимизация настроек колонок завершена.

#### **Предупреждение**

Микрофон YPAO чувствителен к теплу, поэтому не следует помещать его в места, где он может подвергаться воздействию прямых солнечных лучей или высокой температуры (например, не следует класть микрофон на аудио/видеооборудование).

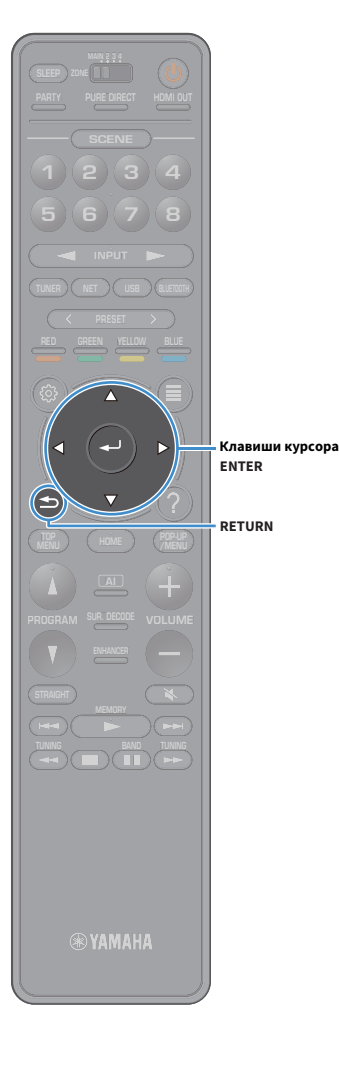

### <span id="page-49-0"></span>Измерение в нескольких положениях для прослушивания (многопозиционное измерение)

Выполните описанные ниже действия, чтобы провести измерение, если флажок "Многопозиционное измерение" установлен. Измерение в 8 положениях для прослушивания займет приблизительно 15 минут.

# Y

**1**

- **• Если появится сообщение об ошибке (например, ERROR 1) или предупреждение (например, WARNING 1), см. раздел ["Сообщения об ошибках" \(c.54\)](#page-53-0) или ["Предупреждения" \(c.55\)](#page-54-0).**
- **• Не используйте подставку для микрофона, пока на экране телевизора не появится соответствующее сообщение.**
	- **Чтобы начать измерение, с помощью клавиш курсора клавиши курсора выберите "Пуск" и нажмите ENTER.** Измерение начнется через 10 секунд. Чтобы начать измерение немедленно, еще раз нажмите клавишу ENTER.

# $\mathbb{R}^2$

**Для временной отмены измерения нажмите кнопку RETURN или VOLUME.** По окончании измерения в первом положении на экране телевизора появится следующая индикация.

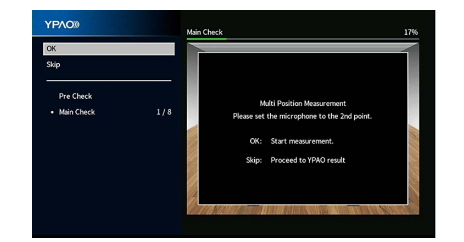

**2 Перенесите микрофон YPAO в следующее положение для прослушивания и нажмите клавишу ENTER.**

Повторяйте шаг 2 до тех пор, пока измерения не будут выполнены во всех положениях прослушивания (до 8). **3 Выполнив измерения во всех нужных положениях для прослушивания, с помощью клавиш курсора клавиши курсора выберите "Пропуск" и нажмите ENTER.**

После выполнения измерений в 8 положениях автоматически появится следующий экран.

#### **(если измерение углов и высоты выключено)**

Перейдите к шагу 5.

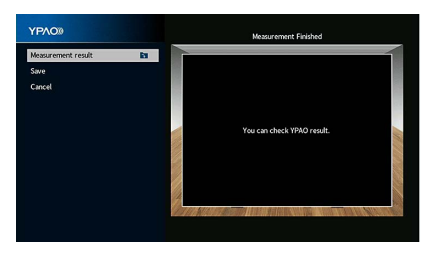

#### **(если измерение углов и высоты включено)**

Перейдите к шагу 4.

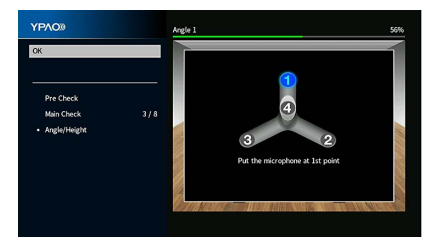

**4Выполните измерение углов и высоты.**

**1 Прикрепите прилагаемую в комплекте стойку к центру подставки для микрофона.**

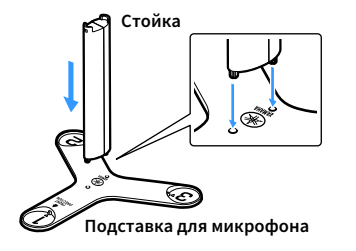

**2 Установите подставку для микрофона в такое положение прослушивания, в котором вы будете находиться чаще всего, и установите микрофон YPAO в положение "1".**

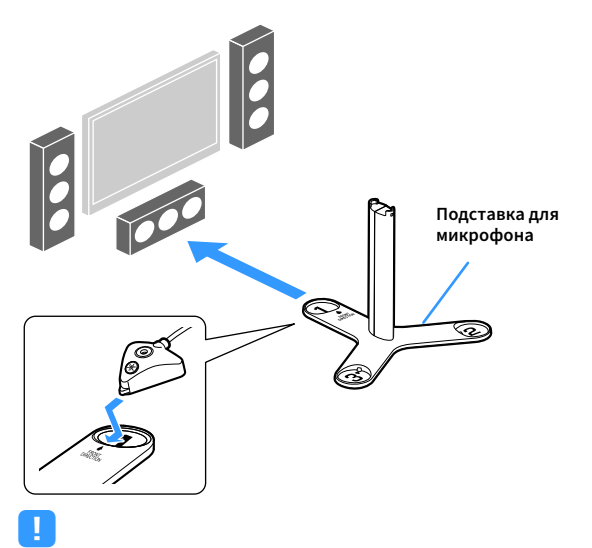

- **• Для установки подставки для микрофона на уровне ушей рекомендуется использовать штатив. Воспользуйтесь винтами штатива для закрепления подставки для микрофона на месте.**
- **• Не перемещайте подставку для микрофона, пока не завершится четвертое измерение углов.**

#### **3 Чтобы начать первое измерение углов, нажмите ENTER.**

По окончании первого измерения углов на экране телевизора появится следующая информация.

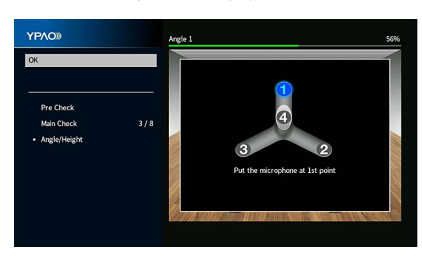

- **4 Таким же образом выполните измерение углов, устанавливая микрофон в положение "2" и "3".**
- **5 Установите микрофон YPAO сверху на стойку и выполните четвертое измерение углов.**

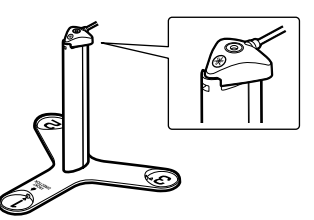

По окончании четвертого измерения углов на экране телевизора появится следующая информация.

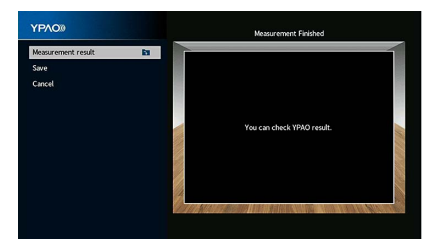

Ru**51**

**SUR. DECODE**

**HOME TOP MENU**

**BLUE**

**ENTER**

**NET USB BLUETOOTH**

**87654321**

**6 7 8**

**2 3 4**

**HDMI**<br>Redirect HDMI

**ZONE**

**5**

**5 Чтобы проверить результаты измерений, с помощью клавиш курсора клавиши курсора выберите "Результат измерения" и нажмите ENTER.**

# $x^2$

**Подробнее см. в разделе ["Проверка результата измерения" \(c.53\)](#page-52-0).**

**6 Чтобы сохранить результаты измерений, с помощью клавиш курсора клавиши курсора выберите "Сохранить" и нажмите ENTER.**

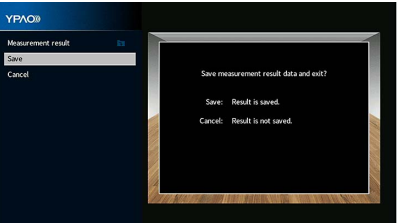

Будут применены откорректированные настройки колонок.

 $\mathbf{X}$ **Чтобы завершить измерение без сохранения результатов, выберите "Отмена".**

**7Отключите микрофон YPAO от аппарата.**

На этом оптимизация настроек колонок завершена.

#### **Предупреждение**

Микрофон YPAO чувствителен к теплу, поэтому не следует помещать его в места, где он может подвергаться воздействию прямых солнечных лучей или высокой температуры (например, не следует класть микрофон на аудио/видеооборудование).

**ZONE**

**HDMI**<br>Redirect HDMI

**5**

### <span id="page-52-0"></span>Проверка результата измерения

Можно проверить результаты измерения YPAO.

**1 После измерения с помощью клавиш курсора клавиши курсора выберите "Результат измерений" и нажмите ENTER.**

# $\mathbb{R}^2$

**Можно также выбрать параметр ["Результат YPAO" \(c.125\)](#page-124-1) в разделе "Колонка" ([c.121\)](#page-120-0) в меню "Настройка", чтобы посмотреть предыдущие результаты измерений.**

Появится следующий экран.

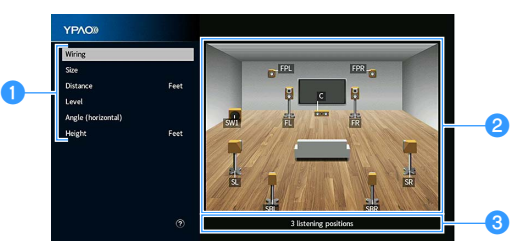

- a**Элементы результата измерения**
- $\bullet$  **Данные результата измерения**
- c**Число позиций измерения (когда выполняется многопозиционное измерение)**

**2С помощью клавиши курсора выберите нужный элемент.**

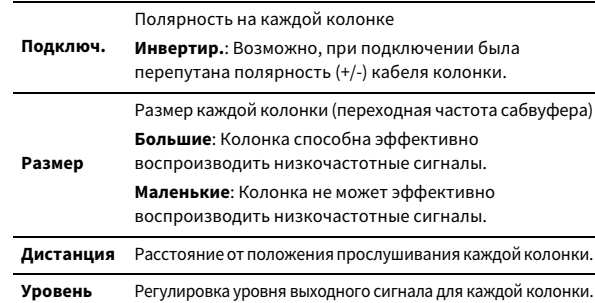

**Angle (horizontal)** Горизонтальный угол между каждой колонкой и положением прослушивания

**Height** Высота колонок присутствия над уровнем положения прослушивания

# **XX**

- **• Параметры "Angle (horizontal)" и "Height" показывают результаты измерения угла и высоты.**
- **• При наличии колонок, которые не удается обнаружить, проверьте настройки и подключения усилителя мощности.**

**3 Для завершения проверки и возврата к предыдущему экрану нажмите RETURN.**

# Повторная загрузка предыдущих настроек YPAO

Если настройки колонок, установленные вручную, не подходят, выполните приведенные ниже действия для сброса ручных настроек и повторной загрузки предыдущих настроек YPAO.

- **1 В меню "Настройка" выберите пункт "Колонка", а затем ["Результат YPAO" \(c.125\)](#page-124-1).**
- **2 С помощью клавиши курсора выберите значение "Перезагр. настр." и нажмите ENTER.**

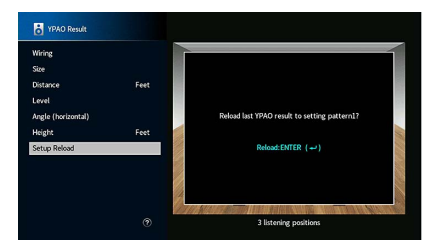

**3Для выхода из меню нажмите SETUP.**

**SUR. DECODE**

**HOME TOP MENU**

**BLUE**

**RETURN**

**ENTERКлавиши курсора**

**SETUP**

**NET USB BLUETOOTH**

**87654321**

**6 7 8**

**2 3 4**

**HDMI**<br>Redirect HDMI

**ZONE**

**5**

 $\left( \rightleftarrows$ 

# <span id="page-53-0"></span>Сообщения об ошибках

Если во время измерения отображается какое-либо сообщение об ошибке, устраните проблему и выполните YPAO еще раз.

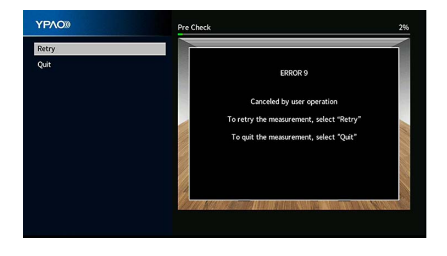

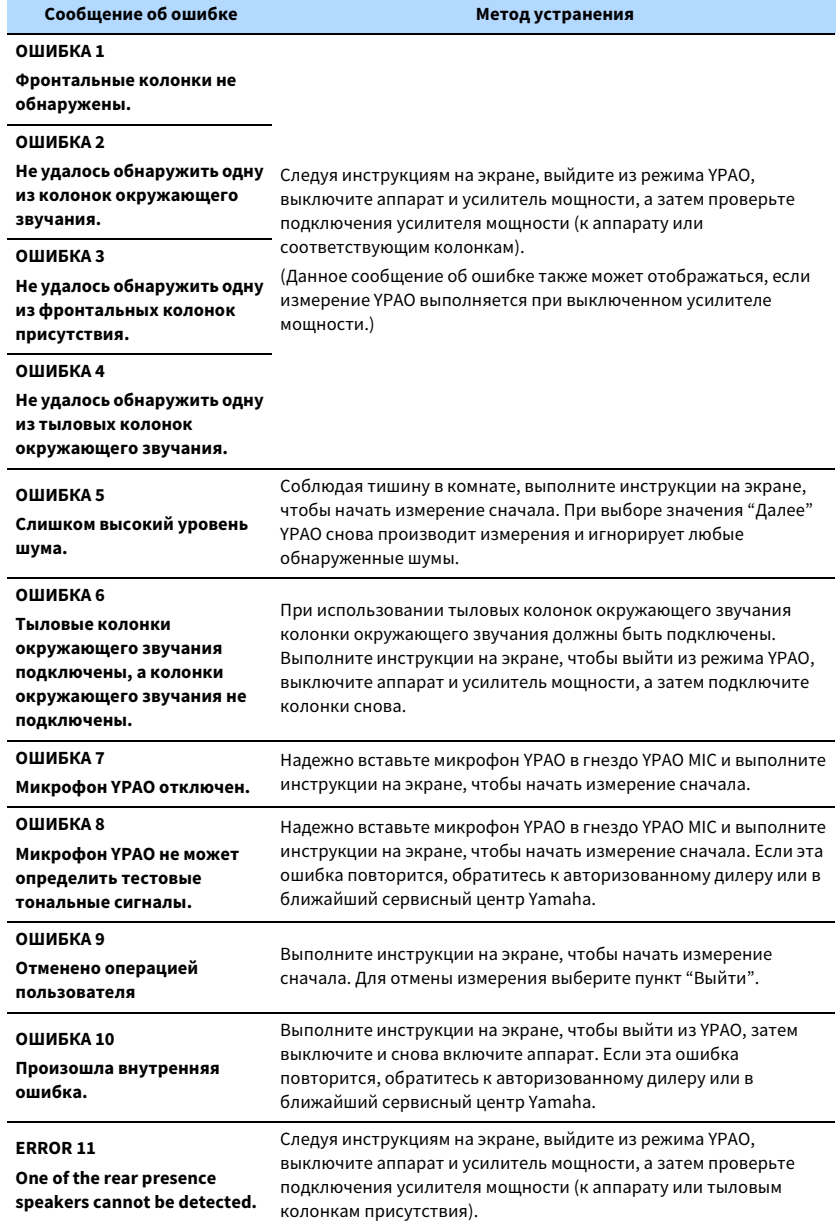

### <span id="page-54-0"></span>Предупреждения

Если после измерения выводится предупреждение, результаты измерения все-таки можно сохранить, выполнив инструкции на экране.

Тем не менее, для получения оптимальных настроек колонок для аппарата рекомендуется повторить измерение YPAO.

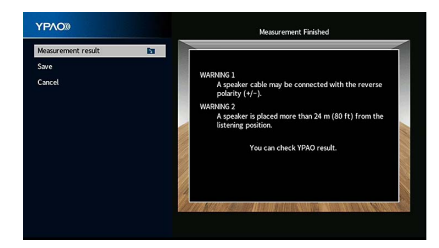

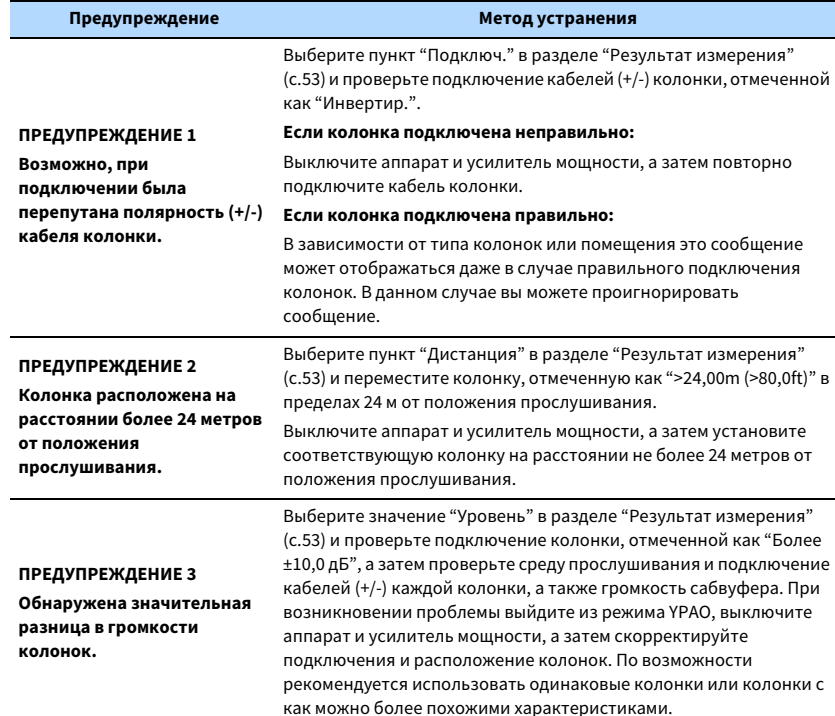

# <span id="page-55-0"></span>11 Подключение к сетевому устройству по беспроводной связи

Подключите аппарат к беспроводному маршрутизатору (точке доступа) или мобильному устройству с помощью установки беспроводного подключения.

# Подключение с помощью беспроводного маршрутизатора (точки доступа)

Подключите аппарат к беспроводному маршрутизатору (точке доступа).

На аппарате можно прослушивать интернет-радиостанции, AirPlay или музыкальные файлы, которые хранятся на медиасерверах (ПК/NAS).

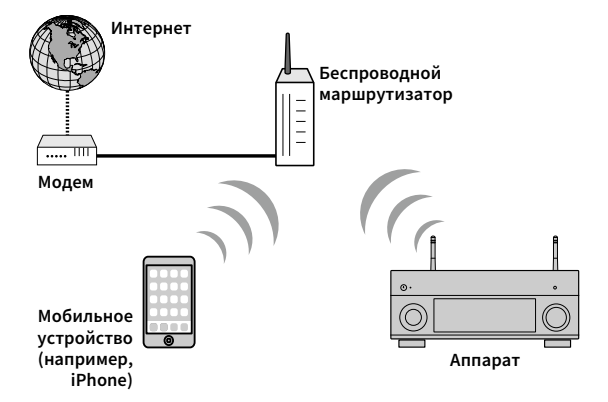

Более подробные сведения о подключении см. в разделе ["Подключение аппарата к](#page-56-0)  [беспроводной сети" \(c.57\)](#page-56-0).

### <span id="page-56-0"></span>Подключение аппарата к беспроводной сети

Существует несколько способов подключения аппарата к беспроводной сети.

Выберите способ подключения в соответствии со средой.

- Использование приложения MusicCast CONTROLLER ([c.62](#page-61-0))
- [Настройка совместного использования устройства iOS \(c.57\)](#page-56-1)
- [Использование конфигурации кнопки WPS \(c.58\)](#page-57-0)
- [Использование других способов подключения \(c.59\)](#page-58-0)

### <span id="page-56-1"></span>■ Настройка совместного использования устройства iOS

Беспроводное подключение можно легко настроить, применив настройки подключения на устройствах iOS (iPhone/iPad/iPod touch). Прежде чем продолжить, подтвердите подключение устройства iOS к беспроводному маршрутизатору.

Y

**При настройке беспроводного подключения с помощью данного метода будут активированы следующие настройки.**

- **– Сетевые настройки**
- **– Настройки Bluetooth**
- **– USB-элементы и элементы сети, сохраненные в виде ярлыков**
- **– Интернет-радиостанции, сохраненные в папке "Favorites"**
- **– Сведения об учетной записи для сетевых служб**

# $\mathbf{K}$

**• Необходимо устройство iOS с iOS 7 или более поздней версии. (Ниже описана примерная процедура настройки для iOS 8.)**

**• Данная конфигурация не работает, если способом обеспечения безопасности беспроводного маршрутизатора (точки доступа) является WEP. В этом случае используйте другой способ подключения.**

**1**Нажмите кнопку  $\bigcirc$  (питание приемника), чтобы **включить аппарат.**

**2 Включите телевизор и выберите источник входного видеосигнала телевизора для вывода видеосигнала с аппарата (гнездо HDMI OUT).**

**Осуществление операций с помощью экрана телевизора возможно только в том случае, если телевизор подключен к аппарату через интерфейс HDMI.** **Нажмите кнопку SETUP.**

**3**

**7**

- **4 С помощью клавиш курсора клавиши курсора выберите "Сеть".**
- **5 С помощью клавиш курсора клавиши курсора выберите значение "Сетевое подкл." и нажмите ENTER.**
- **6 С помощью клавиш курсора клавиши курсора и ENTER выберите "Беспроводное (Wi-Fi)" и нажмите "ОК".**

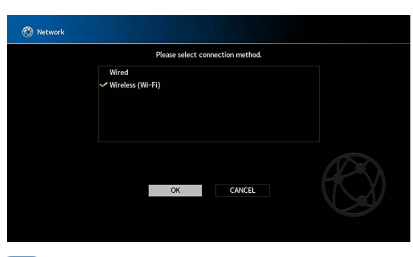

 $\frac{2}{3}$ **Флажок обозначает текущую настройку.**

 **С помощью клавиш курсора клавиши курсора и ENTER выберите "Передача настроек Wi-Fi (iOS)" и нажмите "ДАЛЕЕ".**

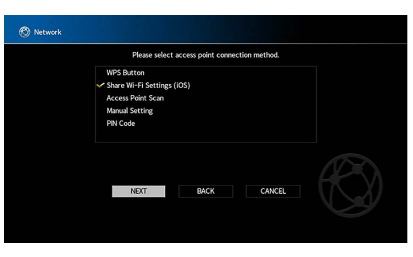

**BAND**

**SUR. DECODE**

**HOME TOP MENU**

**BLUE**

**SETUP**

z

**ENTER**

**Клавиши курсора**

**NET USB BLUETOOTH**

**87654321**

**6 7 8**

**2 3 4**

**HDMI**<br>REQIRECT HDMI

**ZONE**

**5**

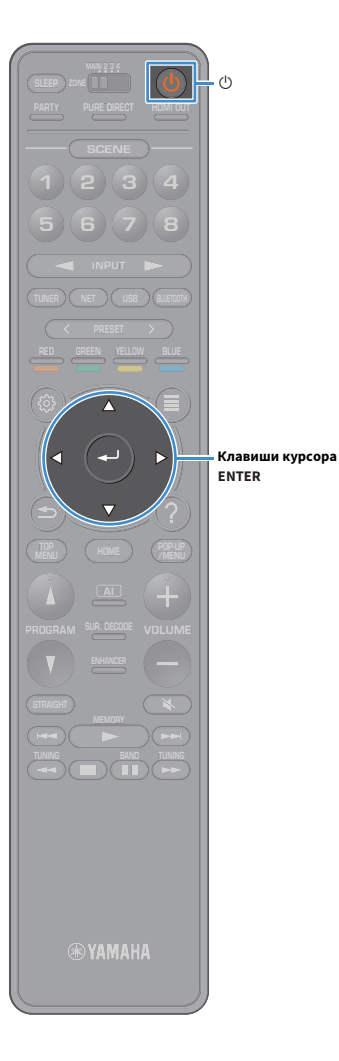

**8 После прочтения сообщения на экране используйте клавиши курсора клавиши курсора и кнопку ENTER, чтобы выбрать "ДАЛЕЕ".**

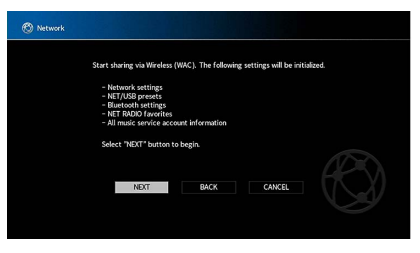

**9 На устройстве iOS выберите аппарат в качестве колонки AirPlay на экране Wi-Fi.**

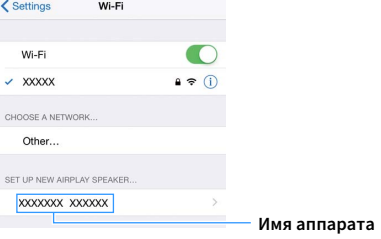

**10Проверьте текущую выбранную сеть и нажмите "Далее". Нажмите здесь, чтобы начать**  Cancel **AirPlay Setup** Next | **настройку**

This AirPlay speaker will be set up to join "XXXXX".

**Выбранная в данный момент сеть** Show Other Networks..

Speaker Name XXXXXXX XXXXXX

NETWORK **XXXXX** 

После завершения настройки процесса совместного использования аппарат автоматически подключается к выбранной сети (точке доступа).

### <span id="page-57-0"></span>■ Использование конфигурации кнопки WPS

Беспроводное подключение можно легко настроить одним нажатием кнопки WPS.

**Данная конфигурация не работает, если способом обеспечения безопасности беспроводного маршрутизатора (точки доступа) является WEP. В этом случае используйте другой способ подключения.**

**1 Нажмите кнопку** z **(питание приемника), чтобы включить аппарат.**

**2 Удерживайте нажатой кнопку INFO (WPS) на передней панели в течение 3 секунд.**

На дисплее передней панели появится сообщение "Press WPS button on Access Point".

**3 Нажмите кнопку WPS на беспроводном маршрутизаторе (точке доступа).**

После завершения процесса подключения на дисплее передней панели появится надпись "Completed".

Если появится надпись "Not connected", повторите процесс с шага 1 или попробуйте другой способ подключения.

#### **Информация о WPS**

Y

WPS (Wi-Fi Protected Setup) — стандарт, установленный Wi-Fi Alliance, который позволяет легко создавать беспроводную домашнюю сеть.

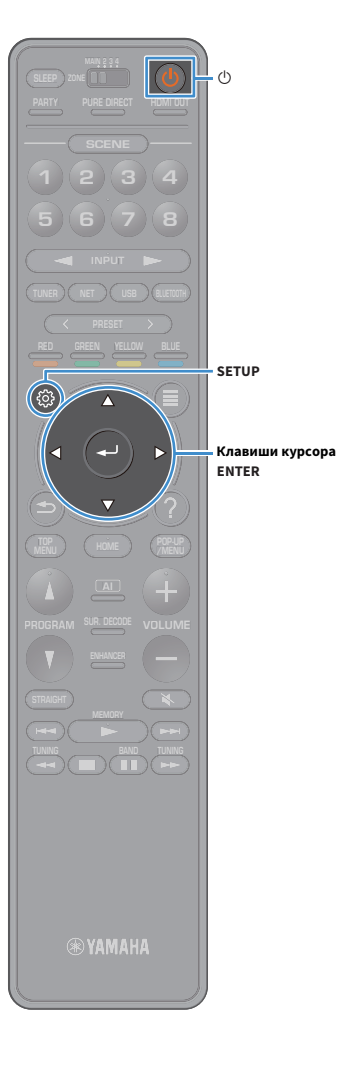

### <span id="page-58-0"></span>■ Использование других способов подключения

Если беспроводной маршрутизатор (точка доступа) не поддерживает конфигурацию кнопки WPS, выполните указанные ниже шаги, чтобы настроить параметры беспроводной сети.

- **1 Нажмите кнопку** z **(питание приемника), чтобы включить аппарат.**
- **2 Включите телевизор и выберите источник входного видеосигнала телевизора для вывода видеосигнала с аппарата (гнездо HDMI OUT).**

**Осуществление операций с помощью экрана телевизора возможно только в том случае, если телевизор подключен к аппарату через интерфейс HDMI.**

- **3Нажмите кнопку SETUP.**
- **4 С помощью клавиш курсора клавиши курсора выберите значение "Сеть" и нажмите ENTER.**
- **5 С помощью клавиш курсора клавиши курсора выберите значение "Сетевое подкл." и нажмите ENTER.**
- **6 С помощью клавиш курсора клавиши курсора и ENTER выберите "Беспроводное (Wi-Fi)" и нажмите "ОК".**

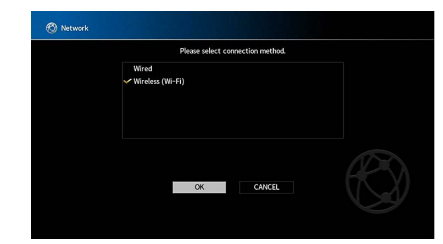

 $x^2$ **Флажок обозначает текущую настройку.** **7 С помощью клавиш курсора клавиши курсора и ENTER выберите желаемый способ подключения и нажмите "ДАЛЕЕ".**

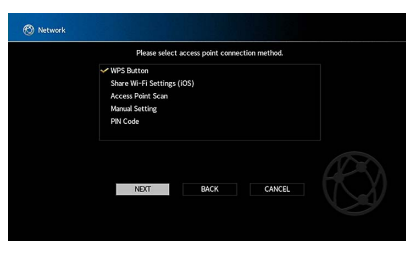

Доступны следующие способы подключения.

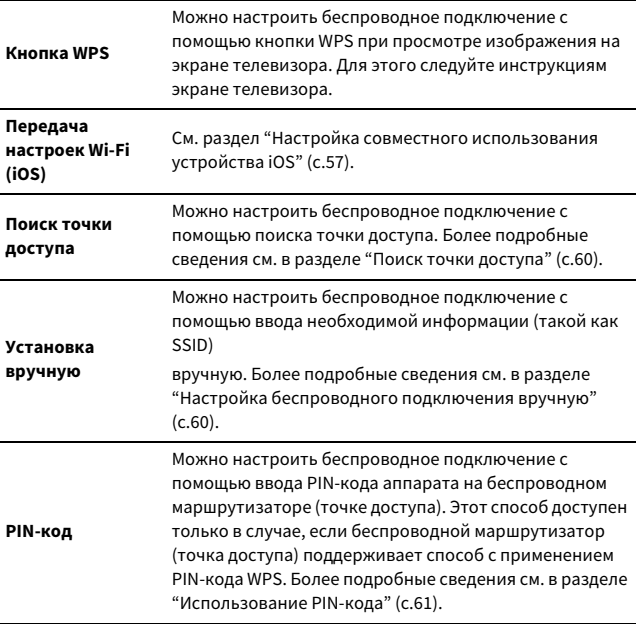

#### <span id="page-59-0"></span>Поиск точки доступа

**2**

**SUR. DECODE**

**HOME TOP MENU**

**BLUE**

**SETUP**

**ENTERКлавиши курсора**

**NET USB BLUETOOTH**

**87654321**

**6 7 8**

**2 3 4**

**HDMI**<br>Redirect HDMI

**ZONE**

**5**

**1**

Если в качестве способа подключения выбран вариант "Поиск точки доступа", аппарат начинает поиск точки доступа. Через некоторое время на экране телевизора появляется список точек доступа.

**1 С помощью клавиши курсора и кнопки ENTER установите флажок напротив желаемой точки доступа и выберите "ДАЛЕЕ".**

На экране телевизора появится окно настройки беспроводного подключения.

 **С помощью клавиши курсора и кнопки ENTER введите ключ безопасности и выберите "ДАЛЕЕ".**

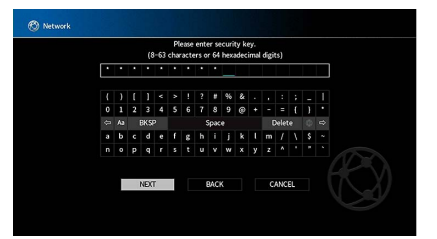

**3 С помощью клавиш курсора клавиши курсора выберите значение "ПОДКЛ." и нажмите ENTER, чтобы начать процесс подключения.**

После завершения процесса подключения на экране телевизора появится надпись "завершено".

Если появится надпись "Нет подключения", повторите процесс с шага 1 или попробуйте другой способ подключения.

**4Для выхода из меню нажмите SETUP.**

### <span id="page-59-1"></span>Настройка беспроводного подключения вручную

Если в качестве способа подключения выбран вариант "Установка вручную", на экране телевизора появится окно настройки беспроводного подключения.

Необходимо задать идентификатор SSID (сетевое имя), метод шифрования и ключ безопасности для сети.

**1 С помощью клавиши курсора и кнопки ENTER введите идентификатор SSID точки доступа и выберите "ДАЛЕЕ".**

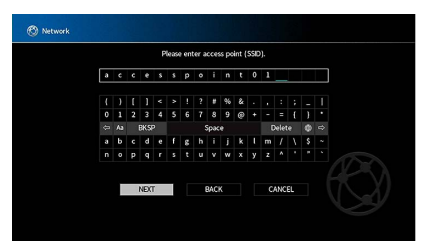

**2 С помощью клавиш курсора клавиши курсора и ENTER выберите способ обеспечения безопасности для точки доступа и нажмите "ДАЛЕЕ".**

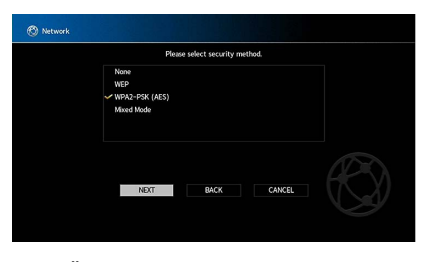

**Настройки** Нет, WEP, WPA2-PSK (AES), Смешанный режим

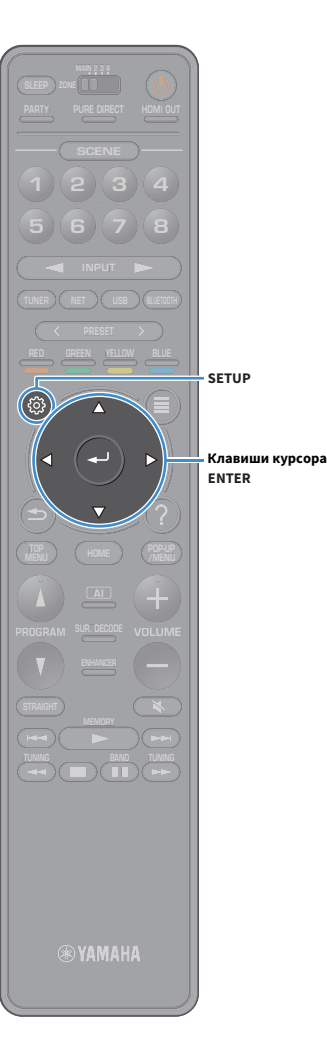

**3 С помощью клавиши курсора и кнопки ENTER введите ключ безопасности и выберите "ДАЛЕЕ".**

Если в шаге 2 выбрано значение "Нет", этот параметр будет недоступен. Перейдите к шагу 4.

Если выбрано значение "WEP", введите строку из 5 или 13 символов, либо 10 или 26 шестнадцатиричных цифр. Если выбран другой способ, введите строку, включающую в себя от 8 до 63 символов, либо 64 шестнадцатиричные цифры.

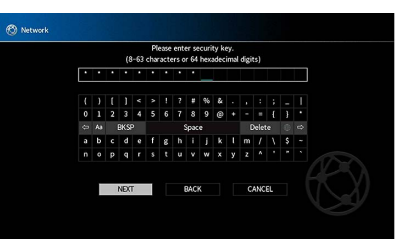

**4 С помощью клавиш курсора клавиши курсора выберите значение "ПОДКЛ." и нажмите ENTER, чтобы начать процесс подключения.**

После завершения процесса подключения на экране телевизора появится надпись "завершено". Если появится надпись "Нет подключения", проверьте правильность всех введенных данных и повторите процесс с шага 1.

**5Для выхода из меню нажмите SETUP.**

#### <span id="page-60-0"></span>Использование PIN-кода

Если в качестве способа подключения выбран вариант "PIN-код", на экране телевизора появится список точек доступа.

**1 С помощью клавиши курсора и кнопки ENTER установите флажок напротив желаемой точки доступа и выберите "ДАЛЕЕ".**

PIN-код аппарата появится на экране телевизора.

#### **2 Введите PIN-код аппарата на беспроводном маршрутизаторе (точке доступа).**

Более подробные сведения о настройках см. в инструкции по эксплуатации беспроводного маршрутизатора (точки доступа).

**3 С помощью клавиш курсора клавиши курсора выберите значение "ПОДКЛ." и нажмите ENTER, чтобы начать процесс подключения.**

После завершения процесса подключения на экране телевизора появится надпись "завершено".

Если появится надпись "Нет подключения", повторите процесс с шага 1 или попробуйте другой способ подключения.

**4Для выхода из меню нажмите SETUP.**

### 12 Подключение к сети MusicCast

**SUR. DECODE HOME TOP MENU BLUE NET USB BLUETOOTH87654321 ZONE 5 6 7 8 1 2 3 4**  $\begin{array}{|c|c|c|}\n\hline\n\text{PURE CIRECT} & \text{MIM} & \text{MIM} \n\end{array}$ 

MusicCast – это новейшее беспроводное музыкальное решение компании Yamaha, которое позволяет одновременно прослушивать музыку во всех комнатах с помощью разнообразных устройств. Вы можете слушать любимую музыку на смартфоне, ПК, NAS-накопителе или с помощью службы потоковой передачи в любом месте вашего дома с помощью одного простого приложения. Подробные сведения и перечень совместимых с MusicCast продуктов представлены на веб-сайте Yamaha.

- Удобное управление всеми совместимыми с MusicCast устройствами с помощью специального приложения "MusicCast CONTROLLER".
- Соединение совместимого с MusicCast устройства с другим устройством в другой комнате и одновременное воспроизведение музыки на них.
- Воспроизведение музыки с помощью служб потоковой передачи. (Совместимые службы потоковой передачи музыки могут отличаться в зависимости от региона и продукта.)

# MusicCast CONTROLLER

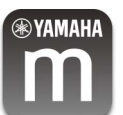

Y

Для использования сетевых функций на совместимом с MusicCast устройстве необходимо специальное приложение "MusicCast CONTROLLER". Найдите бесплатное приложение "MusicCast CONTROLLER" на сайте App Store или Google Play и установите его на своем устройстве.

### <span id="page-61-0"></span>Добавление аппарата к сети MusicCast

Выполните описанные ниже действия, чтобы добавить аппарат к сети MusicCast. Можно также сразу настроить параметры беспроводного подключения на аппарате.

- **• Потребуются идентификатор SSID и ключ безопасности для сети.**
- **• Если маршрутизатор поддерживает несколько идентификаторов SSID (сетевых имен), подключите мобильное устройство к первой точке доступа access point ("SSID 1" и т.д.).**
- **1 Нажмите кнопку** z **(питание приемника), чтобы включить аппарат.**
- **2 Нажмите на значок приложения "MusicCast CONTROLLER" на мобильном устройстве, а затем нажмите "Настройка".**

# $\mathbb{R}^n$

 $\blacksquare$ 

**Если другие совместимые с MusicCast устройства уже подключены к сети, нажмите "Настройки", а затем нажмите "Добавить новое устройство".**

**3 Управляйте приложением "MusicCast CONTROLLER", следуя инструкциям на экране, затем удерживайте кнопку CONNECT на передней панели аппарата в течение 5 секунд.**

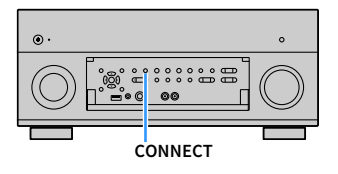

- **4 Управляйте приложением "MusicCast CONTROLLER", следуя инструкциям на экране, чтобы настроить сеть.**
- **5 Управляйте приложением "MusicCast CONTROLLER", чтобы воспроизводить музыку.**
- **• Содержимое AirPlay и аудиоданные в формате DSD не передаются.**
- **• Если включен режим Pure Direct, источники входного сигнала, отличные от сетевых источников и USB, не передаются.**
- **• Если параметры беспроводного подключения на аппарате настраиваются с помощью данного метода, индикатор беспроводной локальной сети на дисплее передней панели загорится, когда аппарат подключается к сети (даже при использовании проводного подключения).**
- **• Вы можете соединить питание устройств MusicCast с питанием аппарата (основного устройства MusicCast). Подробнее см. в разделе "Блок. пит. MusicCast Link" ([c.138](#page-137-0)) в меню "Настройка".**

# ВОСПРОИЗВЕДЕНИЕ

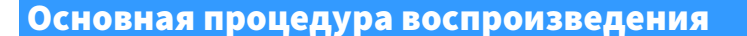

**1 Включите внешние устройства (например, телевизор или BD/DVD-проигрыватель), подключенные к аппарату.**

**2**

**VOLUME**

 $\frac{1}{2}$ 

**MUTE**

**VOLUME**

**BLUE**

**HDMI OUT**

**HDMI OUT**

**Клавиши выбора входа**

**MAIN/ZONE**

**SUR. DECODE**

**HOME TOP MENU**

**TUNER NET USB BLUETOOTHINPUT87654321**

**6 7 8**

**2 3 4**

**B ZONE**  $\begin{bmatrix} 1 \\ 2 \end{bmatrix}$ 

**5**

**1**

 **С помощью клавиш клавиши выбора входа выберите источник входного сигнала.**

#### **3 Начните воспроизведение на внешнем устройстве или выберите радиостанцию.**

См. инструкцию по эксплуатации внешнего устройства. Для получения подробной информации о следующих операциях см. последующие страницы.

- [Прослушивание FM/AM-радио \(кроме моделей для](#page-71-0)  [Австралии, Великобритании, Европы, Среднего Востока и](#page-71-0)  [России\) \(c.72\)](#page-71-0)
- [Прослушивание DAB-радио \(только модели для Австралии,](#page-74-0)  [Великобритании, Европы, Среднего Востока и России\) \(c.75\)](#page-74-0)
- [Прослушивание FM-радио \(только модели для Австралии,](#page-80-0)  [Великобритании, Европы, Среднего Востока и России\) \(c.81\)](#page-80-0)
- [Воспроизведение музыки с помощью Bluetooth \(c.85\)](#page-84-0)
- [Воспроизведение музыки на запоминающем устройстве USB](#page-85-1)  [\(c.86\)](#page-85-1)
- [Воспроизведение музыки, хранящейся на медиасерверах](#page-89-0)  [\(ПК/NAS\) \(c.90\)](#page-89-0)
- [Прослушивание Интернет-радио \(c.94\)](#page-93-0)
- [Воспроизведение музыки iTunes/iPod с помощью AirPlay](#page-96-0)  [\(c.97\)](#page-96-0)

**4Нажмите кнопку VOLUME для регулировки громкости.**

# $\frac{2}{3}$

- **• Для приглушения выводимого звука нажмите кнопку MUTE. Снова нажмите кнопку MUTE для восстановления громкости вывода звука.**
- **• Чтобы отрегулировать настройки высоких частот или басов, используйте меню "Опция".**

### Выбор выхода HDMI

#### **1 Нажмите кнопку HDMI OUT, чтобы выбрать гнездо HDMI OUT.**

Каждое нажатие этой кнопки изменяет гнездо HDMI OUT, которое будет использоваться для вывода сигнала.

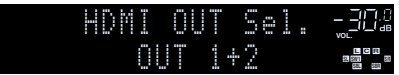

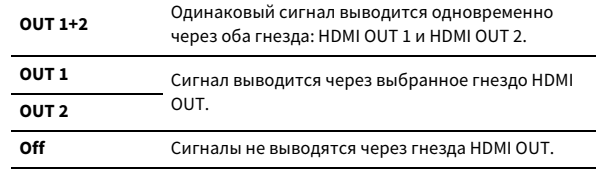

# $M$

- **• Можно также выбрать выходное гнездо HDMI, выбрав сцену ([c.64](#page-63-0)).**
- **• При выборе значения "OUT 1+2" аппарат выводит видеосигналы с максимальным разрешением, которое поддерживают оба телевизора (или проектора), подключенные к аппарату. (Например, если к гнезду HDMI OUT 1 подключен телевизор с разрешением 1080p, а к гнезду HDMI OUT 2 — телевизор с разрешением 720p, аппарат выводит видеосигнал с разрешением 720p.)**
- **• Если переключатель MAIN/ZONE на пульте ДУ установлен в положение "ZONE2" или "ZONE4", то при нажатии кнопки HDMI OUT можно включить (OUT 3) или отключить (OFF) вывод сигнала через гнездо HDMI OUT3.**

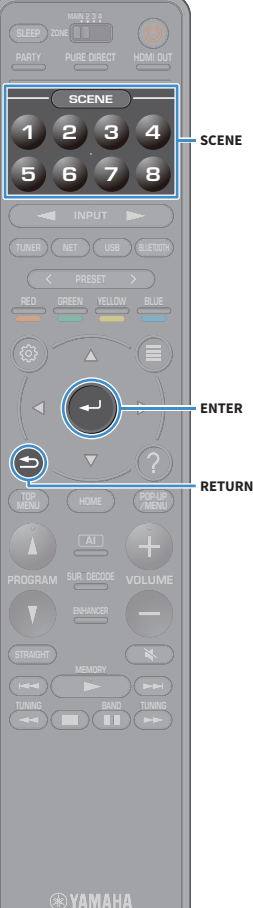

# <span id="page-63-0"></span>Выбор источника входного сигнала и избранных настроек одним нажатием (SCENE)

Функция SCENE позволяет быстро выбрать назначенный источник входного сигнала, звуковую программу, выходное гнездо HDMI и другие настройки.

Вы можете использовать до 8 сцен, чтобы сохранить избранные настройки и переключать их в зависимости от источника воспроизведения.

**1 Нажмите цифровую клавишу (1 - 8), после этого источник входного сигнала и настройки, сохраненные для соответствующей сцены, будут выбраны напрямую. Аппарат включится автоматически, если он находится в режиме ожидания.**

**Сохраненную сцену можно также выбрать многократным нажатием кнопки SCENE.**

Название SCENE появится на дисплее передней панели или экране телевизора.

**2 Чтобы выбрать желаемое название SCENE, нажмите ENTER.**

**• Для отмены операции выбора сохраненной сцены нажмите RETURN.**

**• Операция будет отменена автоматически, если никакие действия на аппарате не выполняются в течение 30 секунд.**

По умолчанию для каждой сцены сохранены следующие настройки ввода.

#### **Основная зона, Zone2 и Zone3**

Y

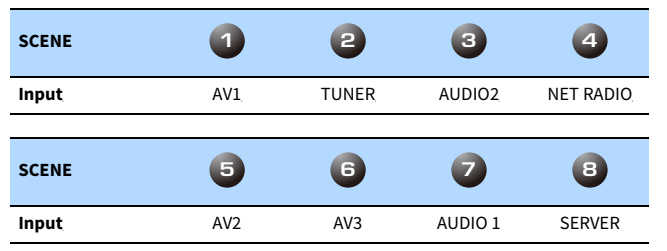

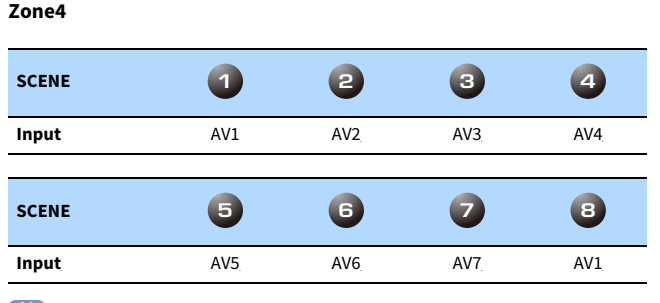

# $\frac{2}{3}$

 $\mathbf{X}$ 

- **• Можно проверить подробные настройки каждой сцены на экране "Scene Настройка" ([c.131](#page-130-0)) в меню "Настройка".**
- **• Также можно сохранить и вызвать SCENE 1-4 с помощью кнопки SCENE на передней панели аппарата.**

### Сохранение сцены

- **1 Задайте аппарату настройки (источник входного сигнала и звуковую программу), которые требуется сохранить в сцене.**
- **2 Удерживайте желаемую цифровую кнопку (1-8), пока на дисплее передней панели или на экране телевизора не появится надпись "SET Complete (Завершение настройки)".**

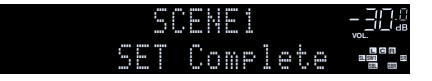

**• Можно настроить более подробные назначения сцены в разделе "Scene Настройка" меню "Настройка". Подробнее см. в разделе ["Scene Настройка"](#page-130-0)  [\(c.131\)](#page-130-0).**

**• Можно изменить название SCENE, отображаемое на дисплее передней панели или на экране телевизора. Подробнее см. в разделе ["Переименовать сцену"](#page-131-0)  [\(c.132\)](#page-131-0).**

### Выбор режима звучания

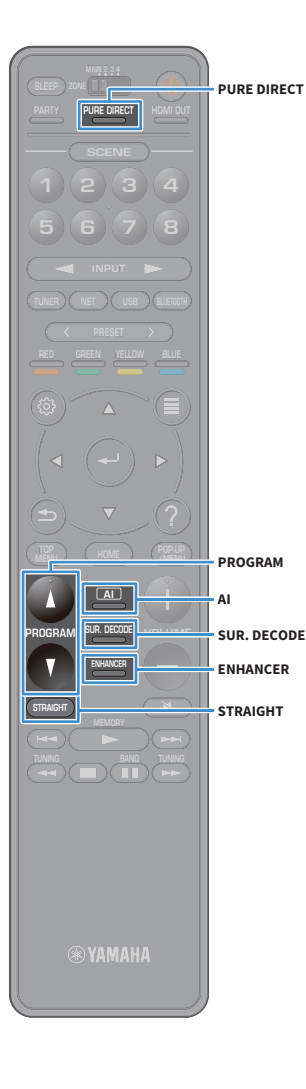

Аппарат оснащен различными звуковыми программами и декодерами окружающего звучания, позволяющими прослушивать звук с воспроизводящих устройств в излюбленном режиме звучания (например, эффект звукового поля или стереовоспроизведение).

#### **Включение SURROUND:AI.**

• Нажмите кнопку AI.

Данный режим позволяет получить оптимальный эффект окружающего звучания в соответствии с анализом интерфейса AI, а также убедительное ощущение реалистичности ([c.66](#page-65-0)).

### **Выбор подходящей звуковой программы для кинофильмов и музыки**

• Несколько раз нажмите кнопку PROGRAM.

Данный режим позволяет наслаждаться эффектами звукового поля, оптимизированными для просмотра источников видеосигнала, таких как кинофильмы и игры, а также для прослушивания музыкальных источников или для стереовоспроизведения.

#### **Выбор декодера окружающего звучания**

• Несколько раз нажмите кнопку SUR. DECODE. Данный режим позволяет получить многоканальный необработанный звук из 2-канальных источников ([c.70](#page-69-0)).

#### **Переключение в режим прямого декодирования**

• Нажмите кнопку STRAIGHT.

Данный режим позволяет получить необработанный звук по оригинальным каналам ([c.70](#page-69-1)).

#### **Включение Pure Direct**

• Нажмите кнопку PURE DIRECT.

Данный режим позволяет получить чистый звук высокого качества за счет уменьшения электрических шумов от других схем ([c.71](#page-70-0)).

#### **Включение Compressed Music Enhancer**

• Нажмите кнопку ENHANCER.

Данный режим позволяет придать сжатой музыке дополнительную глубину и широту ([c.71\)](#page-70-1).

# $\mathbb{R}^n$

- **• Настройки программ и декодеров окружающего звучания можно изменить в меню "Звук" ([c.125\)](#page-124-2).**
- **• Режим звучания может быть применен к каждому источнику входного сигнала отдельно.**
- **• Каналы, которые в данный момент выводят звук, можно определить с помощью индикаторов каналов на передней панели аппарата ([c.15\)](#page-14-0) или посмотреть на экране "Информация" в меню "Звук" [\(c.125](#page-124-2)).**
- **• Звуковую программу или декодер окружающего звучания невозможно использовать с сигналом, выводимым через аналоговый многоканальный вход.**

#### **Меры предосторожности при использовании формата Dolby Atmos®**

- Содержимое Dolby Atmos декодируется в формате Dolby TrueHD или Dolby Digital Plus в следующих случаях. (Формат Dolby Atmos PCM всегда декодируется в формат Dolby Atmos.)
	- Не используются ни тыловые колонки окружающего звучания, ни колонки присутствия.
- Используются наушники (2-канальное воспроизведение).
- Во время работы декодера Dolby Atmos функции виртуальной обработки окружающего звучания (такие как Virtual CINEMA FRONT) [\(c.69](#page-68-0)) не работают.

#### **Меры предосторожности при использовании формата DTS:X™**

- При воспроизведении содержимого DTS:X можно настроить громкость звуков диалога в разделе "DTS Dialogue Control" ([c.111](#page-110-0)) в меню "Опция".
- Во время работы декодера DTS:X функции виртуальной обработки окружающего звучания (такие как Virtual CINEMA FRONT) ([c.69\)](#page-68-0) не работают.

**AI**

# <span id="page-65-0"></span>Воспроизведение с эффектами окружающего звучания, оптимизированными для сцены (SURROUND:AI)

С помощью SURROUND:AI, интерфейс AI, встроенный в DSP, создает оптимальный звуковой эффект для сцены контента.

Сцены мгновенно анализируются с учетом на звуковых элементов, таких как "диалог", "фоновая музыка", "звуки окружающей среды" <sup>и</sup>"звуковые эффекты", а также оптимизируются в реальном времени для создания убедительного ощущения реалистичности.

#### **1Нажмите кнопку AI.**

Y

При каждом нажатии этой кнопки происходит включение или выключение режима SURROUND:AI.

**• Если включен режим PURE DIRECT, режим SURROUND:AI недоступен.**

**• Если включен режим SURROUND:AI, режим прямого декодирования, кнопка PROGRAM и звуковые декодеры недоступны.**

**• Если в качестве источника входного сигнала выбрано значение "MULTI CH", режим SURROUND:AI недоступен.**

# <span id="page-65-1"></span>Воспроизведение стереоскопических звуковых полей (CINEMA DSP HD<sup>3</sup>)

#### **CINEMADSP** ∣нв<sup>з</sup>

Аппарат оснащен различными звуковыми программами, использующими оригинальную технологию Yamaha для цифровой обработки сигналов (DSP) (CINEMA DSP HD<sup>3</sup>). Это позволяет легко создавать в комнате звуковые поля, как в настоящем кинотеатре или концертном зале, и наслаждаться естественными стереоскопическими звуковыми полями.

#### **Категория звуковых программ**

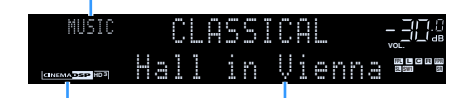

**Звуковая программа**

 **Загорается индикатор "CINEMA DSP** !**"**

 $\frac{2}{3}$ 

- **• Аппарат создает фронтальную Virtual Presence Speaker (VPS) с помощью фронтальных, центральных колонок и колонок окружающего звучания, чтобы создать 3-мерные звуковые поля даже при неподключенных фронтальных колонках присутствия. Но мы рекомендуем использовать фронтальные колонки присутствия, чтобы создать полный эффект звуковых полей (и тыловые колонки присутствия для более насыщенного объемного звучания) ([c.130](#page-129-1)).**
- **• Аппарат создает тыловую Virtual Presence Speaker (VPS) с помощью фронтальных, центральных колонок и колонок окружающего звучания, чтобы создать естественные 3-мерные звуковые поля, когда фронтальные колонки присутствия подключены, а тыловые колонки присутствия не подключены ([c.130](#page-129-2)).**
- **• При вводе сигнала из многоканального источника (6.1-канальная система или система с большим количеством каналов), когда тыловые колонки окружающего звучания не подключены, аппарат создает Virtual Surround Back Speaker (VSBS) с помощью колонок окружающего звучания, чтобы добавить ощущение глубины в тыловое звуковое поле [\(c.130](#page-129-0)).**
- **• Когда VPS или VSBS работает, на дисплее передней панели загорается надпись "VIRTUAL".**
- **• Если в качестве источника входного сигнала выбрано значение "MULTI CH", режим CINEMA DSP недоступен.**

### ■ Звуковые программы для кинофильмов (MOVIE)

Следующие звуковые программы оптимизированы для просмотра источников видеосигнала, например кинофильмов, телевизионных программ, а также игр.

### MOVIE THEATER

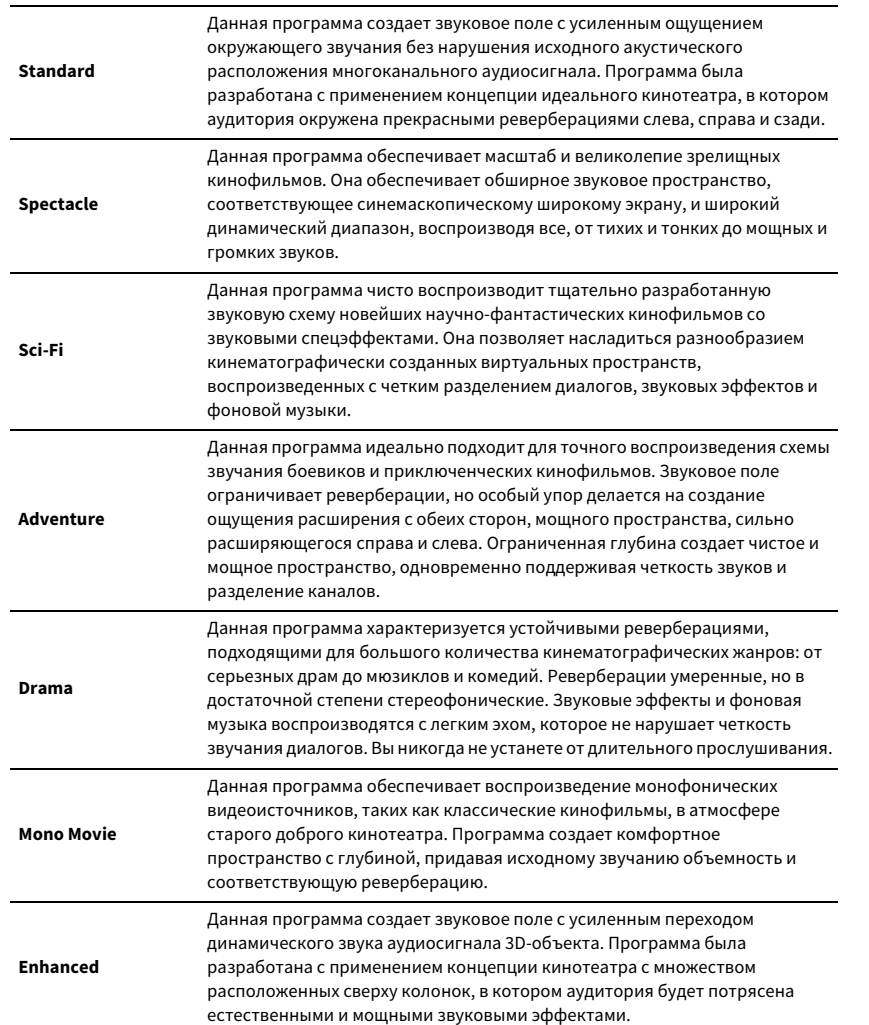

### ENTERTAINMENT

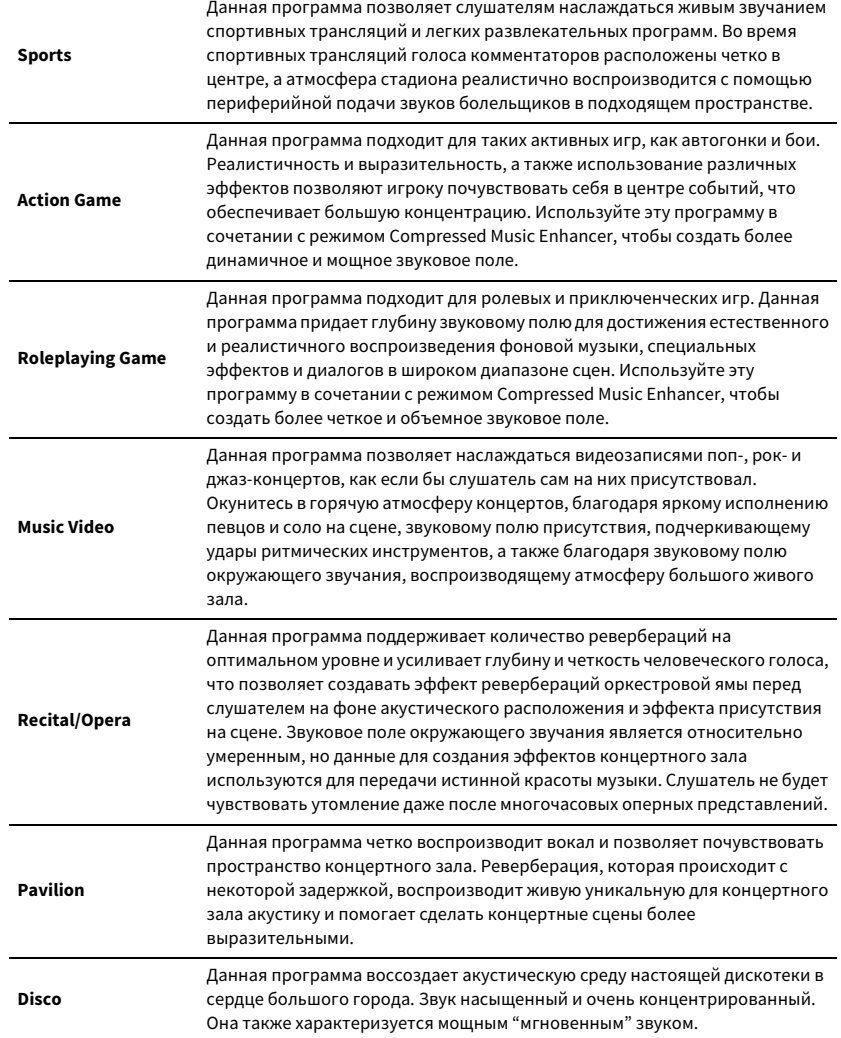

### ■ Подходящие звуковые программы для воспроизведения музыки или стереозвука (MUSIC)

Следующие звуковые программы оптимизированы для прослушивания музыкальных источников.

Вы можете также выбрать воспроизведение стереофонического сигнала.

#### CLASSICAL LIVE/CLUB **Hall in Munich A**Данное звуковое поле имитирует концертный зал приблизительно на 2500 мест в Мюнхене со стильной деревянной отделкой интерьера, стандартной для концертных залов Европы. Чистые, красивые реверберации распространяются концентрированно, создавая успокаивающую атмосферу. Виртуальное место слушателя находится в центральной левой части зала. **Hall in Munich B**Данный зал часто используется для записи оркестровой музыки и соответствует концертному залу в форме "обувной коробки" на 1300 мест. Зал построен из мрамора, что создает относительно плоский резонанс. Кроме этого, высокий потолок вызывает более длительную, чем обычно, реверберацию звука. **Hall in Frankfurt**Это большой концертный зал в форме "обувной коробки" на 2400 мест во Франкфурте. Этот зал отличается очень пространственным мощным звуком. Виртуальное место слушателя находится в центральной правой части на первом этаже. **Hall in Stuttgart** Это большой асимметричный концертный зал на 2000 мест, расположенный в центре Штутгарта. Звук, отраженный от бетонной стены, расположенной слева от слушателей, создает мощный эффект присутствия. **Hall in Vienna**Данная программа имитирует концертный зал среднего размера на 1 700 мест в форме "обувной коробки", традиционной для Вены. Колонны и резьба орнаментов формируют предельно сложные реверберации вокруг публики, создавая очень полное, насыщенное звучание. **Hall in Amsterdam** Большой зал в форме "обувной коробки" на 2 200 мест вокруг круглой сцены. Насыщенный и приятный отраженный звук свободно распространяется по залу. **Hall in USA A**Это большой концертный зал на 2600 мест в Соединенных Штатах, который имеет достаточно традиционный европейский дизайн. Интерьер относительно простой, в американском стиле. Средние и высокие частоты насыщенно и красиво усиливаются. **Hall in USA B**Этот просторный зал с арочным сводом имеет купольный потолок и может вмещать 2600 слушателей. Насыщенный явный резонанс звука достигается благодаря более длительному (относительно среднего) периоду реверберации. В дополнение к этому отражатель, подвешенный над сценой, позволяет слушателям наслаждаться насыщенным звуком со стороны сцены. **Church in Tokyo** Акустическая среда обычной церкви с умеренными реверберациями. Реверберация длится 2,5 секунды. Это идеально подходит для воспроизведения церковного органа и хоровой музыки. **Church in Freiburg** Расположенная на юге Германии, эта великолепная каменная церковь имеет остроконечную башню высотой 120 метров. Ее длинная и узкая форма и высокий потолок позволяют продлить период реверберации и ограничить начальный период отражения. Таким образом, насыщенная реверберация, а не сам звук создает атмосферу церкви.

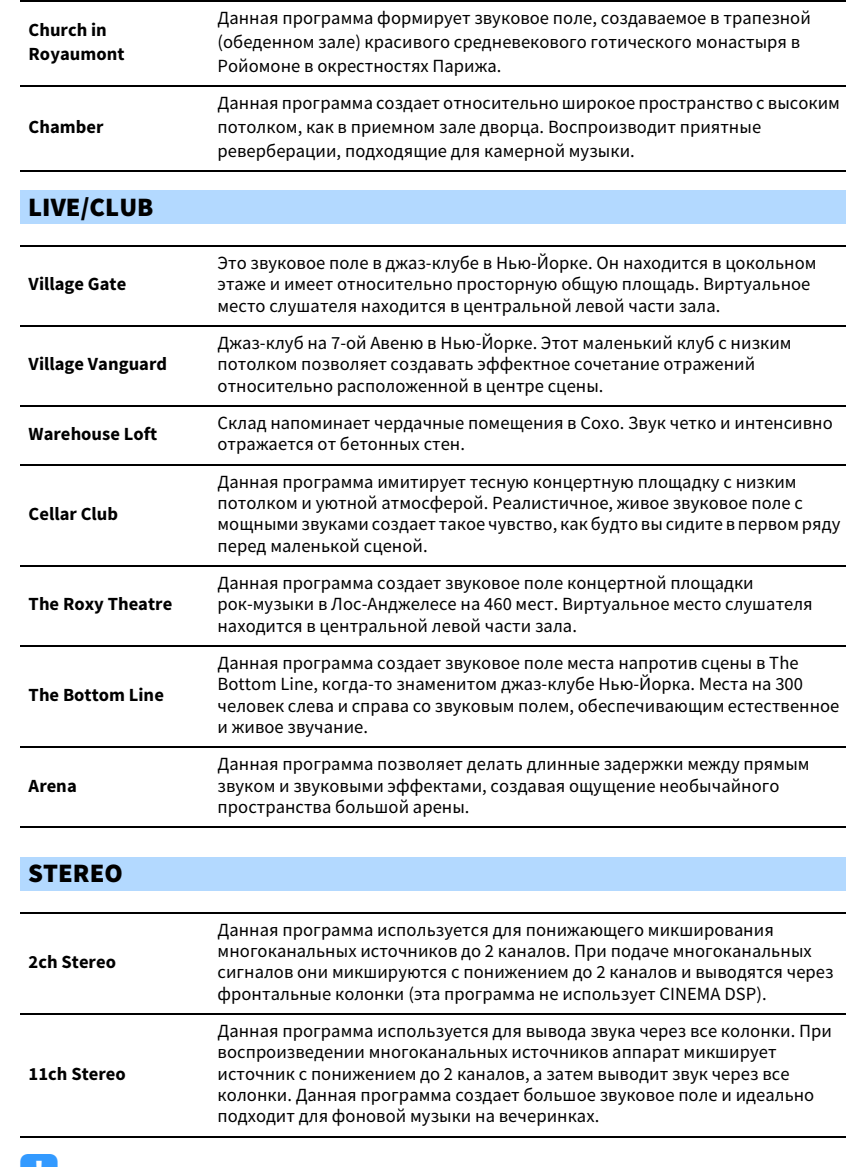

Y

**Функции CINEMA DSP HD3 [\(c.66](#page-65-1)) и Virtual CINEMA DSP ([c.69](#page-68-1)) не работают, если выбрана программа "2ch Stereo" или "11ch Stereo".**

### <span id="page-68-1"></span>■ Использование эффектов звукового поля без колонок окружающего звучания (Virtual CINEMA DSP)

Если выбрать одну из звуковых программ (за исключением 2ch Stereo и 11ch Stereo) при отсоединенных колонках окружающего звучания, аппарат будет использовать оригинальную технологию компании Yamaha — виртуальные колонки окружающего звучания. Эта технология обеспечит качество 7-канального окружающего звучания, которое позволит вам наслаждаться четко ориентированным звуковым полем, созданным с помощью одних только фронтальных колонок. Для усиления эффекта стереоскопических звуковых полей рекомендуется использовать колонки присутствия.

# $\mathbb{R}^n$

**Когда работает Virtual CINEMA DSP, на дисплее передней панели загорается надпись "VIRTUAL".**

### <span id="page-68-0"></span>■ Использование окружающего звучания с помощью 5 колонок, расположенных впереди (Virtual CINEMA FRONT)

Если у вас есть колонки окружающего звучания, но нет места, чтобы разместить их в задней части комнаты, то можно расположить их впереди ([c.24\)](#page-23-0) и наслаждаться многоканальным окружающим звучанием с помощью Virtual CINEMA FRONT.

Если для параметра "Расположение (Тылы)" ([c.122](#page-121-0)) в меню "Настройка" установлено значение "Фронт.", аппарат создает виртуальные колонки окружающего звучания сзади, что позволяет наслаждаться многоканальным окружающим звучанием с помощью 5 колонок, расположенных впереди.

# $x^2$

**Когда работает Virtual CINEMA FRONT, на дисплее передней панели загорается надпись "VIRTUAL".**

### ■ Окружающее звучание и наушники (SILENT CINEMA)

#### SILENT<sup>™</sup> **CINEMA**

Можно воспроизводить эффекты окружающего звучания или звукового поля, такие как многоканальная система колонок, с помощью стереофонических наушников. Для этого подключите наушники к гнезду PHONES и выберите звуковую программу или декодер окружающего звучания.

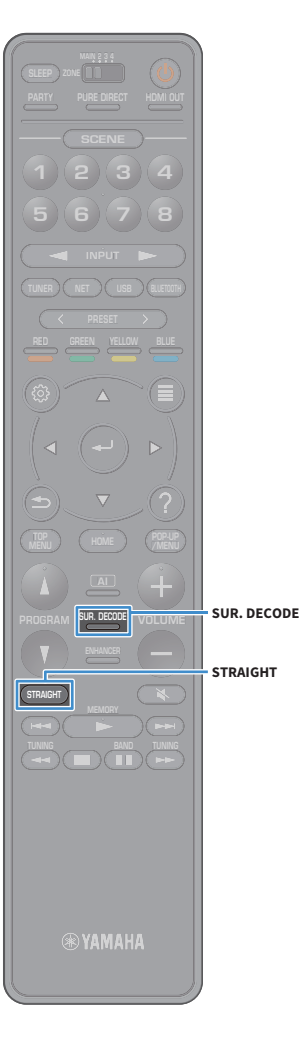

# Использование необработанного воспроизведения

Можно воспроизводить источники входного сигнала без обработки с помощью каких-либо эффектов звукового поля.

### <span id="page-69-1"></span>■ Воспроизведение в исходных каналах (прямое декодирование)

Если включено прямое декодирование, аппарат выдает стереозвук из двух фронтальных колонок при работе с 2-канальными источниками, такими как компакт-диски, и выдает необработанный многоканальный звук при работе с многоканальными источниками.

#### **1Нажмите кнопку STRAIGHT.**

При каждом нажатии этой клавиши включается или выключается режим прямого декодирования.

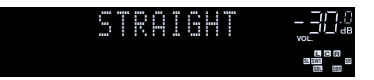

- **• Для включения 6.1/7.1-канального воспроизведения из 5.1-канальных источников при использовании тыловых колонок окружающего звучания выберите декодер окружающего звучания ([c.70](#page-69-0)).**
- **• Если для параметра "Расположение (Тылы)" [\(c.122](#page-121-0)) в меню "Настройка" установлено значение "Фронт.", Virtual CINEMA FRONT ([c.69\)](#page-68-0) работает при воспроизведении многоканального источника.**

### <span id="page-69-0"></span>**■ Воспроизведение в расширенном** многоканальном режиме (декодер окружающего звучания)

Декодер окружающего звучания делает возможным многоканальное воспроизведение необработанного стереозвука с 2-канальных или многоканальных источников.

# $\ddot{\ddot{\textbf{v}}}$

Y

- **• Рекомендуется использовать Dolby Surround при потоковой передаче в сети содержимого Dolby.**
- **• Колонки, которые воспроизводят звук, будут меняться в зависимости от системы колонок и выбранного типа декодера ([c.126](#page-125-0)).**
- **• Более подробные сведения о каждом декодере см. в разделе ["Глоссарий" \(c.166\).](#page-165-0)**
- **• Если в качестве источника входного сигнала выбрано значение "MULTI CH", режим Surround Decoder недоступен.**

#### **1 Нажмите кнопку SUR. DECODE, чтобы выбрать декодер окружающего звучания.**

При каждом нажатии этой кнопки декодер окружающего звучания изменяется.

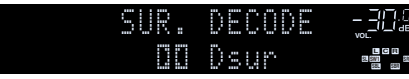

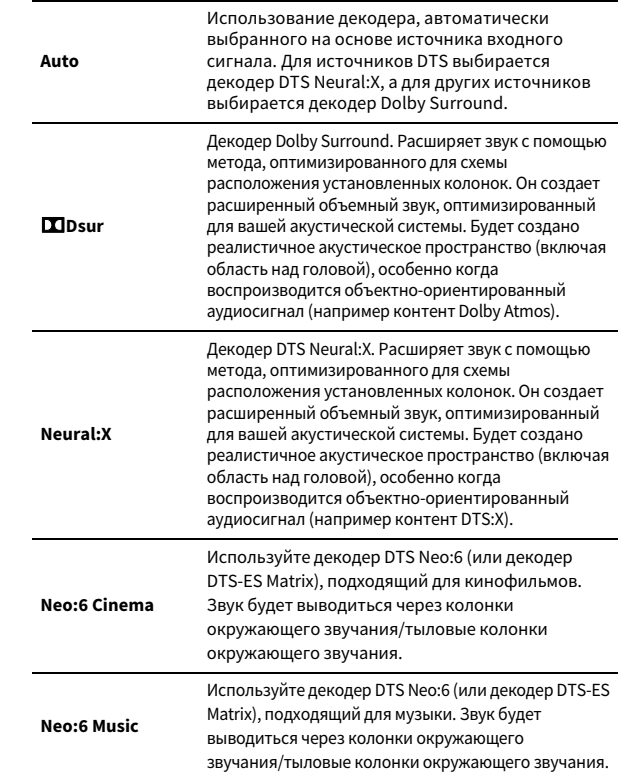

### $\mathbf G$

- **• При выборе декодера Dolby Surround или Neural:X функции виртуальной обработки окружающего звучания (такие как Virtual CINEMA FRONT) ([c.69](#page-68-0)) не работают.**
- **• Декодер Neural:X не работает с сигналами Dolby Digital Plus или Dolby TrueHD. Выберите значение "Auto" или "**b**Dsur" для этих сигналов.**

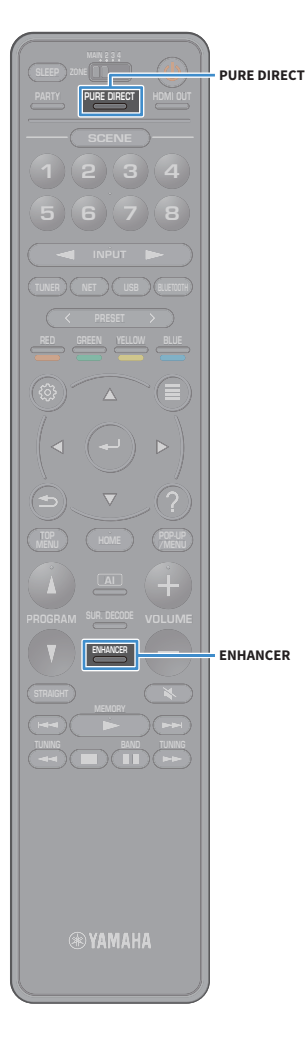

### <span id="page-70-0"></span>Воспроизведение звука высокого качества (Pure Direct)

При включении режима Pure Direct аппарат будет воспроизводить выбранный источник сигнала по минимальной схеме, чтобы уменьшить электрический шум от других схем (от дисплея передней панели и т. п.). Это позволяет наслаждаться звучанием качества Hi-Fi.

#### **1Нажмите кнопку PURE DIRECT.**

При каждом нажатии этой кнопки происходит включение или выключение режима Pure Direct.

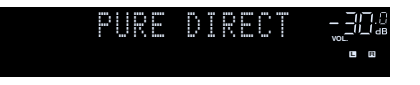

**При включенном режиме Pure Direct следующие функции становятся недоступными.**

- **– Выбор звуковых программ**
- **– Управление меню "Настройка" и меню "Опция"**
- **– Использование функции нескольких зон**
- **– Просмотр информации, отображаемой на дисплее передней панели (когда он не используется)**

# <span id="page-70-1"></span>Воспроизведение форматов сжатия цифрового звука (например, MP3 и пр.) с насыщенным звуком (Compressed Music Enhancer)

### compressed music **ENHANCER**

Compressed Music Enhancer придает звуку глубину и объемность, позволяя наслаждаться динамическим звуком, близким к исходному до его сжатия. Эту функцию можно использовать вместе с любым другим режимом звучания.

Кроме того, функция Compressed Music Enhancer повышает качество несжатого цифрового аудиосигнала (например 2-канального сигнала в формате PCM и FLAC), если для параметра "Режим Hi-Res" [\(c.111](#page-110-1)) в меню "Опция" установлено значение "Вкл." (по умолчанию).

#### **1Нажмите кнопку ENHANCER.**

При каждом нажатии этой кнопки происходит включение или выключение Compressed Music Enhancer.

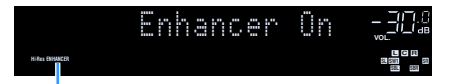

**Загорается индикатор "ENHANCER"**

 $\blacksquare$ 

**Функция Compressed Music Enhancer не работает при использовании следующих источников аудиосигнала.**

- **– Сигналы, частота выборки которых превышает 48 кГц**
- **– Аудиосигналы DSD**

# $\frac{2}{3}$

- **• Можно также использовать пункт "Music Enhancer" ([c.111](#page-110-2)) в меню "Опция" для включения и выключения режима Compressed Music Enhancer.**
- **• Если в качестве источника входного сигнала выбрано значение "MULTI CH", режим Compressed Music Enhancer недоступен.**

# <span id="page-71-0"></span>Прослушивание FM/AM-радио (кроме моделей для Австралии, Великобритании, Европы, Среднего Востока и России)

С помощью аппарата можно настроиться на нужную радиостанцию, указав ее частоту или выбрав ее из списка записанных радиостанций.

 $\mathbf G$ 

- **• Радиочастоты зависят от страны или региона, в котором используется аппарат.**
- **• Если хорошего приема радио добиться не удается, отрегулируйте ориентацию FM/AM-антенны.**

# Установка шага настройки частоты

(Только модель для Бразилии, Азии и общая модель)

В заводских настройках шаг частоты имеет значение 50 кГц для FM и 9 кГц для AM. В зависимости от страны или региона можно установить шаг настройки частоты 100 кГц для FM и 10 кГц для AM.

- **1Переведите аппарат в режим ожидания.**
- **2 Удерживая нажатой кнопку STRAIGHT на передней панели, нажмите**  кнопку MAIN ZONE  $\bigcirc$ .

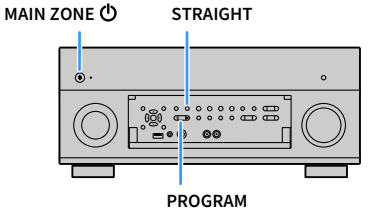

**3 Несколько раз нажмите кнопку PROGRAM для выбора значения "TUNER FRQ STEP".**

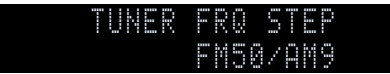

- **4Нажмите STRAIGHT, чтобы выбрать значение "FM100/AM10".**
- **5**Нажмите кнопку MAIN ZONE  $\bigcirc$ , чтобы перевести аппарат в режим **ожидания, а затем включите его снова.**
### <span id="page-72-0"></span>Выбор частоты для приема

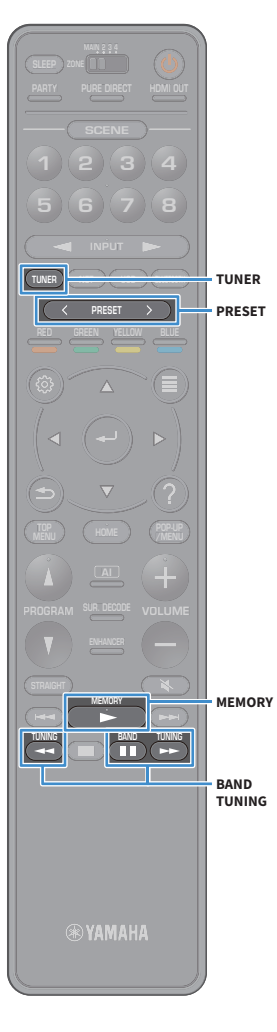

- **1 Нажмите TUNER, чтобы выбрать "TUNER" в качестве источника входного сигнала.**
- **2 Нажмите кнопку BAND, чтобы выбрать диапазон (FM или AM).**

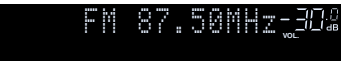

**3Нажмите кнопку TUNING, чтобы выбрать частоту.**

Нажмите и удерживайте эту кнопку приблизительно секунду для автоматического поиска станций.

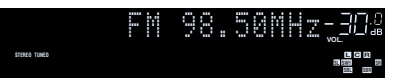

Индикатор "TUNED" загорается при приеме сигнала радиостанции.

При приеме стереосигнала также загорается индикатор "STEREO".

# $x^{\prime\prime}$

- **• Можно переключаться между режимами "Стерео" и "Моно" для приема FM-радиосигнала в разделе "Режим FM" [\(c.113](#page-112-0)) в меню "Опция". Если прием сигнала FM-радиостанции нестабилен, можно повысить качество звучания, переключившись на монофонический сигнал.**
- **• Можно просматривать видеозаписи, передаваемые с внешних устройств, во время прослушивания радио. Подробнее см. в разделе "Видеовыход" ([c.113](#page-112-1)).**

## Сохранение радиостанций (предустановленные станции)

Можно сохранить до 40 радиостанций в качестве предустановленных станций. Сохраненные станции можно легко выбирать с помощью соответствующего номера предустановки.

 $\frac{2}{3}$ **Можно автоматически сохранять FM-радиостанции с сильным сигналом с помощью функции "Авто предуст. FM" ([c.82\)](#page-81-0).**

### ■ Сохранение радиостанции вручную

Выберите станцию вручную и сохраните ее под номером предустановки.

- **1 Для настройки на нужную радиостанцию следуйте инструкциям, описанным в разделе ["Выбор частоты](#page-72-0)  [для приема](#page-72-0)" (c.73).**
- **2 Удерживайте нажатой кнопку MEMORY в течение нескольких секунд.**

При первом сохранении выбранная радиостанция будет сохранена под номером предустановки "01". После этого каждая выбранная радиостанция будет сохранена под следующим незанятым (неиспользуемым) номером предустановки, который следует за последним сохраненным номером.

**Номер предустановки**

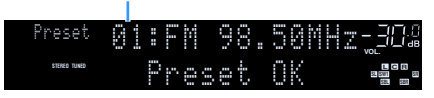

## **XX**

**Чтобы выбрать номер предустановки для сохранения, нажмите MEMORY один раз после настройки на нужную радиостанцию, нажмите PRESET, чтобы выбрать номер предустановки, а затем снова нажмите MEMORY.**

**Значение "Empty" (не используется) или сохраненная частота**

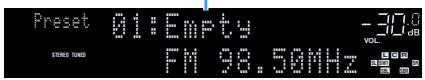

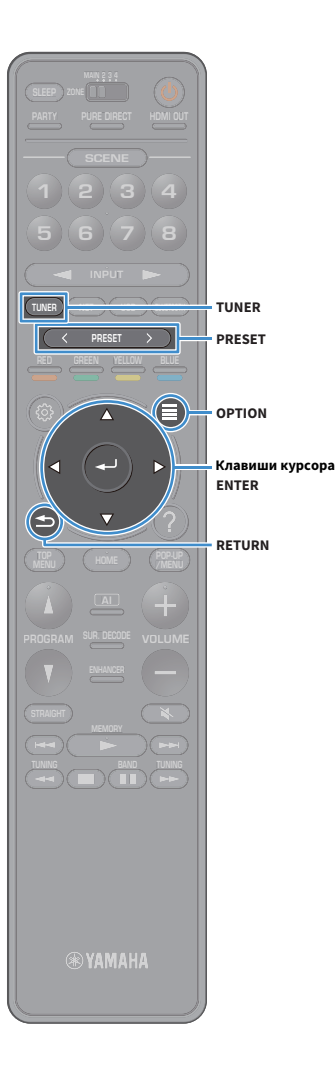

### <span id="page-73-0"></span>■ Сохранение радиостанций автоматически (автопредустановка FM-станций)

Автоматически сохраняйте FM-радиостанции с сильным сигналом.

- **1 Нажмите кнопку TUNER, чтобы выбрать "TUNER" в качестве источника входного сигнала.**
- **2Нажмите кнопку OPTION.**

 $x^2$ 

Y

**3 С помощью клавиш курсора клавиши курсора выберите значение "Предустановка" и нажмите ENTER.**

**Чтобы указать номер предустановки, с которого следует начать сохранение, нажмите клавиши курсора клавиши курсора или кнопку PRESET, чтобы выбрать номер предустановки.**

**4 Чтобы начать процесс автоматической предустановки, нажмите ENTER.**

**Чтобы отменить процесс автоматической предустановки, нажмите RETURN.**

После завершения процесса автоматической предустановки надпись "ЗАВЕРШИТЬ" появится на экране "Preset", а меню "Опция" закроется автоматически.

### <mark>■</mark> Выбор предустановленной станции

Настроиться на сохраненную радиостанцию можно, выбрав соответствующий номер предустановки.

- **1 Нажмите TUNER, чтобы выбрать "TUNER" в качестве источника входного сигнала.**
- **2 Нажимайте PRESET для выбора нужной радиостанции.**

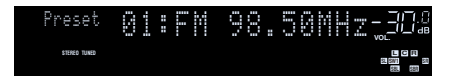

 $\mathbf G$ **"No Presets" отображается, если сохраненные радиостанции отсутствуют.**

### ■ Удаление предустановленных станций

Удаляйте радиостанции, сохраненные под номерами предустановок.

**1 Нажмите кнопку TUNER, чтобы выбрать "TUNER" в качестве источника входного сигнала.**

Значение "TUNER" выбрано в качестве источника входного сигнала и текущая частота отображается на дисплее передней панели.

**2Нажмите кнопку OPTION.**

- **3 С помощью клавиш курсора клавиши курсора выберите значение "Предустановка" и нажмите ENTER.**
- **4 С помощью клавиш курсора клавиши курсора выберите "Очистить предустановка".**

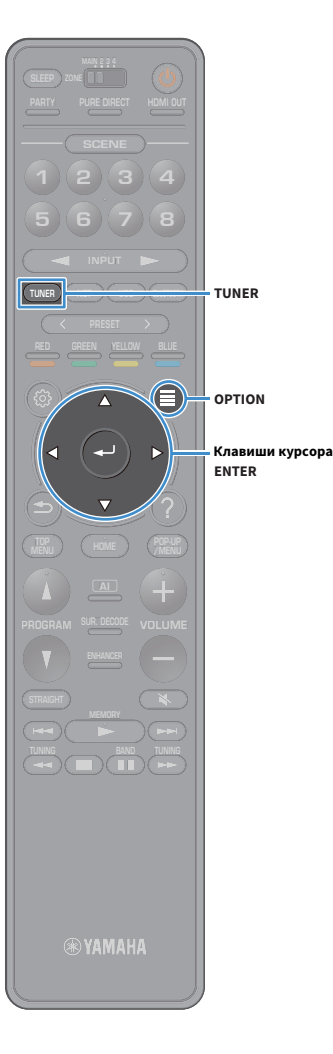

**5 С помощью клавиш курсора клавиши курсора выберите предустановленную станцию для удаления и нажмите ENTER.**

Если предустановленная станция удалена, появится надпись "Очищено", а затем следующий используемый номер предустановки.

**6Для выхода из меню нажмите OPTION.**

### ■ Удаление всех предустановленных станций

Удаляйте все радиостанции, сохраненные под номерами предустановок.

**1 Нажмите кнопку TUNER, чтобы выбрать "TUNER" в качестве источника входного сигнала.**

Значение "TUNER" выбрано в качестве источника входного сигнала и текущая частота отображается на дисплее передней панели.

**2Нажмите кнопку OPTION.**

- **3 С помощью клавиш курсора клавиши курсора выберите значение "Предустановка" и нажмите ENTER.**
- **4 С помощью клавиш курсора клавиши курсора выберите "Очистить все предустановка".**
- **5 С помощью клавиш курсора клавиши курсора выберите значение "Выполнить" и нажмите ENTER.** Если все предустановленные станции удалены, появится надпись "CLEAR ALL" и меню "Опция" закроется автоматически.

## <span id="page-74-0"></span>Прослушивание DAB-радио (только модели для Австралии, Великобритании, Европы, Среднего Востока и России)

Стандарт DAB (Digital Audio Broadcasting, цифровое радиовещание) использует цифровые сигналы для передачи более четкого звука и обеспечения более устойчивого приема по сравнению с

аналоговыми сигналами. Аппарат также может принимать сигналы в диапазоне DAB+ (улучшенный вариант диапазона DAB), который позволяет прослушивать больше станций с помощью аудиокодека MPEG-4 (AAC+), имеющего более эффективный способ передачи.

Y

- **• Аппарат поддерживает только диапазон Band III (174 240 МГц).**
- **• Обязательно проверьте зону покрытия DAB в вашем регионе, поскольку в настоящее время вещание в этом диапазоне осуществляется не везде. Список национальных статусов DAB и международных частот DAB представлен на сайте WorldDAB http://www.worlddab.org/.**

 $\frac{2}{3}$ 

**Подробнее о подключении антенны см. в разделе ["Подключение радиоантенн" \(c.38\)](#page-37-0).**

# **TUNINGBandi** BAND **TUNING SUR. DECODE HOME TOP MENU BLUE RE 87654321 ZONE 5 6 7 8 1 2 3 4 HDMI**<br>Redirect HDMI **BAND TUNINGENTERTUNER**

### Подготовка к настройке DAB-радиостанций

Перед настройкой DAB-радиостанций выполните описанные ниже шаги для осуществления начального сканирования.

- **1 Нажмите кнопку TUNER, чтобы выбрать "TUNER" в качестве источника входного сигнала.**
- **2Нажмите кнопку BAND, чтобы выбрать диапазон DAB.**

Если вы еще не выполнили начальное сканирование, на передней панели будет отображаться следующее сообщение.

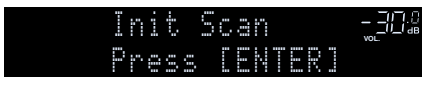

**3 Нажмите кнопку ENTER, чтобы запустить начальное сканирование.**

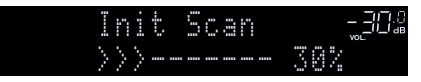

После окончания начального сканирования аппарат автоматически настраивается на первую DAB-радиостанцию в соответствии с порядком сохранения станций.

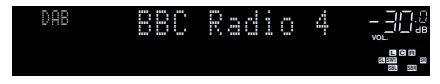

# $\mathbf{y}$

- **• Если DAB-радиостанции не найдены при начальном сканировании, сообщение, указанное в шаге 1, появится снова. Нажмите кнопку ENTER, чтобы повторно запустить начальное сканирование.**
- **• Можно проверить силу принимаемого сигнала каждого канала DAB [\(c.79](#page-78-0)).**
- **• Для повторного выполнения начального сканирования после сохранения нескольких DAB-радиостанций выберите параметр "Начальный поиск" ([c.109](#page-108-0)) в меню "Опция". При повторном выполнении начального сканирования текущие DAB-радиостанции, сохраненные под номерами предустановок, будут удалены.**

### <span id="page-75-0"></span>Выбор DAB-радиостанции для приема

Вы можете выбрать DAB-радиостанцию из списка станций, сохраненных при начальном сканировании.

- **1 Нажмите кнопку TUNER, чтобы выбрать "TUNER" в качестве источника входного сигнала.**
- **2Нажмите кнопку BAND, чтобы выбрать диапазон DAB.**
- **3 Нажимайте TUNING для выбора нужной DAB-радиостанции.**

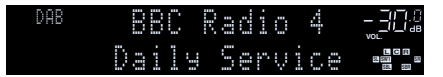

#### Y

- **• Сообщение "Off Air" появляется, когда выбранная DAB-радиостанция в настоящее время недоступна.**
- **• Когда аппарат принимает вторичную станцию, цифра "2" появляется рядом с "DAB".**

#### **Вторичная станция**

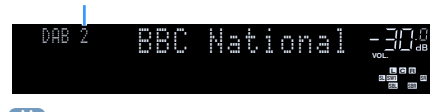

# $x^2$

**Вы можете смотреть видеозаписи, транслируемые с внешних устройств, во время прослушивания радио, если выбрать гнездо входного видеосигнала в разделе "Видеовыход" ([c.113](#page-112-1)) в меню "Опция".**

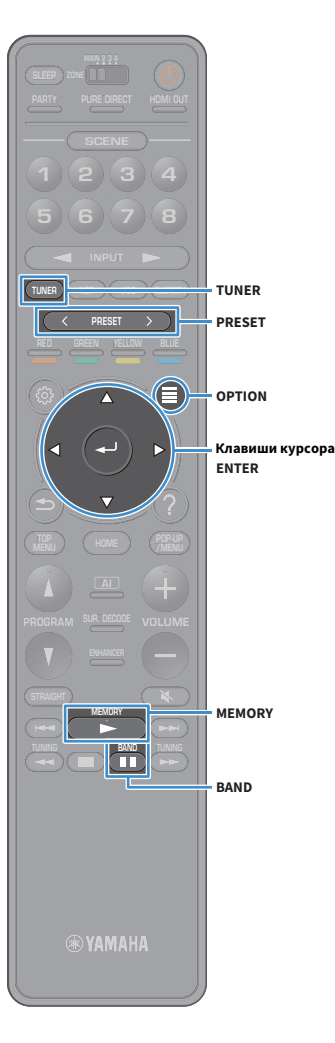

## Сохранение DAB-радиостанций (предустановленных станций)

Можно сохранить до 40 DAB-радиостанций в качестве предустановленных станций. Сохраненные станции можно легко выбирать с помощью соответствующего номера предустановки.

#### **Можно сохранить по 40 радиостанций в каждом из диапазонов DAB и FM.**

### ■ Сохранение DAB-радиостанции в качестве предустановки

Выберите DAB-радиостанцию и сохраните ее под номером предустановки.

- **1 Для настройки на нужную DAB-радиостанцию следуйте инструкциям, описанным в разделе ["Выбор](#page-75-0)  [DAB-радиостанции для приема" \(c.76\)](#page-75-0).**
- **2 Удерживайте нажатой кнопку MEMORY в течение нескольких секунд.**

При первом сохранении выбранная радиостанция будет сохранена под номером предустановки "01". После этого каждая выбранная радиостанция будет сохранена под следующим незанятым (неиспользуемым) номером предустановки, который следует за последним сохраненным номером.

#### **Номер предустановки**

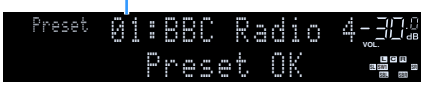

## $\ddot{\mathbf{v}}$

 $\mathbb{R}^n$ 

**Чтобы выбрать номер предустановки для сохранения, нажмите MEMORY один раз после настройки на нужную радиостанцию, нажмите PRESET, чтобы выбрать номер предустановки, а затем снова нажмите MEMORY.**

**Значение "Empty" (не используется) или "Overwrite?" (используется)**

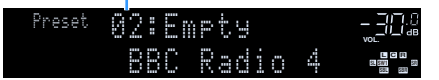

### <mark>■</mark> Выбор предустановленной DAB-радиостанции

Настроиться на сохраненную DAB-радиостанцию можно, выбрав соответствующий номер предустановки.

- **1 Нажмите кнопку TUNER, чтобы выбрать "TUNER" в качестве источника входного сигнала.**
- **2Нажмите кнопку BAND, чтобы выбрать диапазон DAB.**
- **3Нажимайте PRESET для выбора нужной DAB-радиостанции.**

PRESET:01**VOL. SBRSRY1** SR **C<sup>R</sup>**

 $\blacksquare$ **"No Presets" отображается, если сохраненные DAB-радиостанции отсутствуют.**

### ■ Удаление предустановленных DAB-радиостанций

Удаляйте DAB-радиостанции, сохраненные под номерами предустановок.

**1 Нажмите кнопку TUNER, чтобы выбрать "TUNER" в качестве источника входного сигнала.**

Значение "TUNER" выбрано в качестве источника входного сигнала и текущая частота отображается на дисплее передней панели.

- **2Нажмите кнопку OPTION.**
- **3 С помощью клавиш курсора клавиши курсора выберите значение "Предустановка" и нажмите ENTER.**
- **4 С помощью клавиш курсора клавиши курсора выберите предустановленную DAB-радиостанцию для удаления и нажмите ENTER.**

Если предустановленная станция удалена, появится надпись "Очищено", а затем следующий используемый номер предустановки.

**5Для выхода из меню нажмите OPTION.**

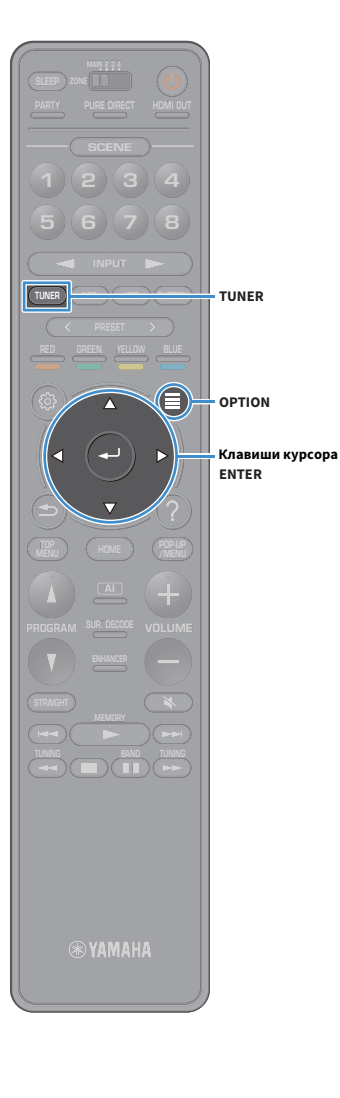

### ■ Удаление всех предустановленных DAB-радиостанций

Удаляйте все DAB-радиостанции, сохраненные под номерами предустановок.

#### **1 Нажмите кнопку TUNER, чтобы выбрать "TUNER" в качестве источника входного сигнала.**

Значение "TUNER" выбрано в качестве источника входного сигнала и текущая частота отображается на дисплее передней панели.

- **2Нажмите кнопку OPTION.**
- **3 С помощью клавиш курсора клавиши курсора выберите значение "Предустановка" и нажмите ENTER.**
- **4 С помощью клавиш курсора клавиши курсора выберите "Очистить все предустановка".**
- **5 С помощью клавиш курсора клавиши курсора выберите значение "Выполнить" и нажмите ENTER.** Если все предустановленные станции удалены, появится надпись "CLEAR ALL" и меню "Опция" закроется автоматически.

### <span id="page-77-0"></span>Отображение информации о диапазоне DAB

Аппарат может принимать различные типы информации о диапазоне DAB, когда он настроен на DAB-радиостанцию.

**1Настройтесь на нужную DAB-радиостанцию.**

#### **2Нажмите INFO на передней панели.**

При каждом нажатии этой кнопки отображаемый элемент изменяется.

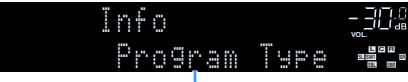

**Название элемента**

Приблизительно через 3 секунды появляется соответствующая информация для отображаемого элемента.

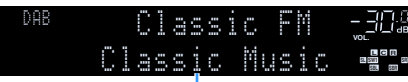

**Информация**

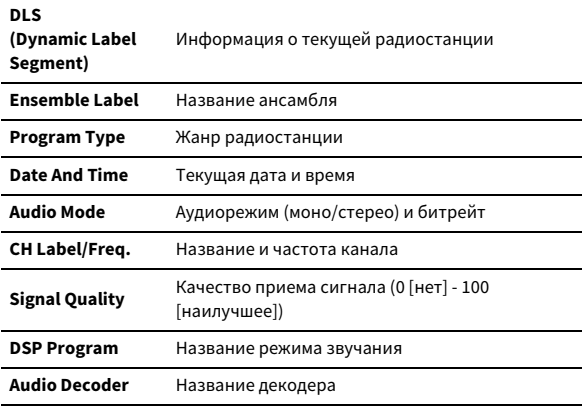

## $\frac{2\pi}{3}$

**Некоторая информация может быть недоступна в зависимости от выбранной DAB-радиостанции.**

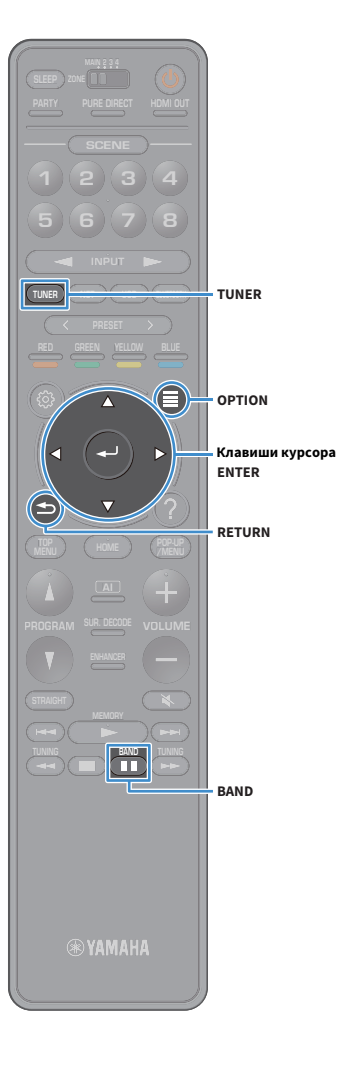

## <span id="page-78-0"></span>Проверка силы принимаемого сигнала каждого канала DAB

Можно проверить силу принимаемого сигнала каждого канала DAB (0 [нет] - 100 [наилучший]).

- **1 Нажмите кнопку TUNER, чтобы выбрать "TUNER" в качестве источника входного сигнала.**
- **2Нажмите кнопку BAND, чтобы выбрать диапазон DAB.**
- **3Нажмите кнопку OPTION.**

**4 С помощью клавиш курсора клавиши курсора выберите значение "Tune AID" и нажмите ENTER.**

**5 С помощью клавиш курсора клавиши курсора выберите нужный канал DAB.**

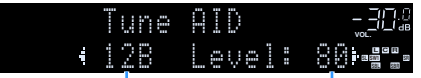

**Обозначение канала DAB Сила принимаемого сигнала**

**6Для выхода из меню нажмите RETURN.**

#### ■ Информация о частоте DAB

Аппарат поддерживает только диапазон Band III (174 - 240 МГц).

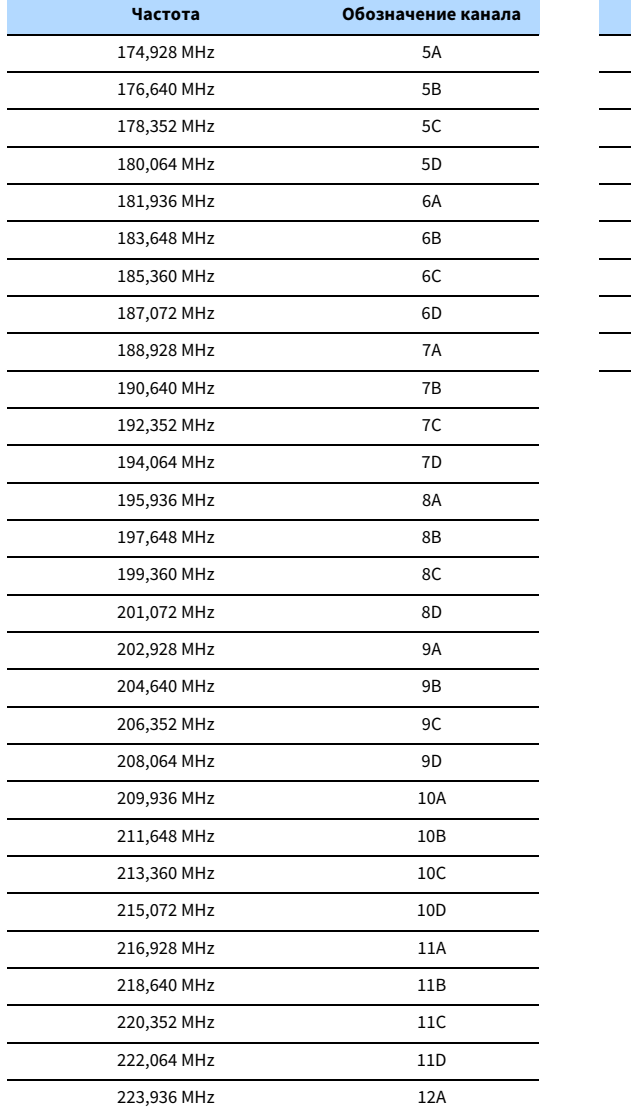

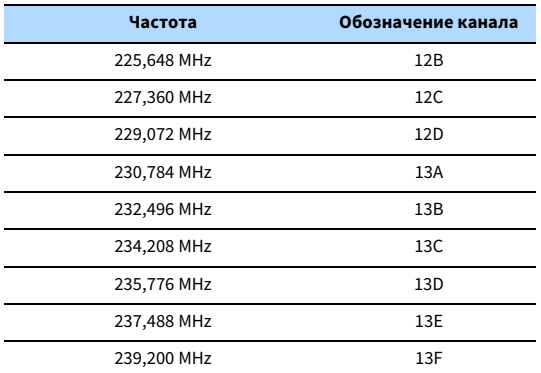

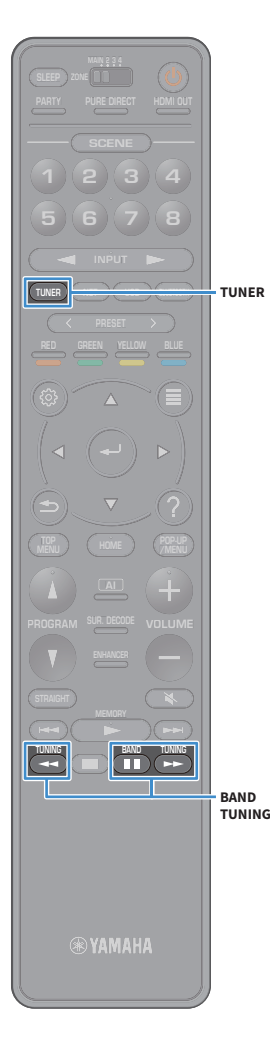

## <span id="page-80-1"></span>Прослушивание FM-радио (только модели для Австралии, Великобритании, Европы, Среднего Востока и России)

С помощью аппарата можно настроиться на нужную радиостанцию, указав ее частоту или выбрав ее из списка сохраненных радиостанций.

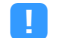

**Если хорошего приема радио добиться не удается, отрегулируйте ориентацию DAB/FM-антенны.**

### <span id="page-80-0"></span>Выбор частоты для приема

**1 Нажмите кнопку TUNER, чтобы выбрать "TUNER" в качестве источника входного сигнала.**

**2Нажмите кнопку BAND, чтобы выбрать диапазон FM.**

FM 87.50MHz **VOL.**

**3Нажмите кнопку TUNING, чтобы выбрать частоту.**

Нажмите и удерживайте эту кнопку приблизительно секунду для автоматического поиска станций.

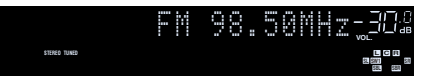

Индикатор "TUNED" загорается при приеме сигнала радиостанции.

При приеме стереосигнала также загорается индикатор "STEREO".

# $\frac{2}{3}$

- **• Можно переключаться между режимами "Стерео" и "Моно" для приема FM-радиосигнала в разделе "Режим FM" [\(c.113](#page-112-0)) в меню "Опция". Если прием сигнала FM-радиостанции нестабилен, можно повысить качество звучания, переключившись на монофонический сигнал.**
- **• Можно просматривать видеозаписи, передаваемые с внешних устройств, во время прослушивания радио. Подробнее см. в разделе "Видеовыход" [\(c.113](#page-112-1)).**

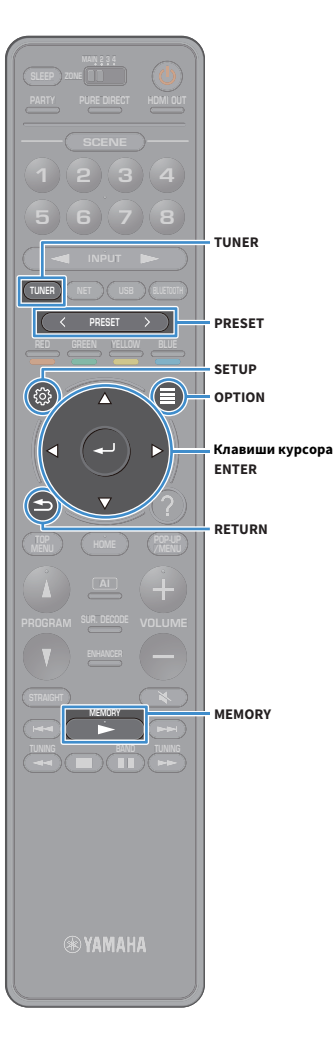

## Сохранение FM-радиостанций (предустановленных станций)

Можно сохранить до 40 FM-радиостанций в качестве предустановленных станций. Сохраненные станции можно легко выбирать с помощью соответствующего номера предустановки.

## $\frac{2}{3}$

**Можно автоматически сохранять FM-радиостанции с сильным сигналом с помощью функции "Авто предуст. FM" ([c.74](#page-73-0)).**

### ■ Сохранение радиостанции вручную

Выберите станцию вручную и сохраните ее под номером предустановки.

**1 Для настройки на нужную радиостанцию следуйте инструкциям, описанным в разделе ["Выбор частоты](#page-80-0)  [для приема](#page-80-0)" (c.81).**

#### **2 Удерживайте нажатой кнопку MEMORY в течение нескольких секунд.**

При первом сохранении выбранная радиостанция будет сохранена под номером предустановки "01". После этого каждая выбранная радиостанция будет сохранена под следующим незанятым (неиспользуемым) номером предустановки, который следует за последним сохраненным номером.

**Номер предустановки**

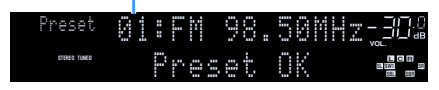

## $\frac{2}{3}$

**Чтобы выбрать номер предустановки для сохранения, нажмите MEMORY один раз после настройки на нужную радиостанцию, нажмите PRESET, чтобы выбрать номер предустановки, а затем снова нажмите MEMORY.**

**Значение "Empty" (не используется) или сохраненная частота**

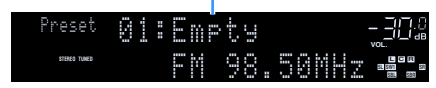

## <span id="page-81-0"></span>■ Сохранение радиостанций автоматически (автопредустановка FM-станций)

Автоматически сохраняйте FM-радиостанции с сильным сигналом.

## $\mathbb{R}^n$

 **(Только модели для Великобритании, Европы, Среднего Востока и России) Только станции, транслирующие Radio Data System, сохраняются автоматически с помощью функции "Автопредустановка FM-станций".**

- **1 Нажмите кнопку TUNER, чтобы выбрать "TUNER" в качестве источника входного сигнала.**
- **2Нажмите кнопку OPTION.**
- **3 С помощью клавиш курсора клавиши курсора выберите значение "Предустановка" и нажмите ENTER.**

 $\mathbb{R}^n$ **Чтобы указать номер предустановки, с которого следует начать сохранение, нажмите клавиши курсора или кнопку PRESET, чтобы выбрать номер предустановки.**

**4 Чтобы начать процесс автоматической предустановки, нажмите ENTER.**

Y

**Чтобы отменить процесс автоматической предустановки, нажмите RETURN.**

После завершения процесса автоматической предустановки надпись "ЗАВЕРШИТЬ" появится на экране "Предустановка", а меню "Опция" закроется автоматически.

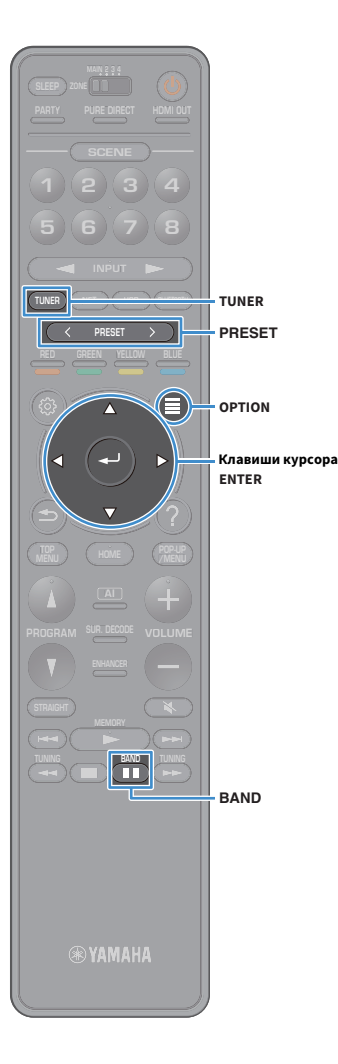

### <mark>■</mark> Выбор предустановленной станции

Настроиться на сохраненную радиостанцию можно, выбрав соответствующий номер предустановки.

- **1 Нажмите кнопку TUNER, чтобы выбрать "TUNER" в качестве источника входного сигнала.**
- **2Нажмите кнопку BAND, чтобы выбрать диапазон FM.**
- **3Нажимайте PRESET для выбора нужной радиостанции.**

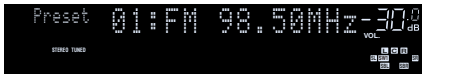

**"No Presets" отображается, если сохраненные радиостанции отсутствуют.**

#### ■ Удаление предустановленных станций

Удаляйте радиостанции, сохраненные под номерами предустановок.

**1 Нажмите кнопку TUNER, чтобы выбрать "TUNER" в качестве источника входного сигнала.**

Значение "TUNER" выбрано в качестве источника входного сигнала и текущая частота отображается на дисплее передней панели.

**2Нажмите кнопку OPTION.**

 $\blacksquare$ 

- **3 С помощью клавиш курсора клавиши курсора выберите значение "Предустановка" и нажмите ENTER.**
- **4 С помощью клавиш курсора клавиши курсора выберите "Очистить предустановка".**

**5 С помощью клавиш курсора клавиши курсора выберите предустановленную станцию для удаления и нажмите ENTER.**

Если предустановленная станция удалена, появится надпись "Очищено", а затем следующий используемый номер предустановки.

**6Для выхода из меню нажмите OPTION.**

### ■ Удаление всех предустановленных станций

Удаляйте все радиостанции, сохраненные под номерами предустановок.

**1 Нажмите кнопку TUNER, чтобы выбрать "TUNER" в качестве источника входного сигнала.**

Значение "TUNER" выбрано в качестве источника входного сигнала и текущая частота отображается на дисплее передней панели.

- **2Нажмите кнопку OPTION.**
- **3 С помощью клавиш курсора клавиши курсора выберите значение "Предустановка" и нажмите ENTER.**
- **4 С помощью клавиш курсора клавиши курсора выберите "Очистить все предустановка".**
- **5 С помощью клавиш курсора клавиши курсора выберите значение "Выполнить" и нажмите ENTER.** Если все предустановленные станции удалены, появится надпись "CLEAR ALL" и меню "Опция" закроется автоматически.

## Настройка Radio Data System

(Только модели для Великобритании, Европы, Среднего Востока и России)

Radio Data System — это система передачи данных, используемая FM-станциями многих стран. Аппарат может получать различные типы данных Radio Data System, например "Program Service", "Program Type", "Radio Text" и "Clock Time", если его настроить на станцию, транслирующую Radio Data System.

### <span id="page-83-0"></span>■ Отображение информации Radio Data System

**1Настройтесь на нужную станцию, транслирующую Radio Data System.**

## $\mathbf{X}^{\prime}$

**Рекомендуется использовать параметр "Авто предуст. FM" для настройки станций, транслирующих Radio Data System [\(c.82](#page-81-0)).**

#### **2Нажмите INFO на передней панели.**

При каждом нажатии этой кнопки отображаемый элемент изменяется.

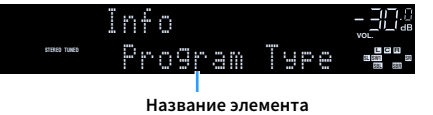

Приблизительно через 3 секунды отображается соответствующая информация для отображаемого элемента.

**Частота (всегда отображается)**

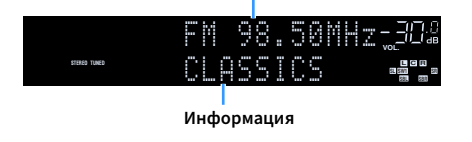

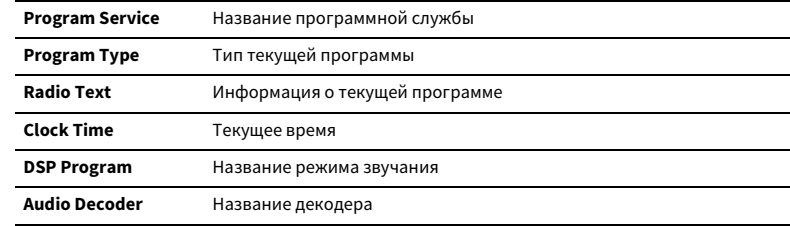

## $\blacksquare$

**Значения "Program Service", "Program Type", "Radio Text" и "Clock Time" не отображаются, если радиостанция не предоставляет услуги Radio Data System.**

### <span id="page-84-0"></span>Воспроизведение музыки с помощью Bluetooth

С помощью данного аппарата можно воспроизводить музыкальные файлы с устройства Bluetooth (например со смартфона).

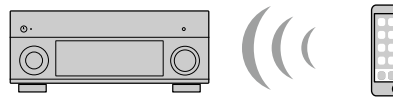

**Аппарат Устройство Bluetooth (например, смартфон)**

**BLUETOOTH**

- **• Для использования функции Bluetooth установите для параметра ["Bluetooth"](#page-137-0)  [\(c.138\)](#page-137-0) в меню "Настройка" значение "Вкл.".**
- **• Установите беспроводную антенну вертикально для подключения к устройству Bluetooth по беспроводной связи. Подробнее см. в разделе ["Подготовка](#page-38-0)  [антенны беспроводной связи" \(c.39\)](#page-38-0).**

## $\ddot{\alpha}$

Y

**Более подробные сведения о поддерживаемых устройствах Bluetooth см. в разделе ["Поддерживаемые устройства и форматы файлов" \(c.170\)](#page-169-0).**

**Клавиши управления воспроизведением**

**MEMORY**

**SUR. DECODE**

**HOME TOP MENU**

**TUNING**

**BLUE**

**NET USB BLUETOOTH**

**87654321**

**6 7 8**

**2 3 4**

**HDMI**<br>Redirect HDMI

**ZONE**

**5**

**1**

**TUNINGBAND**

## Воспроизведение музыки с устройства Bluetooth на аппарате

Выполните описанные ниже действия, чтобы установить соединение Bluetooth между устройством Bluetooth (например смартфоном) и аппаратом, и воспроизводите музыку, хранящуюся на устройстве Bluetooth, с помощью аппарата.

**Данный аппарат не поддерживает воспроизведение видеозаписей с помощью соединения Bluetooth.**

- **1 Нажмите BLUETOOTH, чтобы выбрать "Bluetooth" в качестве источника входного сигнала.**
- **2 В устройстве с поддержкой Bluetooth выберите устройство (сетевое имя устройства) из списка доступных устройств.**

Между устройством Bluetooth и аппаратом будет установлено соединение.

Если требуется пароль, введите "0000".

#### **3 На устройстве Bluetooth выберите песню и включите воспроизведение.**

На телевизоре появится экран воспроизведения (имя исполнителя, название альбома и песни).

## $\frac{2}{3}$

- **• Если аппарат находит ранее подлюченное устройство Bluetooth, он автоматически устанавливает соединение с устройством Bluetooth после шага 1. Для установки еще одного соединения Bluetooth сначала необходимо**
- **разорвать текущее соединение Bluetooth.**
- **• Чтобы разорвать соединение Bluetooth, выполните одно из следующих действий.**
- **– Отключите соединение на устройстве Bluetooth.**
- **– Выберите на аппарате другой источник входного сигнала, отличный от Bluetooth.**
- **– Выберите значение "Отключение" в разделе ["Bluetooth" \(c.138\)](#page-137-1) меню "Настройка".**
- **• Вы можете использовать для управления воспроизведением клавиши Клавиши управления воспроизведением (** $\blacktriangleright$ **,**  $\blacksquare$ **,**  $\blacksquare$ **,**  $\blacktriangleleft$ **,**  $\blacktriangleright$  $\blacktriangleright$ ) на пульте ДУ.

## <span id="page-85-0"></span>Воспроизведение музыки на запоминающем устройстве USB

С помощью данного аппарата можно воспроизводить музыкальные файлы с запоминающего устройства USB.

Аппарат поддерживает запоминающие устройства USB большой емкости (в формате FAT 16 или FAT 32).

# $\mathbb{R}^n$

**Более подробные сведения о воспроизводимых форматах файлов см. в разделе ["Поддерживаемые](#page-169-0)  [устройства и форматы файлов" \(c.170\)](#page-169-0).**

### Подключение запоминающего устройства USB

**1Подключите запоминающее устройство USB к гнезду USB.**

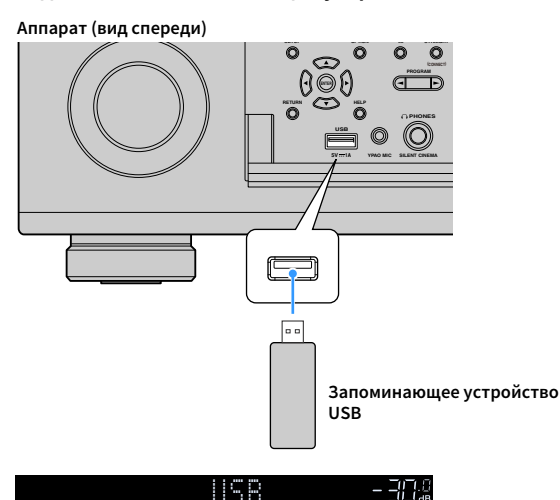

Connected

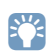

**Если запоминающее устройство USB содержит много файлов, их загрузка может занять некоторое время. В этом случае на дисплее передней панели появится надпись "Loading...".**

 **SBRSRY1** SR **C <sup>R</sup> VOL.SW1**

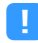

- **• Остановите воспроизведение с запоминающего устройства USB перед отключением от разъема USB.**
- **• Подключите запоминающее устройство USB напрямую к гнезду USB на аппарате. Не используйте удлинители.**
- **• Аппарат не позволяет заряжать устройства USB, когда он находится в режиме ожидания.**

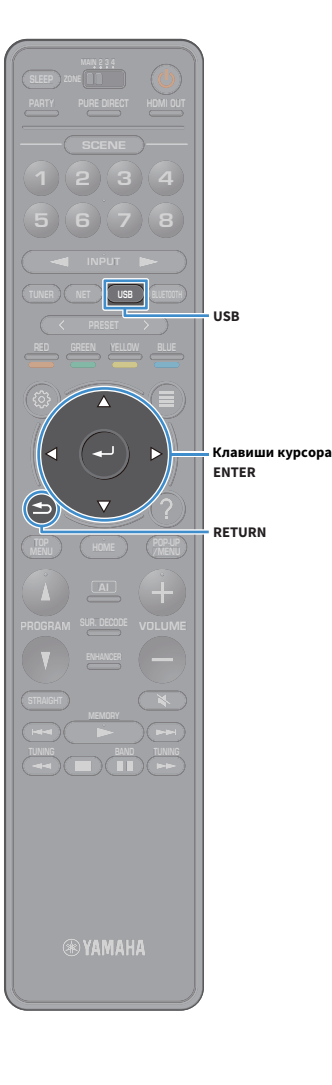

## Воспроизведение содержимого запоминающего устройства USB

Для управления содержимым запоминающего устройства USB и запуска воспроизведения выполняйте следующие действия. Управление запоминающим устройством USB можно осуществлять с помощью меню, которое отображается на экране телевизора.

#### **1Нажмите кнопку USB, чтобы выбрать "USB" в качестве**

**источника входного сигнала.**

На телевизоре отобразится экран просмотра.

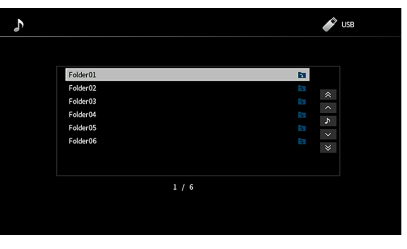

 $\mathbf{X}^{\prime}$ 

**Если воспроизведение происходит на запоминающем устройстве USB, будет отображен экран воспроизведения.**

#### **2 С помощью клавиши курсора выберите элемент и нажмите ENTER.**

Если выбрана песня, начнется ее воспроизведение, и будет отображен экран воспроизведения.

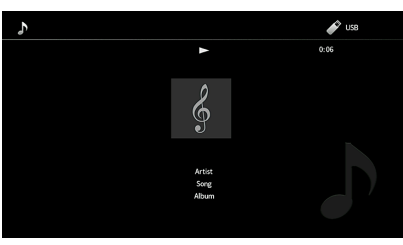

## $\frac{2}{3}$

- **• Для возврата к предыдущему экрану нажмите RETURN.**
- **• Чтобы вернуться на главный экран во время выполнения операций с меню на экране просмотра, удерживайте кнопку RETURN.**
- **• Файлы, которые не поддерживаются аппаратом, нельзя выбрать.**
- **• При обнаружении аппаратом во время воспроизведения серии неподдерживаемых файлов (таких как изображения и скрытые файлы), воспроизведение автоматически останавливается.**
- **• Можно сохранить избранные элементы в виде ярлыков и осуществлять к ним доступ напрямую посредством выбора номера ярлыка ([c.105\)](#page-104-0).**

### ■ Экран просмотра

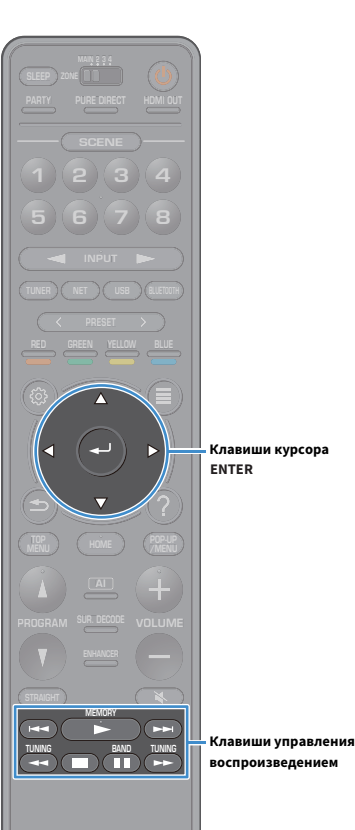

 $\bullet$  use  $\overline{b}$ a  $\overline{\mathbf{r}}$ 2 Folder<sub>0</sub>  $\boldsymbol{\Lambda}$ FolderO ڻڻ c

#### **• Индикаторы статуса**

Отображение текущих настроек воспроизведения в случайном порядке/повторного воспроизведения ([c.89\)](#page-88-0).

#### **• Список содержимого**

Отображается список содержимого запоминающего устройства USB. С помощью клавиш курсора клавиши курсора выберите элемент и нажмите ENTER, чтобы подтвердить выбор.

#### **<sup>c</sup>** Номер текущего элемента/общее количество элементов

#### $\triangle$  Меню управления

С помощью клавиш курсора клавиши курсора выберите нужный элемент. Нажмите кнопку ENTER, чтобы подтвердить выбор.

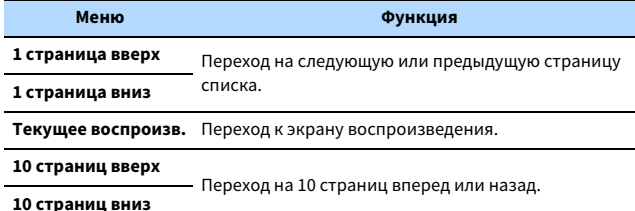

# $\mathbb{R}^n$

**Если для параметра "Видеовыход" в меню "Опция" установлено любое значение, кроме "Выкл.", можно закрыть экран просмотра, нажав левую клавишу курсора клавиша курсора. Чтобы снова открыть экран просмотра, нажмите любую клавишу курсора клавиша курсора. Более подробные сведения см. в разделе "Видеовыход" ([c.113](#page-112-1)).**

#### ■ Экран воспроизведения

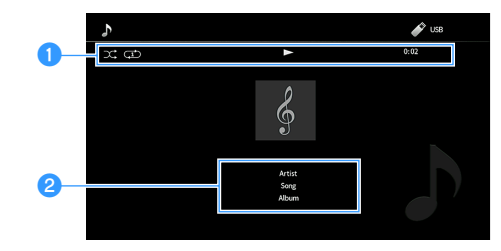

#### **• Индикаторы статуса**

Отображение текущих настроек для воспроизведения в случайном порядке или повторного воспроизведения ([c.89\)](#page-88-0), состояния воспроизведения (например, воспроизведение/пауза) и истекшего времени.

#### $\bullet$  **Информация о воспроизведении**

Отображение имени исполнителя, названия альбома и песни.

 $\mathbb{R}^n$ 

**Вы можете использовать для управления воспроизведением клавиши Клавиши управления воспроизведением (▶, ■, ■, ★←, ▶▶) на пульте ДУ.** 

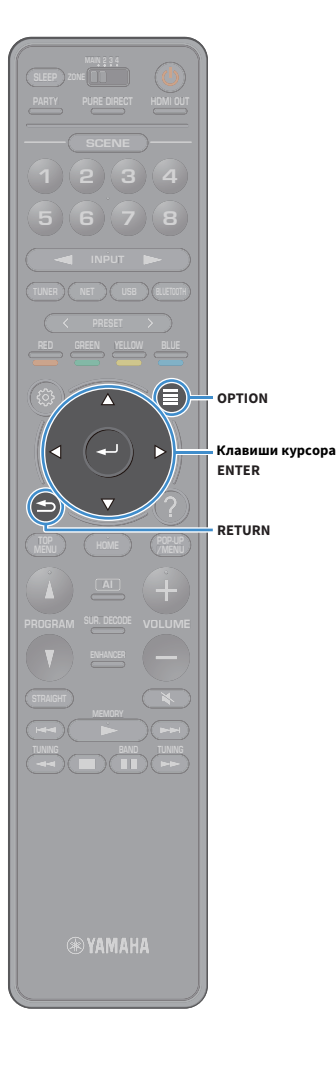

## <span id="page-88-0"></span>■ Настройки воспроизведения в случайном порядке/повторного воспроизведения

Можно настроить параметры воспроизведения в случайном порядке/повторного воспроизведения для содержимого запоминающего устройства USB.

**1 Если в качестве источника входного сигнала выбран вариант "USB", нажмите OPTION.**

**2 С помощью клавиш курсора клавиши курсора выберите значение "Перемешать/Повторение" и нажмите ENTER.**

# XX

- **• Чтобы вернуться к предыдущему экрану во время выполнения операций с меню, нажмите RETURN.**
- **• Текст в скобках обозначает индикацию на дисплее передней панели.**

**3 С помощью клавиш курсора клавиши курсора выберите значение "Перемешать" (Shuffle) или "Повторение" (Repeat) и выберите настройку.**

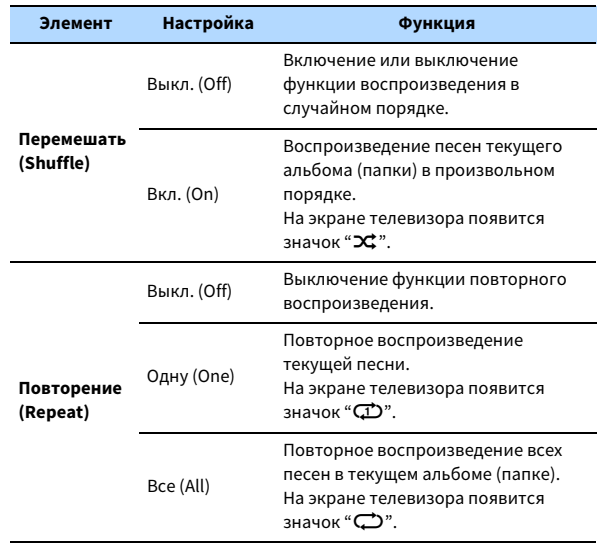

**4Для выхода из меню нажмите OPTION.**

### <span id="page-89-0"></span>Воспроизведение музыки, хранящейся на медиасерверах (ПК/NAS)

С помощью данного аппарата можно воспроизводить музыкальные файлы, которые хранятся на медиасерверах.

Y

- **• Для использования этой функции данный аппарат и ПК должны быть подключены к одному и тому же маршрутизатору [\(c.39](#page-38-1)). Вы можете проверить, правильно ли назначены устройству сетевые параметры (такие как IP-адрес и т. п.), в пункте ["Сеть" \(c.135\)](#page-134-0) меню "Настройка".**
- **• Звук может прерываться при использовании беспроводного сетевого подключения. В этом случае используйте проводное сетевое подключение.**

## $\ddot{\alpha}$

**Более подробные сведения о воспроизводимых форматах файлов см. в разделе ["Поддерживаемые](#page-169-0)  [устройства и форматы файлов" \(c.170\)](#page-169-0).**

### Настройка совместного использования носителей

Для воспроизведения музыкальных файлов, хранящихся на ПК или медиасерверах, необходимо настроить параметры совместного использования носителей на каждом музыкальном сервере.

### ■ ПК с установленной программой Windows Media Player

Процедура настройки может отличаться в зависимости от ПК и версии Windows Media Player (Ниже описана примерная процедура настройки для Windows Media Player 12).

- **1Запустите Windows Media Player 12 на ПК.**
- **2Выберите "Stream", затем "Turn on media streaming".**
- **3Нажмите "Turn on media streaming".**
- **4 Выберите "Allowed" из раскрывающегося списка рядом с названием модели аппарата.**
- **5Для выхода нажмите "OK".**

## $\frac{2}{3}$

**Более подробные сведения о настройках совместного использования носителей см. в справке по Windows Media Player.**

### ■ Сетевое хранилище данных или ПК с установленным другим ПО для медиасерверов

Настройте параметры совместного использования носителей в соответствии с инструкциями по эксплуатации устройства или ПО.

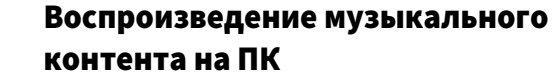

Для управления музыкальным содержимым ПК и запуска воспроизведения выполняйте следующие действия. Управление ПК/NAS можно осуществлять с помощью меню, которое отображается на экране телевизора.

#### **1 Несколько раз нажмите кнопку NET для выбора "SERVER" в качестве источника входного сигнала.**

На телевизоре отобразится экран просмотра.

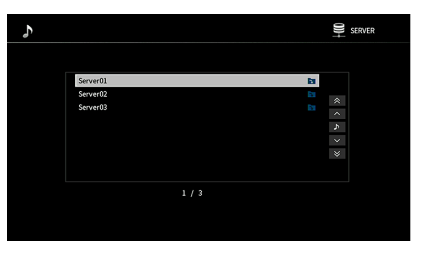

## $\mathbf{X}^{\prime}$

**Если на ПК выполняется воспроизведение музыкального файла, выбранного с аппарата, отобразится экран воспроизведения.**

**2 С помощью клавиши курсора выберите музыкальный сервер и нажмите ENTER.**

#### **3 С помощью клавиши курсора выберите элемент и нажмите ENTER.**

Если выбрана песня, начнется ее воспроизведение, и будет отображен экран воспроизведения.

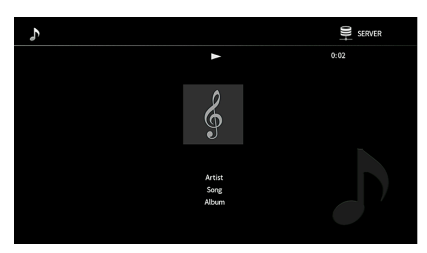

## $\mathbb{R}^n$

- **• Для возврата к предыдущему экрану нажмите RETURN.**
- **• Чтобы вернуться на главный экран во время выполнения операций с меню на экране просмотра, удерживайте кнопку RETURN.**
- **• Файлы, которые не поддерживаются аппаратом, нельзя выбрать.**
- **• При обнаружении аппаратом во время воспроизведения серии неподдерживаемых файлов (таких как изображения и скрытые файлы), воспроизведение автоматически останавливается.**
- **• Можно сохранить избранные элементы в виде ярлыков и осуществлять к ним доступ напрямую посредством выбора номера ярлыка ([c.105](#page-104-0)).**

**SUR. DECODE**

**HOME TOP MENU**

**BLUE**

**RETURN**

**ENTER**

**Клавиши курсора**

**NET**

**NET USB BLUETOOTH**

**87654321**

**6 7 8**

**2 3 4**

**HDMI**<br>Redirect HDMI

**ZONE**

**5**

 $\left( \rightleftarrows$ 

**1**

### ■ Экран просмотра

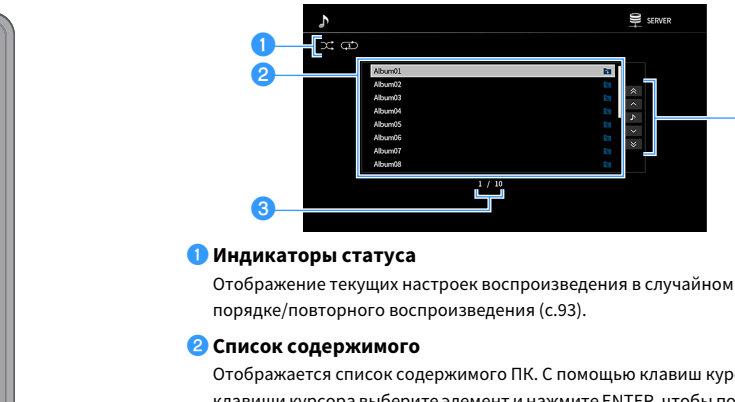

Отображается список содержимого ПК. С помощью клавиш курсора клавиши курсора выберите элемент и нажмите ENTER, чтобы подтвердить выбор.

#### **<sup>6</sup>** Номер текущего элемента/общее количество элементов

 $\mathbf{L}^{1/10}_{\blacksquare}$ 

#### **4** Меню управления

С помощью клавиш курсора клавиши курсора выберите нужный элемент. Нажмите кнопку ENTER, чтобы подтвердить выбор.

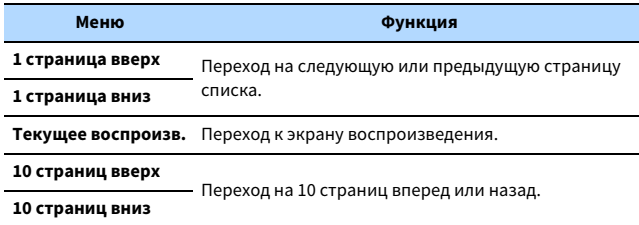

# $x^2$

**Если для параметра "Видеовыход" в меню "Опция" установлено любое значение, кроме "Выкл.", можно закрыть экран просмотра, нажав левую клавишу курсора клавиша курсора. Чтобы снова открыть экран просмотра, нажмите любую клавишу курсора клавиша курсора. Более подробные сведения см. в разделе "Видеовыход" ([c.113](#page-112-1)).**

#### ■ Экран воспроизведения

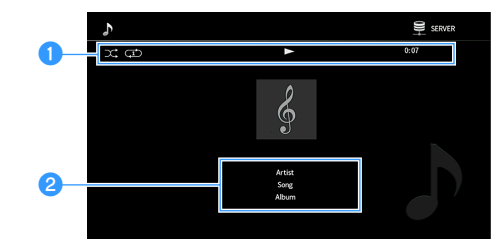

#### **• Индикаторы статуса**

Отображение текущих настроек shuffle/repeat ([c.93](#page-92-0)), состояния воспроизведения (например, воспроизведение/пауза) и истекшего времени.

#### $\bullet$  **Информация о воспроизведении**

Отображение имени исполнителя, названия альбома и песни.

 $\frac{2}{3}$ 

d

SERVER

 $\mathbf{v}$  $\begin{bmatrix} 1 & 1 \\ 1 & 1 \end{bmatrix}$ 

> **Вы можете использовать для управления воспроизведением клавиши Клавиши управления воспроизведением (▶, ■, ■, ▲–, ▶→, ←–, ←–)** на пульте ДУ.

**MEMORY**

**SUR. DECODE**

**HOME TOP MENU**

**BLUE**

**ENTERКлавиши курсора**

**Клавиши управления воспроизведением**

**NET USB BLUETOOTH**

**87654321**

**6 7 8**

**2 3 4**

**HDMI**<br>Redirect HDMI

**ZONE**

**5**

**1**

**TUNING BANDTUNING**

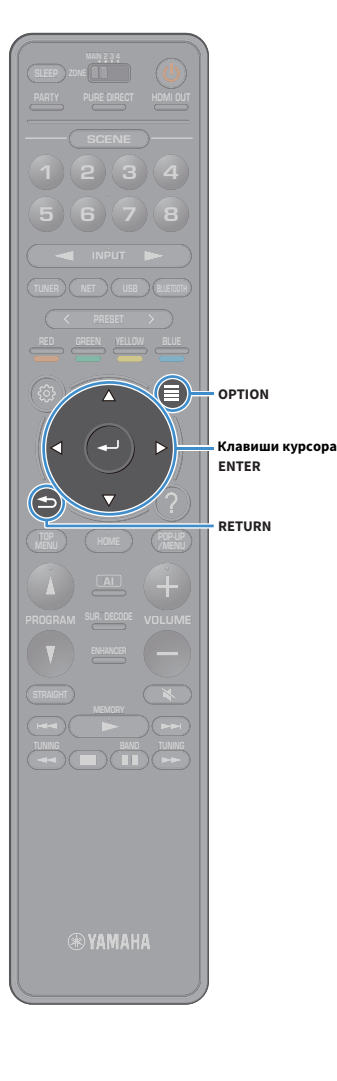

### <span id="page-92-0"></span>■ Настройки воспроизведения в случайном порядке/повторного воспроизведения

Можно настроить параметры воспроизведения в случайном порядке/повторного воспроизведения для музыки на ПК.

- **1 Если в качестве источника входного сигнала выбран вариант "SERVER", нажмите OPTION.**
- **2 С помощью клавиш курсора клавиши курсора выберите значение "Перемешать/Повторение" и нажмите ENTER.**

# XX

**• Чтобы вернуться к предыдущему экрану во время выполнения операций с меню, нажмите RETURN.**

**• Текст в скобках обозначает индикацию на дисплее передней панели.**

**3 С помощью клавиш курсора клавиши курсора выберите значение "Перемешать" (Shuffle) или "Повторение" (Repeat) и выберите настройку.**

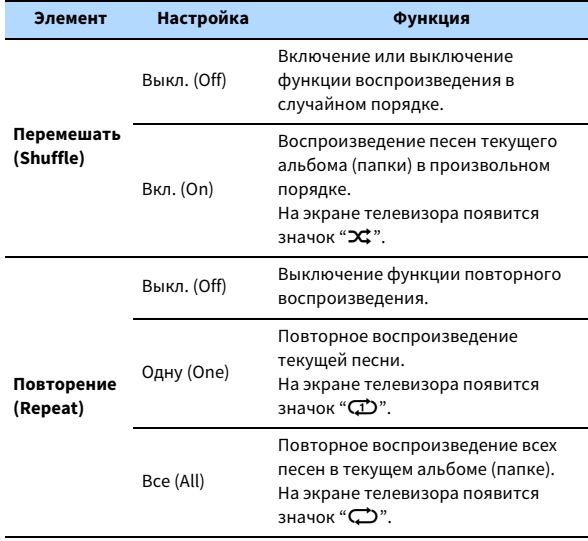

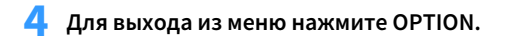

### <span id="page-93-0"></span>Прослушивание Интернет-радио

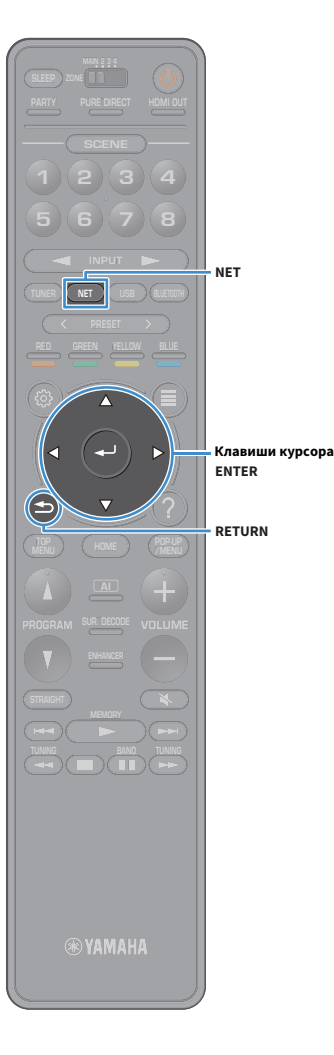

Прослушивание интернет-радиостанций возможно в любой точке мира.

- **• Для использования этой функции аппарат должен быть подключен к Интернету ([c.39](#page-38-1)). Вы можете проверить, правильно ли назначены устройству сетевые параметры (такие как IP-адрес и т. п.), в пункте ["Информация" \(c.135\)](#page-134-1) меню "Сеть".**
- **• Прием некоторых Интернет-радиостанций может быть невозможен.**
- **• Аппарат использует службу airable.Radio, которая принадлежит компании Tune In GmbH.**
- **• Данная служба может быть отключена без уведомления.**
- **• Названия папок могут отличаться в зависимости от языка.**

### Воспроизведение интернет-радиостанции

**1 Несколько раз нажмите кнопку NET для выбора "NET RADIO" в качестве источника входного сигнала.**

На телевизоре отобразится экран просмотра.

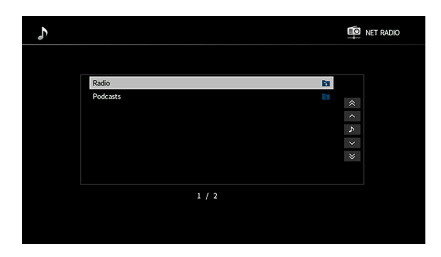

#### **2 С помощью клавиши курсора выберите элемент и нажмите ENTER.**

Если выбрана Интернет-радиостанция, начнется ее воспроизведение, и будет отображен экран воспроизведения.

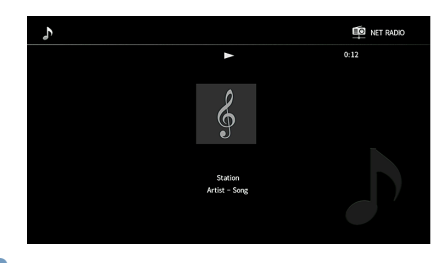

## $\frac{2}{3}$

- **• Для возврата к предыдущему экрану нажмите RETURN.**
- **• Можно сохранить избранные элементы в виде ярлыков и осуществлять к ним доступ напрямую посредством выбора номера ярлыка ([c.105](#page-104-0)).**

### ■ Экран просмотра

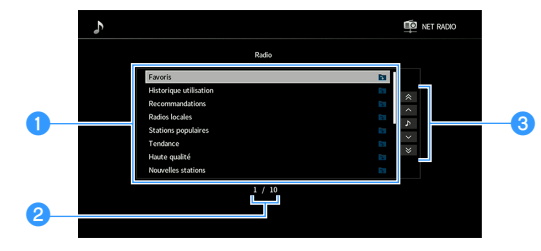

#### **• Список содержимого**

Отображается список содержимого интернет-радиостанции. С помощью клавиш курсора клавиши курсора выберите элемент и нажмите ENTER, чтобы подтвердить выбор.

#### **• Номер текущего элемента/общее количество элементов**

#### **<sup>3</sup>** Меню управления

 $x^2$ 

С помощью клавиш курсора клавиши курсора выберите нужный элемент. Нажмите кнопку ENTER, чтобы подтвердить выбор.

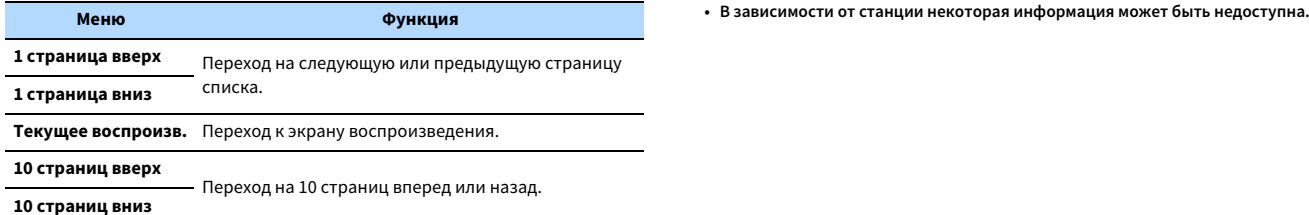

**Если для параметра "Видеовыход" в меню "Опция" установлено любое значение, кроме "Выкл.", можно закрыть экран просмотра, нажав левую клавишу курсора клавиша курсора. Чтобы снова открыть экран просмотра, нажмите любую клавишу курсора клавиша курсора. Более подробные сведения см. в разделе "Видеовыход" ([c.113](#page-112-1)).**

#### ■ Экран воспроизведения

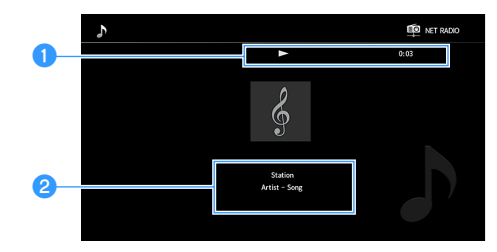

#### **• Индикатор воспроизведения**

Отображение фактической длительности воспроизведения.

#### $\bullet$  **Информация о воспроизведении**

Отображение названия радиостанции, названия альбома и композиции.

## $\mathbf{X}^{\prime}$

- **• Для остановки воспроизведения также можно использовать кнопку**  управления воспроизведением клавиша управления воспроизведением ( $\blacksquare$ ) на **пульте ДУ.**
- 

G **BAND** 

**SUR. DECODE**

**HOME TOP MENU**

**BLUE**

**ENTERКлавиши курсора**

**Клавиши управления воспроизведением**

**NET USB BLUETOOTH**

**87654321**

**6 7 8**

**2 3 4**

**HDMI**<br>Redirect HDMI

**ZONE**

**5**

**1**

## <span id="page-95-0"></span>Сохранение Интернет-радиостанций (папка Favorites)

Сохранение Интернет-радиостанций в папке Favorites позволяет осуществлять к ним быстрый доступ из этой папки на экране просмотра.

X **Можно также сохранить до 40 элементов содержимого USB и сети или источника входного сигнала Bluetooth в виде ярлыков ([c.105](#page-104-0)).**

### ■ Сохранение радиостанции на экране просмотра/воспроизведения

- **1 Выберите желаемую Интернет-радиостанцию на экране просмотра или запустите ее воспроизведение для отображения экрана воспроизведения.**
- **2Нажмите кнопку OPTION.**
- **3 С помощью клавиш курсора клавиша курсора выберите значение "Добавить в Избранное" и нажмите ENTER.**

Выбранная радиостанция добавляется в папку "Favorites". Радиостанции, сохраненные в папку "Favorites", обозначаются символом " $\star$ ".

#### **Экран просмотра**

 $\mathbb{R}^n$ 

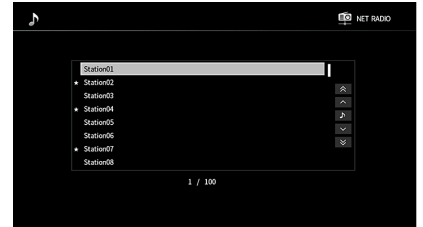

**Чтобы удалить радиостанцию из папки "Favorites", выберите ее, а затем нажмите "Удалить из Избранного".**

**SUR. DECODE**

**HOME TOP MENU**

**BLUE**

**OPTION**

**ENTERКлавиши курсора**

**NET USB BLUETOOTH**

**87654321**

**6 7 8**

**2 3 4**

**HDMI**<br>Redirect HDMI

**ZONE**

**5**

**1**

### <span id="page-96-0"></span>Воспроизведение музыки iTunes/iPod с помощью AirPlay

Функция AirPlay позволяет воспроизводить музыку с iTunes/iPod на данном аппарате через сеть.

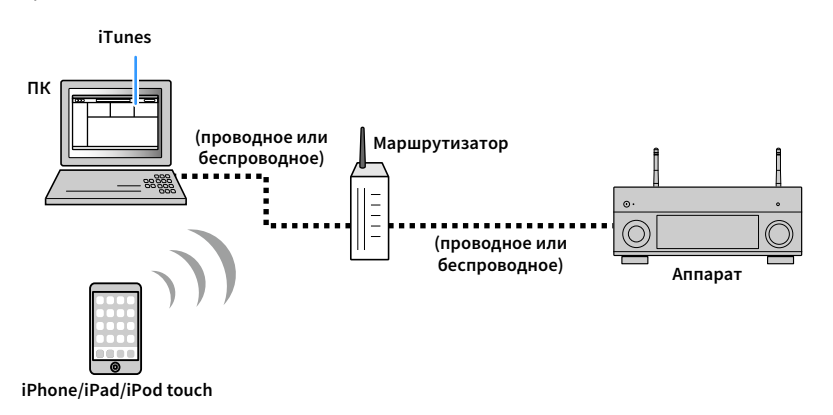

## $\blacksquare$

- **• Для использования этой функции данный аппарат и ПК или iPod должны быть подключены к одному и тому же маршрутизатору. Вы можете проверить, правильно ли назначены устройству сетевые параметры (такие как IP-адрес и т. п.), в пункте ["Информация" \(c.135\)](#page-134-1) меню "Настройка".**
- **• При использовании маршрутизатора с несколькими SSID доступ к аппарату может быть ограничен в зависимости от SSID, используемого для подключения. Подключите iPod к SSID, который имеет доступ к аппарату.**

# $\frac{2}{3}$

**Более подробные сведения о поддерживаемых устройствах iPod см. в разделе ["Поддерживаемые](#page-169-0)  [устройства и форматы файлов" \(c.170\)](#page-169-0).**

### Воспроизведение музыкального контента с iTunes/iPod

Для воспроизведения на аппарате музыки с Tunes/iPod выполните следующие действия.

**1 Включите аппарат, запустите на ПК приложение iTunes или откройте экран воспроизведения на iPod.**

Если iTunes/iPod распознает аппарат, появится значок AirPlay.

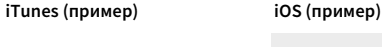

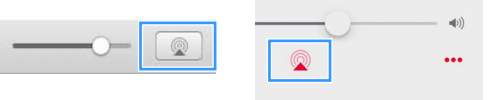

**Если значок не появляется, проверьте правильность подключения ПК/iPod к маршрутизатору.**

**2 В iTunes/iPod выберите значок AirPlay и укажите устройство (сетевое имя устройства) в качестве устройства для вывода звука.**

#### **3Выберите песню и включите воспроизведение.**

Аппарат автоматически выбирает "AirPlay" в качестве источника входного сигнала и начинает воспроизведение.

На телевизоре отобразится экран воспроизведения.

 $x^{\prime\prime}$ 

 $\mathbf G$ 

- **• Чтобы аппарат включался автоматически при начале воспроизведения через iTunes или iPod, установите для параметра ["Сеть режим ожидания" \(c.136\)](#page-135-0) меню "Настройка" значение "Вкл.".**
- **• Можно редактировать сетевое имя (имя аппарата в сети), отображаемое на iTunes/iPod, используя параметр ["Название сети" \(c.138\)](#page-137-2) в меню "Настройка".**
- **• Регулировать громкость воспроизведения аппарата можно через iTunes/iPod. Чтобы отключить управление громкостью с iTunes/iPod, задайте для параметра ["Блокировка громкости AirPlay" \(c.137\)](#page-136-0) в меню "Сеть" значение "Выкл.".**

#### **Предупреждение**

При использовании органов управления iTunes/iPod для регулировки громкости громкость воспроизведения может оказаться неожиданно высокой. Это может привести к повреждению усилителя мощности или колонок. Если громкость внезапно возрастет во время воспроизведения, немедленно остановите воспроизведение на iTunes/iPod.

### ■ Экран воспроизведения

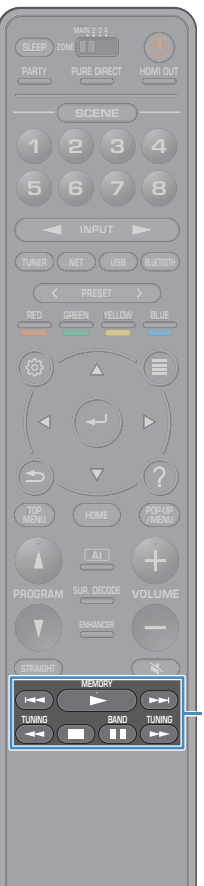

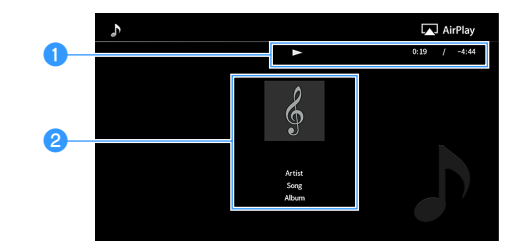

#### **• Индикатор воспроизведения**

Отображение фактической длительности/оставшегося времени воспроизведения.

#### **• Информация о воспроизведении**

Отображение имени исполнителя, названия альбома и песни.

## $\mathbb{R}^n$

**Вы можете использовать для управления воспроизведением клавиши Клавиши управления воспроизведением (** $\blacktriangleright$ **,**  $\blacksquare$ **,**  $\blacksquare$ **,**  $\blacktriangleright$  $\blacktriangleleft$ **,**  $\blacktriangleright$  $\blacktriangleright$ ) на пульте ДУ.

**Клавиши управления воспроизведением**

### Воспроизведение аудио/видео в нескольких комнатах (нескольких зонах)

Функция нескольких зон позволяет воспроизводить различные источники входного сигнала в комнате, где установлен аппарат (основная зона), и в других комнатах (Zone2, Zone3 и Zone4).

Например, один человек может смотреть телевизор в гостиной (основная зона), другой — слушать музыку с ПК в кабинете (Zone2), а кто-то еще — слушать радио в комнате для гостей (Zone3) и проигрывать DVD-диск в кухне (Zone4).

• Тип аудиосигналов, отправляемых в каждую зону, различается в зависимости от способа подключения устройства в каждой зоне к выходным гнездам аппарата. Подробнее см. в разделе ["Выход для нескольких зон" \(c.172\)](#page-171-0).

### Примеры конфигурации нескольких зон

Поскольку существует много различных возможных способов использования данного аппарата в конфигурации с несколькими зонами, рекомендуется обратиться к ближайшему авторизованному дилеру Yamaha или в сервисный центр по вопросу подключений для нескольких зон, наилучшим образом отвечающих требованиям.

### ■ Наслаждайтесь музыкой в других комнатах

Вы можете слушать любимую музыку с использованием колонок, расположенных в другой комнате.

**Аудио (ZONE OUT)**

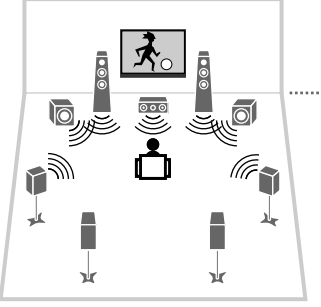

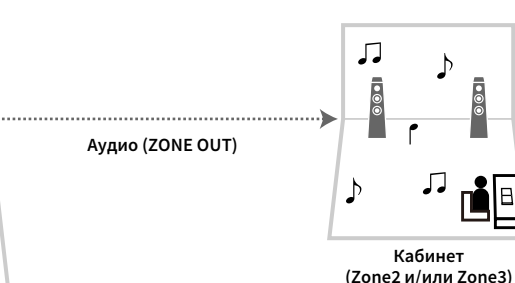

**Гостиная (основная зона)**

#### **Соединения**

Колонки (использование внешнего усилителя): [c.100](#page-99-0)

### ■ Наслаждайтесь видео/музыкой в других комнатах

Вы можете слушать любимую музыку и просматривать любимое видео с использованием телевизоров, расположенных в других комнатах.

#### Наслаждайтесь видео/музыкой с использованием телевизоров и колонок, расположенных в других комнатах

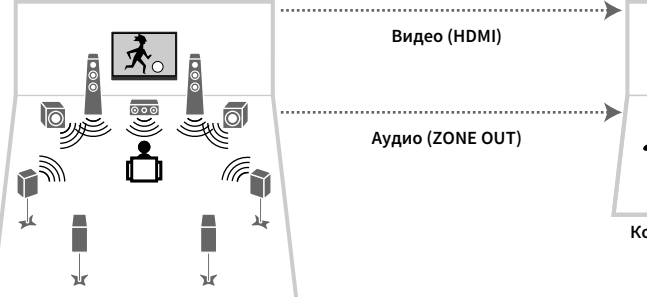

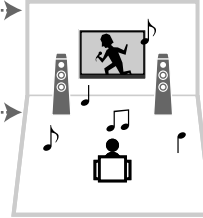

**Комната для гостей (Zone2)**

**Гостиная (основная зона)**

#### **Соединения**

Телевизор: [c.101](#page-100-0)

Колонки (использование внешнего усилителя): [c.100](#page-99-0)

#### Наслаждайтесь видео/музыкой с использованием только телевизора

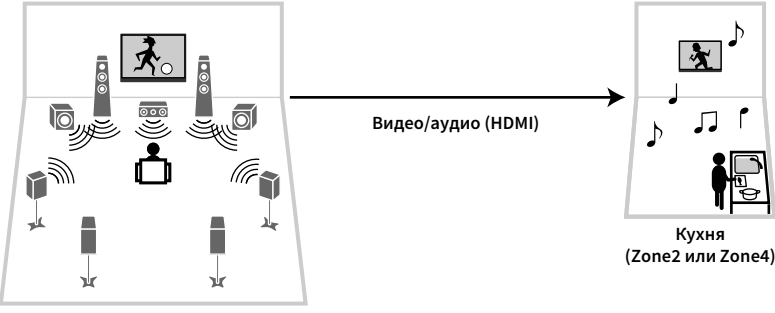

**Гостиная (основная зона)**

**Соединение** Телевизор: [c.101](#page-100-0)

### Подготовка системы нескольких зон

Подключите к аппарату требуемое устройство, которое будет установлено в другой комнате.

#### **Предупреждение**

• Перед подключением колонок или внешнего усилителя отключите от розетки переменного тока силовой кабель аппарата.

#### <span id="page-99-0"></span><mark>■</mark> Подключение колонок для воспроизведения звука

С помощью штекерного стереокабеля подключите к аппарату внешний усилитель, размещаемый в Zone2 или Zone3, и затем подключите колонки к внешнему усилителю.

#### **Аппарат (вид сзади)**

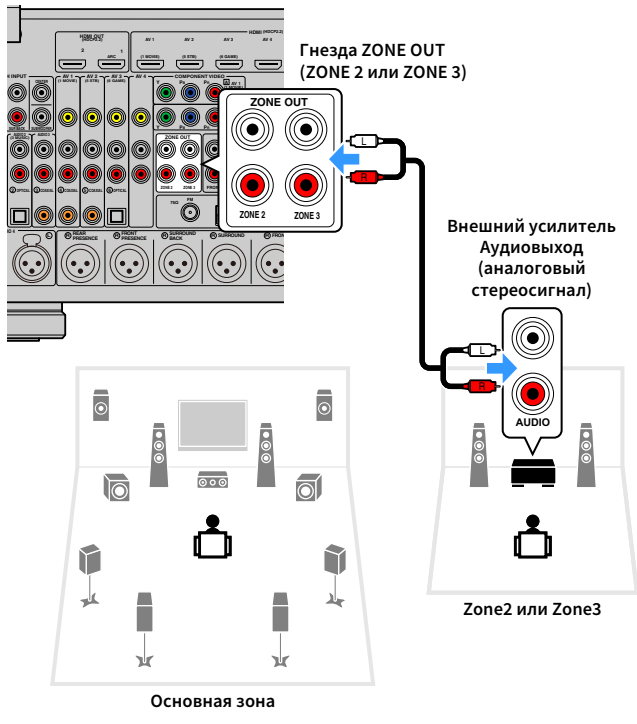

**Можно настроить громкость вывода сигнала в Zone2 и Zone3 с помощью аппарата. При использовании внешнего усилителя с управлением громкостью установите для параметра ["Громкость" \(c.139\)](#page-138-0) в меню "Настройка" значение "Фиксиров.".**

X

### <span id="page-100-0"></span>■ Подключение устройств, совместимых со стандартом HDMI, для воспроизведения видео/аудиосигналов

Подключите устройство, совместимое со стандартом HDMI (например, телевизор), для воспроизведения видео/аудиосигналов в Zone2 или Zone4. При подключении аудио-видеоусилителя вы получаете возможность воспроизведения многоканального звука в другой комнате (Zone4).

### Y

- **• Для просмотра видеоизображения, воспроизводимого соответствующим устройством в Zone2 или Zone4, необходимо подключить видеоустройство к аппарату с помощью HDMI-кабеля ([c.34](#page-33-0)).**
- **• На устройствах воспроизведения, подключенных к системе, рекомендуется отключить функцию HDMI контроля.**
- **• Меню "Настройка" и "Опция" невозможно использовать с Zone2 или Zone4, но экран просмотра или экран воспроизведения можно использовать при сетевом подключении, подключении USB или Bluetooth в Zone2.**

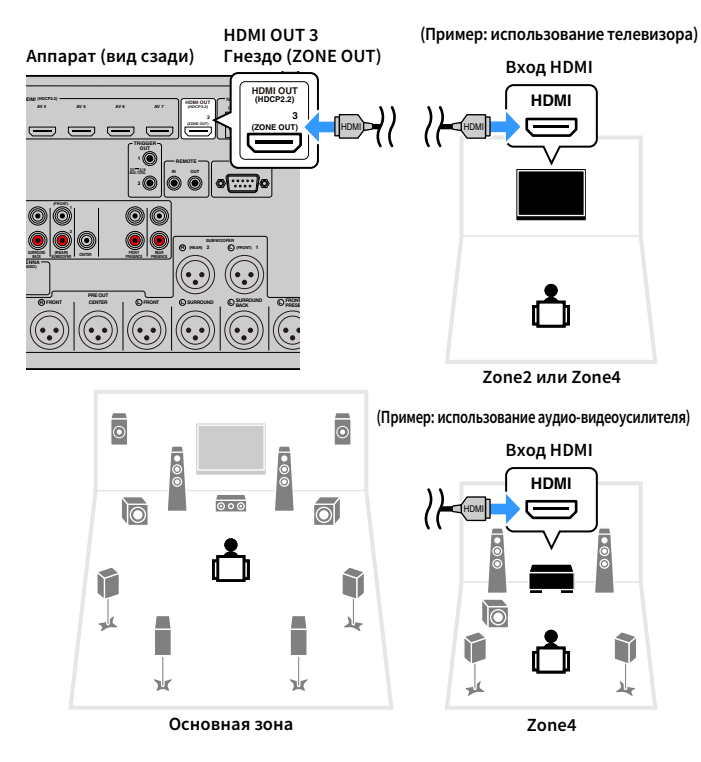

Чтобы назначить гнездо HDMI OUT 3 (ZONE OUT) для Zone2 или Zone4, установите для параметра ["HDMI ZONE OUT Assign" \(c.135\)](#page-134-2) в меню "Настройка" значение "Zone2" или "Zone4".

- Выполнение следующих операций при воспроизведении видео/аудиосигнала в другой зоне может привести к сбоям.
- Включение или отключение телевизора, подключенного к устройству посредством HDMI-кабеля, либо переключение ТВ-входа
- Включение и отключение зонального выхода или выбор источника сигнала для зоны
- Изменение режима звучания или настроек аудио

### ■ Управление аппаратом из другой комнаты (удаленное подключение)

Можно управлять аппаратом и внешними устройствами из зоны Zone2, Zone3 или Zone4, подключив приемопередатчик инфракрасных сигналов к гнездам REMOTE IN/OUT аппарата с помощью пульта ДУ из комплекта поставки.

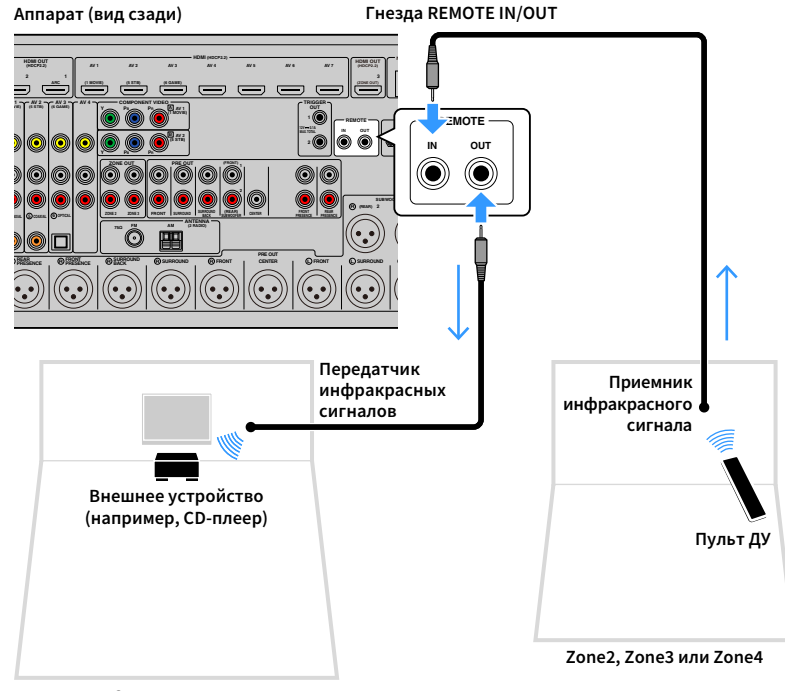

**Основная зона**

#### Удаленные соединения между устройствами Yamaha

Если используются устройства Yamaha, которые, как и данный аппарат, поддерживают удаленные подключения, передатчик инфракрасных сигналов не требуется. Сигналы пульта ДУ можно передавать, соединив гнезда REMOTE IN/OUT с помощью монофонических аналоговых мини-кабелей и используя приемник инфракрасных сигналов.

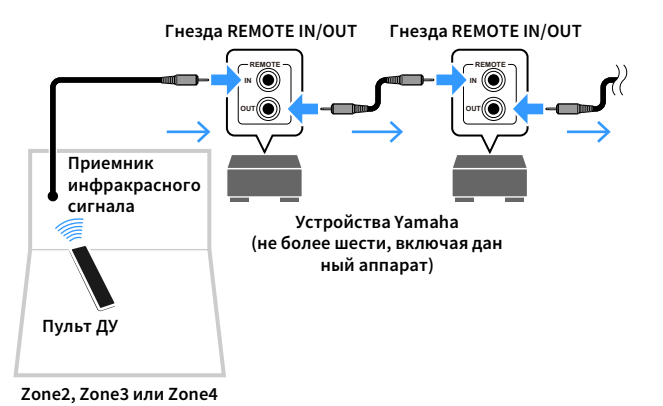

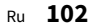

### Управление Zone2, Zone3 или Zone4

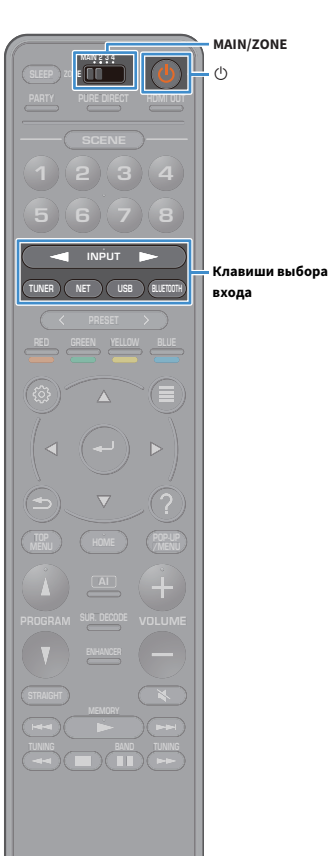

**Используйте переключатель ZONE для выбора зоны.**

#### **2**Нажмите кнопку  $\bigcirc$  (питание приемника).

**1**

При каждом нажатии этой кнопки выбранная зона включается или выключается.

Когда зональный аудиовыход включен, загорается индикатор соответствующей зоны на передней панели.

#### **3 С помощью клавиши выбора входа выберите источник входного сигнала.**

#### **• Тип аудиосигналов, отправляемых в каждую зону, различается в зависимости от способа подключения устройства в каждой зоне к выходным гнездам аппарата. Подробнее см. в разделе ["Выход для](#page-171-0)  [нескольких зон](#page-171-0)" (c.172).**

**• Выбирать источники Bluetooth, USB-источники и сетевые источники отдельно для каждой зоны нельзя. Например, если выбрать значение "SERVER" для параметра Zone2, когда для основной зоны выбрано значение "USB", то источник входного сигнала для основной зоны также переключится на "SERVER".**

#### **4 Начните воспроизведение на внешнем устройстве или выберите радиостанцию.**

См. инструкцию по эксплуатации внешнего устройства. Для получения подробной информации о следующих операциях см. последующие страницы.

- [Прослушивание FM/AM-радио \(кроме моделей для](#page-71-0)  [Австралии, Великобритании, Европы, Среднего Востока и](#page-71-0)  [России\) \(c.72\)](#page-71-0)
- [Прослушивание DAB-радио \(только модели для Австралии,](#page-74-0)  [Великобритании, Европы, Среднего Востока и России\) \(c.75\)](#page-74-0)
- [Прослушивание FM-радио \(только модели для Австралии,](#page-80-1)  [Великобритании, Европы, Среднего Востока и России\) \(c.81\)](#page-80-1)
- [Воспроизведение музыки с помощью Bluetooth \(c.85\)](#page-84-0)
- [Воспроизведение музыки на запоминающем устройстве USB](#page-85-0)  [\(c.86\)](#page-85-0)
- [Воспроизведение музыки, хранящейся на медиасерверах](#page-89-0)  [\(ПК/NAS\) \(c.90\)](#page-89-0)
- [Прослушивание Интернет-радио \(c.94\)](#page-93-0)
- [Воспроизведение музыки iTunes/iPod с помощью AirPlay](#page-96-0)  [\(c.97\)](#page-96-0)

Y

**Значение AirPlay доступно для Zone2 и Zone3, только когда воспроизведение AirPlay выполняется в основной зоне.**

 $\frac{2}{3}$ 

- **• Входной сигнал Zone2/Zone3 автоматически переключается в соответствии с источником входного сигнала, выбранным в основной зоне, если значение "Main Zone Sync" выбрано в качестве входного сигнала Zone3/Zone3.**
- **• Для воспроизведения DSD-аудио или сигналов с частотой выборки 352,8 кГц или 384 кГц в Zone2 выберите "Main Zone Sync" в качестве входа Zone2, или используйте режим вечеринки ([c.104\)](#page-103-0).**
- **• В зависимости от значения параметра ["Кнопка ДУ" \(c.143\)](#page-142-0) в меню "Система" кнопка PROGRAM также может быть доступна в Zone2.**

#### **Предупреждение**

Чтобы избежать неожиданного шума, никогда не воспроизводите диски DTS-CD в Zone2, Zone3 или Zone4.

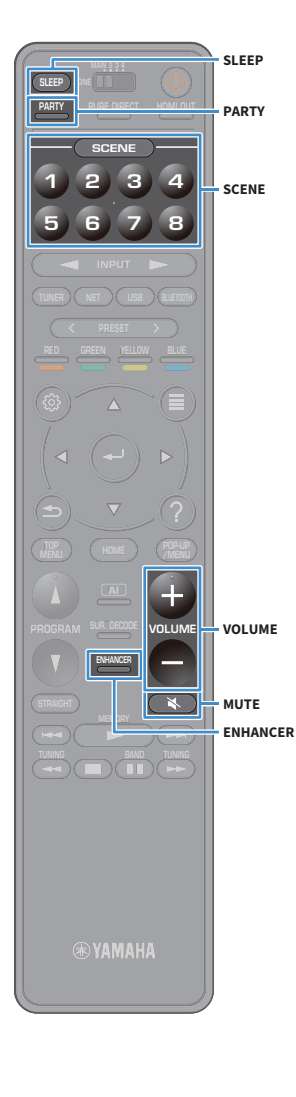

### ■ Другие операции для Zone2, Zone3 или Zone4

Для включенной управляемой зоны также доступны следующие функции.

#### **Регулировка громкости (только для Zone2 и Zone3)**

Нажмите VOLUME или MUTE.

#### **Быстрый выбор источника входного сигнала и предпочитаемых настроек (SCENE)**

Нажмите SCENE 1-8.

## $\mathbb{R}^n$

**Чтобы сохранить текущие настройки (источник входного сигнала, громкость и регулировку тембра) для сцены, удерживайте желаемую кнопку SCENE1-8, пока на дисплее передней панели не появится надпись "SET Complete". (Для Zone4 можно сохранить только источник входного сигнала.)**

#### **Установка таймера сна**

Нажимайте SLEEP, чтобы задать период (120 мин., 90 мин., 60 мин., 30 мин, выключено).

#### **Воспроизведение форматов сжатия цифрового звука (например, MP3 и пр.) с насыщенным звуком (режим Compressed Music Enhancer)**

Нажмите кнопку ENHANCER.

## $\frac{2}{3}$

**В зависимости от значения параметра ["Кнопка ДУ" \(c.143\)](#page-142-0) кнопка Кнопка PROGRAM также может быть доступна в Zone2 и Zone3.**

### <span id="page-103-0"></span>■ Прослушивание одних и тех же источников в нескольких зонах (режим вечеринки)

Режим вечеринки позволяет слушать во всех зонах ту же музыку, что и в основной зоне. В режиме вечеринки для всех зон автоматически выбирается стереовоспроизведение. Используйте эту функцию, если нужно воспроизвести музыку основной зоны в качестве фоновой музыки во время домашней вечерники.

#### **1Нажмите кнопку PARTY.**

При каждом нажатии этой клавиши включается или выключается режим вечеринки.

Когда режим вечеринки включен, на дисплее передней панели загорается индикатор "PARTY".

 $\frac{2}{3}$ 

**Выбрать зоны, которые будут задействованы в режиме вечеринки, можно в разделе ["Режим вечеринки" \(c.141\)](#page-140-0) в меню "Настройка".**

Y **Выход Zone4 доступен, только когда в основной зоне выбран вход HDMI.**

### <span id="page-104-0"></span>Сохранение избранных элементов (создание ярлыков)

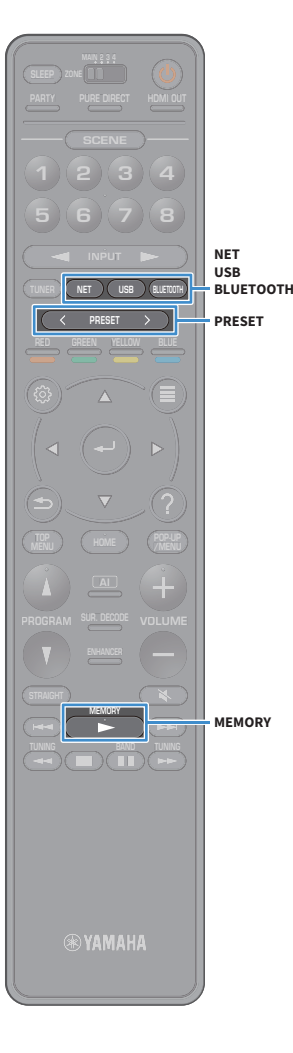

Можно сохранить до 40 избранных элементов содержимого USB/сети или источника входного сигнала Bluetooth в виде ярлыков и осуществлять к ним доступ напрямую посредством выбора номера ярлыка.

## $x^2$

- **• Можно также использовать функцию Favorites для сохранения Интернет-радиостанций ([c.96](#page-95-0)).**
- **• Для Bluetooth и AirPlay будет сохранен только источник входного сигнала. Отдельные элементы содержимого сохранить невозможно.**

#### Сохранение элемента

Выберите желаемый элемент и сохраните его в виде ярлыка с номером.

**1 Воспроизведите песню или радиостанцию, которую необходимо сохранить.**

**2Удерживайте кнопку MEMORY несколько секунд.**

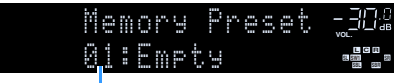

**Номер ярлыка (мигает)**

## $\mathbf{X}^{\prime}$

**Для изменения номера ярлыка, которому соответствует сохраняемый элемент, с помощью клавиш PRESET выберите номер ярлыка после шага 2.**

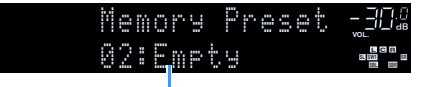

**Значение "Empty" (не используется) или сохраненный элемент**

**3Для подтверждения сохранения нажмите MEMORY.**

#### Вызов сохраненного элемента

Для вызова сохраненного элемента выберите номер ярлыка.

- **1Нажмите кнопку BLUETOOTH, USB или NET.**
- **2 Нажмите PRESET, чтобы выбрать желаемое содержимое.**

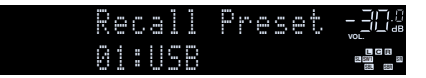

#### Y

- **• "No Presets" отображается, если сохраненные элементы отсутствуют.**
- **• Сохраненный элемент невозможно вызвать в следующих случаях.**
- **– Запоминающее устройство USB, которое содержит сохраненный элемент, не подключено к аппарату.**
- **– ПК/NAS, который содержит сохраненный элемент, выключен или не подключен к сети.**
- **– Сохраненное содержимое сети временно недоступно или повреждено.**
- **– Сохраненный элемент (файл) удален или перемещен в другое место.**
- **– Не удается установить соединение Bluetooth.**
- **• При сохранении музыкальных файлов, расположенных на запоминающем устройстве USB или ПК/NAS, аппарат запоминает относительное расположение музыкальных файлов в папке. При добавлении музыкальных файлов в папку или их удалении из нее аппарат может некорректно выполнять вызов музыкальных файлов. В таких случаях необходимо сохранить элементы повторно.**
- **• Сохраненное содержимое (песни и Интернет-радиостанции) может отображаться в виде списка и его можно легко вызвать с помощью приложения MusicCast CONTROLLER ([c.62](#page-61-0)) на мобильном устройстве.**

### Просмотр текущего статуса

Можно просмотреть текущее состояние (выбранный источник входного сигнала или программу DSP) на дисплее передней панели или телевизоре.

## Переключение информации на дисплее передней панели

**1 Нажмите кнопку INFO на передней панели, чтобы выбрать различные элементы отображения.**

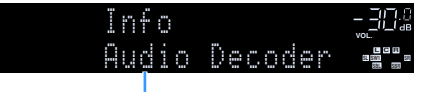

**Название элемента**

Примерно через 3 секунды после выбора элемента отображения появится соответствующая ему информация.

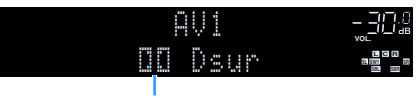

**Информация**

# X

**Доступные элементы меню меняются в зависимости от выбранного источника входного сигнала. Кроме того, отображаемый элемент может быть отдельно применен к каждой группе источников входного сигнала.**

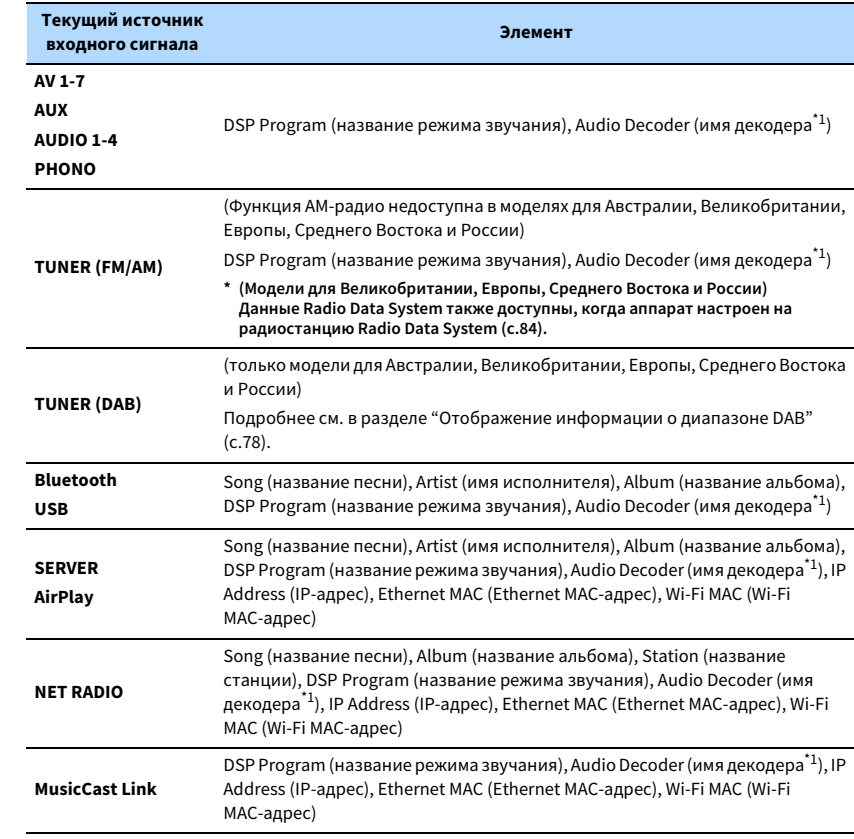

 $^*$ 1 Отображается название активного в настоящее время аудиодекодера. При отсутствии активного декодера отображается надпись "Decoder Off".

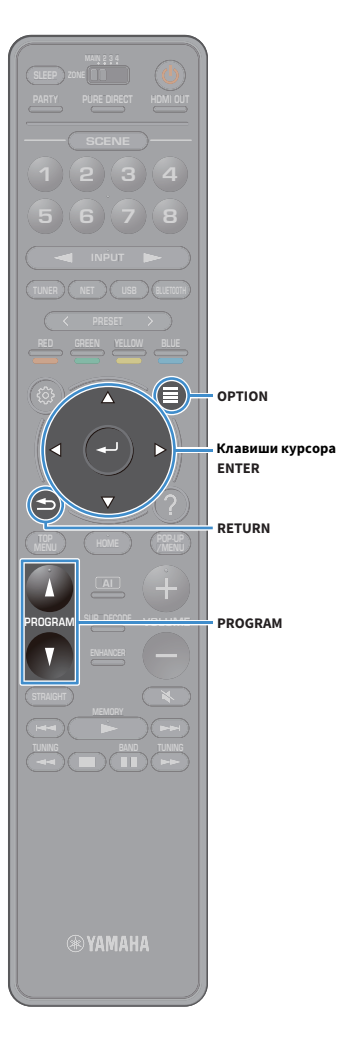

## Просмотр информации о состоянии аппарата на телевизоре

**1Нажмите кнопку OPTION.**

**2 С помощью клавиш курсора клавиши курсора выберите значение "Информация на экране" и нажмите ENTER.**

**На экране телевизора отображается следующая информация.**

## $\mathbf{X}$

**Если режим SURROUND:AI включен, информация о состоянии для SURROUND:AI также отображается.**

#### **Состояние источника**

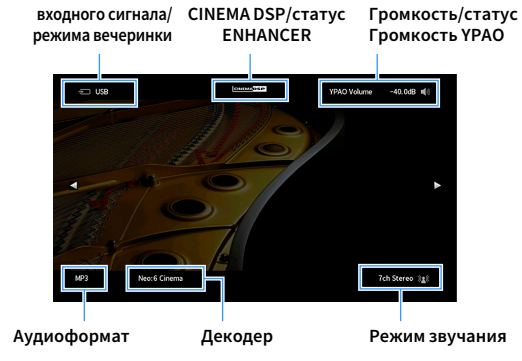

**3 Чтобы закрыть информационный дисплей, нажмите RETURN.**

## Y

**• С помощью кнопки PROGRAM на пульте ДУ можно вывести информацию о состоянии на экран телевизора. Подробнее см. в разделе ["Кнопка](#page-142-1)  [PROGRAM" \(c.143\)](#page-142-1).**

**• Используйте левую/правую клавишу курсора клавиши курсора, чтобы вывести на экран телевизора другую информацию в меню "Настройка".**

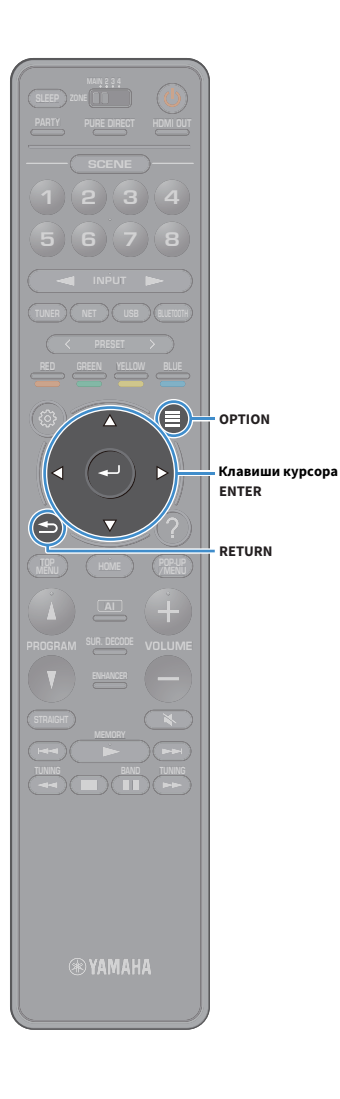

## Настройка параметров воспроизведения для различных источников воспроизведения (меню Опция)

Можно настроить отдельные параметры воспроизведения для различных источников воспроизведения. Это меню доступно на передней панели (или на экране телевизора), благодаря чему можно легко настраивать параметры во время воспроизведения.

#### **1Нажмите кнопку OPTION.**

#### **Дисплей передней панели**

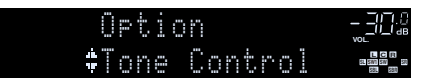

**Экран телевизора**

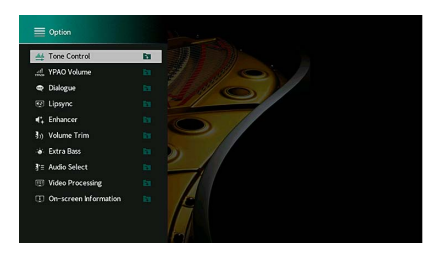

**2 С помощью клавиши курсора выберите элемент и нажмите ENTER.**

## $\frac{2}{3}$

**Чтобы вернуться к предыдущему экрану во время выполнения операций с меню, нажмите RETURN.**

**3 С помощью клавиш курсора клавиши курсора выберите настройку.**

**4Для выхода из меню нажмите OPTION.**
### Элементы меню Опция

## X

**• Доступные элементы меню меняются в зависимости от выбранного источника входного сигнала.**

**• Если значок входного сигнала отображается в правом верхнем углу меню "Опция", данный параметр применяется к текущему выбранному источнику входного сигнала. В противном случае параметр применяется ко всем источникам входного сигнала.**

- **• Текст в скобках обозначает индикацию на дисплее передней панели.**
- **• Настройки по умолчанию подчеркнуты.**

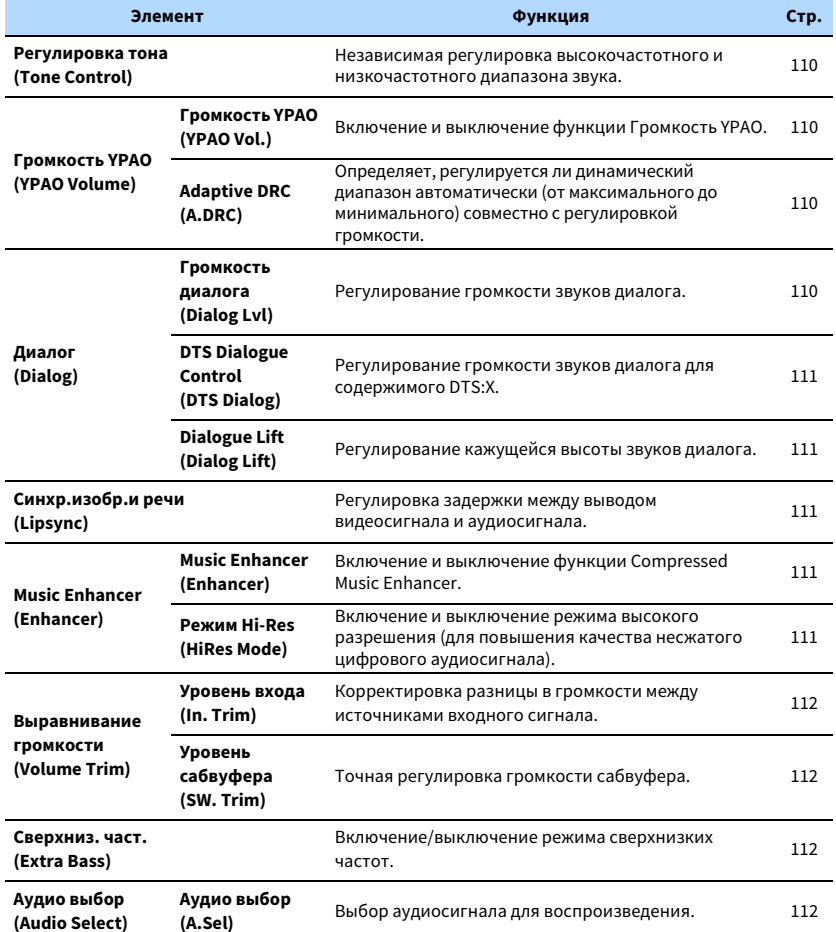

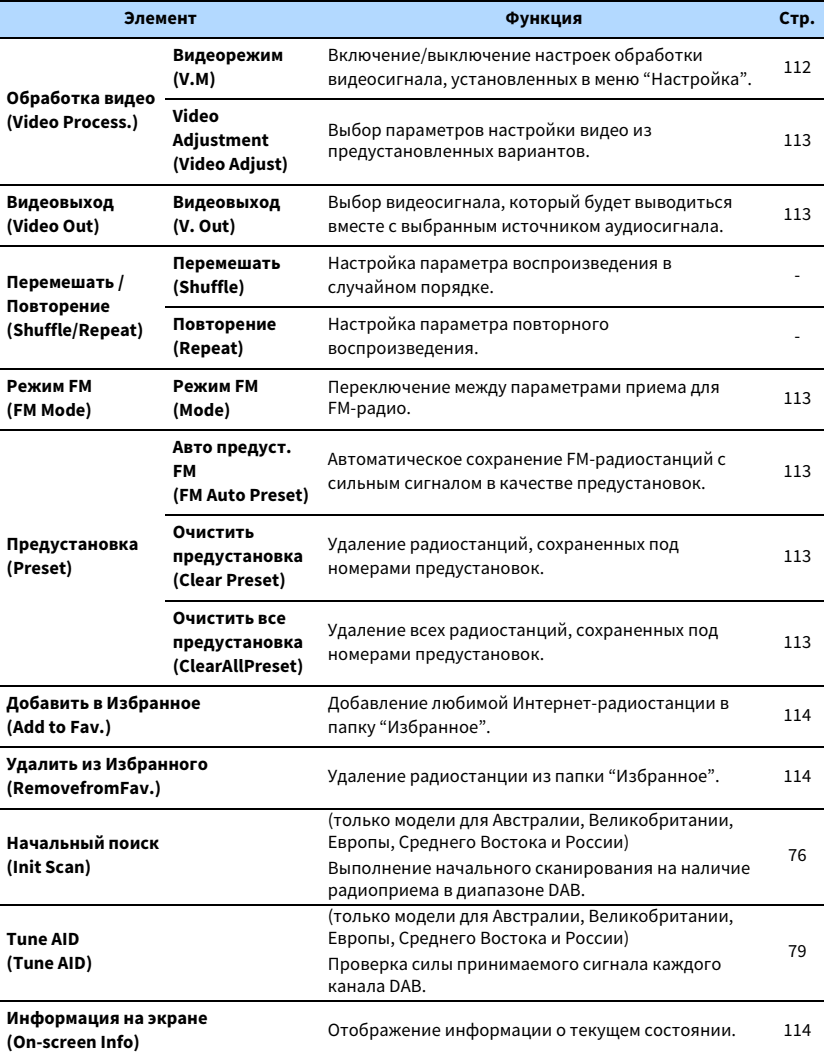

### <span id="page-109-0"></span>■ Регулировка тона (Tone Control)

Независимая регулировка высокочастотного (Высокие частоты) и низкочастотного диапазона звука (Басы).

#### **Возможные значения**

Высокие частоты (Treble), Басы (Bass)

#### **Диапазон настр.**

От -6,0 dB до 0,0 dB до +6,0 dB, с шагом 0,5 dB

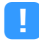

- **• Если оба параметра "Высокие частоты" и "Басы" имеют значение 0,0 дБ, появится надпись "Обход".**
- **• Если установить предельное значение, звук может не соответствовать звуку, выводящемуся через другие каналы.**

### ■ Громкость YPAO (YPAO Volume)

Включение и выключение функции Громкость YPAO или Adaptive DRC.

### <span id="page-109-1"></span>Громкость YPAO (YPAO Vol.)

Включение и выключение функции Громкость YPAO. Если функция Громкость YPAO включена, то уровни высоких и низких частот регулируются автоматически в соответствии с громкостью, что позволяет наслаждаться естественным звучанием даже при низком уровне громкости.

#### **Настройки**

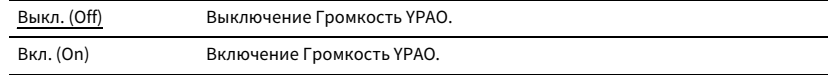

## $x^{\prime\prime}$

- **• Функция Громкость YPAO работает эффективно после сохранения результатов измерения "YPAO" ([c.44](#page-43-0)).**
- **• Рекомендуется включить функцию Громкость YPAO и Adaptive DRC при низком уровне громкости во время прослушивания или в ночное время.**

### <span id="page-109-2"></span>Adaptive DRC (A.DRC)

Определяет, регулируется ли динамический диапазон автоматически (от максимального до минимального) совместно с регулировкой громкости. Если для этого параметра установить значение "Вкл.", его можно использовать для воспроизведения звука с низким уровнем громкости ночью.

#### **Настройки**

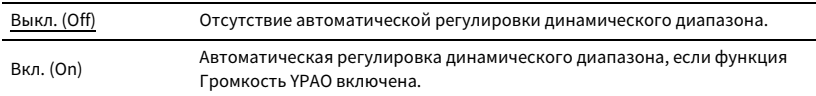

Если выбрано значение "Вкл.", динамический диапазон при низкой громкости сужается, а при высокой — расширяется.

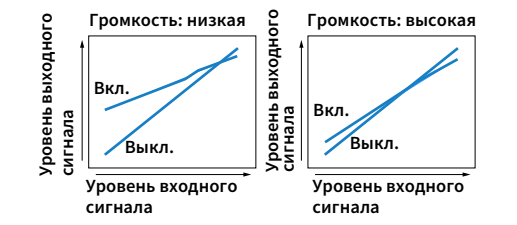

## ■ Диалог (Dialog)

Регулирование громкости или кажущейся высоты звучания диалога.

#### <span id="page-109-3"></span>Громкость диалога (Dialog Lvl)

Регулирование громкости звуков диалога. Если звуки диалога слышны нечетко, можно повысить их громкость, увеличивая это значение.

#### **Диапазон настр.**

от 0 до 3

### $\mathbb{R}^2$

**Данный параметр недоступен, если воспроизводится содержимое DTS:X или работает декодер Dolby Surround или Neural:X.**

### <span id="page-110-0"></span>DTS Dialogue Control (DTS Dialog)

Регулирование громкости звуков диалога для содержимого DTS:X.

#### **Диапазон настр.**

от 0 до 6

## $\frac{2}{3}$

**Данный параметр доступен, только если воспроизводится содержимое DTS:X, которое поддерживает функцию DTS Dialogue Control.**

### <span id="page-110-1"></span>Dialogue Lift (Dialog Lift)

Регулирование кажущейся высоты звуков диалога. Если диалог звучит так, как будто его источник находится под экраном телевизора, можно поднять его кажущуюся высоту, увеличивая этот параметр.

## $\frac{2\pi}{3}$

**Эта настройка доступна только при выполнении одного из следующих условий.**

- **– При использовании фронтальных колонок присутствия выбрана одна из звуковых программ (за исключением 2ch Stereo и 11ch Stereo).**
- **– Virtual Presence Speaker (VPS) ([c.66](#page-65-0)) работает.**

**(В зависимости от положения, диалоги, воспроизводимые колонками окружающего звучания, могут быть не слышны.)**

#### **Диапазон настр.**

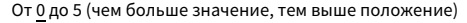

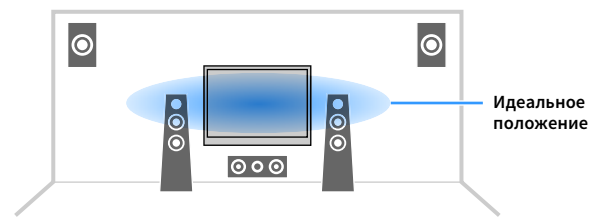

## <span id="page-110-2"></span>■ Синхр.изобр.и речи (Lipsync)

Регулировка задержки между выводом видеосигнала и аудиосигнала.

#### **Диапазон настр.**

От 0 до 500 мс (с шагом 1 мс)

## $\mathbb{R}^n$

**Данная настройка доступна только в том случае, если для параметра ["Включение задержки" \(c.126\)](#page-125-0) в меню "Настройка" установлено значение "Вкл." (по умолчанию).**

### ■ Music Enhancer (Enhancer)

Включение и выключение функции Compressed Music Enhancer и режима высокого

разрешения.

### <span id="page-110-3"></span>Music Enhancer (Enhancer)

Включение и выключение Compressed Music Enhancer ([c.71](#page-70-0)).

## $\mathbb{R}^n$

**• Данная настройка применяется отдельно к каждому источнику входного сигнала.**

**• Можно также использовать кнопку ENHANCER на пульте ДУ для включения и выключения Compressed Music Enhancer [\(c.71](#page-70-0)).**

#### **Настройки**

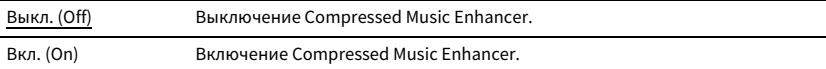

#### **По умолчанию**

TUNER, Bluetooth, USB, (сетевые источники): Вкл. (On)

Другие: Выкл. (Off)

### $\blacksquare$

**Функция Compressed Music Enhancer не работает при использовании следующих источников** 

**аудиосигнала.**

- **– Сигналы, частота выборки которых превышает 48 кГц**
- **– Аудиосигналы DSD**

### <span id="page-110-4"></span>Режим Hi-Res (HiRes Mode)

Включение и выключение режима высокого разрешения, если параметр "Music Enhancer" имеет значение "Вкл.". Если данная функция имеет значение "Вкл.", можно повысить качество несжатого цифрового аудиосигнала (например 2-канального сигнала в формате PCM и FLAC) с помощью функции Compressed Music Enhancer.

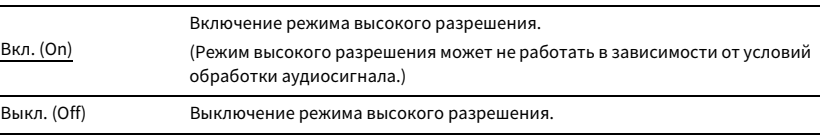

### ■ Выравнивание громкости (Volume Trim)

Конфигурация настроек ввода.

#### <span id="page-111-0"></span>Уровень входа (In.Trim)

Корректировка разницы в громкости между источниками входного сигнала. Если вас не устраивает разница в громкости перед переключением между источниками входного сигнала, вы можете откорректировать ее с помощью этой функции.

#### **Диапазон настр.**

от -6,0 дБ до 0,0 дБ до +6,0 дБ (с шагом 0,5 дБ)

### <span id="page-111-1"></span>Уровень сабвуфера (SW.Trim)

Точная регулировка громкости сабвуфера.

**Диапазон настр.** от -6,0 дБ до 0,0 дБ до +6,0 дБ (с шагом 0,5 дБ)

### <span id="page-111-2"></span>■ Сверхниз. част. (Extra Bass)

Включение и выключение функции Сверхниз. част.. Если функция Сверхниз. част. включена, можно наслаждаться улучшенным звучанием низких частот независимо от размера фронтальных колонок и наличия или отсутствия сабвуфера.

#### **Настройки**

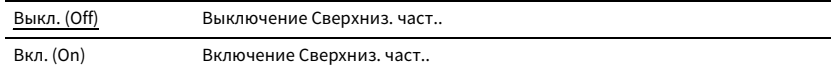

### ■ Аудио выбор (Audio Select)

Выбор аудиосигнала для воспроизведения.

### <span id="page-111-3"></span>Аудио выбор (A.Sel)

Выбор входного аудиогнезда, через которое подается сигнал источника при подключении источника входного сигнала более чем к одному гнезду.

#### **Настройки**

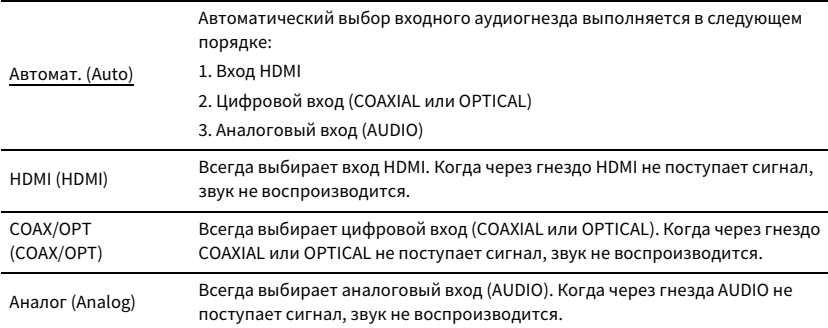

### ■ Обработка видео (Video Process.)

Включение/выключение настроек обработки видеосигнала (разрешение и формат кадра), установленных в пункте "Разрешение" и ["Масштаб" \(c.133\)](#page-132-0) меню "Настройка". Настройка параметров обработки видеосигнала.

#### <span id="page-111-4"></span>Видеорежим (V.M)

Включение/выключение настроек обработки видеосигнала (разрешение, формат кадра и настройки видеоизображения), установленных в пункте "Обработка" ([c.132](#page-131-0)) в меню "Настройка".

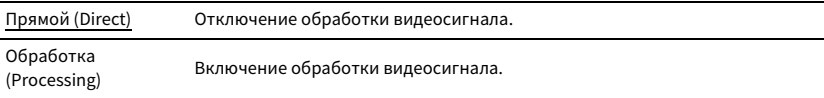

### <span id="page-112-0"></span>Video Adjustment (Video Adjust)

Выбор параметра настройки видео из предварительно заданных вариантов в разделе ["Adjustment" \(c.133\)](#page-132-1) в меню "Настройка".

## $\frac{2}{3}$

**Данная настройка применяется отдельно к каждому источнику входного сигнала.**

#### **Настройки**

от 1 до 6

### <span id="page-112-1"></span>■ Видеовыход (V.Out)

Выбор видеосигнала, который будет выводиться вместе с источником входного аудиосигнала.

#### **Настройки**

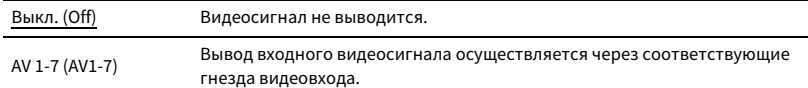

### ■ Перемешать / Повторение (Shuffle/Repeat)

Настройка параметров воспроизведения в случайном порядке или повторного воспроизведения.

#### Перемешать (Shuffle)

Настройка параметров воспроизведения в случайном порядке для запоминающего устройства USB ([c.86\)](#page-85-0) или медиа-сервера [\(c.90](#page-89-0)).

#### **Настройки**

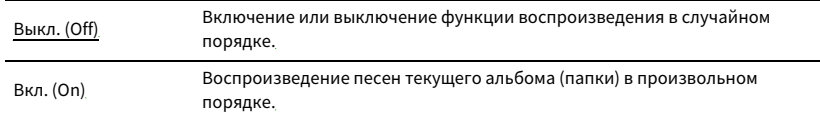

#### Повторение (Repeat)

Настройка параметров повторного воспроизведения для запоминающего устройства USB ([c.86](#page-85-0)) или медиа-сервера ([c.90\)](#page-89-0).

#### **Настройки**

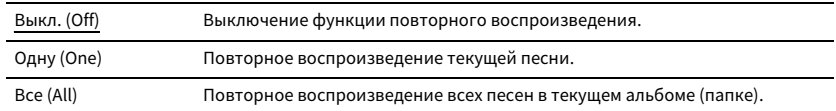

### <span id="page-112-2"></span>■ Режим FM (FM Mode)

Переключение между параметрами приема для FM-радио.

### Режим FM (Mode)

Переключение между стереофоническим и монофоническим приемом для FM-станций.

#### **Настройки**

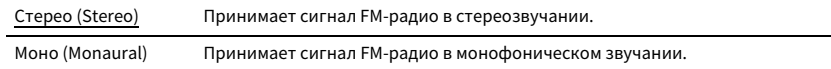

### ■ Предустановка (Preset)

Сохранение радиостанций или удаление предустановленных станций.

#### <span id="page-112-3"></span>Авто предуст. FM (FM Auto Preset)

Автоматическое сохранение FM-радиостанций с сильным сигналом в качестве предустановок.

 $\mathbb{R}^n$ 

- **• Можно сохранить до 40 радиостанций в качестве предустановленных станций.**
- **• (Только модели для Великобритании, Европы, Среднего Востока и России) Только станции, транслирующие Radio Data System, сохраняются автоматически с помощью функции "Авто предуст. FM".**

### <span id="page-112-4"></span>Очистить предустановка (Clear Preset)

Удаление радиостанций, сохраненных под номерами предустановок.

#### <span id="page-112-5"></span>Очистить все предустановка (ClearAllPreset)

Удаление всех радиостанций, сохраненных под номерами предустановок.

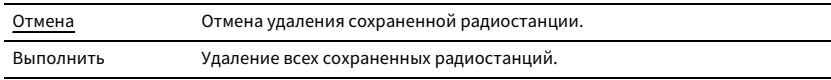

### <span id="page-113-0"></span>■ Добавить в Избранное (Add to Fav.)

Сохранение текущей воспроизводимой Интернет-радиостанции в папку "Favorites".

## **XX**

**Можно также сохранить до 40 элементов содержимого USB и сети или источника входного сигнала Bluetooth в виде ярлыков ([c.105](#page-104-0)).**

### <span id="page-113-1"></span>■ Удалить из Избранного (RemovefromFav.)

Удаление Интернет-радиостанции из папки "Favorites".

### ■ Начальный поиск (Init Scan)

Функция Initiate Scan определяет исходные настройки для приема DAB radio. Если данная операция не выполняется, не все функции DAB могут использоваться.

### ■ Tune AID (Tune AID)

В меню "Помощь в настройке " можно проверить уровень приема каждого канала.

### <span id="page-113-2"></span>■ Информация на экране (On-screen Info)

Отображение информации о текущем состоянии.

# КОНФИГУРАЦИИ

## Настройка различных функций (меню Настройка)

Выполните следующую основную процедуру для управления меню "Настройка". С помощью меню "Настройка" можно настраивать различные функции аппарата.

## X<sup>x</sup>

- **• При наличии новой версии встроенного программного обеспечения появится окно сообщения.**
- **• Если доступно новое встроенное ПО, значок конверта (**p**) появится в нижней части меню "Настройка".**
- **1Нажмите кнопку SETUP.**
- **2 С помощью клавиш курсора клавиши курсора выберите меню и нажмите ENTER.**

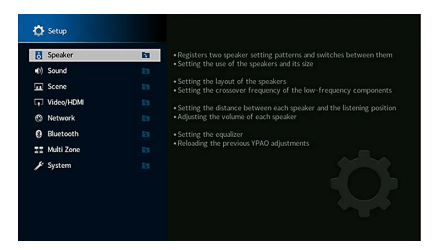

- **3 С помощью клавиш курсора клавиши курсора выберите элемент и нажмите ENTER.**
- **4С помощью клавиш курсора клавиши курсора выберите настройку.**
- **5Нажмите кнопку SETUP.**

Настройка параметров завершена.

## Элементы меню настройки

С помощью следующей таблицы настройте различные функции аппарата.

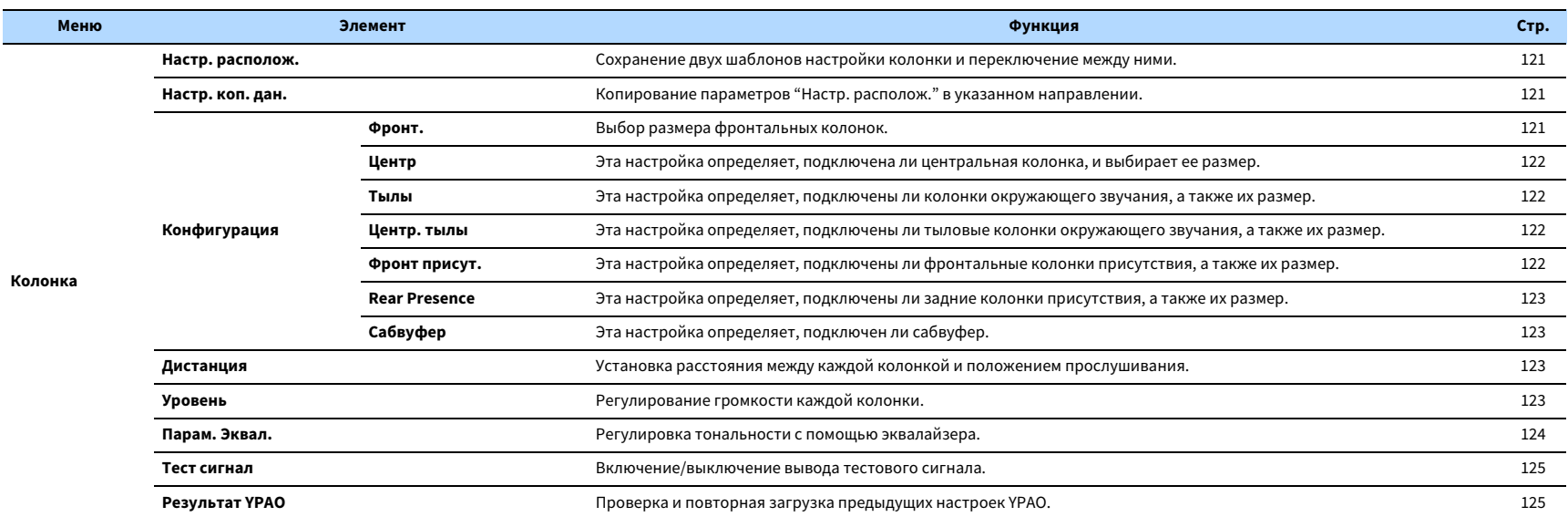

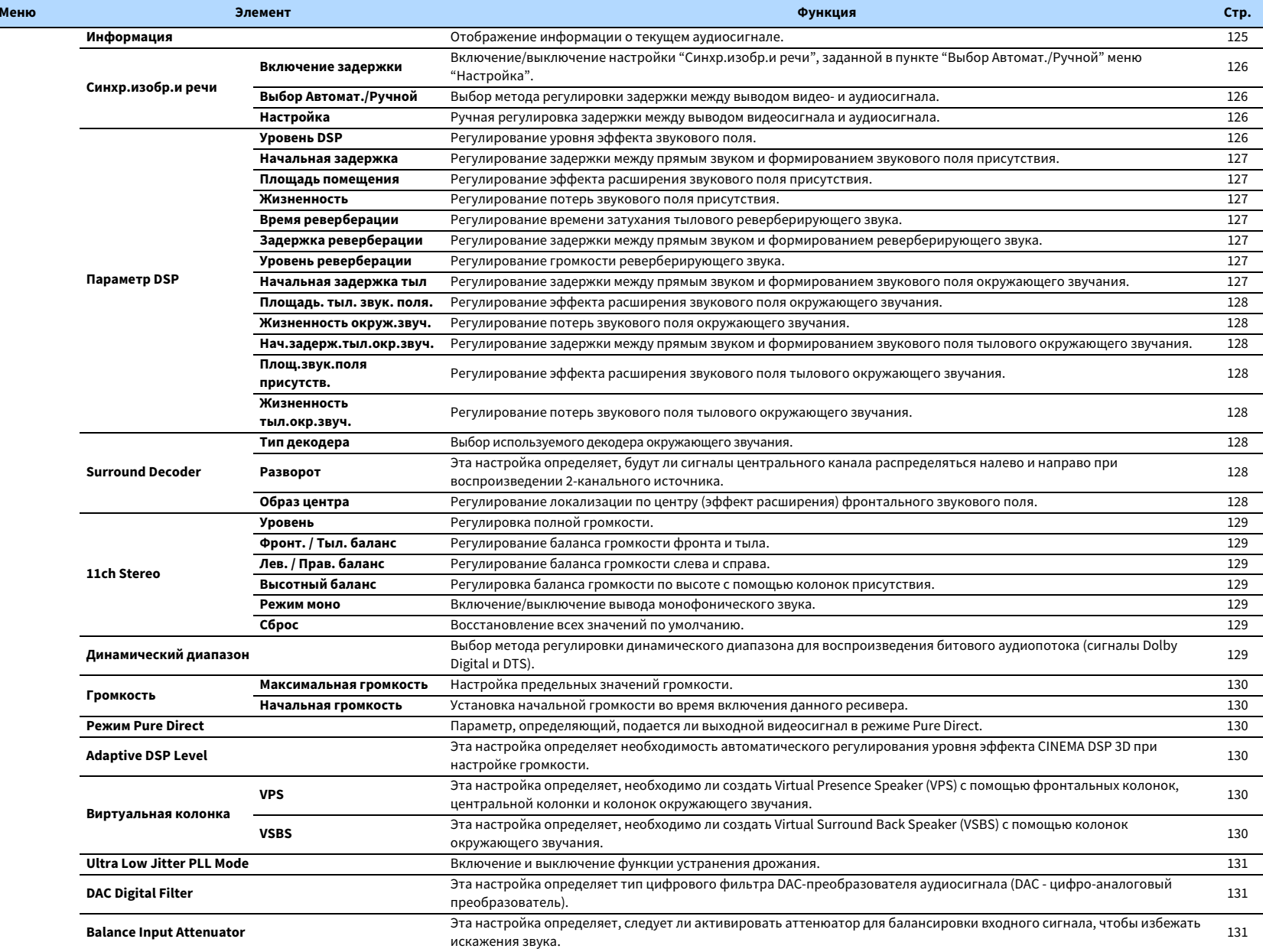

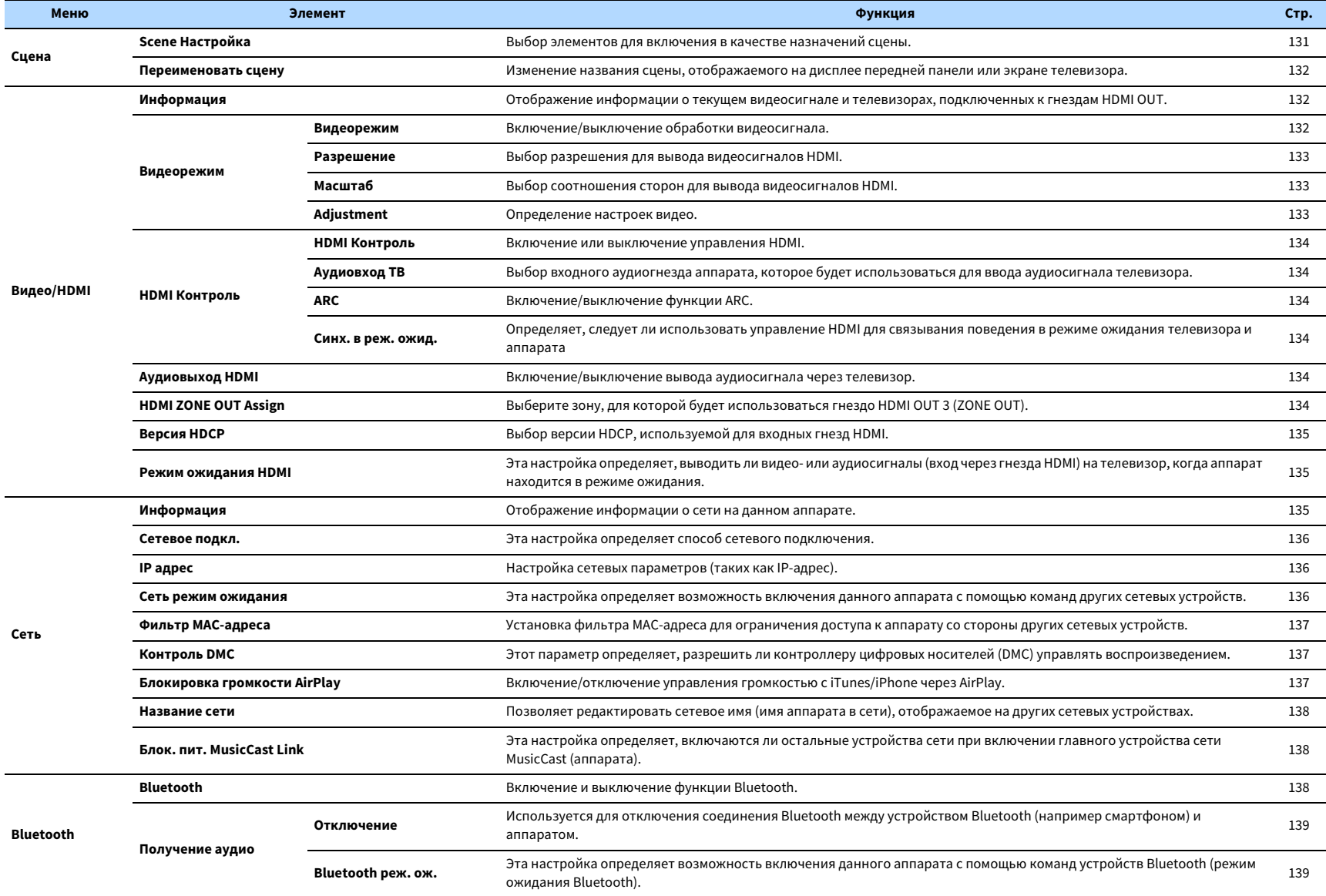

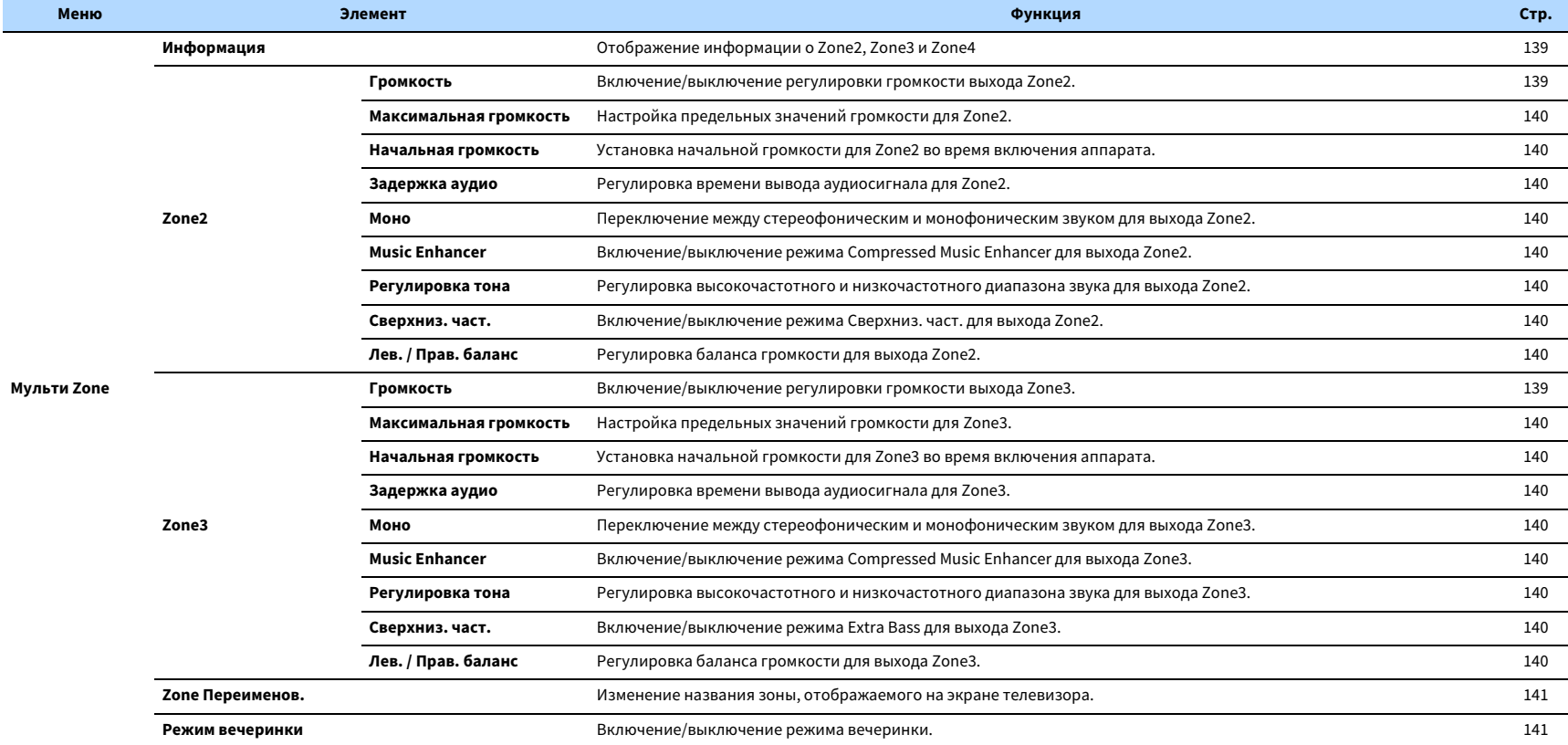

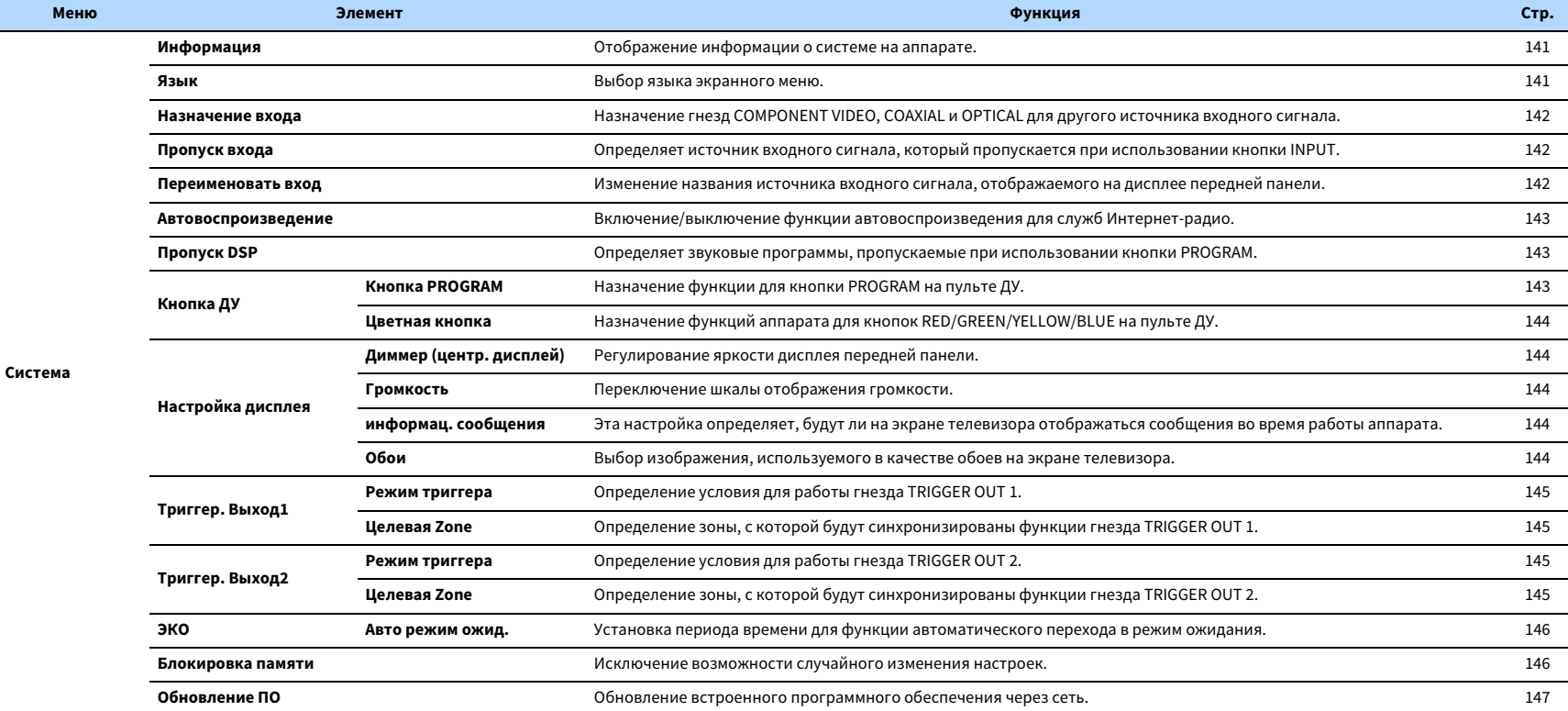

### Колонка

Ручная настройка параметров колонки.

## $x^2$

**Настройки по умолчанию подчеркнуты.**

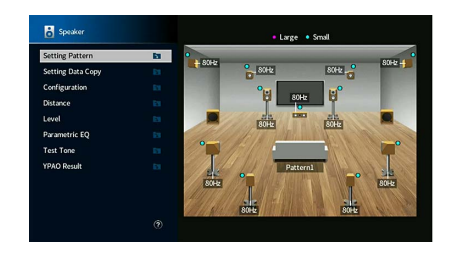

### <span id="page-120-0"></span>■ Настр. располож.

Сохранение двух шаблонов настройки колонки и переключение между ними.

При задании следующих настроек колонки они будут сохранены в выбранном шаблоне.

- Конфигурация
- Дистанция
- Уровень
- Парам. Эквал.
- Результат YPAO

#### **Настройки**

Шаблон1, Шаблон2

## **XX**

- **• Выбранный шаблон настройки показан в центре диаграммы в правой части экрана.**
- **• Данная функция полезна, когда необходимо сохранить определенные настройки для различных условий прослушивания. Например, если вы хотите переключать настройки при сдвинутых или раздвинутых шторах, вы можете сохранить настройки для тех или иных условий и переключаться между ними.**

### <span id="page-120-1"></span>■ Настр. коп. дан.

Копирование параметров "Настр. располож." в указанном направлении.

#### **Возможные значения**

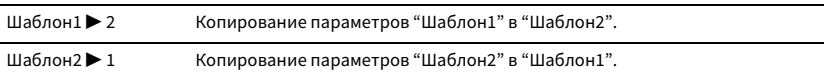

### ■ Конфигурация

Настройка выходных характеристик колонок.

 $\mathbb{R}^n$ 

- **• При настройке размера колонок выберите значение "Большие" для колонок с диаметром низкочастотного динамика 16 см и больше или "Маленькие" для колонок с диаметром низкочастотного динамика меньше 16 см.**
- **• Если для размера колонок установлено значение "Маленькие", можно настроить параметр "Crossover". Из низкочастотного динамика будет выводиться звук более низкой частоты, чем указанное значение, а из соответствующих колонок будет выводиться более высокочастотный звук.**

#### <span id="page-120-2"></span>Фронт

Выбор размера фронтальных колонок.

#### **Настройки**

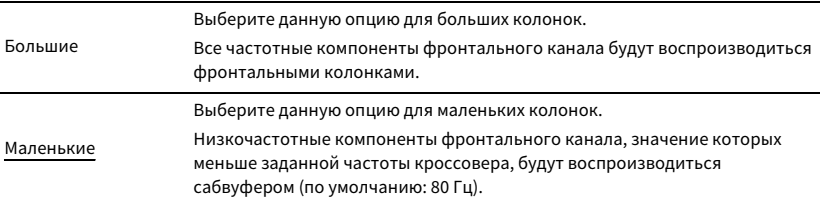

### $\mathbb{R}^n$

**Для параметра "Фронт" автоматически устанавливается значение "Большие", если для параметров "Subwoofer 1" и "Subwoofer 2" установлено значение "Нет".**

#### <span id="page-121-0"></span>Центр

Эта настройка определяет, подключена ли центральная колонка, и выбирает ее размер.

#### **Настройки**

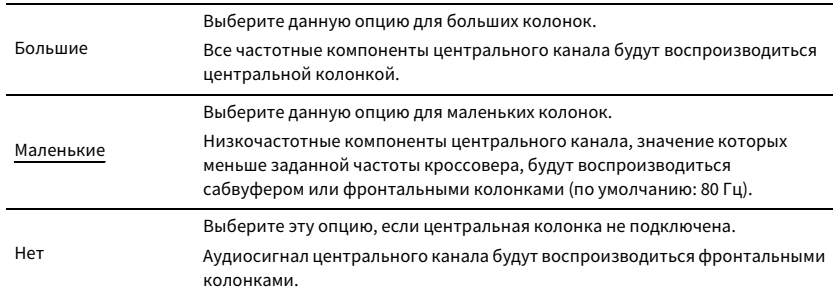

#### <span id="page-121-1"></span>Тылы

Эта настройка определяет, подключены ли колонки окружающего звучания, а также их размер и схему расположения.

#### **Настройки**

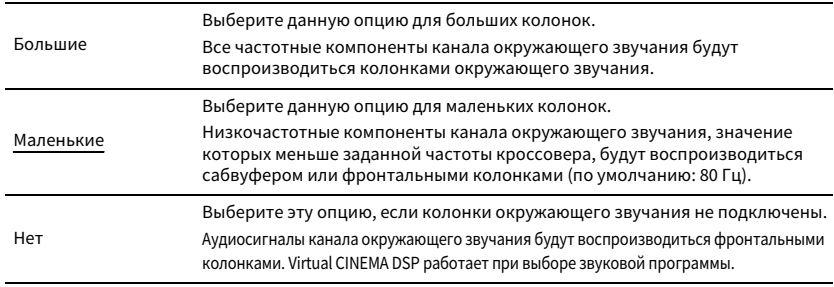

#### **Настройки схемы расположения**

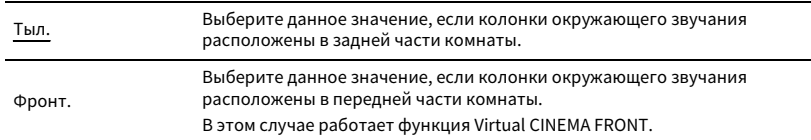

### **EYE**

**Данная настройка не доступна, если для параметра "Конфигурация (Тылы)" установлено значение "Нет".**

#### <span id="page-121-2"></span>Центр. тылы

Эта настройка определяет, подключены ли тыловые колонки окружающего звучания, а также их размеры.

#### **Настройки**

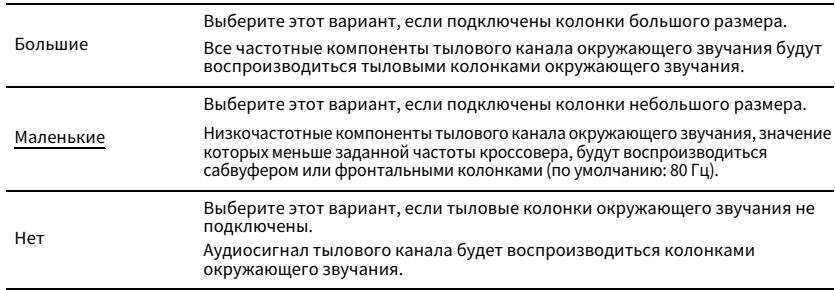

## **FY2**

**Данная настройка недоступна, когда для параметра "Тылы" установлено значение "Нет" или когда для параметра "Расположение (Тылы)" установлено значение "Фронт.".**

#### <span id="page-121-3"></span>Фронт присут.

Эта настройка определяет, подключены ли фронтальные колонки присутствия, а также их размер и схему расположения.

#### **Настройки**

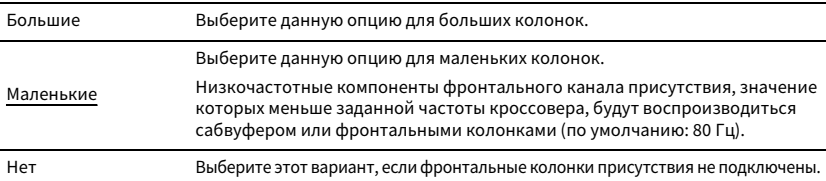

#### **Настройки схемы расположения**

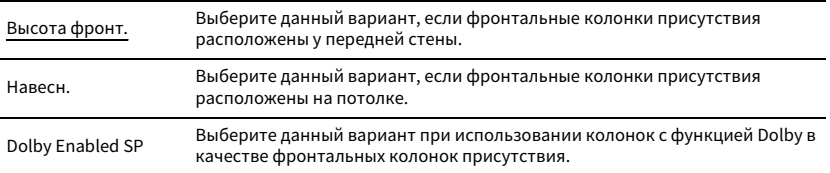

## X

- **• Данная настройка не доступна, если для параметра "Конфигурация (Фронт присут.)" установлено значение "Нет".**
- **• Информацию о воспроизведении контента Dolby Atmos с помощью колонок присутствия см. в разделе ["Схема расположения колонок присутствия" \(c.26\)](#page-25-0).**

#### <span id="page-122-0"></span>Rear Presence

Эта настройка определяет, подключены ли задние колонки присутствия, а также их размер.

#### **Настройки**

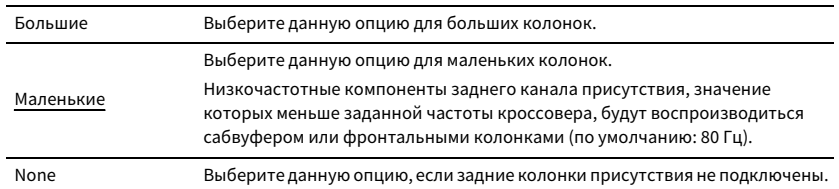

#### **Настройки схемы расположения**

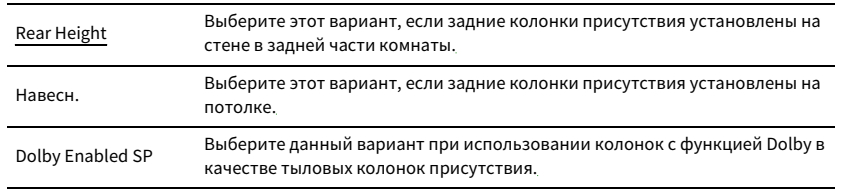

## $x^2$

**Данная настройка не доступна, если для параметра "Тылы" или "Фронт присут." установлено значение "Нет".**

#### <span id="page-122-1"></span>Сабвуфер

Эта настройка определяет, подключен ли сабвуфер к гнезду SUBWOOFER 1 или SUBWOOFER 2, и выбирает его фазу.

#### **Настройки**

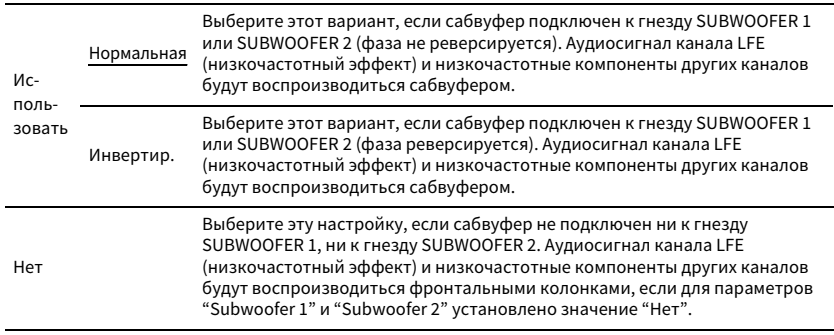

 $\mathbb{R}^n$ 

**В случае недостаточного уровня или нечеткого воспроизведения низкочастотного аудиосигнала переключите фазу сабвуфера.**

#### **Настройки схемы расположения**

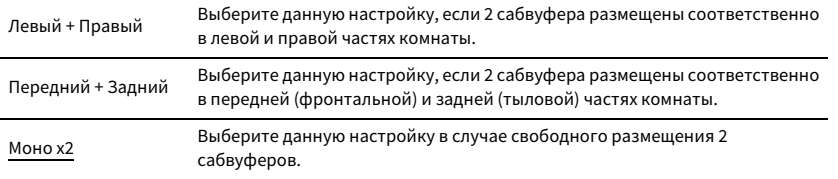

## $\mathbb{R}^n$

**Данная настройка не доступна, если для параметра "Subwoofer 1" или "Subwoofer 2" установлено значение "Нет".**

### <span id="page-122-2"></span>■ Дистанция

Установка дистанции между каждой колонкой и положением прослушивания таким образом, чтобы звуки от колонок одновременно достигали положения прослушивания. Сначала выберите единицы измерения дистанции: "Метры" или "Футы".

#### **Возможные значения**

Фронт левый, Фронт правый, Центр, Тыл левый, Тыл правый, Центр.тыл. лев., Центр.тыл. прав., Фр.присут. лев., Фр.присут. прав., Rear Presence L, Rear Presence R, Subwoofer 1, Subwoofer 2

#### **Диапазон настр.**

От 0,30 m до 3,00 m до 24,00 m (от 1,0 ft до 10,0 ft до 80,0 ft), с шагом 0,05 m (0,2 ft)

### <span id="page-122-3"></span>■ Уровень

Регулирование громкости каждой колонки.

#### **Возможные значения**

Фронт левый, Фронт правый, Центр, Тыл левый, Тыл правый, Центр.тыл. лев., Центр.тыл. прав., Фр.присут. лев., Фр.присут. прав., Rear Presence L, Rear Presence R, Subwoofer 1, Subwoofer 2

#### **Диапазон настр.**

От -10,0 dB до 0,0 dB до +10,0 dB (с шагом 0,5 dB)

### <span id="page-123-0"></span>■ Парам. Эквал.

Регулировка тональности с помощью эквалайзера.

#### **Настройки**

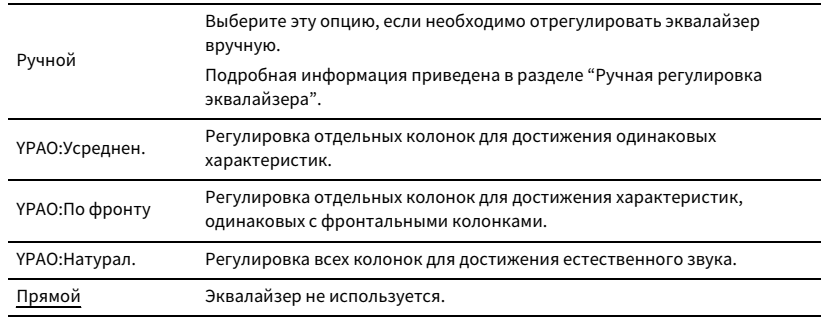

X

**Значения "YPAO:Усреднен.", "YPAO:По фронту" и "YPAO:Натурал." доступны только в том случае, если были сохранены результаты измерений для функции "YPAO" ([c.44](#page-43-0)). Чтобы просмотреть результаты измерений, еще раз нажмите клавишу ENTER.**

#### **■ Ручная регулировка эквалайзера**

- **1 Установите для параметра "Парам. Эквал." значение "Ручной" и нажмите ENTER.**
- **2 Нажмите кнопку еще раз ENTER для выбора экрана редактирования.**
- **3 С помощью клавиши курсора выберите колонку и нажмите ENTER.**

## $\mathbb{R}^n$

- **• Чтобы восстановить настройки по умолчанию для всех колонок, с помощью клавиши курсора выберите "PEQ Очис.данных", нажмите ENTER, а затем выберите "ОК".**
- **• Чтобы скопировать значения параметрического эквалайзера, полученные с помощью функции "YPAO" [\(c.44](#page-43-0)), в поля "Ручной" для точной настройки, выберите "Коп. данных PEQ", а затем тип эквалайзера.**
- **4 С помощью клавиш курсора клавиши курсора выберите центральную частоту из предустановленных 7 диапазонов (4 для сабвуфера).**

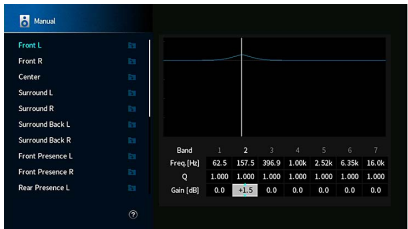

**5 Для тонкой настройки центральной частоты, фактора Q (полоса частот) или усиления нажимайте клавиши курсора, чтобы выбрать нужный пункт.**

**Част.:** С помощью клавиш курсора настройте центральную частоту выбранного диапазона.

**Q:** С помощью клавиш курсора настройте фактор Q (полосу частот) выбранного диапазона.

**Корр. :** С помощью клавиш курсора настройте усиление выбранного диапазона.

#### **Диапазон настр.**

Центральная частота: от 15,6 Hz до 16,0 kHz (от 15,6 Гц до 250,0 Гц для сабвуфера) Фактор Q: от 0,500 до 10,080 Усиление: от -20,0 дБ до +6,0 дБ

**6 Для выхода из меню нажмите SETUP.**

### <span id="page-124-0"></span>■ Тест сигнал

Включение/выключение вывода тестового сигнала. Вывод тестового сигнала помогает отрегулировать баланс колонки или сигнал эквалайзера.

#### **Настройки**

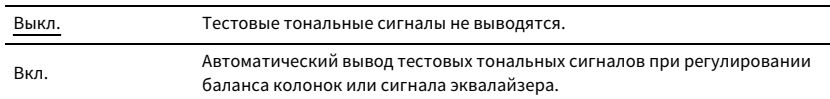

### <span id="page-124-1"></span>■ Результат YPAO

Можно посмотреть предыдущие настройки YPAO ("Подключ.", "Размер", "Дистанция", "Уровень", "Angle (horizontal)" и "Высота") в разделе "Результат YPAO".

Если настройки колонок, установленные вручную, не подходят, можно сбросить ручные настройки и повторно загрузить предыдущие настройки YPAO.

#### Повторная загрузка предыдущих настроек YPAO

- **1 С помощью клавиш курсора клавиши курсора выберите "Перезагр. настр.".**
- **2Нажмите кнопку ENTER.**
- **3Нажмите кнопку SETUP.**

### Звук

Конфигурация настроек выходных аудиосигналов.

### <span id="page-124-2"></span>■ Информация

Отображение информации о текущем аудиосигнале.

#### **Возможные значения**

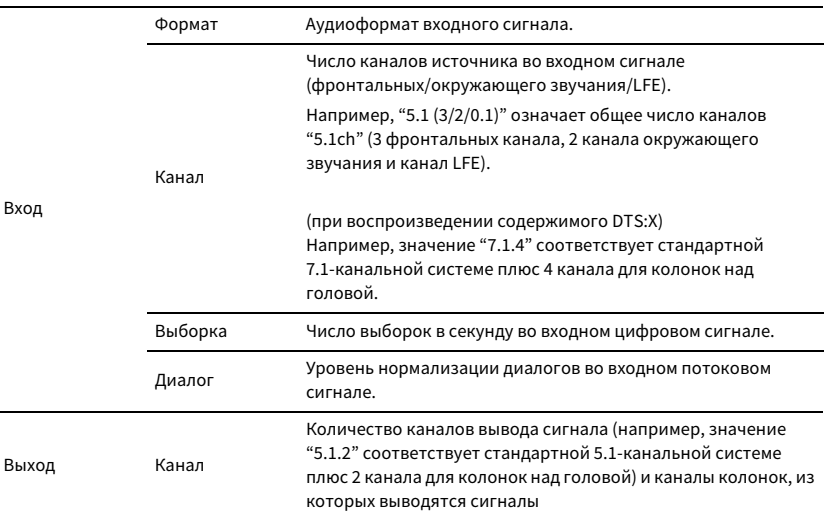

### **EYE**

**Даже если аппарат настроен на непосредственный вывод потоковых сигналов, сигнал может преобразовываться в зависимости от характеристик и настроек воспроизводящего устройства.**

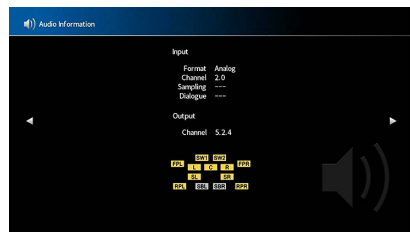

### ■ Синхр.изобр.и речи

Регулирует разницу между видео- и аудиосигналом, задерживая вывод аудиосигнала.

#### <span id="page-125-0"></span>Включение задержки

Включение/выключение настройки Синхрониз. речи для каждого входного источника.

#### **Возможные значения**

AV 1-7, AUX, AUDIO 1-4

#### **Настройки**

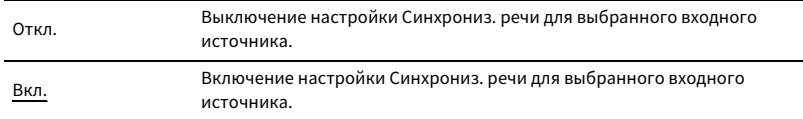

#### <span id="page-125-1"></span>Выбор Автомат./Ручной

Выбор метода регулировки задержки между выводом видео- и аудиосигнала.

#### **Диапазон настр.**

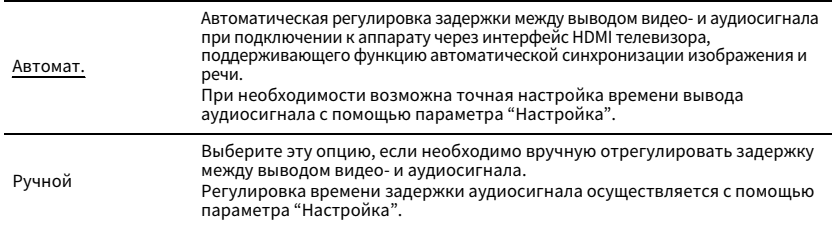

## $\blacksquare$

**Даже если для параметра "Выбор Автомат./Ручной" установлено значение "Автомат.", автоматическая регулировка не работает в зависимости от телевизора, подключенного к устройству. В этом случае настройте задержку вручную с помощью параметра "Настройка".**

#### <span id="page-125-2"></span>Настройка

Ручная регулировка задержки между выводом видео- и аудиосигнала, когда для параметра "Выбор Автомат./Ручной" установлено значение "Ручной". Можно точно настроить время вывода аудиосигнала, когда для параметра "Выбор Автомат./Ручной" установлено значение "Автомат.".

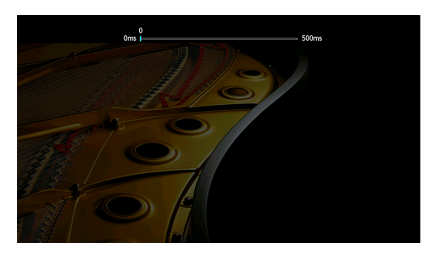

#### **Диапазон настр.** От 0 ms до 500 ms (с шагом 1 ms)

## $\mathbb{C}^2$

- **• Если для параметра "Выбор Автомат./Ручной" установлено значение "Автомат.", то "Отклонение" показывает разницу между автоматической регулировкой и тонкой настройкой.**
- **• Данная настройка также доступна в пункте "Синхр.изобр.и речи" ([c.111](#page-110-2)) в меню "Опция".**

### ■ Параметр DSP

Выбор звуковой программы для изменения настроек звуковой программы.

### <span id="page-125-3"></span>Уровень DSP

Регулирование уровня эффекта звукового поля. При увеличении этого значения эффект звукового поля усиливается, при уменьшении — снижается.

#### **Диапазон настройки**

от -6 дБ до +3 дБ

### Y

- **• Доступные элементы меню меняются в зависимости от выбранной звуковой программы.**
- **• Чтобы восстановить настройки по умолчанию для выбранной звуковой программы, выберите "Сброс".**

#### <span id="page-126-0"></span>Начальная задержка

Регулирование задержки между прямым звуком и формированием звукового поля присутствия.

При увеличении этого значения эффект задержки усиливается, при уменьшении снижается.

#### **Диапазон настройки**

от 1 мс до 99 мс

Y

**• Доступные элементы меню меняются в зависимости от выбранной звуковой программы.**

**• Чтобы восстановить настройки по умолчанию для выбранной звуковой программы, выберите "Сброс".**

#### <span id="page-126-1"></span>Площадь помещения

Регулирование эффекта расширения звукового поля присутствия.

#### **Диапазон настройки**

от 0,1 до 2,0 (при увеличении этого значения эффект расширения усиливается)

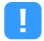

**• Доступные элементы меню меняются в зависимости от выбранной звуковой программы.**

**• Чтобы восстановить настройки по умолчанию для выбранной звуковой программы, выберите "Сброс".**

#### <span id="page-126-2"></span>Жизненность

Регулирование потерь звукового поля присутствия.

#### **Диапазон настройки**

от 0 до 10 (при увеличении этого значения отражающая способность усиливается)

 $\blacksquare$ 

**• Доступные элементы меню меняются в зависимости от выбранной звуковой программы.**

**• Чтобы восстановить настройки по умолчанию для выбранной звуковой программы, выберите "Сброс".**

#### <span id="page-126-3"></span>Время реверберации

Регулирование времени затухания тылового реверберирующего звука. При увеличении этого значения реверберация звука усиливается, при уменьшении звук становится более чистым.

#### **Диапазон настройки**

от 1,0 с до 5,0 с

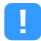

**• Доступные элементы меню меняются в зависимости от выбранной звуковой программы.**

**• Чтобы восстановить настройки по умолчанию для выбранной звуковой программы, выберите "Сброс".**

<span id="page-126-4"></span>Регулирование задержки между прямым звуком и формированием реверберирующего звука. При увеличении этого значения эффект задержки усиливается, при уменьшении — снижается.

#### **Диапазон настройки**

от 0 мс до 250 мс

Y

- **• Доступные элементы меню меняются в зависимости от выбранной звуковой программы.**
- **• Чтобы восстановить настройки по умолчанию для выбранной звуковой программы, выберите "Сброс".**

#### <span id="page-126-5"></span>Уровень реверберации

Регулирование громкости реверберирующего звука. При увеличении этого значения реверберирующий звук усиливается, при уменьшении — ослабевает.

#### **Диапазон настройки**

от 0 % до 100 %

Y

- **• Доступные элементы меню меняются в зависимости от выбранной звуковой программы.**
- **• Чтобы восстановить настройки по умолчанию для выбранной звуковой программы, выберите "Сброс".**

#### <span id="page-126-6"></span>Начальная задержка тыл

Регулирование задержки между прямым звуком и формированием звукового поля окружающего звучания.

При увеличении этого значения эффект задержки усиливается, при уменьшении снижается.

#### **Диапазон настройки**

от 1 мс до 49 мс

### Y

- **• Доступные элементы меню меняются в зависимости от выбранной звуковой программы.**
- **• Чтобы восстановить настройки по умолчанию для выбранной звуковой программы, выберите "Сброс".**

#### <span id="page-127-0"></span>Площадь. тыл. звук. поля.

Регулирование эффекта расширения звукового поля окружающего звучания.

#### **Диапазон настройки**

от 0,1 до 2,0 (при увеличении этого значения эффект расширения усиливается)

Y

- **• Доступные элементы меню меняются в зависимости от выбранной звуковой программы.**
- **• Чтобы восстановить настройки по умолчанию для выбранной звуковой программы, выберите "Сброс".**

#### <span id="page-127-1"></span>Жизненность окруж.звуч.

Регулирование потерь звукового поля окружающего звучания.

#### **Диапазон настройки**

от 0 до 10 (при увеличении этого значения отражающая способность усиливается)

 $\blacksquare$ 

**• Доступные элементы меню меняются в зависимости от выбранной звуковой программы.**

**• Чтобы восстановить настройки по умолчанию для выбранной звуковой программы, выберите "Сброс".**

#### <span id="page-127-2"></span>Нач.задерж.тыл.окр.звуч.

Регулирование задержки между прямым звуком и формированием звукового поля тылового окружающего звучания.

При увеличении этого значения эффект задержки усиливается, при уменьшении снижается.

#### **Диапазон настройки**

от 1 мс до 49 мс

Y

- **• Доступные элементы меню меняются в зависимости от выбранной звуковой программы.**
- **• Чтобы восстановить настройки по умолчанию для выбранной звуковой программы, выберите "Сброс".**

#### <span id="page-127-3"></span>Площ.звук.поля присутств.

Регулирование эффекта расширения звукового поля тылового окружающего звучания.

#### **Диапазон настройки**

от 0,1 до 2,0 (при увеличении этого значения эффект расширения усиливается)

## $\mathbf G$

**• Доступные элементы меню меняются в зависимости от выбранной звуковой программы.**

**• Чтобы восстановить настройки по умолчанию для выбранной звуковой программы, выберите "Сброс".**

#### <span id="page-127-4"></span>Жизненность тыл.окр.звуч.

Регулирование потерь звукового поля тылового окружающего звучания.

#### **Диапазон настройки**

от 0 до 10 (при увеличении этого значения отражающая способность усиливается)

 $\blacksquare$ 

- **• Доступные элементы меню меняются в зависимости от выбранной звуковой программы.**
- **• Чтобы восстановить настройки по умолчанию для выбранной звуковой программы, выберите "Сброс".**

### ■ Surround Decoder

Настройка параметров для декодеров окружающего звучания.

#### <span id="page-127-5"></span>Тип декодера

Выбор используемого декодера окружающего звучания.

**Возможные значения**Автомат., **D**Dsur, Neural:X, Neo:6 Cinema, Neo:6 Music

#### <span id="page-127-6"></span>Разворот

Эта настройка определяет, будут ли сигналы центрального канала распределяться налево и направо при воспроизведении 2-канального источника. Данный параметр эффективен, если выбрано значение "DDsur".

#### **Настройки**

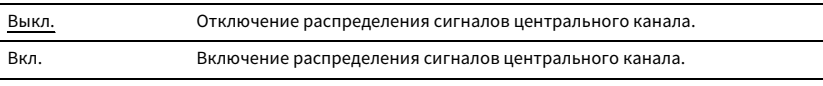

### $x^{\prime\prime}$

**Если вы считаете, что звук центрального канала слишком сильный, выберите для данной функции значение "Вкл.".**

#### <span id="page-127-7"></span>Образ центра

Регулирование локализации по центру (эффект расширения) фронтального звукового поля. При увеличении этого значения локализация по центру усиливается (уменьшается эффект расширения), при уменьшении - ослабляется (усиливается эффект расширения). Данный параметр эффективен, если выбрано значение "Neo:6 Music".

#### **Диапазон настройки**

от 0,0 до 0,3 до 1,0

#### ■11ch Stereo

Настройка параметров громкости.

#### <span id="page-128-0"></span>Уровень

Регулировка полной громкости. Данный параметр эффективен, если выбрано значение "11ch Stereo".

#### **Диапазон настройки**

от -5 до <u>0</u> до 5

### <span id="page-128-1"></span>Фронт. / Тыл. баланс

Регулирование баланса громкости фронта и тыла. При увеличении этого значения усиливается фронтальная сторона, при уменьшении — тыловая. Данный параметр эффективен, если выбрано значение "11ch Stereo".

#### **Диапазон настройки**

от -5 до 0 до 5

#### <span id="page-128-2"></span>Лев. / Прав. баланс

Регулирование баланса громкости слева и справа. При увеличении этого значения усиливается правая сторона, при уменьшении — левая. Данный параметр эффективен, если выбрано значение "11ch Stereo".

#### **Диапазон настройки**

от -5 до 0 до 5

### <span id="page-128-3"></span>Высотный баланс

Регулировка баланса громкости по высоте с помощью колонок присутствия. При увеличении этого значения усиливается верхняя сторона, при уменьшении — нижняя. Данный параметр эффективен, если выбрано значение "11ch Stereo".

#### **Диапазон настройки**

от 0 до 5 до 10

# $x^{\prime\prime}$

**Колонки присутствия не воспроизводят звук, если для параметра "Высотный баланс" задано значение "0".**

#### <span id="page-128-4"></span>Режим моно

Включение/выключение вывода монофонического звука. Данный параметр эффективен, если выбрано значение "11ch Stereo".

#### **Настройки**

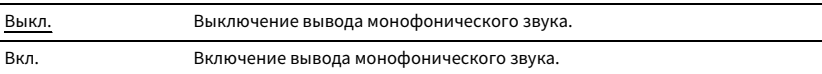

#### <span id="page-128-5"></span>Сброс

Восстановление всех значений по умолчанию.

### <span id="page-128-6"></span><mark>■</mark> Динамический диапазон

Выбор метода регулировки динамического диапазона для воспроизведения битового аудиопотока (сигналы Dolby Digital и DTS).

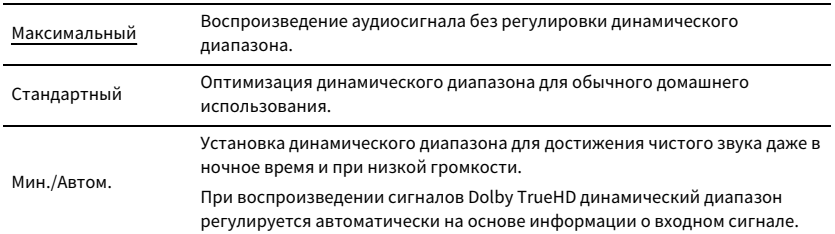

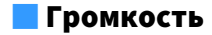

Настройка громкости.

#### <span id="page-129-0"></span>Максимальная громкость

Настройка предельных значений громкости.

#### **Диапазон настр.**

от -60,0 dB до +15,0 dB (с шагом 5,0 dB), +16,5 dB [от 20,5 до 95,5 (с шагом 5,0), 97,0]

#### <span id="page-129-1"></span>Начальная громкость

Установка начальной громкости во время включения ресивера.

#### **Настройки**

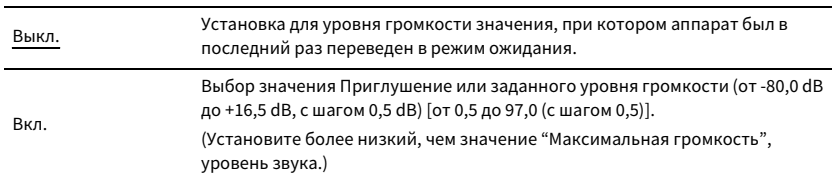

### <span id="page-129-2"></span>■ Режим Pure Direct

Параметр, определяющий, подается ли выходной видеосигнал в режиме Pure Direct ([c.71\)](#page-70-1).

#### **Настройки**

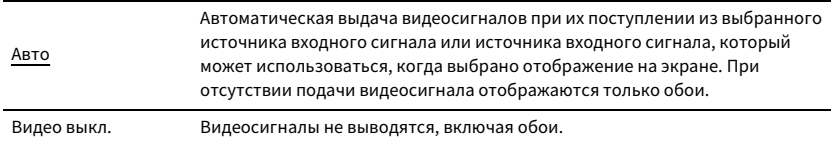

### <span id="page-129-3"></span>■ Adaptive DSP Level

Эта настройка определяет необходимость автоматического регулирования уровня эффекта в режиме CINEMA DSP.

#### **Настройки**

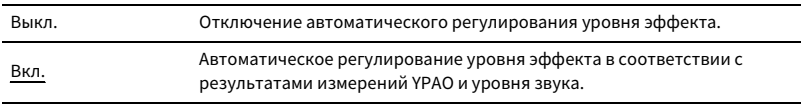

### ■ Виртуальная колонка

Настройка виртуальной колонки.

#### <span id="page-129-4"></span>VPS

Эта настройка определяет, необходимо ли создать Virtual Presence Speaker (VPS) с помощью фронтальных колонок, центральной колонки и колонок окружающего звучания. Если параметр VPS включен, система создает фронтальную виртуальную колонку присутствия, при условии что фронтальные колонки присутствия не подключены, и тыловую виртуальную колонку присутствия, при условии что фронтальные колонки присутствия подключены, но тыловые колонки присутствия не подключены ([c.66](#page-65-0)).

#### **Настройки**

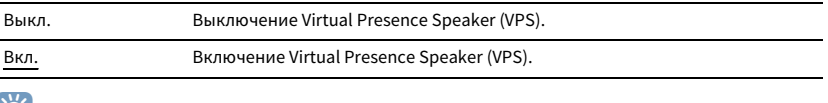

## $\mathbf{X}$

**В зависимости от высоты установки колонок окружающего звучания виртуальная колонка присутствия может быть неэффективной. В этом случае выберите для параметра "Virtual Presence Speaker" значение "Выкл.".**

#### <span id="page-129-5"></span>VSBS

Эта настройка определяет, необходимо ли создать Virtual Surround Back Speaker (VSBS) с помощью колонок окружающего звучания. Если функция VSBS включена, аппарат создает VSBS, если тыловые колонки окружающего звучания не подключены.

#### **Настройки**

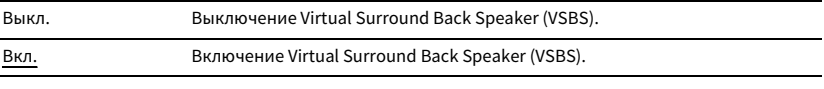

## $x^2$

**Функция VSBS эффективно работает только при воспроизведении содержимого с 6.1- или 7.1-канальным звуком.**

### <span id="page-130-0"></span>■ Ultra Low Jitter PLL Mode

Включение и выключение функции устранения дрожания.

#### **Источник входного сигнала**

AV 1-7, AUDIO 1-4 (доступно только в случае, если назначено гнездо для входного цифрового аудиосигнала), (сетевые источники), Bluetooth, USB

#### **Настройки**

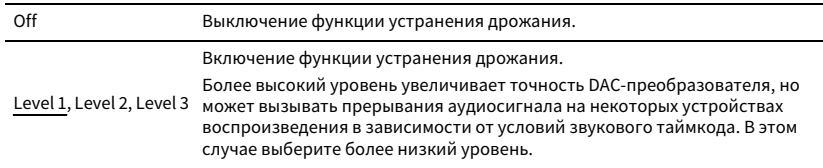

### <span id="page-130-1"></span>■ DAC Digital Filter

Эта настройка определяет тип цифрового фильтра DAC-преобразователя аудиосигнала (DAC - цифро-аналоговый преобразователь) для создания желаемого звучания.

#### **Настройки**

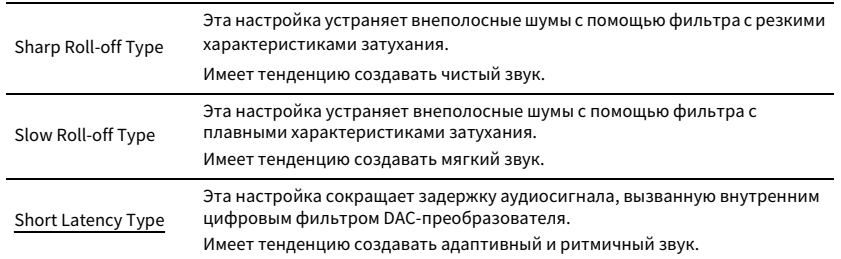

### <span id="page-130-2"></span>■ Balance Input Attenuator

Эта настройка определяет, следует ли активировать аттенюатор для балансировки входного сигнала (AUDIO 4), чтобы избежать искажения звука при подаче сигналов высокого уровня.

Активируйте аттенюатор при подключении аудиоустройства, которое выводит сигналы 3 В (RMS) или выше через гнездо AUDIO 4 (симметричный вход XLR) ([c.36](#page-35-0)).

#### **Источник входного сигнала**

AUDIO 4

#### **Настройки**

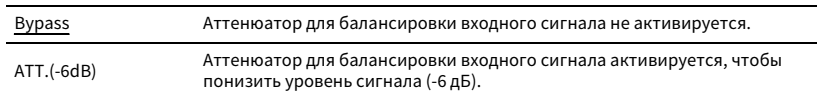

### Сцена

Конфигурация настроек сцены.

### <span id="page-130-3"></span>■ Scene Настройка

Выбор элементов для включения в качестве назначений сцены. Также можно просмотреть настройки, назначенные выбранной сцене.

## $\mathbb{R}^n$

**Назначения сцены могут включать в себя радиостанции или содержимое выбранного запоминающего устройства USB, устройства Bluetooth и сетевого устройства.**

#### **■ Порядок действий**

- **1 С помощью клавиш курсора клавиши курсора выберите название SCENE и нажмите ENTER.**
- **2 Чтобы использовать элементы в качестве назначений сцены, выберите элемент с помощью клавиш курсора клавиши курсора и нажмите ENTER, чтобы установить флажок (или снять флажок, чтобы исключить данный элемент).**

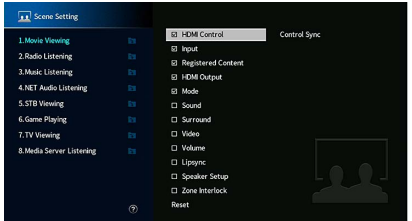

#### **Возможные значения**

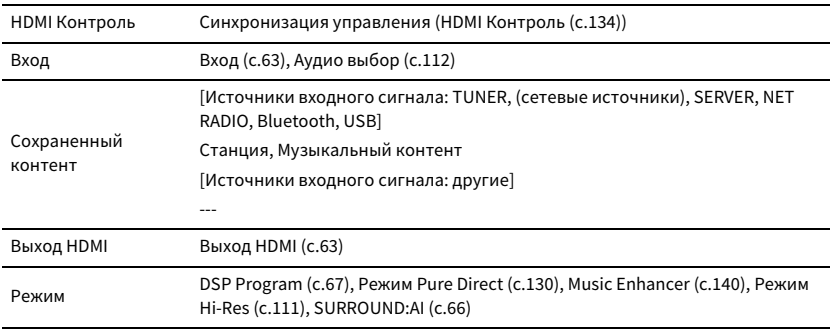

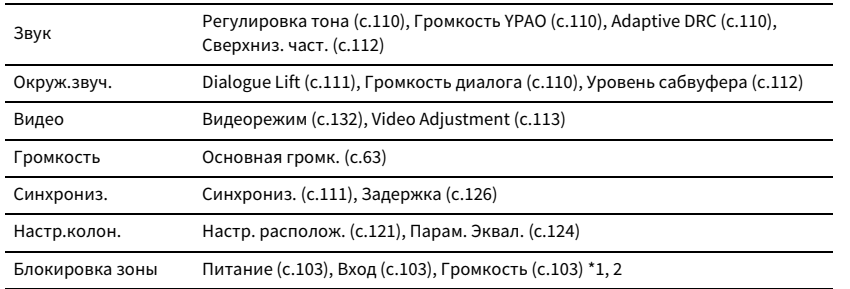

\*1 Параметр "Громкость" недоступен для Zone4.

\*2 Для параметра "Громкость" значение "Начальная громкость" в меню "Мульти Zone" является приоритетным.

### $x^2$

**Чтобы восстановить настройки по умолчанию для выбранной сцены, выберите "Сброс".**

### <span id="page-131-1"></span>■ Переименовать сцену

Изменение названия SCENE, отображаемого на дисплее передней панели или экране телевизора.

#### **■ Порядок действий**

- **1 С помощью клавиш курсора клавиши курсора выберите название SCENE и нажмите ENTER, чтобы перейти на экран редактирования.**
- **2 С помощью клавиш курсора клавиши курсора и ENTER выполните переименование.**

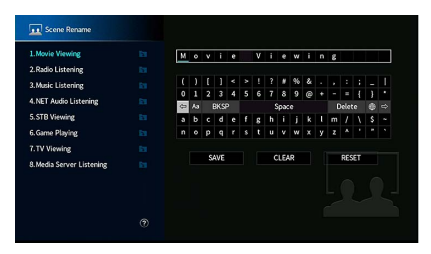

## $\mathbb{R}^n$

**Чтобы удалить введенные данные, нажмите "ОЧИС.".**

**3 С помощью клавиш курсора клавиши курсора выберите значение "СОХР." и нажмите ENTER.**

### $\mathbb{R}^n$

**Для восстановления значения по умолчанию выберите "СБРОС".**

**4Для выхода из меню нажмите SETUP.**

### Видео/HDMI

Конфигурация настроек видео/HDMI.

### <span id="page-131-2"></span>■ Информация

Отображение информации о текущем видеосигнале и телевизорах, подключенных к гнездам HDMI OUT.

#### **Возможные значения**

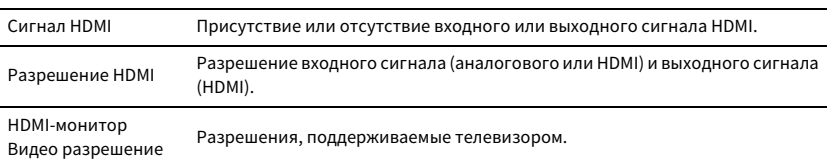

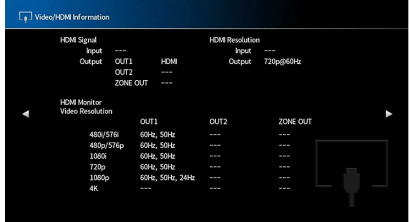

### <span id="page-131-0"></span>■ Видеорежим

Настройка параметров обработки видеосигнала.

#### <span id="page-131-3"></span>Видеорежим

Включение и выключение обработки видеосигнала (разрешение, соотношение сторон, настройка видео).

#### **Настройки**

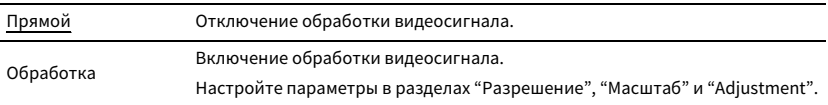

## $\mathbb{R}^n$

**Когда для параметра "Видеорежим" задано значение "Прямой", аппарат передает сигналы видео по минимальной схеме, чтобы уменьшить задержку видеовыхода.**

#### <span id="page-132-2"></span>Разрешение

Выбор разрешения для вывода сигналов видео HDMI, если для настройки "Видеорежим" установлено значение "Обработка".

#### **Настройки**

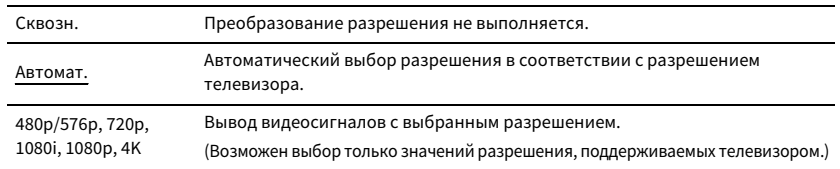

## $\mathbb{C}^2$

**Если нужно выбрать разрешение, не поддерживаемое телевизором, установите для параметра "MONITOR CHECK" ([c.149](#page-148-0)) в меню "ADVANCED SETUP" значение "SKIP" и повторите попытку. (Имейте в виду, что видеоизображение может отображаться на телевизоре в искаженном виде.)**

#### <span id="page-132-0"></span>Масштаб

Выбор соотношения сторон для вывода сигналов видео HDMI, если для параметра "Видеорежим" установлено значение "Обработка".

#### **Настройки**

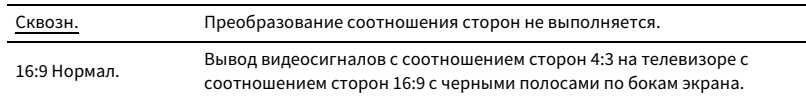

## $x^{\prime\prime}$

**Эта настройка работает только в том случае, если сигналы с разрешением 480i/576i или 480p/576p преобразуются в сигналы с разрешением 720p, 1080i, 1080p или 2160p (4K).**

### <span id="page-132-1"></span>Adjustment

Регулировка настроек видео, если для параметра "Видеорежим" установлено значение "Обработка". Можно сохранить до 6 настроек видео в качестве предустановленных.

## $\mathbb{R}^n$

**Настройки видео работают для видеосигналов с разрешением 1080p или ниже.**

- **■ Процедура настройки**
- **1 С помощью кнопки ENTER выберите номер предустановки.**
- **2 С помощью клавиш курсора клавиши курсора выберите нужный элемент.**

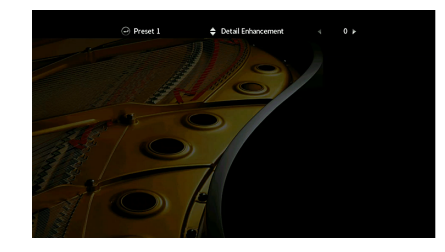

- **3 С помощью клавиш курсора клавиши курсора выберите настройку.**
- **4 Для выхода из меню нажмите SETUP.**

#### **Detail Enhancement**

Регулировка эффекта улучшения детализации видео.

#### **Диапазон настройки**

от 0 до 50

#### **Edge Enhancement**

Регулировка эффекта улучшения изображения по краям.

#### **Диапазон настройки**

от 0 до 50

#### **Brightness**

Регулировка яркости видео.

#### **Диапазон настройки** от -100 до 0 до +100

#### **Contrast**

Регулировка контрастности видео.

**Диапазон настройки** от -100 до 0 до +100

#### **Saturation**

Регулировка насыщенности видео.

#### **Диапазон настройки**

от -100 до 0 до +100

### <span id="page-133-5"></span>■ HDMI Контроль

Конфигурация настроек управления HDMI.

#### <span id="page-133-0"></span>HDMI Контроль

Включение или выключение функции "HDMI Контроль" ([c.172](#page-171-0)).

#### **Настройки**

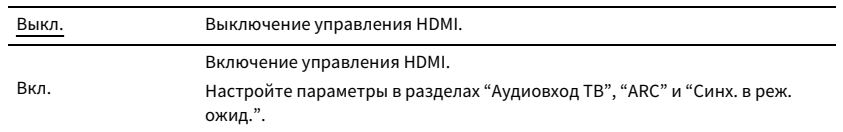

 $\blacksquare$ 

**Чтобы использовать функцию "HDMI Контроль", необходимо после подключения устройств с поддержкой управления HDMI выполнить настройку связи для управления HDMI [\(c.172](#page-171-0)).**

#### <span id="page-133-1"></span>Аудиовход ТВ

Выбор входного аудиогнезда аппарата, которое будет использоваться для ввода аудиосигнала телевизора, если для параметра "HDMI Контроль" установлено значение "Вкл.". Когда источник входного сигнала телевизора переключается на встроенный тюнер, источник входного сигнала аппарата автоматически переключается на аудиосигнал телевизора.

#### **Настройки**

AUDIO 1-3

### Y

**При выборе канала ARC для ввода аудиосигнала телевизора в аппарат нельзя использовать выбранные в этой настройке входные гнезда для подключения внешнего устройства, поскольку вход будет использоваться для ввода аудиосигнала телевизора.**

#### <span id="page-133-2"></span>ARC

Включение/выключение функции ARC ([c.174](#page-173-0)), если для параметра "HDMI Контроль" установлено значение "Вкл.".

#### **Настройки**

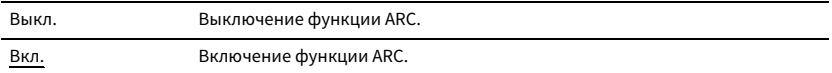

### $\blacksquare$

**Обычно нет необходимости менять эту настройку. Если подключенные к аппарату колонки издают шумы, из-за того что ввод аудиосигналов телевизора в аппарат через канал ARC не поддерживается аппаратом, установите для функции "ARC" значение "Выкл." и используйте колонки телевизора.**

#### <span id="page-133-3"></span>Синх. в реж. ожид.

Укажите, следует ли использовать управление HDMI для связывания поведения в режиме ожидания телевизора и аппарата, когда для параметра "HDMI Контроль" установлено значение "Вкл.".

#### **Настройки**

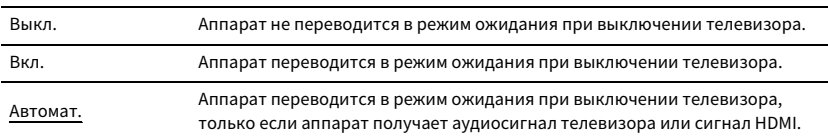

### <span id="page-133-4"></span>■ Аудиовыход HDMI

Определяет, выводится ли звук HDMI через колонки телевизора.

## $\mathbb{R}^n$

**Параметр "HDMI OUT1" доступен только в том случае, если для параметра "HDMI Контроль" установлено значение "Выкл.".**

### HDMI OUT1, HDMI OUT2, HDMI ZONE OUT

Включение/выключение вывода аудиосигнала с телевизора, подключенного к гнезду HDMI OUT 1, гнезду HDMI OUT 2 или HDMI ZONE OUT.

#### **Настройки**

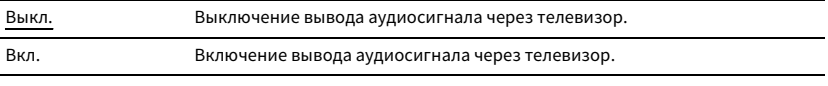

 $\mathbf G$ 

**Когда аппарат включен, через гнездо HDMI OUT 1-2 выводятся 2-канальные аудиосигналы.**

### ■ HDMI ZONE OUT Assign

Выберите зону, для которой будет использоваться гнездо HDMI OUT 3 (ZONE OUT).

#### **Настройки**

Zone2, Zone4

## $\mathbb{R}^n$

**Для получения подробной информации об аудиосигналах, которые могут выводиться в каждой зоне, см. раздел ["Выход для нескольких зон" \(c.172\)](#page-171-1).**

### <span id="page-134-0"></span>■ Версия HDCP

Выбор версии HDCP для входных гнезд HDMI для просмотра видеосодержимого 4K.

#### **Источники входного сигнала**

AV 1-7

#### **Настройки**

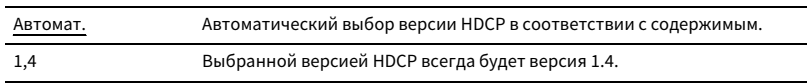

### <span id="page-134-1"></span>■ Режим ожидания HDMI

Эта настройка определяет, выводить ли видео- или аудиосигналы (вход через гнезда HDMI) на телевизор, когда аппарат находится в режиме ожидания. Если для данной функции выбрано значение "Вкл." или "Автомат.", кнопки выбора входа можно использовать для выбора входа HDMI, даже если устройство находится в режиме ожидания (мигает индикатор режима ожидания на аппарате).

#### **Настройки**

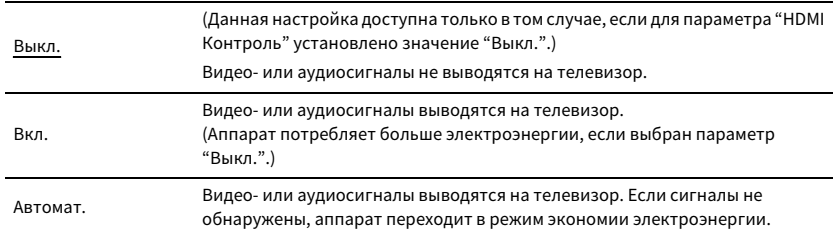

### Сеть

Конфигурация сетевых настроек.

### <span id="page-134-2"></span>■ Информация

Отображение информации о сети на данном аппарате.

#### **Возможные значения**

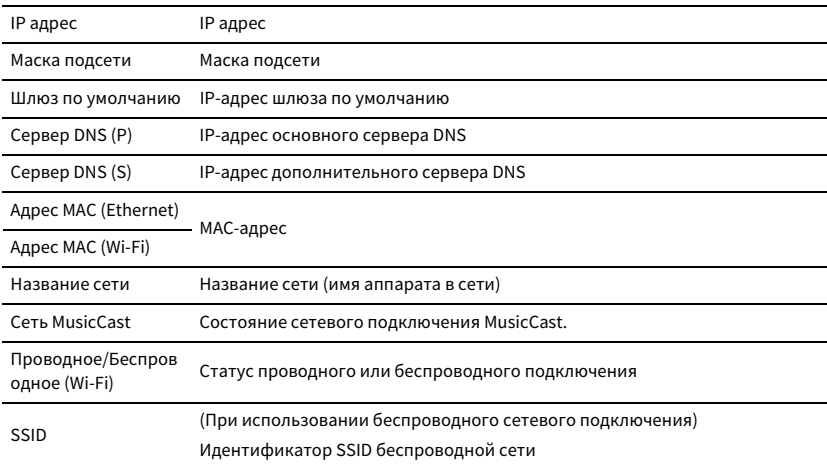

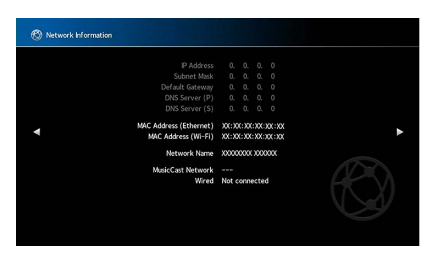

### <span id="page-135-0"></span>■ Сетевое подкл.

Эта настройка определяет способ сетевого подключения.

#### **Настройки**

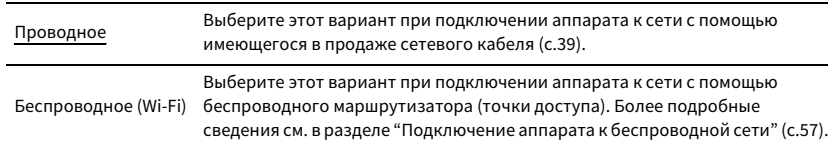

### <span id="page-135-1"></span>■ IP адрес

Настройка сетевых параметров (таких как IP-адрес).

#### DHCP

Эта настройка определяет, будет ли использоваться сервер DHCP.

#### **Настройки**

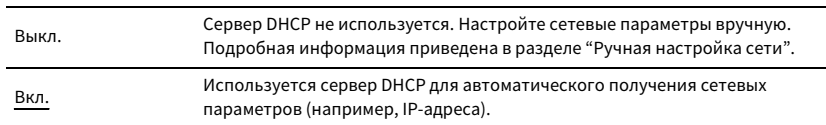

### IP адрес

Настройте параметры сети (IP-адрес, Маска подсети и Шлюз по умол.) вручную.

#### **■ Ручная настройка сети**

- **1 Установите для параметра "DHCP" значение "Выкл.".**
- **2 С помощью клавиш курсора клавиши курсора выберите значение "IP адрес" и нажмите ENTER.**
- **3 С помощью клавиш курсора клавиши курсора выберите тип параметра и нажмите ENTER.**

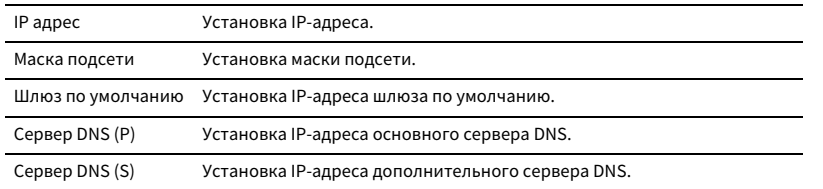

- **4 С помощью клавиш курсора клавиши курсора переместите расположение редактирования и выберите значение.**
- **5 Для подтверждения настройки нажмите ENTER.**
- **6 Чтобы настроить другой параметр сети, повторите шаги со 2 по 4.**
- **7 Для выхода из меню нажмите SETUP.**

### <span id="page-135-2"></span>■ Сеть режим ожидания

Эта настройка определяет возможность включения аппарата с помощью команд других сетевых устройств (сетевой режим ожидания).

#### **Настройки**

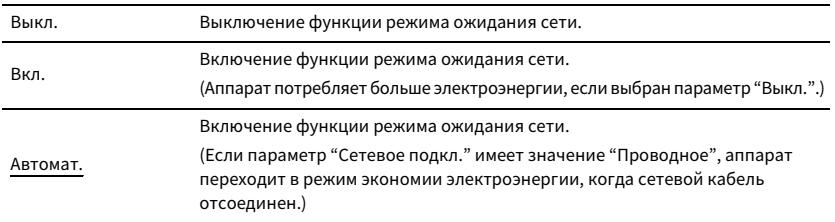

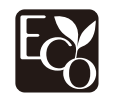

Благодаря улучшенной энергосберегающей конструкции данный продукт потребляет мало мощности - не более двух ватт в состоянии "Сеть режим ожидания".

### <span id="page-136-0"></span>■ Фильтр MAC-адреса

Установка фильтра MAC-адреса для ограничения доступа к аппарату со стороны других сетевых устройств.

#### Фильтр

Включение или выключение фильтра MAC-адреса.

#### **Настройки**

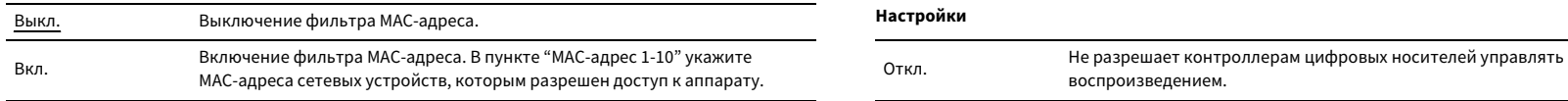

## $x^{\prime\prime}$

**Для операций AirPlay ([c.97\)](#page-96-0) и DMC ([c.137](#page-136-1)) не используется фильтр MAC-адреса.**

### MAC-адрес 1-10

Определяет MAC-адреса (до 10 адресов) сетевых устройств, которым разрешен доступ к данному аппарату, если для параметра "Фильтр" установлено значение "Вкл.".

#### **■ Порядок действий**

- **1 С помощью клавиш курсора клавиши курсора выберите номер MAC-адреса и нажмите ENTER.**
- **2 С помощью клавиш курсора клавиши курсора переместите расположение редактирования и выберите значение.**
- **3 Для подтверждения настройки нажмите ENTER.**
- **4 Для выхода из меню нажмите SETUP.**

### <span id="page-136-1"></span>■ Контроль DMC

Этот параметр определяет, разрешено ли контроллеру цифровых носителей Digital Media Controller (DMC) управлять воспроизведением. Digital Media Controller (DMC) — это устройство, способное управлять другими сетевыми устройствами через сеть. Когда эта функция включена, можно управлять воспроизведением на аппарате с помощью контроллеров цифровых носителей (таких как Windows Media Player 12) в той же сети.

**Источник входных сигналов**

SERVER

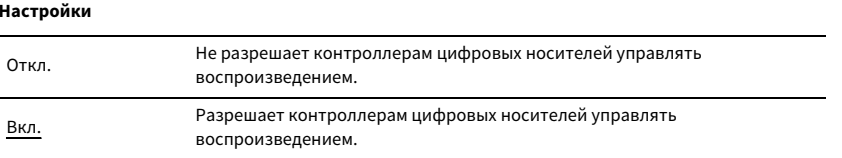

### <span id="page-136-2"></span>■ Блокировка громкости AirPlay

Включение/отключение управления громкостью с iTunes/iPhone через AirPlay. Если значение данного параметра отличается от "Выкл.", можно настраивать громкость аппарата через iTunes/iPhone во время воспроизведения.

#### Блокировка

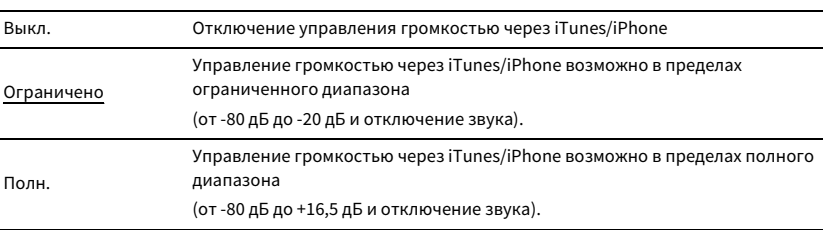

### <span id="page-137-0"></span>■ Название сети

Позволяет редактировать сетевое имя (имя аппарата в сети), отображаемое на других сетевых устройствах.

#### Название сети

- **■ Процедура настройки**
- **1 Нажмите кнопку ENTER для выбора экрана редактирования имени.**
- **2 С помощью клавиш курсора клавиши курсора и ENTER выполните переименование.**

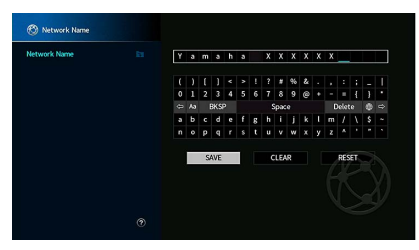

## $\mathbb{R}^2$

**Чтобы удалить введенные данные, нажмите "ОЧИС.".**

**3 С помощью клавиш курсора клавиши курсора выберите значение "СОХР." и нажмите** 

#### **ENTER.**

### $\mathbb{R}^n$

**Для восстановления значения по умолчанию выберите "СБРОС".**

**4 Для выхода из меню нажмите SETUP.**

### <span id="page-137-1"></span>■ Блок. пит. MusicCast Link

Эта настройка определяет, включаются ли остальные устройства сети при включении главного устройства сети MusicCast (аппарата).

#### **Настройки**

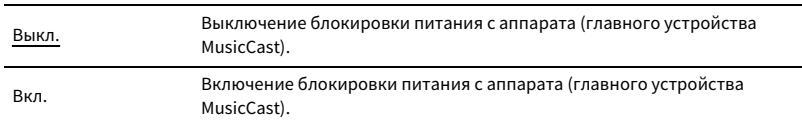

### Bluetooth

Конфигурация настроек Bluetooth.

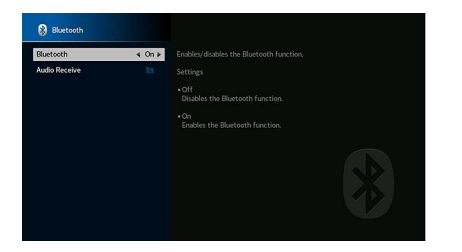

### <span id="page-137-2"></span>■ Bluetooth

Включение и выключение функции Bluetooth ([c.85\)](#page-84-0).

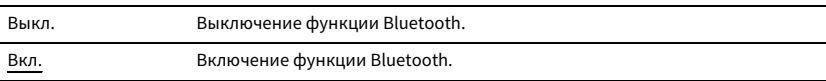

### ■ Получение аудио

Настройка параметров Bluetooth, когда аппарат используется в качестве аудиоресивера Bluetooth.

#### <span id="page-138-0"></span>Отключение

Используется для отключения соединения Bluetooth между устройством Bluetooth (например смартфоном) и аппаратом.

#### **■ Порядок действий**

**1 Выберите значение "Отключение" и нажмите ENTER, чтобы разорвать соединение Bluetooth.**

## $\mathbb{C}^2$

**Данный параметр недоступен, если подключенные устройства Bluetooth отсутствуют.**

#### <span id="page-138-1"></span>Bluetooth реж. ож.

Эта настройка определяет возможность включения данного аппарата с помощью команд устройств Bluetooth (режим ожидания Bluetooth). Если для этой функции установлено значение "Вкл.", аппарат включится автоматически при выполнении операции подключения на устройстве Bluetooth.

#### **Настройки**

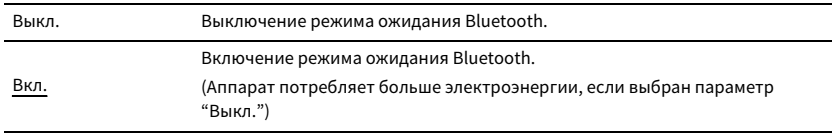

### $x^{\prime\prime}$

**Данный параметр недоступен, если для параметра ["Сеть режим ожидания" \(c.136\)](#page-135-2) установлено значение "Выкл.".**

### Мульти Zone

Конфигурация настроек нескольких зон.

### <span id="page-138-2"></span>■ Информация

Отображение информации о Zone2, Zone3 и Zone4.

#### **Возможные значения**

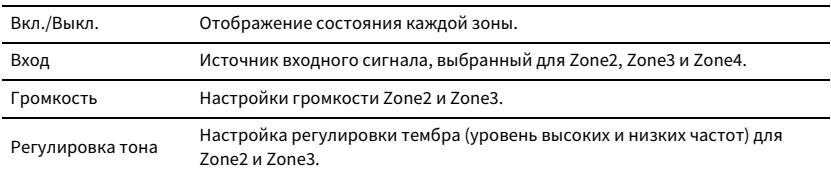

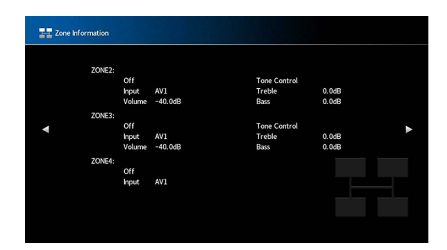

### ■ Настройка Zone2, Zone3

Конфигурация настроек Zone2 или Zone3.

#### <span id="page-138-3"></span>Громкость

Включение и выключение регулировки громкости выхода Zone2 или Zone3.

Если вы подключили к аппарату внешний усилитель с управлением громкостью, выключите регулировку громкости для соответствующей зоны.

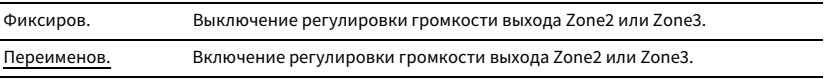

#### <span id="page-139-0"></span>Максимальная громкость

Настройка предельных значений громкости Zone2 или Zone3.

#### **Диапазон настр.**

от -60,0 dB до +15,0 dB (с шагом 5,0 dB), +16,5 dB [от 20,5 до 90,5 (с шагом 5,0), 97,0]

## $x^{\prime\prime}$

**Данная настройка доступна только в том случае, если для параметра "Громкость" установлено значение "Переименов.".**

#### <span id="page-139-1"></span>Начальная громкость

Установка начальной громкости Zone2 или Zone3 во время включения аппарата.

#### **Настройки**

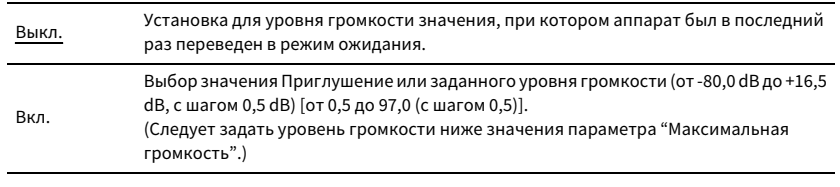

## $\mathbb{C}^2$

**Данная настройка доступна только в том случае, если для параметра "Громкость" установлено значение "Переименов.".**

#### <span id="page-139-2"></span>Задержка аудио

Регулировка времени вывода аудиосигнала осуществляется с помощью параметра Zone2 или Zone3 с целью синхронизации аудио- и видеосигнала.

#### **Диапазон настр.**

От 0 ms до 100 ms (с шагом 1 мс)

#### <span id="page-139-3"></span>Моно

Переключение между стереофоническим и монофоническим звуком для выхода Zone2 или Zone3.

#### **Настройки**

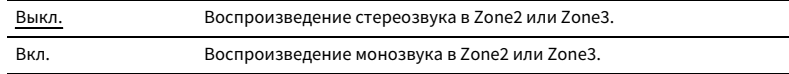

#### <span id="page-139-4"></span>Music Enhancer

Включение и выключение режима Compressed Music Enhancer [\(c.71](#page-70-0)) для выхода Zone2 или Zone3.

#### **Настройки**

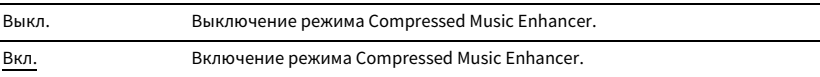

#### <span id="page-139-5"></span>Регулировка тона

Независимая регулировка высокочастотного (Treble) и низкочастотного (Bass) диапазона звука для выхода Zone2 или Zone3.

#### **Настройки**

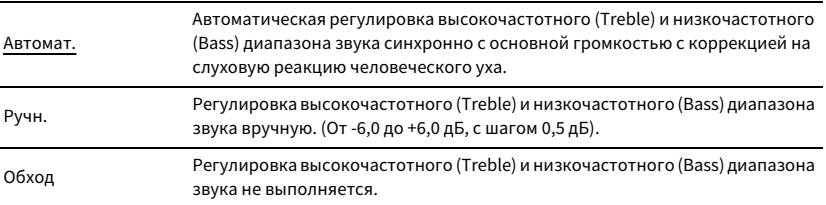

#### <span id="page-139-6"></span>Сверхниз. част.

Включение и выключение режима Extra Bass для выхода Zone2 или Zone3. Если режим Extra Bass включен, можно наслаждаться улучшенным звучанием низких частот независимо от размера колонок.

#### **Настройки**

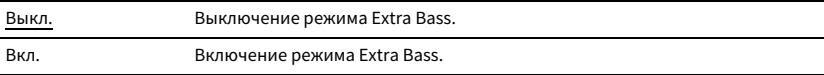

#### <span id="page-139-7"></span>Лев. / Прав. баланс

Регулировка баланса фронтальных колонок для вывода сигнала в Zone2 или Zone3.

#### **Диапазон настройки**

-20 - 0 - +20 (отрицательное значение слева, положительное - справа)

### <span id="page-140-0"></span>■ Zone Переименов.

Изменение названия зоны, отображаемого на дисплее передней панели или экране телевизора.

#### **■ Процедура настройки**

- **1С помощью клавиш курсора клавиши курсора выберите зону и нажмите ENTER.**
- **2 С помощью клавиш курсора клавиши курсора и ENTER выполните переименование.**

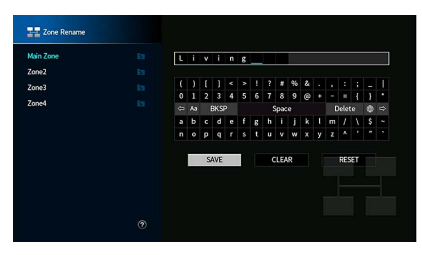

## $\mathbb{R}^n$

**Чтобы удалить введенные данные, нажмите "ОЧИС.".**

- **3 С помощью клавиш курсора клавиши курсора выберите значение "СОХР." и нажмите ENTER.**
	- $x^2$

**Для восстановления значения по умолчанию выберите "СБРОС".**

**4 Для выхода из меню нажмите SETUP.**

### <span id="page-140-1"></span>■ Режим вечеринки

Включение/выключение режима вечеринки ([c.104](#page-103-0)) для каждой зоны.

#### **Возможное значение**

Target: Zone2, Target: Zone3, Target: Zone4

#### **Настройки**

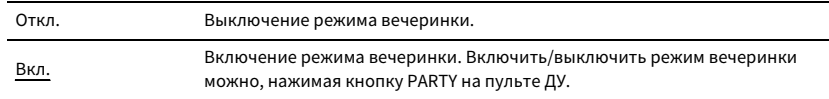

## $\mathbb{R}^n$

**Если используется режим вечеринки, параметр Откл./Вкл. невозможно изменить.**

### Система

Конфигурация настроек системы.

### <span id="page-140-2"></span>■ Информация

Отображение информации о системе на аппарате.

#### **Возможные значения**

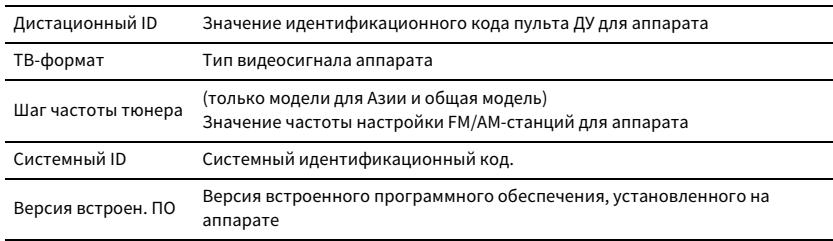

### <span id="page-140-3"></span>■ Язык

#### Выбор языка экранного меню.

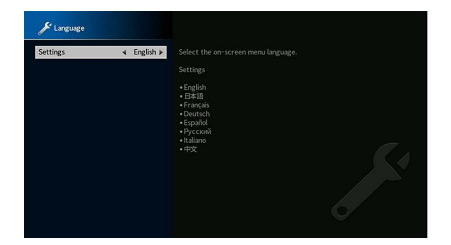

#### **Настройки**

Английский, японский, французский, немецкий, испанский, русский, итальянский, китайский

## **FY2**

**Информация на дисплее передней панели отображается только на английском языке.**

### <span id="page-141-0"></span>■ Назначение входа

Назначение гнезд COMPONENT VIDEO, COAXIAL и OPTICAL другому источнику входного сигнала.

#### Назначение входа

#### **■ Порядок действий**

Пример: назначение гнезда OPTICAL (2) источнику входного сигнала "AV 2"

**1 С помощью клавиши курсора выберите ячейку на пересечении "AV 2" и "OPTICAL" и нажмите ENTER.**

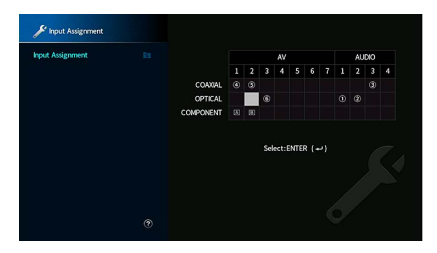

**2С помощью клавиши курсора выберите значение "**2**" и нажмите ENTER.**

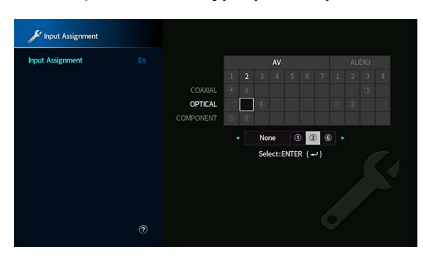

**3 Для выхода из меню нажмите SETUP.**

 $\frac{2}{3}$ 

**Одновременно назначить гнезда COAXIAL и OPTICAL одному источнику входного сигнала невозможно.**

### <span id="page-141-1"></span>■ Пропуск входа

Определяет источники входного сигнала, которые пропускаются при использовании кнопки INPUT или AV CONTROLLER. С помощью данной функции можно быстро выбрать желаемый источник входного сигнала.

## $\mathbb{R}^n$

**При использовании AV CONTROLLER невозможно выбрать источники входного сигнала, для которых установлено значение "Вкл." в данной функции.**

#### **Источники входного сигнала**

AV 1-7, AUX, AUDIO 1-4, PHONO, TUNER, (сетевые источники), Bluetooth, USB, MULTI CH

#### **Настройки**

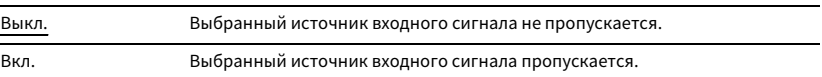

### <span id="page-141-2"></span>■ Переименовать вход (Автомат.)

Автоматически изменяет названия источников входного сигнала, отображаемые на дисплее передней панели. Можно выбрать имя, созданное функцией "Автопереименование".

#### **Источники входного сигнала**

AV 1-7, AUDIO 1-4

- **■ Порядок действий**
- **1 С помощью клавиш курсора клавиши курсора выберите источник входного сигнала для переименования.**
- **2 С помощью клавиш курсора клавиши курсора выберите "Автомат.".**
- **3 Чтобы изменить название другого источника входного сигнала, повторите шаги 1 и 2.**
- **4 Нажмите кнопку SETUP.**

## $\mathbb{R}^n$

- **• Если выбрано значение "Автомат.", созданное имя сохраняется даже после отключения внешнего устройства. Для восстановления значения по умолчанию переключитесь в режим "Ручн.", а затем вернитесь в режим "Автомат.".**
- **• Значение "Автомат." можно выбрать для AUDIO 1-4, только если выбрано цифровое значение для параметра "Назначение входа".**

### ■ Переименовать вход (Ручн.)

Позволяет вручную изменять названия источников входного сигнала, отображаемые на дисплее передней панели.

#### **Источники входного сигнала**

AV 1-7, AUX, AUDIO 1-4, PHONO, TUNER, MusicCast Link, SERVER, NET RADIO, Bluetooth, USB, MULTI CH

#### **■ Порядок действий**

- **1С помощью клавиш курсора выберите источник входного сигнала для переименования.**
- **2 Нажмите кнопку ENTER.**

Курсор переместится на экран редактирования имени.

**3 С помощью клавиш курсора клавиши курсора и ENTER измените имя, а затем выберите "СОХР." и нажмите ENTER.**

### $\mathbb{R}^n$

- **• Чтобы удалить введенные данные, нажмите "ОЧИС.".**
- **• Если выбрано значение "СБРОС", имя источника входного сигнала по умолчанию будет добавлено в поле редактирования.**
- **4Чтобы изменить название другого источника входного сигнала, повторите шаги 1-3.**
- **5Нажмите кнопку SETUP.**

### <span id="page-142-0"></span>■ Автовоспроизведение

Включение/выключение функции автовоспроизведения в Интернет-службах потоковой передачи и следующих источниках входного сигнала.

#### **Источники входного сигнала**

(сетевые источники), SERVER, NET RADIO, Bluetooth, USB

#### **Настройки**

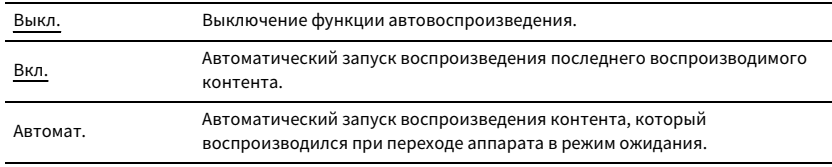

 $\mathbf G$ 

**Для некоторых источников входного сигнала или контента функция автовоспроизведения недоступна.**

 $\mathbb{R}^n$ 

**Для некоторых источников входного сигнала невозможно выбрать значение "Автомат.".**

### <span id="page-142-1"></span>■ Пропуск DSP

Выберите звуковые программы, которые будут пропускаться при использовании кнопки PROGRAM.С помощью данной функции можно быстро выбрать желаемую звуковую программу.

#### **Настройки**

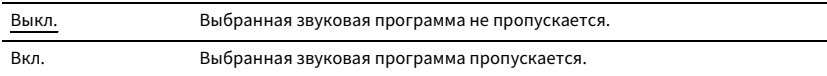

### ■ Кнопка ДУ

Настройка параметров кнопки дистанционного управления.

### <span id="page-142-2"></span>Кнопка PROGRAM

Выбор функции, назначенной для кнопки PROGRAM на пульте ДУ. Кнопку PROGRAM можно использовать для выбора программы, отличной от DSP.

#### **Настройки**

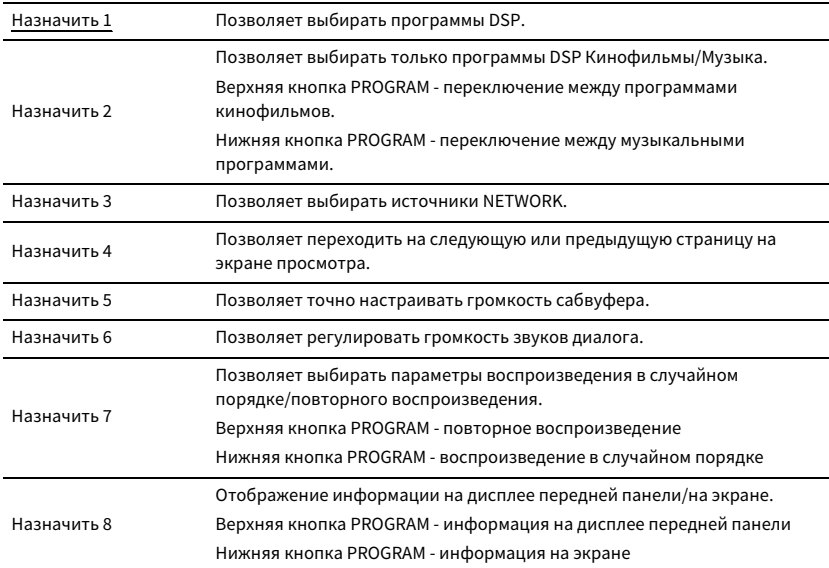

 $x^2$ 

**Данный параметр не изменяет функцию кнопки PROGRAM на передней панели.**

#### <span id="page-143-0"></span>Цветная кнопка

Настройте функцию для управления внешним устройством с помощью клавиш RED / GREEN / YELLOW / BLUE на пульте ДУ.

#### **Настройки**

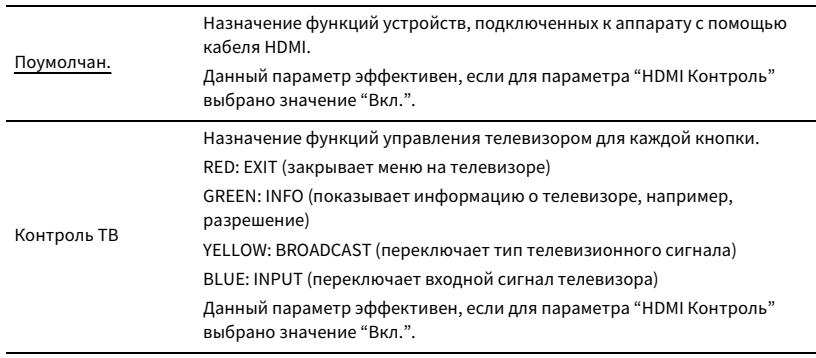

### Y

- **• Подробнее о пункте "HDMI Контроль" в меню "Настройка" см. в разделе "HDMI Контроль" ([c.134](#page-133-5))**
- **• Чтобы использовать функцию "HDMI Контроль", необходимо после подключения устройств с поддержкой управления HDMI выполнить настройку связи для управления HDMI ([c.172](#page-171-2)).**
- **• Функция "HDMI Контроль" может работать некорректно.**

### <mark>■</mark> Настройка дисплея

Настройка параметров работы дисплея передней панели и экрана телевизора.

### <span id="page-143-1"></span>Диммер (центр. дисплей)

Регулирование яркости дисплея передней панели.

#### **Диапазон настр.**

от -4 до 0 (чем выше значение, тем ярче)

#### <span id="page-143-2"></span>Громкость

Переключение шкалы отображения громкости.

#### **Настройки**

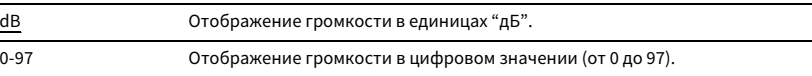

### <span id="page-143-3"></span>информац. сообщения

Эта настройка определяет, выполняется ли отображение коротких сообщений на экране телевизора при управлении данным аппаратом (например, выбор входного сигнала и регулировка громкости).

#### **Настройки**

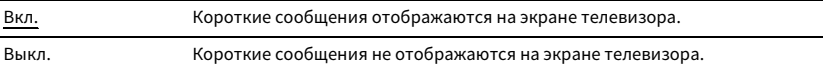

### <span id="page-143-4"></span>Обои

Выбор изображения, используемого в качестве обоев на экране телевизора.

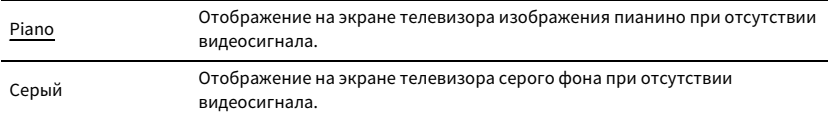
### ■ Триггер. Выход1, Триггер. Выход2

Настройка работы гнезд TRIGGER OUT 1-2 синхронно с состоянием питания каждой зоны или переключением входа.

#### Режим триггера

Определение условия для работы гнезда TRIGGER OUT.

#### **Настройки**

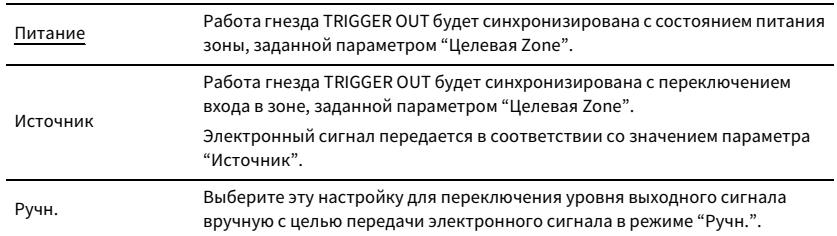

#### **Источник**

Установка уровня выходного сигнала электронного сигнала, передаваемого с каждым переключением входа, если для параметра "Режим триггера" выбрано значение "Источник".

#### **Возможные значения**

AV 1-7, AUX, AUDIO 1-4, PHONO, TUNER, (сетевые источники), Bluetooth, USB, MULTI CH

#### **Настройки**

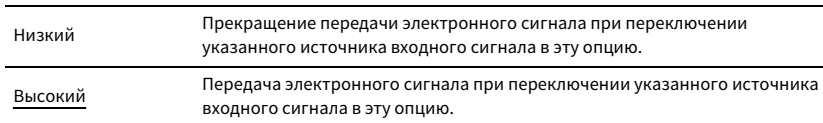

#### **Ручн.**

Ручное переключение уровня выходного сигнала для передачи электронного сигнала, когда для параметра "Режим триггера" задано значение "Ручн.". Эту настройку можно также использовать для проверки правильности работы внешнего устройства, подключенного через гнездо TRIGGER OUT.

#### **Возможные значения**

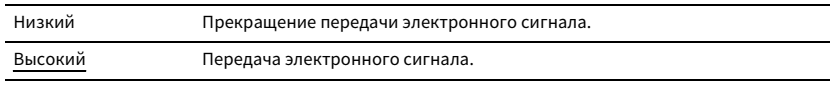

### Целевая Zone

Определение зоны, с которой будут синхронизированы функции гнезда TRIGGER OUT.

#### **Настройки**

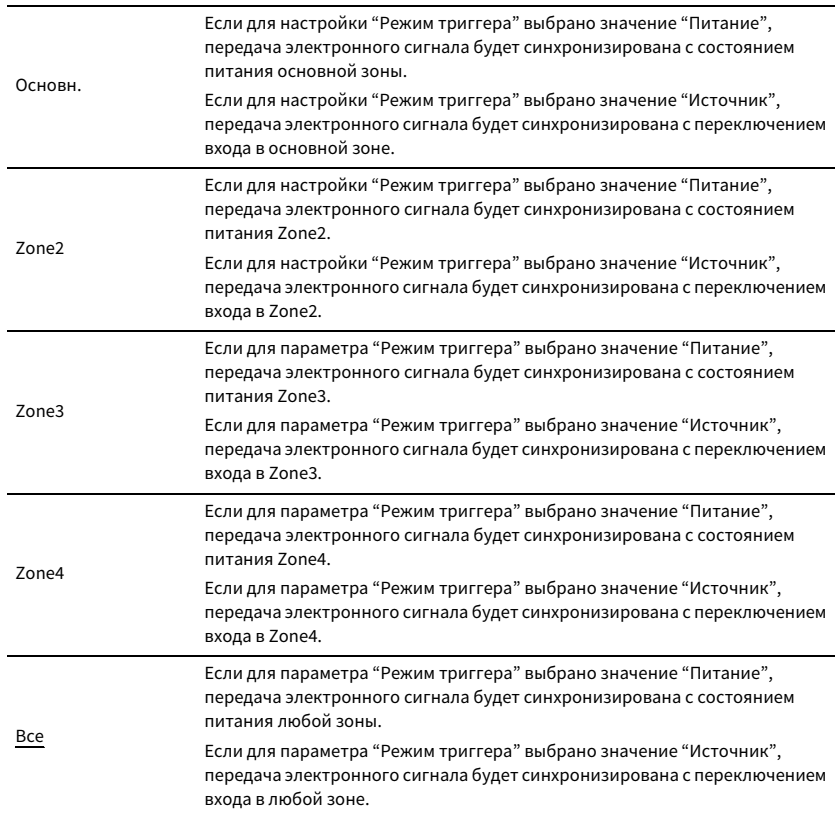

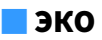

Изменение параметров функции автоматического перехода в режим ожидания.

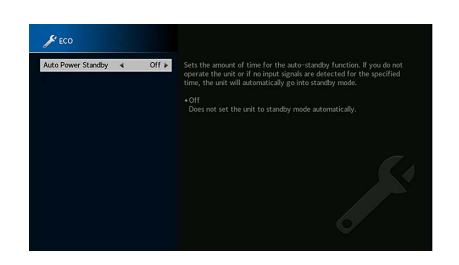

### <span id="page-145-1"></span>Авто режим ожид.

Установка периода времени для функции автоматического перехода в режим ожидания. Если в течение заданного периода времени аппарат не используется или не зафиксировано входных сигналов, аппарат автоматически переходит в режим ожидания.

#### **Настройки**

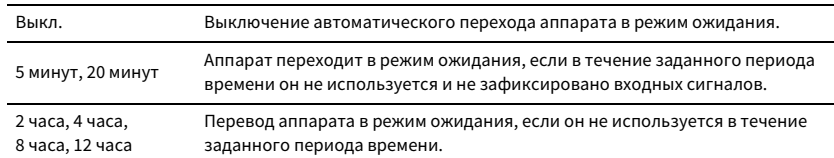

#### **По умолчанию**

Модели для Великобритании, Европы и России: 20 минут

Другие модели: Выкл.

# $\mathbf{X}$

**Перед переходом аппарата в режим ожидания на дисплее передней панели появляется сообщение "AutoPowerStdby" и начинается обратный отсчет.**

### <span id="page-145-0"></span>■ Блокировка памяти

Исключение возможности случайного изменения настроек.

#### Блокировка памяти

#### **Настройки**

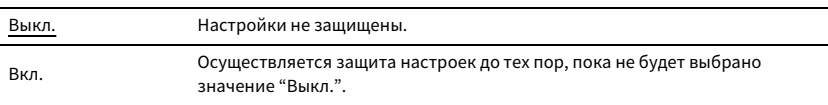

# $x^2$

**Когда для параметра "Блокировка памяти" установлено значение "Вкл.", на экране меню отображается**  значок замка ( $\bigcirc$ ).

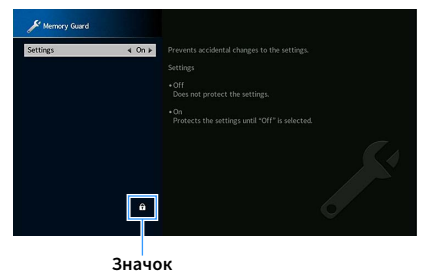

#### ■Обновление ПО

Обновление встроенного программного обеспечения.

### Обновление ПО

Обновление встроенного программного обеспечения через сеть. Также можно проверить версию встроенного ПО и системный идентификационный код.

#### **Элемент**

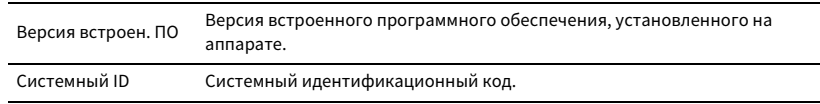

# $x^{\prime\prime}$

- **• Обновление встроенного программного обеспечения может длиться 20 и более минут (в зависимости от скорости интернет-соединения).**
- **• Если скорость Интернет-соединения низкая или аппарат подключен к беспроводной сети, то в зависимости от состояния беспроводного подключения, обновление по сети может быть невозможно. В этом случае подождите несколько минут и повторите попытку обновления или обновите встроенное ПО с помощью запоминающего устройства USB. Подробнее об использовании запоминающего устройства USB см. в разделе ["Обновление встроенного программного обеспечения \(FIRM. UPDATE\)"](#page-150-0)  [\(c.151\)](#page-150-0).**

### Обновление с помощью USB

Выполните обновление встроенного ПО с помощью запоминающего устройства USB в меню "ADVANCED SETUP".

 $x^{\prime\prime}$ 

**Информацию об обновлении встроенного ПО с помощью запоминающего устройства USB см. в пункте ["Обновление встроенного программного обеспечения \(FIRM. UPDATE\)"](#page-150-0) в разделе ["Настройка системных](#page-146-0)  [параметров \(меню](#page-146-0) ADVANCED SETUP)".**

# <span id="page-146-0"></span>Настройка системных параметров (меню ADVANCED SETUP)

Настройка системных параметров аппарата с помощью дисплея передней панели. Выполните следующую основную процедуру для управления меню "ADVANCED SETUP".

- **1Переведите аппарат в режим ожидания.**
- **2 Удерживая нажатой кнопку STRAIGHT на передней панели, нажмите кнопку MAIN ZONE**  $\bigcirc$ **.**

MAIN ZONE **① STRAIGHT**

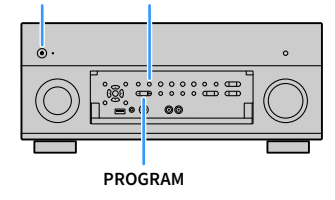

- **3Нажмите кнопку PROGRAM, чтобы выбрать элемент.**
- **4Нажмите кнопку STRAIGHT, чтобы выбрать настройку.**
- **5**Нажмите кнопку MAIN ZONE  $\bigcirc$ , чтобы перевести аппарат в режим **ожидания, а затем включите его снова.**

Новые настройки вступят в силу.

### Элементы меню ADVANCED SETUP

E<sup>v</sup>

**Настройки по умолчанию подчеркнуты.**

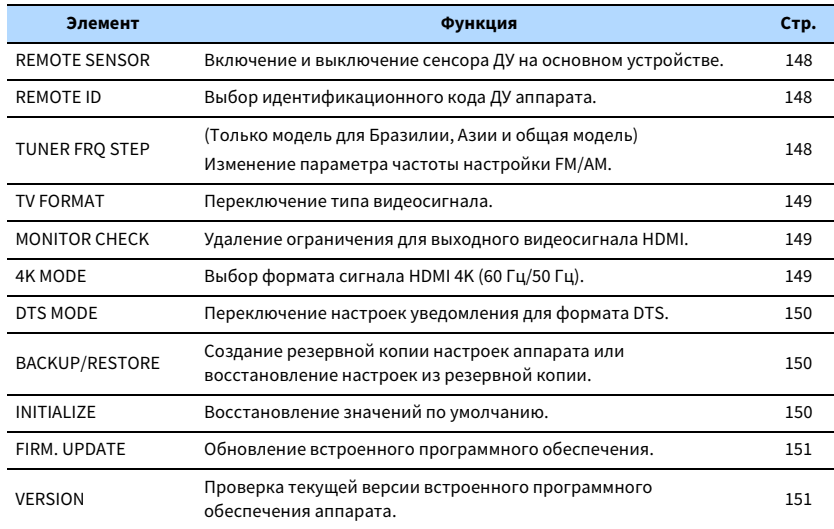

# <span id="page-147-0"></span>Включение и выключение сенсора ДУ (REMOTE SENSOR)

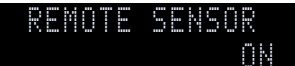

Включение и выключение сенсора ДУ на основном устройстве. Когда сенсор ДУ выключен, управлять аппаратом с помощью пульта ДУ невозможно.

#### **Настройки**

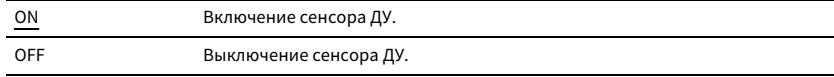

# <span id="page-147-1"></span>Выбор идентификационного кода пульта ДУ (REMOTE ID)

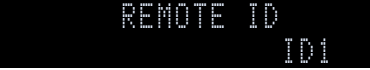

Измените идентификационный код пульта ДУ аппарата так, чтобы он совпадал с идентификационным кодом пульта ДУ (по умолчанию: ID1). При использовании нескольких АВ ресиверы Yamaha можно установить для каждого пульта ДУ уникальный идентификационный код, соответствующий его ресиверу.

#### **Настройки**

ID1, ID2

- **■ Изменение идентификационного кода ДУ пульта ДУ**
- **1 Чтобы выбрать значение ID1, удерживайте одновременно клавишу курсора клавиша курсора (**e**) и SCENE1 в течение 5 секунд. Чтобы выбрать значение ID2, удерживайте одновременно клавишу курсора клавиша курсора (**e**) и SCENE2 в течение 5 секунд.**

# $\mathbb{R}^n$

**Если идентификатор пульта ДУ не совпадает с идентификатором аппарата, на дисплее передней панели аппарата появится надпись "RemID Mismatch" при использовании пульта ДУ.**

# <span id="page-147-2"></span>Изменение параметра частоты настройки FM/AM (TUNER FRQ STEP)

(Только модель для Бразилии, Азии и общая модель)

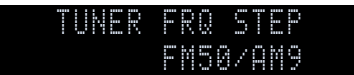

Изменение параметра частоты настройки FM/AM аппарата в зависимости от страны или региона.

#### **Настройки**

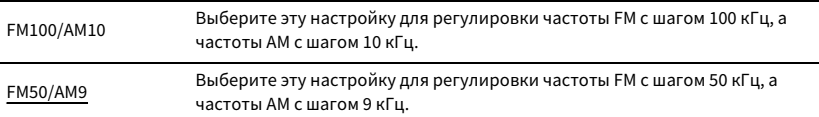

### <span id="page-148-0"></span>Переключение типа видеосигнала (TV FORMAT)

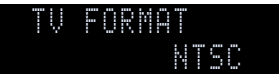

Переключение типа сигнала видео аппарата в соответствии с форматом телевизора.

#### **Настройки**

NTSC, PAL

#### **По умолчанию**

Модели для США, Канады, Кореи, Бразилии и общая модель: NTSC

Другие модели: PAL

# <span id="page-148-1"></span>Удаление ограничения для выходного сигнала видео HDMI (MONITOR CHECK)

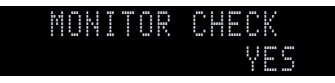

Аппарат автоматически определяет разрешения, поддерживаемые телевизором, подключенным к гнезду HDMI OUT.

Отключите функцию проверки монитора, если нужно выбрать разрешение в разделе ["Разрешение" \(c.133\)](#page-132-0), когда аппарат не может определить разрешение телевизора или когда нужно задать разрешение, отличающееся от обнаруженного разрешения.

#### **Настройки**

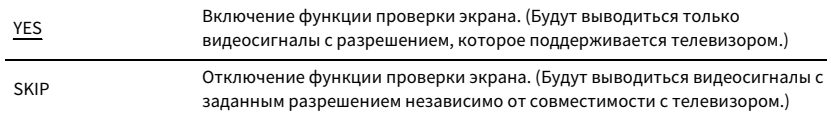

### Y

**Верните для этого параметра значение "YES", если управление данным аппаратом затруднено из-за невозможности отображения видеосигнала с аппарата на телевизоре после установки для параметра "MONITOR CHECK" значения "SKIP".**

# <span id="page-148-2"></span>Выбор формата сигнала HDMI 4K (4K MODE)

### MODE 14K MODE

Выбор формата входных и выходных сигналов аппарата, когда к нему подключен телевизор и воспроизводящее устройство с поддержкой HDMI 4K.

#### **Настройки**

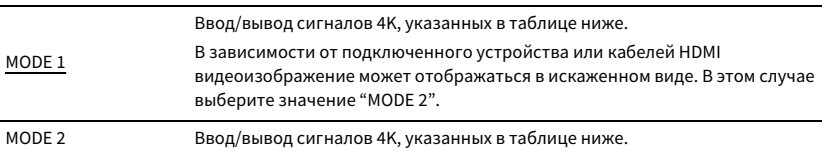

#### **Формат**

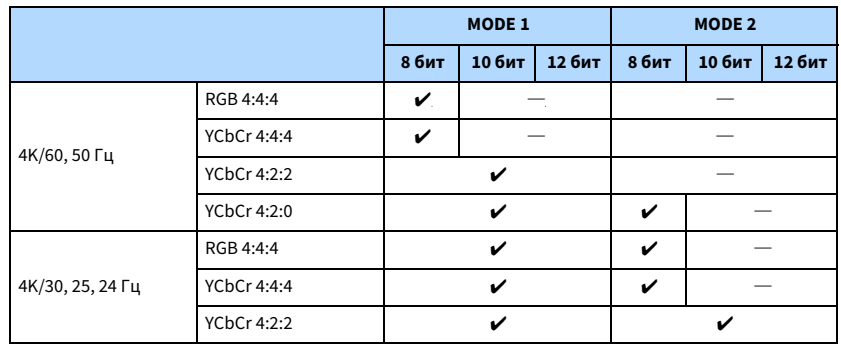

Y

**When "MODE 1" is selected, use a Premium High Speed HDMI Cable or Premium High Speed Cable with Ethernet.**

# <span id="page-149-0"></span>Переключение настроек уведомления для формата DTS (DTS MODE)

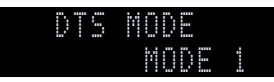

Переключение настроек уведомления для формата DTS.

Данный параметр информирует видеоустройству (например BD/DVD-проигрывателю) о форматах DTS, которые поддерживает аппарат.

#### **Настройки**

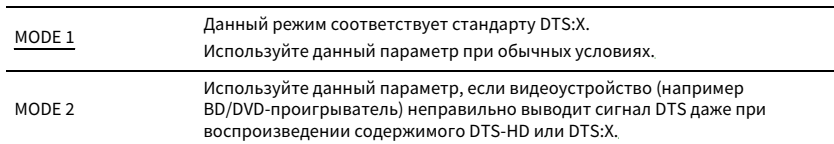

## <span id="page-149-1"></span>Создание резервной копии и восстановление настроек (BACKUP/RESTORE)

### BACKUPBACKUP/RESTORE

Создание резервной копии и восстановление всех настроек аппарата на запоминающем устройстве USB. Заранее подготовьте запоминающее устройство USB, которое использует формат FAT16 или FAT32.

#### **Возможные значения**

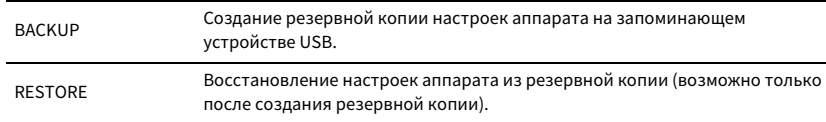

#### **■ Процедура создания резервной копии/восстановления**

- **1 Подключите запоминающее устройство USB к гнезду USB на передней панели.**
- **2 Чтобы начать процесс, нажмите STRAIGHT и выберите "BACKUP" или "RESTORE", а затем нажмите INFO на передней панели.**

**3 Нажмите INFO еще раз, когда на дисплее передней панели появится сообщение о подтверждении.**

# $\mathbb{R}^n$

**Чтобы отменить операцию, нажмите STRAIGHT.**

 $\sp4$  <code>Korдa</code> на дисплее передней панели появится надпись "Please Power Off!", нажмите  $\sp0$ **(питание), чтобы перевести аппарат в режим ожидания, и снова включите его.**

Если на дисплее передней панели появится надпись "Failed", проверьте следующее и начните процесс сначала.

#### **Если появилась надпись "BACKUP":**

- Невозможно перезаписать сохраненные данные. При повторном сохранении настроек переместите файл в другую папку.
- Файл сохраняется под именем "MC\_backup\_(название модели).dat" в корневом каталоге запоминающего устройства USB.

#### **Если появилась надпись "RESTORE":**

• Проверьте, что файл сохранен в корневой папке запоминающего устройства USB.

Y

- **• Функция "RESTORE" становится эффективной после резервного копирования всех настроек.**
- **• Не выключайте аппарат во время резервного копирования и восстановления настроек. В противном случае настройки могут быть восстановлены неправильно.**
- **• Информация о пользователе (такая как учетная запись, пароль) не сохраняется.**

### <span id="page-149-2"></span>Восстановление настроек по умолчанию (INITIALIZE)

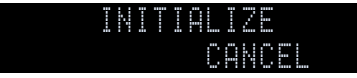

Восстановление настроек по умолчанию для аппарата.

#### **Возможные значения**

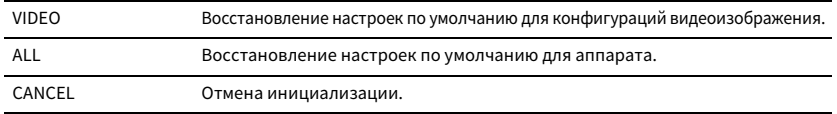

# <span id="page-150-0"></span>Обновление встроенного программного обеспечения (FIRM. UPDATE)

### USBFIRM. UPDATE

При необходимости будет появляться новое встроенное программное обеспечение, включающее дополнительные функции и усовершенствования изделия. Обновления можно загрузить с веб-сайта Yamaha. Если аппарат подключен к Интернету, то можно загрузить встроенное ПО через сеть. Подробные данные приведены в информации к обновлению.

#### **■ Процедура обновления встроенного ПО**

Не выполняйте эту процедуру, если не требуется обновление встроенного ПО. Перед обновлением встроенного программного обеспечения обязательно прочитайте информацию, поставляемую вместе с обновлениями.

#### **1 Нажмите клавишу STRAIGHT несколько раз, чтобы выбрать "USB" или "NETWORK", а**

**затем нажмите INFO, чтобы начать обновление встроенного ПО.**

#### **Возможные значения**

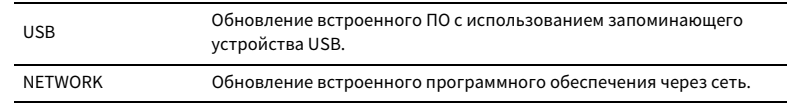

# X

**При обнаружении аппаратом по сети новой версии встроенного программного обеспечения после нажатия клавиши SETUP на экране появится соответствующее сообщение. В этом случае можно обновить встроенное программное обеспечение данного аппарата, выполнив процедуру, описанную в разделе ["Обновление встроенного программного обеспечения аппарата через сеть" \(c.152\).](#page-151-0)**

# <span id="page-150-1"></span>Проверка версии встроенного программного обеспечения (VERSION)

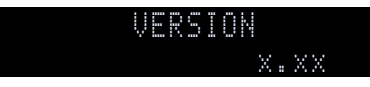

Проверка текущей версии встроенного программного обеспечения аппарата.

# $\mathbb{R}^n$

- **• Можно также проверить версию встроенного ПО в разделе ["Информация" \(c.132\)](#page-131-0) в меню "Система".**
- **• Отображение версии встроенного программного обеспечения может занять несколько минут.**

### <span id="page-151-0"></span>Обновление встроенного программного обеспечения аппарата через сеть

При необходимости будет появляться новое встроенное программное обеспечение, включающее дополнительные функции и усовершенствования изделия. Если аппарат подключен к Интернету, то можно загрузить встроенное ПО через сеть и обновить его.

#### **Примечание**

- Не управляйте аппаратом и не отключайте кабель питания или сетевой кабель во время обновления встроенного программного обеспечения. Обновление встроенного программного обеспечения может длиться 20 и более минут (в зависимости от скорости интернет-соединения).
- Если аппарат подключен к беспроводной сети, то в зависимости от состояния беспроводного подключения, обновление по сети может быть невозможно. В этом случае обновление встроенного программного обеспечения следует производить с использованием запоминающего устройства USB ([c.151](#page-150-0)).
- Подробная информация об обновлении представлена на веб-сайте Yamaha.

# $x^2$

**SUR. DECODE**

**HOME TOP MENU**

**BLUE**

**RETURN**

**ENTERКлавиши курсора**

**SETUP**

**NET USB BLUETOOTH**

**87654321**

**6 7 8**

**2 3 4**

**HDMI**<br>Redirect HDMI

**ZONE**

**5**

(හි)

 $\left( \rightleftarrows$ 

**1**

- **• Индикатор обновления встроенного ПО ([c.15](#page-14-0)) на дисплее передней панели загорается, когда обновление встроенного ПО доступно через сеть.**
- **• Можно также обновить встроенное программное обеспечение с помощью запоминающего устройства USB из меню "ADVANCED SETUP" ([c.151](#page-150-0)).**
- **• Вы также можете начать обновление встроенного ПО, нажав кнопку INFO на передней панели.**

Обновление встроенного программного обеспечения доступно, если при нажатии клавиши SETUP отображается следующее сообщение.

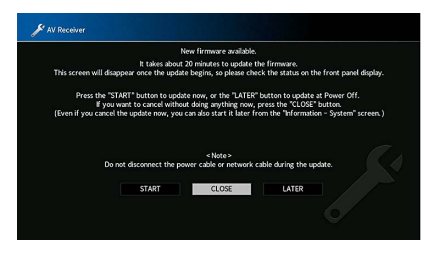

### Обновление встроенного ПО аппарата

**1Прочтите описание на экране.**

**2 С помощью клавиш курсора клавиши курсора выберите значение "НАЧАТЬ" и нажмите ENTER.**

Экран выключится и начнется обновление встроенного ПО.

**3 Если на дисплее передней панели появится сообщение "UPDATE SUCCESS PLEASE POWER OFF!",**  нажмите на передней панели кнопку MAIN ZONE  $\bigcirc$ .

Обновление встроенного программного обеспечения завершено.  $\frac{2}{3}$ 

- **• Если вы хотите отменить операцию и не выполнять никаких действий в данный момент, нажмите "ЗАКР.".**
- **• Обновление встроенного программного обеспечения может длиться 20 и более.**
- **• Вы можете не получить сообщение или индикатор обновления встроенного ПО на дисплее передней панели может не загореться в зависимости от состояния сетевого подключения. В этом случае обновление встроенного программного обеспечения следует производить с использованием запоминающего устройства USB ([c.151](#page-150-0)).**
- **• Подробная информация об обновлении представлена на веб-сайте Yamaha.**
- **• Чтобы выполнить обновление при выключении аппарата, выберите значение "ПОЗЖЕ" в шаге 2, а затем следуйте инструкциям на экране. Когда после выключения аппарата появится экран подтверждения обновления встроенного ПО, нажмите ENTER, чтобы начать обновление. После завершения обновления встроенного ПО аппарат перейдет в режим ожидания автоматически.**
- **• Для выполнения обновления при выключении аппарата следуйте указанным ниже инструкциям.**
- **– Обновление встроенного ПО можно начать, нажав кнопку INFO на передней панели.**
- **– Аппарат выключится автоматически без выполнения обновления встроенного ПО, если прошло две минуты после появления экрана подтверждения обновления встроенного ПО.**
- **– Чтобы отменить процесс обновления встроенного ПО, нажмите RETURN, и аппарат выключится.**
- **– Аппарат выключится без выполнения обновления встроенного ПО, если его выключить с помощью приложения AV CONTROLLER или MusicCast CONTROLLER.**

# ПРИЛОЖЕНИЕ

# Дополнительные функции

Следующие функции были добавлены для усовершенствования изделия.

# Воспроизведение аудиозаписи с аппарата через динамики/наушники Bluetooth®

Можно выводить аудиосигнал, воспроизводимый на аппарате, через подключенные динамики или наушники Bluetooth.

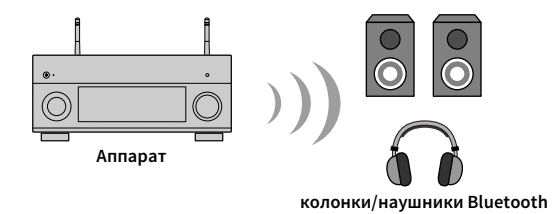

#### **Примечание**

Аудиосигнал, передаваемый через Bluetooth, может воспроизводиться с задержкой. Кроме того, эффекты звукового поля, выбранные на аппарате, не применяются.

Выполните следующие действия, чтобы установить соединение Bluetooth между аппаратом и динамиками/наушниками Bluetooth.

#### **1 Используйте клавишами выбора входа на пульте ДУ для выбора источника входного сигнала.**

Выберите источник входного сигнала, отличный от Bluetooth.

Функция передачи аудиосигнала не работает, если в качестве источника входного сигнала выбрано значение Bluetooth.

**2Нажмите кнопку SETUP на пульте ДУ, чтобы открыть меню.**

- **3 С помощью клавиш курсора и кнопки ENTER выберите в меню «Настройка»** <sup>→</sup> **«Bluetooth»** <sup>→</sup> **«Отправка аудио», а затем установите для параметра «Передатчик» значение «Вкл.».**
- **4 Выберите в меню элемент «Поиск устройства» для поиска устройств Bluetooth.**

Появится список доступных устройств Bluetooth.

**5Выберите колонки/наушники Bluetooth для подключения к аппарату.**

 $\mathbf G$ **Если желаемое устройство Bluetooth отсутствует в списке, переведите устройство Bluetooth в режим сопряжения и выберите в меню "Поиск устройства".**

Когда процесс подключения завершен, на дисплее передней панели загорится индикатор Bluetooth.

# Y

- **• Устройство Bluetooth с паролем, отличным от "0000", невозможно подключить к аппарату.**
- **• Если аппарат находит ранее подключенное устройство Bluetooth, он автоматически устанавливает соединение с устройством Bluetooth после шага 1. Для установки еще одного соединения Bluetooth сначала необходимо разорвать текущее соединение Bluetooth.**
- **• Разорвать соединение Bluetooth можно одним из следующих способов.**
- **– Разорвите соединение с устройства Bluetooth.**
- **– Для параметра «Передатчик» в меню «Настройка» установите значение «Выкл.».**
- **• Подробнее о совместимых устройствах Bluetooth см. в руководстве по данному аппарату.**

#### **Примечание**

- Невозможно передать следующие аудиозаписи.
- Аудиозаписи AirPlay и DSD
- Аудиозаписи PCM с частотой выше 192 кГц
- Аудиозаписи на дисках Super Audio CD (SACD) и DVD-Audio
- Аудиосигнал с радиопередатчика и внешних устройств, подключенных к данному аппарату, воспроизводимый при включенной функции Pure Direct или Direct
- При подключении к устройству Bluetooth, которое не поддерживает технологию защиты авторских прав (SCMS-T), воспроизведение некоторых видов контента может быть невозможно.
- Воспроизводимый аудиосигнал также будет выводиться через динамики, подключенные к аппарату.
- Аудиосигнал с устройства Bluetooth (смартфон и т.д.) воспроизвести невозможно.

#### **Операции при передаче сигнала по каналу Bluetooth**

- Функция передачи на устройства Bluetooth (наушники Bluetooth и т.д.)
- Поддерживаемые профили
- A2DP, AVRCP
- Поддерживаемые кодеки
- SBC
- Возможность воспроизведения/остановки воспроизведения с устройства Bluetooth (наушники Bluetooth и т.д.)

# Использование беспроводных колонок окружающего звучания (функция MusicCast Surround)

С помощью устройств, которые поддерживают функцию MusicCast Surround, можно наслаждаться звуком 5.1.2-канальной или 5.1-канальной системы домашнего кинотеатра с беспроводными колонками окружающего звучания и сабвуфером.

### ■ Устройства, поддерживающие функцию MusicCast Surround

**По состоянию на 31 октября 2018 года**

**Беспроводные колонки потоковой передачи Сетевой сабвуфер**

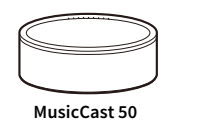

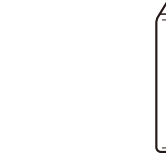

**MusicCast 20 MusicCast SUB 100**

### ■ Пример схемы расположения колонок

Для 5.1.2-канальной системы с двумя колонками MusicCast 20 и одним сабвуфером MusicCast SUB 100.

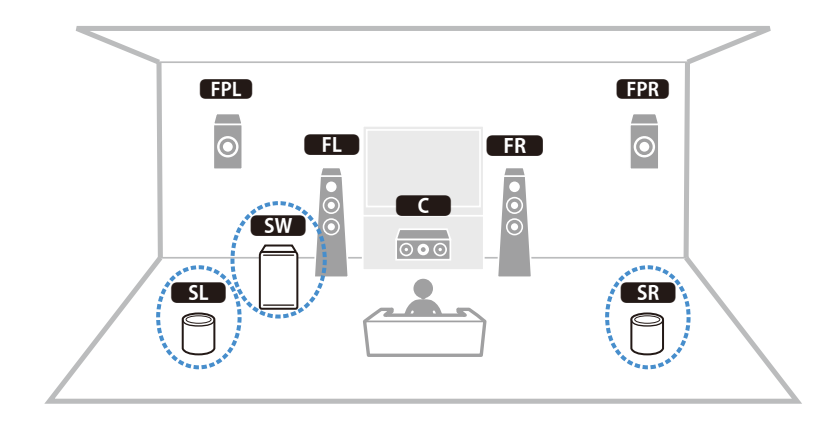

# $\blacksquare$

- **• В 5.1.2-канальной или 5.1-канальной системе колонки окружающего звучания и сабвуфер могут быть беспроводными. В других системах только сабвуфер может быть беспроводным.**
- **• При наличии беспроводных колонок окружающего звучания**
- **– Звук не будет выводиться через разъемы колонок (SURROUND) и предвыходные гнезда (SURROUND) на главном аппарате.**
- **– Тыловые колонки окружающего звучания и тыловые колонки присутствия использовать невозможно.**
- **• При наличии беспроводного сабвуфера**
- **– Один сабвуфер может быть беспроводным.**
- **– Звук не будет выводиться через предвыходные гнезда (SUBWOOFER или SUBWOOFER 1 и 2) на главном аппарате. Поэтому невозможно использовать еще один сабвуфер, подключив его с помощью аудиокабеля.**
- **• Следующие аудиосигналы не могут выводиться через беспроводные колонки окружающего звучания и сабвуфер.**
- **– Сигналы с частотой дискретизации 352,8 или 384 кГц**
- **– Аудиосигналы DSD**
- **– Сигналы DVD-Audio и Super Audio CD (SACD) на входе HDMI**
- **1 Данный аппарат и устройства, поддерживающие MusicCast Surround, должны регистрироваться в одном месте в приложении MusicCast CONTROLLER.**
- **2 Следуйте указаниям на экране приложения, чтобы завершить настройку функции MusicCast Surround.**

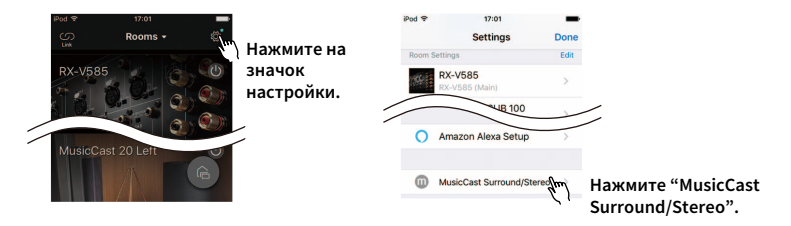

Более подробные инструкции по настройке см. на следующем сайте. https://download.yamaha.com/files/tcm:39-1212383

**3Настройте параметры динамиков автоматически (YPAO).**

**• Подробнее о технологии YPAO см. в руководстве по данному аппарату.**

**• Функцию многопараметрического измерения и измерения угла/высоты использовать невозможно.**

**4Проверьте настройки и наслаждайтесь воспроизведением контента.**

 $\blacksquare$ 

### Новая система колонок не обеспечивает идеального баланса звучания...

Если колонки были заменены или была установлена новая система колонок, используйте опцию "YPAO" для повторной оптимизации настроек колонок ([c.44](#page-43-0)). Чтобы настроить параметры колонок вручную, используйте пункт "Колонка" в меню "Настройка" ([c.121](#page-120-0)).

### У нас маленькие дети, и мы хотели бы установить ограничение на громкость...

Если маленький ребенок случайно нажмет кнопку на пульте ДУ или на основном устройстве, звук может неожиданно стать громким. Это также может нанести вред здоровью и привести к повреждению усилителя мощности или колонок. Рекомендуется заранее установить ограничение для максимальной громкости данного аппарата в разделе "Максимальная громкость" меню "Настройка" ([c.130](#page-129-0)). Также можно установить максимальную громкость для Zone2 или Zone3 ([c.140](#page-139-0)).

### Я был напуган внезапным громким звуком, раздавшимся при включении аппарата...

По умолчанию устанавливается тот уровень громкости, который был задан при переходе в режим ожидания. Чтобы установить определенный уровень громкости, используйте параметр "Начальная громкость" в меню "Настройка" и задайте громкость, которая будет применяться при включении ресивера ([c.130](#page-129-1)). Также можно установить начальную громкость для Zone2 или Zone3 ([c.140](#page-139-1)).

### Нас беспокоит разница в громкости при переключении между источниками входного сигнала…

Разницу в громкости между источниками входного сигнала можно отрегулировать в разделе "Уровень входа" меню "Опция" ([c.112](#page-111-0)).

### Я подключил соединения HDMI, но HDMI Контроль не работает...

Чтобы использовать функцию HDMI Контроль, необходимо выполнить настройку связи для управления HDMI [\(c.172](#page-171-0)). После подключения устройств с поддержкой управления HDMI (таких как BD/DVD-проигрыватели) к аппарату необходимо включить управление HDMI на каждом устройстве и выполнить настройку связи для управления HDMI. Эту настройку необходимо выполнять каждый раз при подключении нового устройства с

поддержкой управления HDMI к системе. Сведения о работе функции управления HDMI между телевизором и воспроизводящими устройствами см. в руководствах по эксплуатации каждого из устройств.

### Я хочу отключить экранные сообщения, отображаемые во время операций...

По умолчанию при управлении данным аппаратом (например, выбор входного сигнала и регулировка громкости) на экране телевизора отображаются короткие сообщения. Если эти короткие сообщения мешают просмотру кинофильмов и спортивных программ, настройте параметр ["информац. сообщения" \(c.144\)](#page-143-0) в меню "Настройка", чтобы отключить эти короткие сообщения.

### Я хочу исключить возможность случайного изменения настроек...

Установленные для данного аппарата настройки (например, настройки колонок) можно защитить с помощью пункта "Блокировка памяти" в меню "Настройка" ([c.146](#page-145-0)).

### Пульт ДУ одновременно управляет данным аппаратом и другим устройством Yamaha...

При использовании нескольких продуктов Yamaha пульт ДУ аппарата может управлять другим устройством Yamaha, а пульт ДУ другого устройства может управлять данным аппаратом. В таком случае необходимо зарегистрировать разные идентификационные коды пультов ДУ для устройств, управление которыми вы хотели бы осуществлять с помощью каждого из пультов ([c.148](#page-147-1)).

### Я хочу воспроизводить видео- и аудиоконтент на видеоустройстве, даже если аппарат находится в режиме ожидания...

Если видеоустройство подключено к аппарату через HDMI, воспроизводимый на видеоустройстве видео- и аудиоконтент может выводиться на телевизор, даже если аппарат находится в режиме ожидания. Для использования этой функции установите для параметра ["Режим ожидания HDMI" \(c.135\)](#page-134-0) в меню "Настройка" значение "Вкл." или "Авто". Также можно переключить источник входного сигнала с помощью пульта ДУ, если данная функция включена.

### Поиск и устранение неисправностей

Если аппарат функционирует неправильно, см. приведенную ниже таблицу.

Если ваша проблема не указана в таблице или приведенные ниже инструкции не помогли, выключите аппарат и усилитель мощности, отсоедините силовой кабель и обратитесь к ближайшему авторизованному дилеру или в сервисный центр Yamaha.

### Сначала проверьте следующее:

- **1 силовые кабели аппарата, усилителя мощности, телевизора и воспроизводящих устройств (таких как BD/DVD-проигрыватели) надежно подключены к настенным розеткам переменного тока;**
- **2аппарат, усилитель мощности, сабвуфер, телевизор и воспроизводящие устройства (такие, как BD/DVD-проигрыватели) включены;**
- **3штекеры каждого кабеля надежно вставлены в гнезда каждого устройства.**

### Питание, система и пульт ДУ

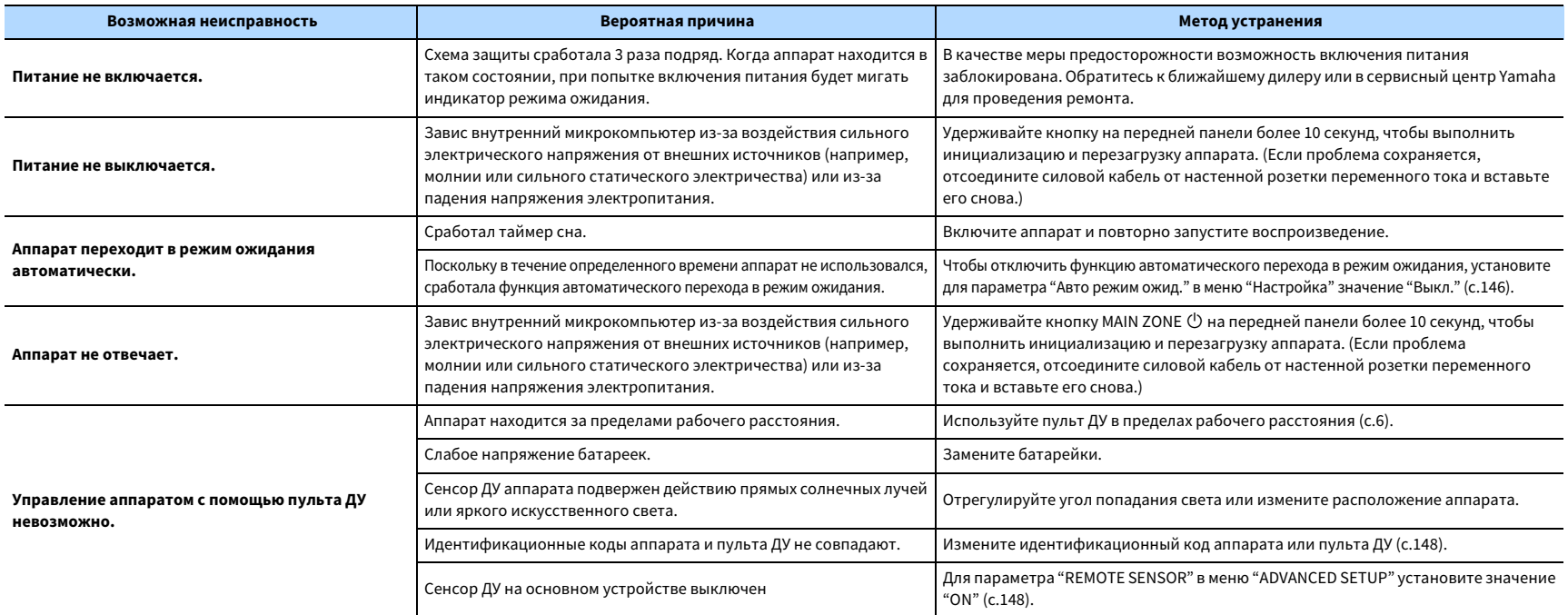

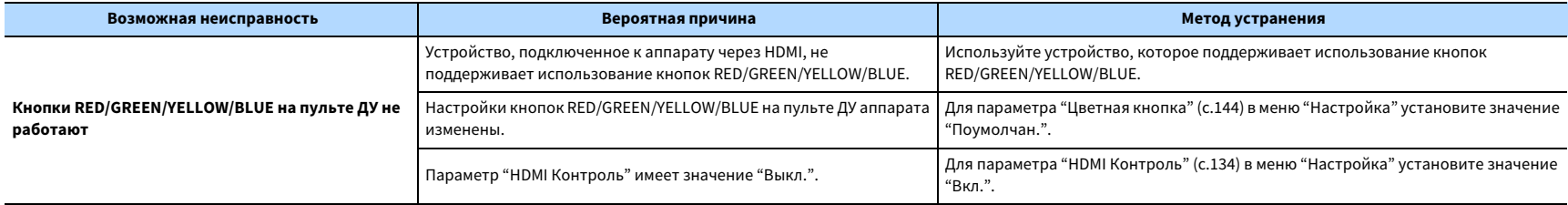

# Аудио

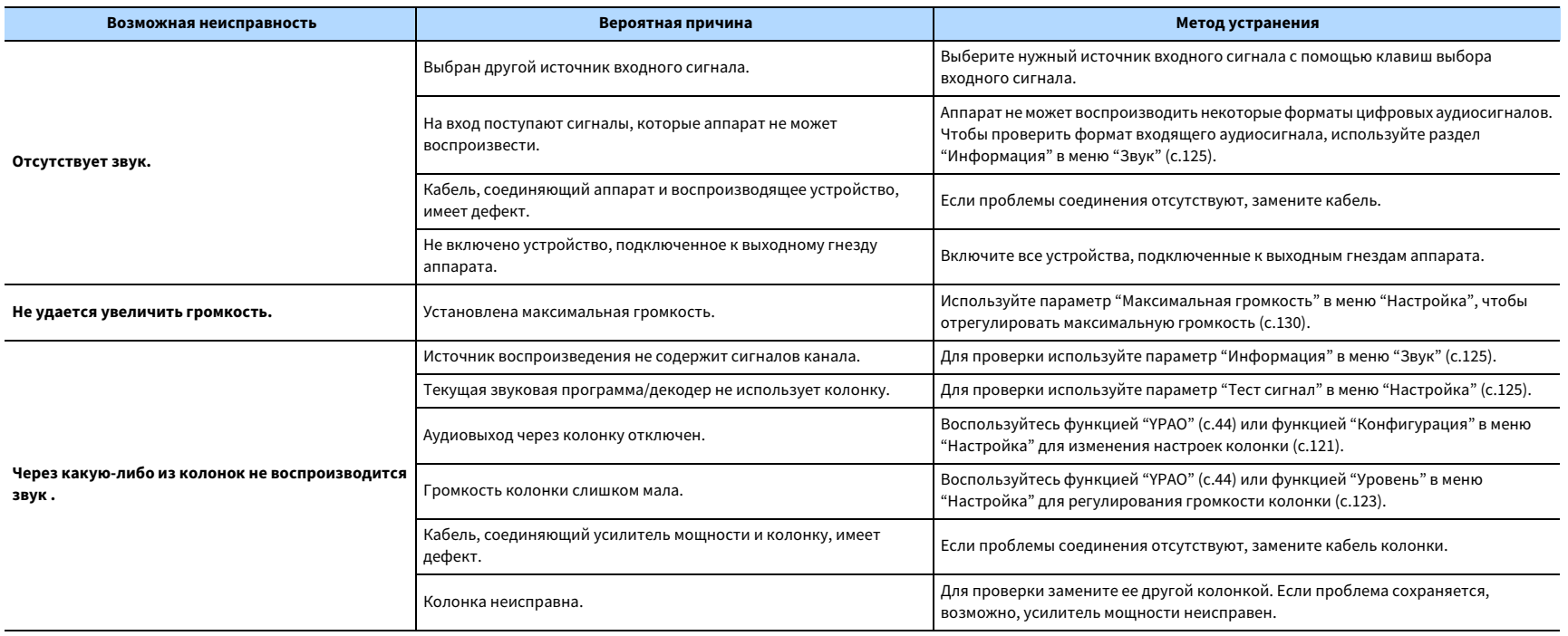

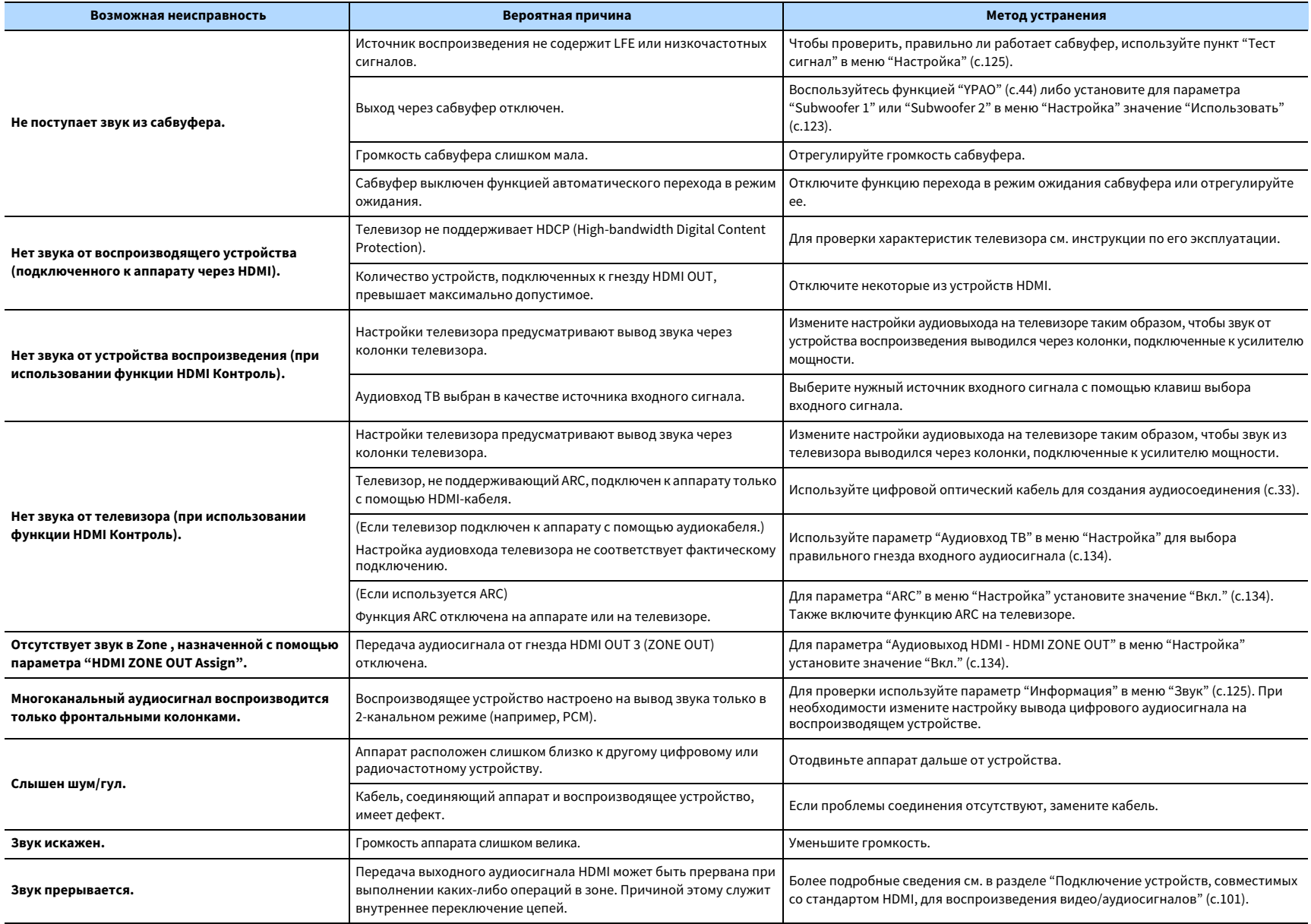

# Видео

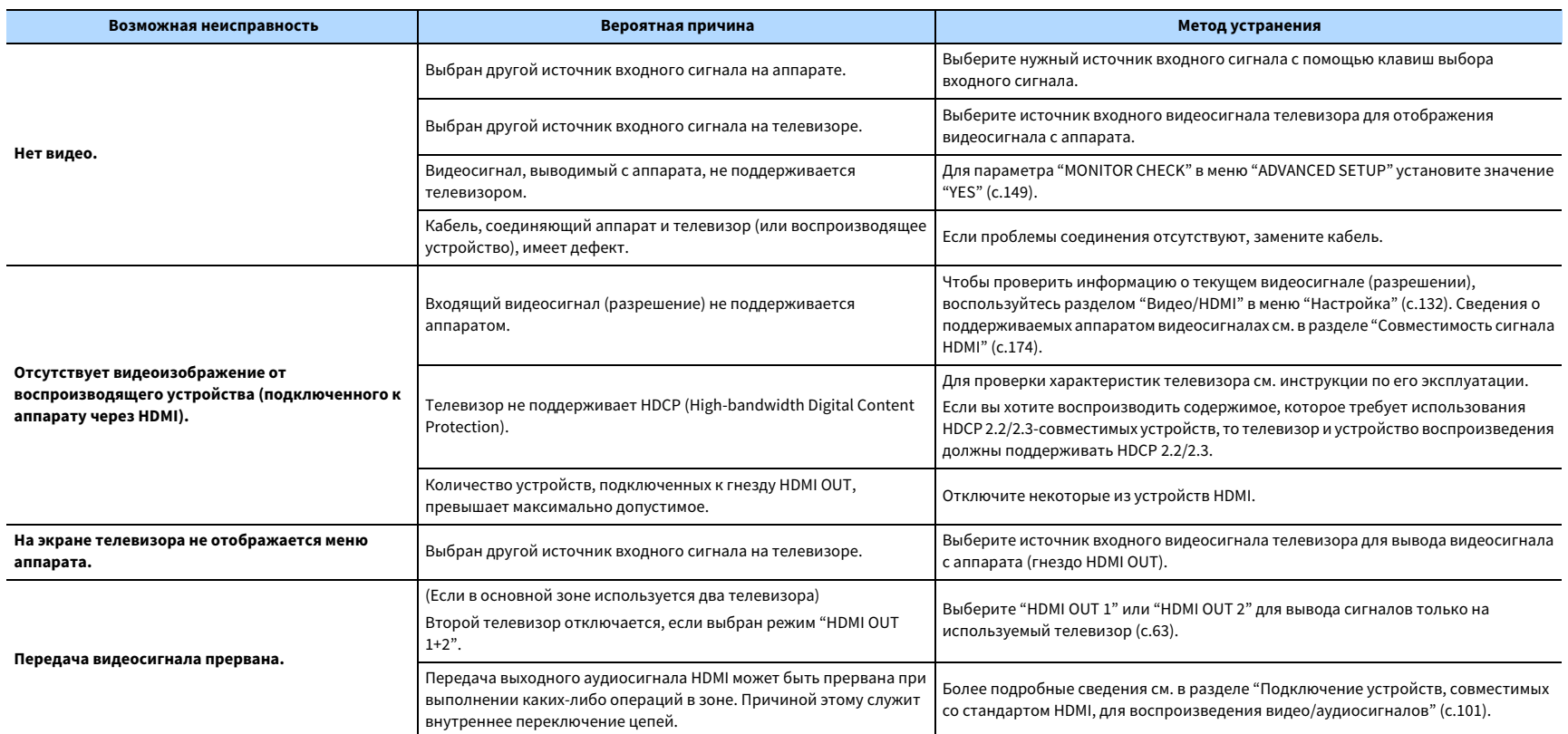

# FM/AM-радио (Функция AM-радио недоступна в моделях для Австралии, Великобритании, Европы, Среднего Востока и России)

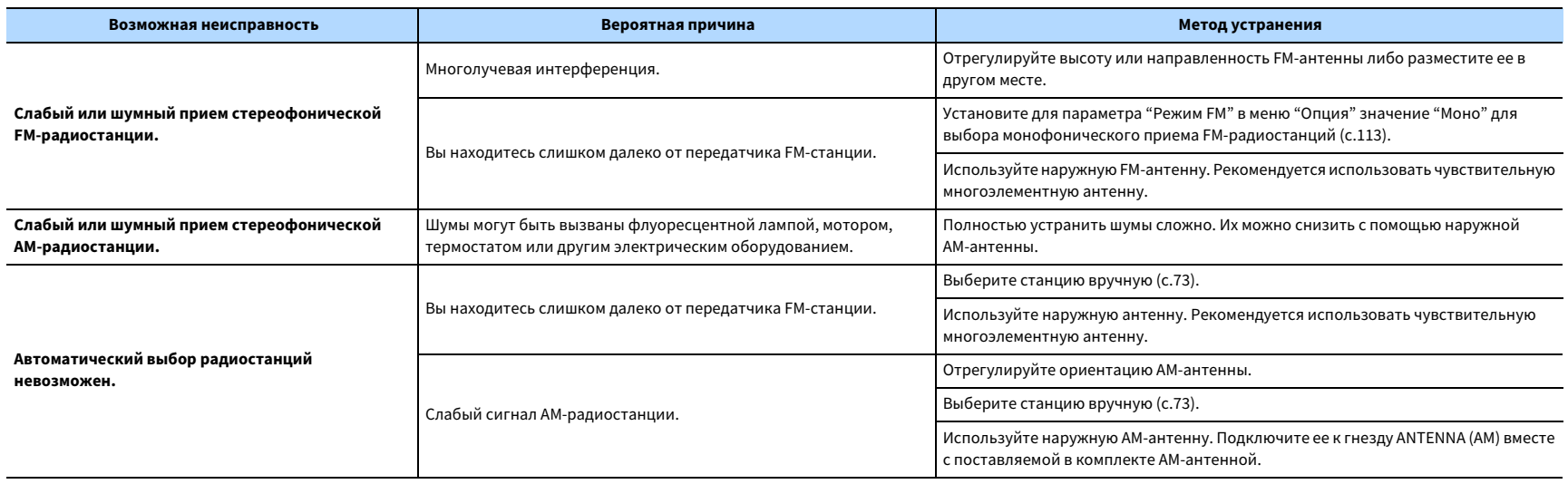

# DAB-радио (только модели для Австралии, Великобритании, Европы, Среднего Востока и России)

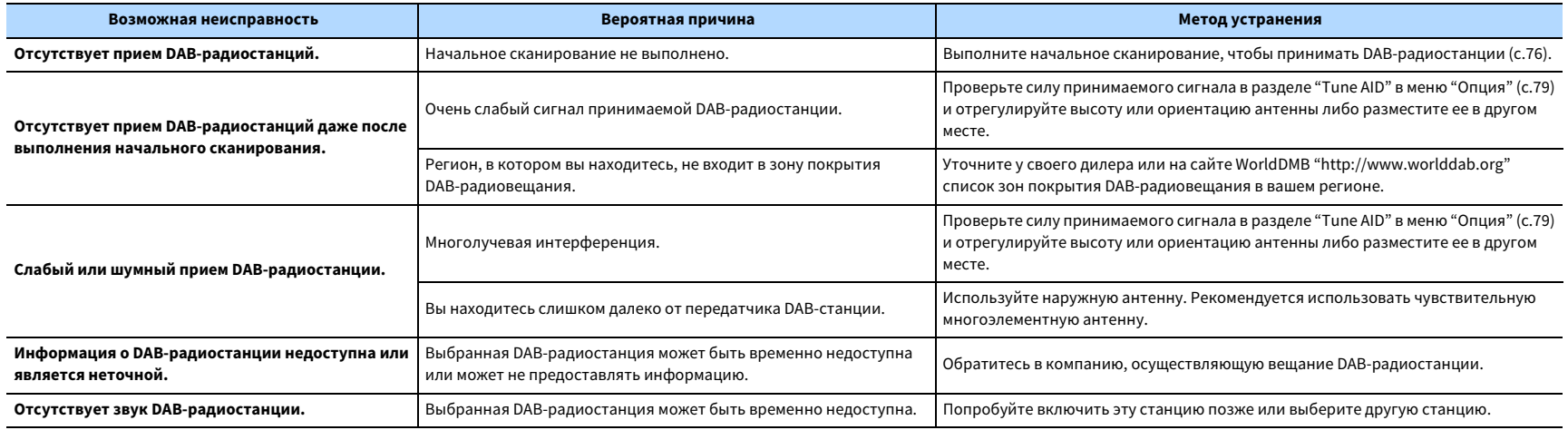

### Bluetooth

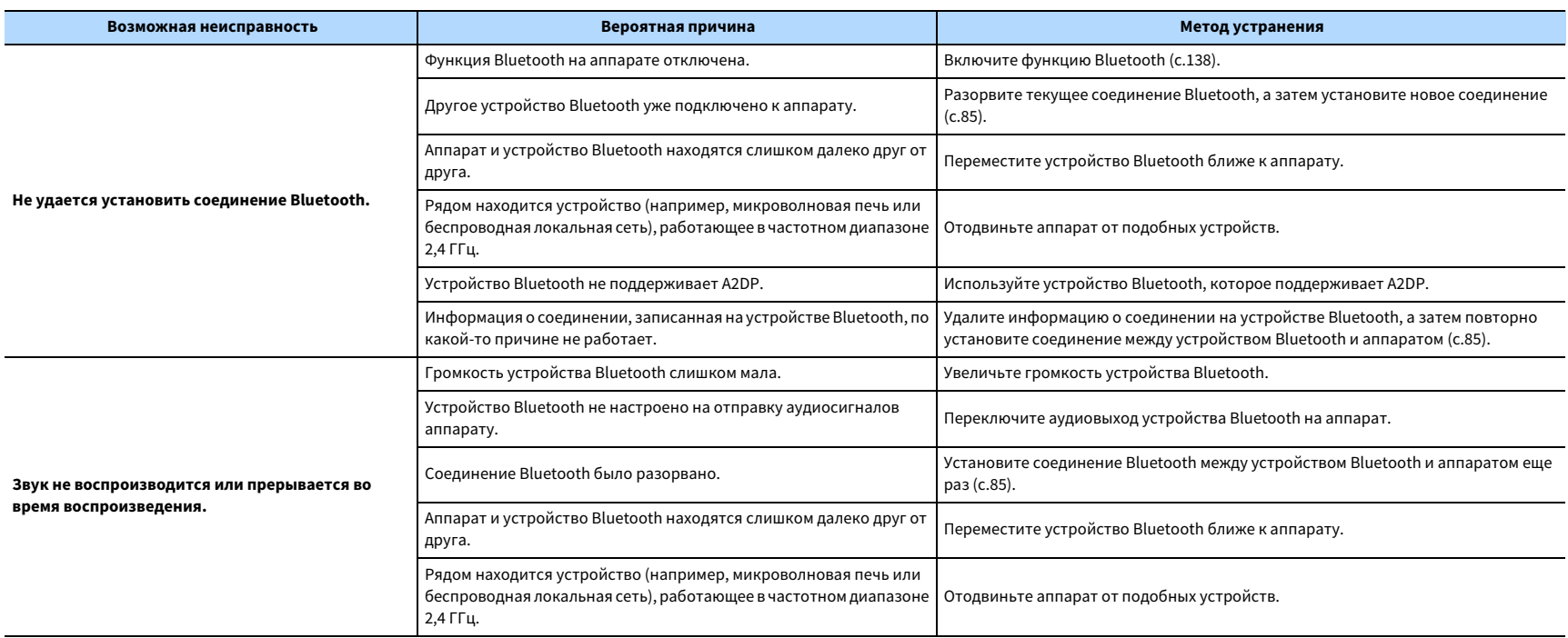

### USB и сеть

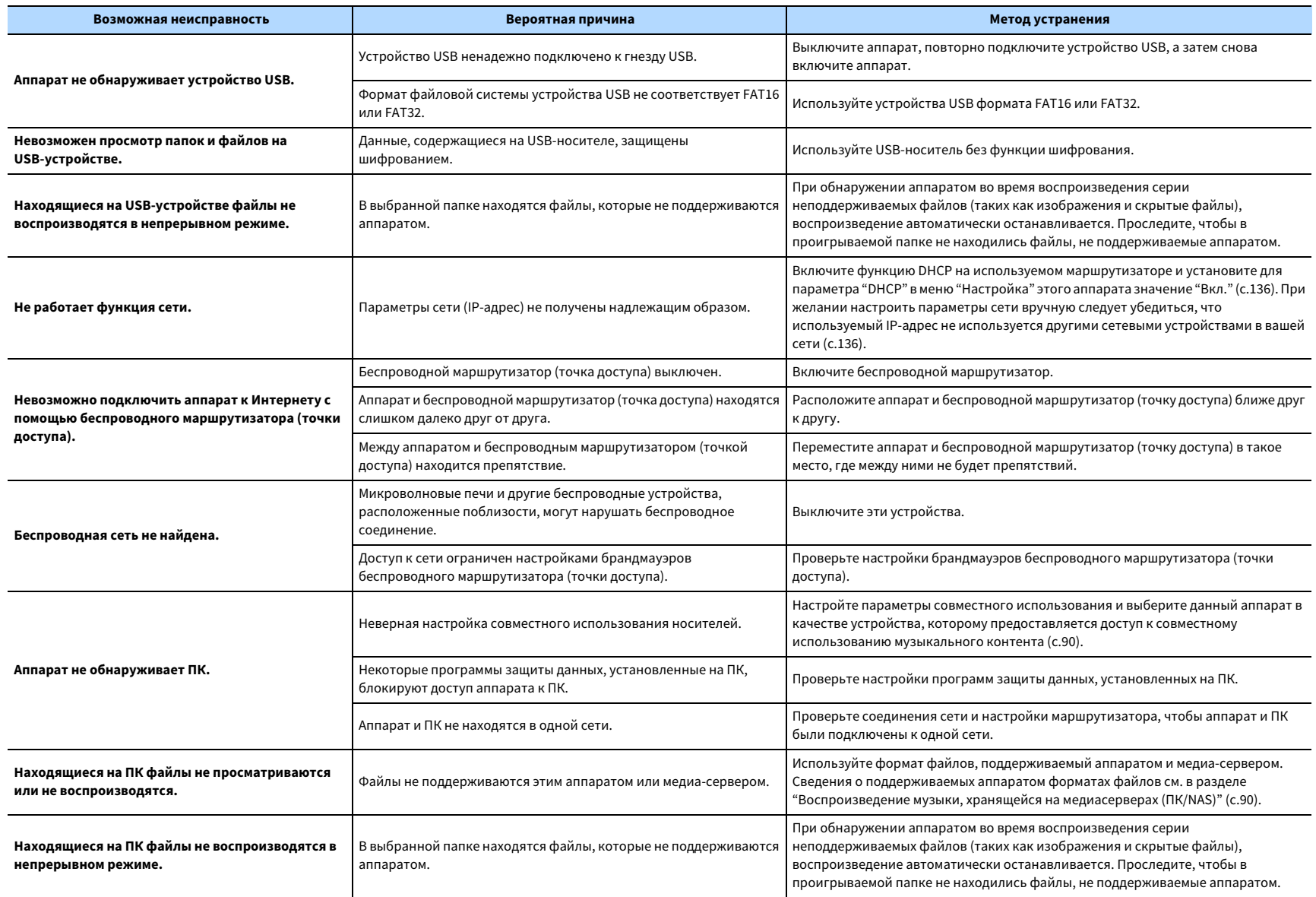

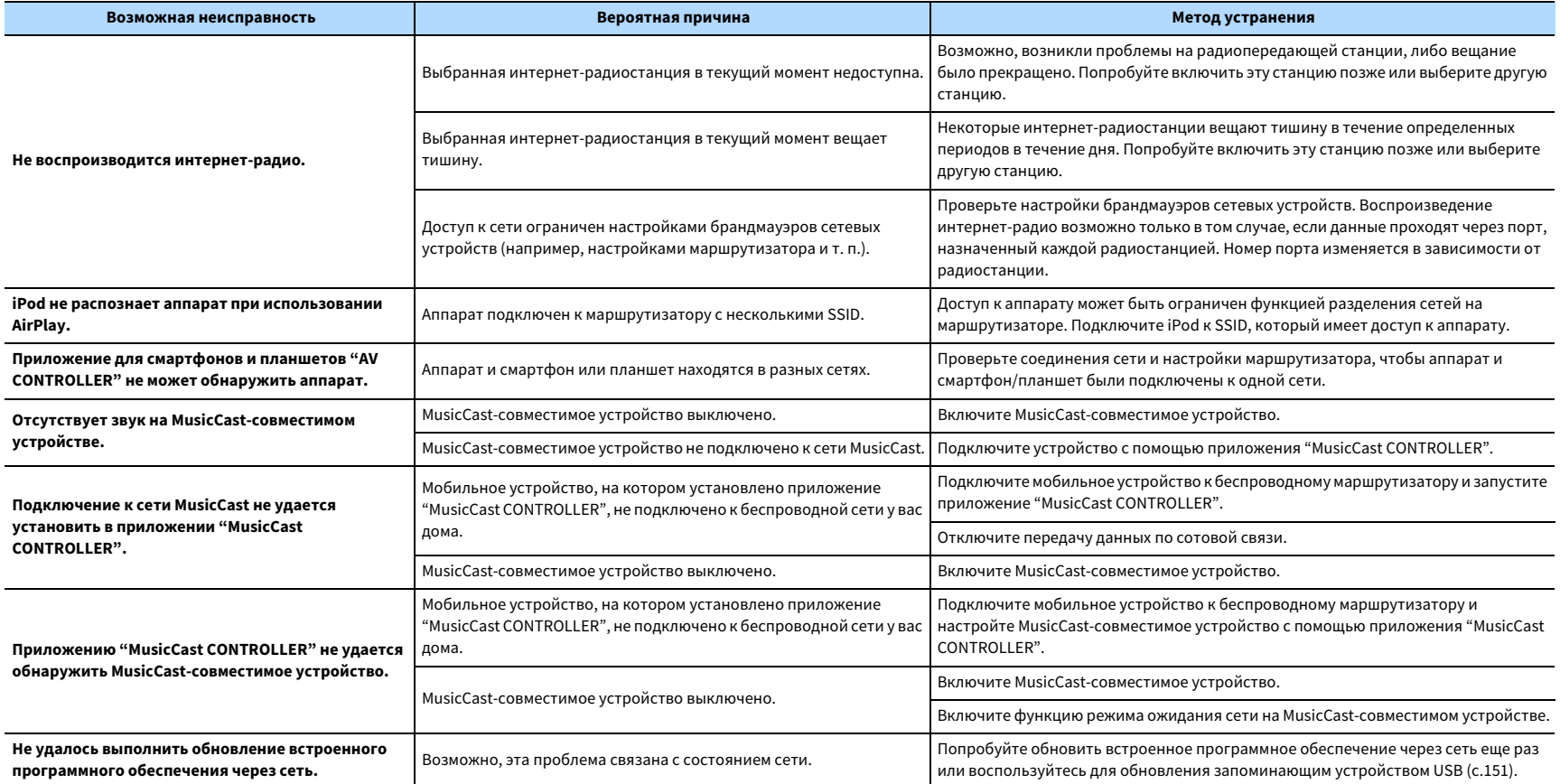

# Сообщения об ошибках на дисплее передней панели

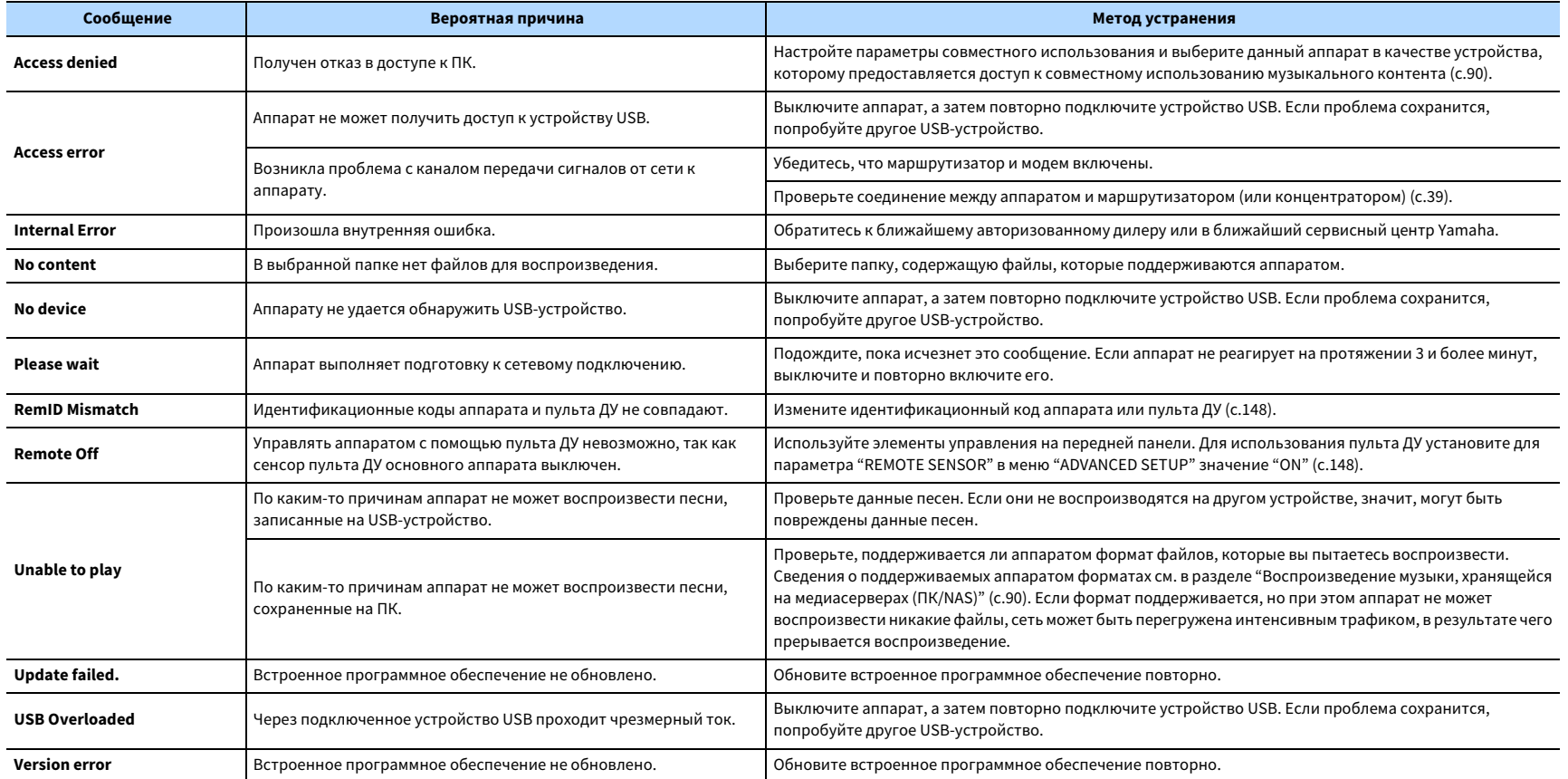

### Глоссарий

В данном разделе описываются технические термины, используемые в настоящем руководстве.

# Информация об аудиосигнале (форматдекодирования звука)

#### **Dolby Atmos**

Впервые представленная в кино, технология Dolby Atmos создает революционное чувство пространства и погружения при использовании домашнего кинотеатра. Dolby Atmos представляет собой адаптируемый и масштабируемый формат на основе объектов, который воспроизводит аудиосигнал в виде независимых звуков (или объектов), которые могут точно располагаться и динамически перемещаться в трехмерном пространстве прослушивания во время воспроизведения. Ключевым компонентом Dolby Atmos является создание высокой плоскости звука над слушателем.

#### **Поток Dolby Atmos**

Контент Dolby Atmos передается на АВ ресивер с включенной функцией Dolby Atmos посредством Dolby Digital Plus или Dolby TrueHD на диске Blu-ray, загружаемых файлов и потокового мультимедиа. Поток Dolby Atmos содержит специальные метаданные, которые описывают положение звуков в комнате. Эти объектные аудиоданные декодируются АВ ресивером Dolby Atmos и масштабируются для оптимального воспроизведения через системы колонок домашнего кинотеатра любого размера и конфигурации.

#### **Dolby Digital**

Dolby Digital — это разработанный компанией Dolby Laboratories, Inc. формат сжатия цифрового звука, поддерживающий 5.1-канальный аудиосигнал. Эта технология используется для передачи звука на большинстве DVD-дисков.

#### **Dolby Digital Plus**

Dolby Digital Plus — это разработанный компанией Dolby Laboratories, Inc. формат сжатия цифрового звука, поддерживающий 7.1-канальный аудиосигнал. Dolby Digital Plus полностью совместим с существующими многоканальными аудиосистемами, которые поддерживают функцию Dolby Digital. Эта технология используется для передачи звука на дисках Blu-ray.

#### **Dolby Enabled Speaker**

Удобная альтенатива встроенным в потолок колонкам – продукты на основе технологии Dolby, которые используют потолок как отражающую поверхность для воспроизведения аудиосигнала в высокой плоскости над слушателем. Колонки с функцией Dolby имеют уникальный динамик включения вверх и функцию особой обработки сигнала, которые могут быть встроены в обычную колонку или независимый модуль колонок, оказывая при этом минимальное влияние на общую площадь, занимаемую системой колонок, и обеспечивая эффект присутствия при прослушивании во время воспроизведения Dolby Atmos и Dolby Surround.

#### **Dolby Surround**

Dolby Surround является технологией окружающего звучания следующего поколения, которая интеллектуально смешивает стереосигналы; 5.1- и 7.1-канальный контент для воспроизведения с помощью системы колонок окружающего звучания. Технология Dolby Surround совместима с традиционными схемами расположения колонок, а также системами воспроизведения с функцией Dolby Atmos, которые используют встроенные в потолок колонки или продукты с технологией Dolby.

#### **Dolby TrueHD**

Dolby TrueHD — это передовой формат сжатия звука без потери качества, разработанный компанией Dolby Laboratories, Inc. для домашних кинотеатров высокой четкости; он позволяет добиться звучания, которое в точности соответствует студийной записи. Dolby TrueHD может одновременно нести до 8 каналов звука 96 кГц/24 бит (до 6 каналов звука 192 кГц/24 бит). Эта технология используется для передачи звука на дисках Blu-ray.

#### **DSD (Direct Stream Digital)**

Технология DSD (Direct Stream Digital) позволяет сохранять аудиосигналы на таких цифровых носителях информации, как диски SACD (Super Audio CDs). Сигналы сохраняются с высокой частотой выборки (например, 2,8224 МГц и 5,6448 МГц). Наибольшая высокочастотная характеристика равна или превышает 100 кГц при динамическом диапазоне 120 дБ. Эта технология предлагает лучшее качество звука, чем то, которое используется для CD-дисков.

#### **DTS 96/24**

DTS 96/24 — это формат сжатия цифровых аудиоданных, поддерживающий 5.1-канальный звук и звук 96 кГц/ 24 бит. Этот формат полностью совместим с существующими многоканальными аудиосистемами, которые поддерживают функцию DTS Digital Surround. Эта технология используется для музыкальных DVD-дисков и т. д.

#### **DTS Dialog Control**

Функция DTS Dialog Control позволяет усиливать громкость звуков диалога. Это полезно при нахождении в шумной среде и помогает повысить разборчивость звуков диалога. Данная функция также может быть полезна людям с нарушением слуха. Обратите внимание на то, что создатель контента может отключить использование данной функции в списке доступных опций, поэтому функция DTS Dialog Control может быть доступна не всегда. Обратите внимание на то, что обновления AV-ресивера могут расширить функциональность DTS Dialog Control или увеличить диапазон применения функции.

#### **DTS Digital Surround**

DTS Digital Surround — это разработанный компанией DTS, Inc. формат сжатия цифрового звука, поддерживающий 5.1-канальный аудиосигнал. Эта технология используется для передачи звука на большинстве DVD-дисков.

#### **DTS-ES**

DTS-ES создает 6.1-канальный аудиосигнал из 5.1-канального источника, записанного с помощью DTS-ES. Этот декодер добавляет тыловое окружающее звучание к оригинальному 5.1-канальному звуку. В формате DTS-ES Matrix 6.1 тыловое окружающее звучание записано с помощью каналов окружающего звучания, а в формате DTS-ES Discrete 6.1 записан дискретный тыловой канал окружающего звучания.

#### **DTS Express**

DTS Express — это формат сжатия цифрового звука, поддерживающий 5.1-канальный звук и обеспечивающий более высокую степень сжатия, чем формат DTS Digital Surround, разработанный DTS, Inc. Эта технология разработана для потоковой передачи через Интернет и вторичного аудиосигнала на дисках Blu-ray.

#### **DTS-HD High Resolution Audio**

DTS-HD High Resolution Audio — это разработанный компанией DTS, Inc. формат сжатия цифрового звука, поддерживающий 7.1-канальный аудиосигнал и звук 96 кГц/ 24 бит. DTS-HD High Resolution Audio полностью совместим с существующими многоканальными аудиосистемами, которые поддерживают функцию DTS Digital Surround. Эта технология используется для передачи звука на дисках Blu-ray.

#### **DTS-HD Master Audio**

DTS-HD Master Audio — это передовой формат сжатия звука без потери качества, разработанный компанией DTS, Inc. для домашних кинотеатров высокой четкости; он позволяет добиться звучания, которое в точности соответствует студийной записи. DTS-HD Master Audio может одновременно нести до 8 каналов звука 96 кГц/24 бит (до 6 каналов звука 192 кГц/24 бит). Эта технология используется для передачи звука на дисках Blu-ray.

#### **DTS Neo:6**

DTS Neo:6 делает возможным 6-канальное воспроизведение из 2-канальных источников. Предусмотрено два режима использования. Режим "Music" для музыкальных источников, режим "Cinema" для кинофильмов. Эта технология позволяет использовать дискретные широкополосные матричные каналы окружающего звучания.

#### **DTS:X**

DTS:X – многомерная аудиотехнология следующего поколения на основе объектов от компании DTS. Независимо от каналов технология DTS:X передает плавное перемещение звука, что позволяет создавать невероятно насыщенную, реалистичную звуковую среду с эффектом присутствия – впереди, позади, рядом и над слушателем – более детально, чем когда-либо. DTS:X дает возможность автоматически адаптировать аудиосигнал к схеме расположения колонок, которая наилучшим образом соответствует помещению – от встроенных в телевизор колонок до домашнего кинотеатра с эффектом окружающего звучания и коммерческого кинотеатра с более чем дюжиной колонок. Испытайте эффект присутствия на веб-сайте www.dts.com/dtsx

#### **FLAC**

FLAC представляет собой формат файлов для сжатия аудиоданных без потерь. Формат FLAC имеет более низкую степень сжатия по сравнению с форматами, создающими потери, однако обеспечивает более высокое качество звука.

#### **MP3**

Один из форматов сжатия цифрового звука, используемый стандартом MPEG. Благодаря психоакустическим технологиям этот метод обеспечивает высокую степень сжатия. Считается, что он позволяет сжимать данные в соотношении приблизительно 1/10, одновременно сохраняя качество звука на определенном уровне.

#### **MPEG-4 AAC**

Аудиостандарт MPEG-4. Он используется в мобильных телефонах, портативных аудиоплеерах и при потоковой передачи через Интернет, поскольку обеспечивает высокую степень сжатия данных, одновременно сохраняя лучшее качество звука, чем MP3.

#### **Neural:X**

Neural:X – новейшая технология понижающего/повышающего микширования и пространственного перераспределения от компании DTS. Она встроена в технологию DTS:X и позволяет выполнять повышающее микширование кодированных данных в формате Neural:X и некодированных данных (в формате PCM). В DTS:X для AV-ресиверов и звуковых панелей технология Neural:X позволяет воспроизводить до 11.x каналов.

#### **PCM (Pulse Code Modulation)**

PCM — это формат сигнала, позволяющий преобразовывать аналоговые аудиосигналы в цифровой формат, записывать и передавать их. Эта технология лежит в основе всех остальных форматов аудиосигналов. Эта технология используется как формат сжатия звука без потери качества, который называется линейным форматом PCM и используется для записи звука на разные носители, среди которых компакт-диски и BD-диски (Blu-ray).

#### **Частота выборки/глубина квантования**

Частота выборки и глубина квантования указывают на объем информации при оцифровке аналоговых аудиосигналов. Эти значения указываются следующим образом: "48 кГц/24 бит".

• Частота выборки

Частота выборки (количество определений уровня сигнала в секунду) называется интервалом выборки. При более высокой частоте выборки диапазон воспроизводимых частот расширяется.

• Глубина квантования

Значение глубины квантования указывает на степень точности при преобразовании уровня звука в цифровое значение. При большей глубине квантования можно получить более точные уровни звука.

#### **WAV**

Стандартный формат аудиофайлов Windows, определяющий метод записи цифровых данных, полученных путем преобразования аудиосигналов. По умолчанию используется метод PCM (без сжатия), но можно также использовать и другие методы сжатия.

#### **WMA (Windows Media Audio)**

Это один из форматов сжатия цифрового звука, разработанный Microsoft Corporation. Благодаря психоакустическим технологиям этот метод обеспечивает высокую степень сжатия. Считается, что он позволяет сжимать данные в соотношении приблизительно 1/20, одновременно сохраняя качество звука на определенном уровне.

#### **Канал LFE (Low Frequency Effects) 0,1**

Данный канал воспроизводит низкочастотные сигналы и обладает частотным диапазоном от 20 Гц до 120 Гц. Этот канал добавляется к каналам любых диапазонов с Dolby Digital или DTS для усиления низкочастотных звуковых эффектов. Он считается каналом 0.1, поскольку ограничивается только низкочастотным звуком.

#### **Lip sync (синхронизация аудио и видеосигналов)**

Иногда видеовыход отстает от аудиовыхода из-за сложности процесса обработки сигнала, причиной чего является увеличение мощности видеосигнала. Синхронизация аудио и видеосигналов — это технология, позволяющая автоматически корректировать интервал задержки между выходом аудио- и видеосигналов.

### Информация о видеосигналах и HDMI

#### **Компонентный видеосигнал**

В системе компонентного видеосигнала сигнал разделяется на сигнал яркости Y и сигналы цветности Pb и Pr. Цвет в этой системе воспроизводится более правдоподобно благодаря независимой передаче сигналов.

#### **Композитный видеосигнал**

В системе композитного видеосигнала, цвета, яркости и синхронизации данных сигналы комбинируются и передаются с помощью одного кабеля.

#### **Deep Color**

Deep Color — это технология, которую поддерживает спецификация HDMI. Deep Color увеличивает количество доступных цветов в пределах, ограниченных цветовым пространством RGB или YCbCr. Обычные системы цветопередачи для обработки цвета используют 8 бит. Deep Color обрабатывает цвет, используя 10, 12 или 16 бит. Эта технология позволяет телевизорам высокой четкости и другим экранам перейти от миллионов к миллиардам цветов, устранить неравномерность закраски и получить плавные тональные переходы и тонкие градации между цветами.

#### **HDCP**

HDCP (High-bandwidth Digital Content Protection) — это форма защиты цифровых копий, которая не позволяет копировать цифровое содержимое при его передаче через подключения (например HDMI).

#### **HDMI**

HDMI (High-Definition Multimedia Interface) — это распространенный по всему миру стандартный интерфейс для передачи цифровых аудио- и видеосигналов. Этот интерфейс позволяет передавать цифровые аудио- и видеосигналы с помощью одного кабеля без малейшей потери качества. HDMI совместим с HDCP (High-bandwidth Digital Content Protection) и обеспечивает надежный аудио/видеоинтерфейс. Для получения подробной информации об HDMI посетите веб-сайт HDMI по адресу "http://www.hdmi.org/".

#### **x.v.Color**

"x.v.Color" — это технология, которую поддерживает спецификация HDMI. Это расширенное цветовое пространство по сравнению с sRGB, позволяющее получать недоступные ранее цвета. Оставаясь совместимым с цветовой гаммой стандартов sRGB, стандарт x.v.Color расширяет цветовое пространство и предоставляет возможности для получения более живых, естественных изображений.

### Информация о сети

#### **SSID**

SSID (Service Set Identifier) — имя, указывающее конкретную точку доступа беспроводной локальной сети.

#### **Технология Wi-Fi**

Wi-Fi (Wireless Fidelity) — технология, которая позволяет электронному устройству обмениваться данными или подключаться к Интернету по беспроводной связи с помощью радиоволн. Технология Wi-Fi позволяет исключить сложные соединения с применением сетевых кабелей благодаря беспроводному подключению. Только продукты, которые прошли проверку оперативной совместимости Wi-Fi Alliance, могут иметь товарный знак "Wi-Fi Certified".

#### **WPS**

WPS (Wi-Fi Protected Setup) — стандарт, установленный Wi-Fi Alliance, который позволяет легко создавать беспроводную домашнюю сеть.

### Технологии Yamaha

#### **CINEMA DSP (цифровая обработка звукового поля)**

Поскольку системы окружающего звучания были изначально разработаны для использования в кинотеатрах, их возможности наиболее полно раскрываются в кинотеатрах с большим количеством колонок, предназначенных для акустических эффектов. Вследствие различий в домашних условиях (таких как размеры комнаты, материалы стен и количество колонок) неизбежно различие и в слышимом звучании. Основываясь на большом количестве реальных измеренных данных, система CINEMA DSP — оригинальная технология DSP корпорации Yamaha — позволяет создавать аудиовизуальные эффекты кинотеатра в домашних условиях.

#### **CINEMA DSP HD<sup>3</sup>**

Фактически измеренные данные звукового поля содержат информацию о высоте звуковых образов. CINEMA DSP HD3 эта функция позволяет воспроизводить точную высоту звуковых образов, создавая таким образом точные и глубокие стереоскопические звуковые поля в помещении для прослушивания.

#### **Compressed Music Enhancer**

Функция Compressed Music Enhancer компенсирует отсутствие гармоник в сжатых музыкальных форматах (таких как MP3). В результате данная технология обеспечивает улучшение звучания всей акустической системы.

#### **SILENT CINEMA**

Компания Yamaha разработала алгоритм звуковых эффектов DSP для естественного, реалистичного воспроизведения звука через наушники. Параметры для наушников установлены для каждой звуковой программы, что позволяет точно воспроизводить все звуковые программы для прослушивания через наушники.

#### **SURROUND:AI**

Интерфейс AI, встроенный в DSP, анализирует сцены, фокусируясь на звуковых элементах, таких как "диалог", "фоновая музыка", "звуки окружающей среды" и "звуковые эффекты", а также мгновенно создает оптимальный эффект окружающего звучания в реальном времени. Выразительные возможности за пределами традиционных эффектов звукового поля максимально усиливают ощущение реалистичности.

#### **Virtual CINEMA DSP**

Virtual CINEMA DSP позволяет системе виртуально воспроизводить звуковое поле колонок окружающего звучания с помощью левой и правой фронтальных колонок. Даже если колонки окружающего звучания не подключены, аппарат создает реалистичное звуковое поле в помещении для прослушивания.

#### **Virtual CINEMA FRONT**

Virtual CINEMA FRONT позволяет системе виртуально воспроизводить звуковое поле колонок окружающего звучания с помощью фронтальных колонок окружающего звучания. Даже если колонки окружающего звучания расположены впереди, аппарат создает реалистичное звуковое поле в помещении для прослушивания.

#### **Virtual Presence Speaker (VPS)**

Virtual Presence Speaker позволяет системе виртуально воспроизводить высоту объемного звукового поля без колонок присутствия. Даже если колонки присутствия не подключены, аппарат создает в помещении объемное звуковое поле.

#### **Virtual Surround Back Speaker (VSBS)**

Virtual Surround Back Speaker позволяет системе виртуально воспроизводить звуковое поле тыловых колонок окружающего звучания. Даже если тыловые колонки окружающего звучания не подключены, аппарат придает глубину заднему звуковому полю CINEMA DSP.

# Поддерживаемые устройства и форматы файлов

В данном разделе описываются устройства и форматы файлов, поддерживаемые аппаратом.

# Поддерживаемые устройства

Информацию о технических характеристиках каждого устройства см. в соответствующей инструкции по эксплуатации.

## ■ Устройство Bluetooth

- Аппарат поддерживает устройства Bluetooth, которые поддерживают A2DP или AVRCP.
- Устройство Bluetooth может не обнаруживать iPod или некоторые функции могут быть несовместимы в зависимости от модели.

# ■ Устройства USB

• Данный аппарат совместим с запоминающими устройствами USB в формате FAT16 или FAT32.

Не подсоединяйте какие-либо другие типы устройств USB.

- Устройства USB, защищенные шифрованием, не могут использоваться.
- Некоторые функции могут не поддерживаться в зависимости от модели или производителя запоминающего устройства USB.

# ■ AirPlay

Данный АВ-ресивер совместим с AirPlay 2. Требуется iOS 11.4 или более поздней версии.

# Форматы файлов

Информацию о технических характеристиках каждого файла см. в инструкции по эксплуатации записывающего устройства или в разделе справки по файлу.

# ■ USB/PC (NAS)

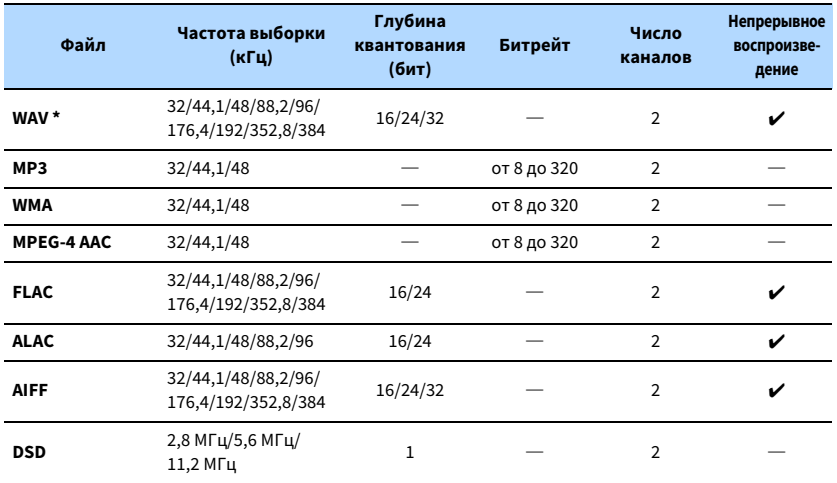

**\* Только линейный формат PCM. 32-битные файлы с плавающей запятой не могут воспроизводиться.**

Y

- **• Для воспроизведения файлов FLAC, которые хранятся на ПК или в NAS, необходимо установить на ПК серверное ПО, поддерживающее совместное использование FLAC-файлов, или использовать сетевое хранилище данных (NAS), поддерживающее файлы FLAC.**
- **• Содержимое стандарта Digital Rights Management (DRM) нельзя воспроизводить.**
- **• Если частота выборки составляет 352,8 кГц, разрешение воспроизведения снижается до 176,4 кГц; если частота выборки составляет 384 кГц, разрешение воспроизведения снижается до 192 кГц.**
- **• Если функция Pure Direct включена, качество воспроизведения на частоте 352,8 и 384 кГц не понижается. Кроме того, если функция Pure Direct включена, источники входного сигнала, отличные от сетевых источников и USB, воспроизводиться не могут.**

# Схема передачи видеосигнала

Входящий на аппарат видеосигнал с видеоустройств выводится на телевизор как показано ниже.

### Таблица преобразования видеосигнала

# $\ddot{\ddot{\textbf{X}}}$

**• Разрешение и соотношение сторон, применяемое для обработки сигнала видео на HDMI-выходе, можно выбрать в разделе ["Видеорежим"](#page-131-1)  [\(c.132\)](#page-131-1) в меню "Настройка".**

**• Аппарат не выполняет взаимное преобразование видеосигналов с 480 строками и 576 строками.**

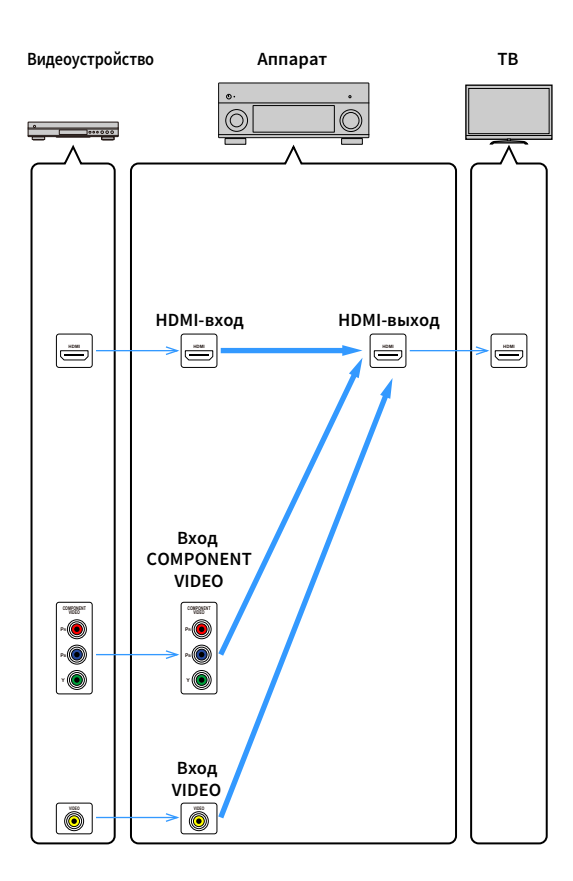

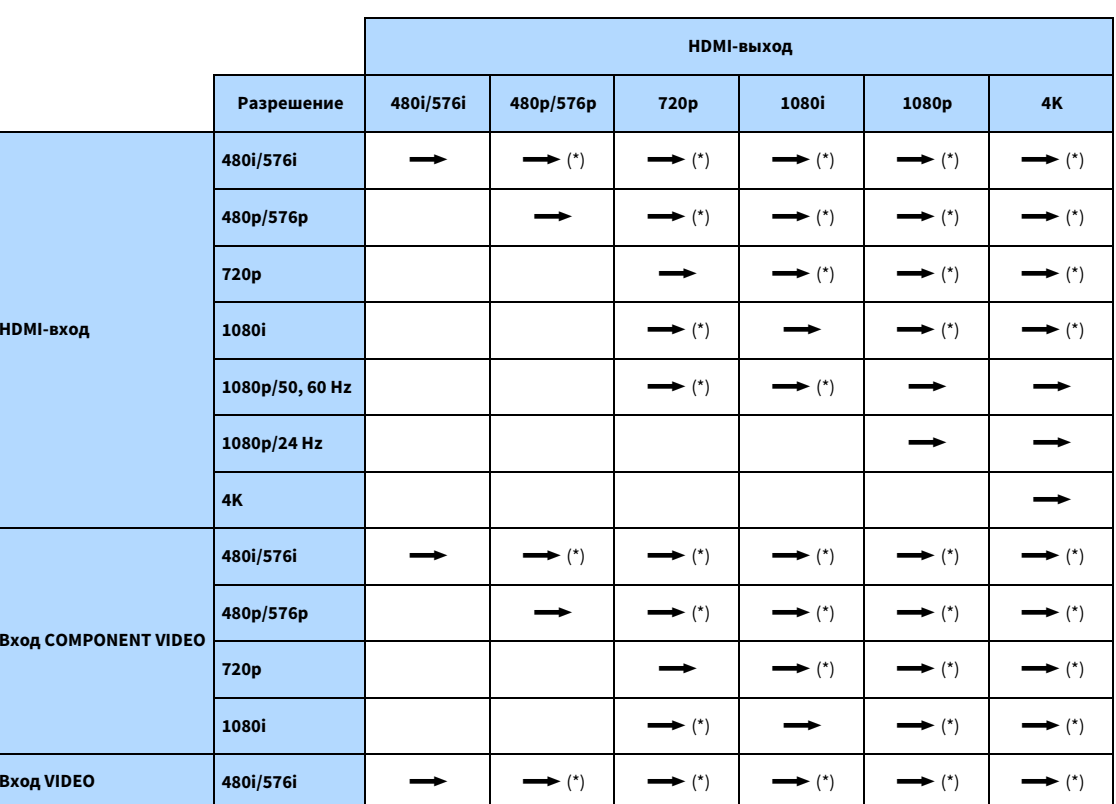

**<del>••</del>**: Доступно

**\* Если для параметра "HDMI ZONE OUT Assign" установлено значение "Zone2", преобразование в формат 4K возможно только из формата 1080p. Все другие разрешения пропускаются.**

### Выход для нескольких зон

Тип аудиосигналов, направляемых в Zone2, Zone3 и Zone4, различается в зависимости от способа подключения устройства в каждой зоне к выходным гнездам аппарата.

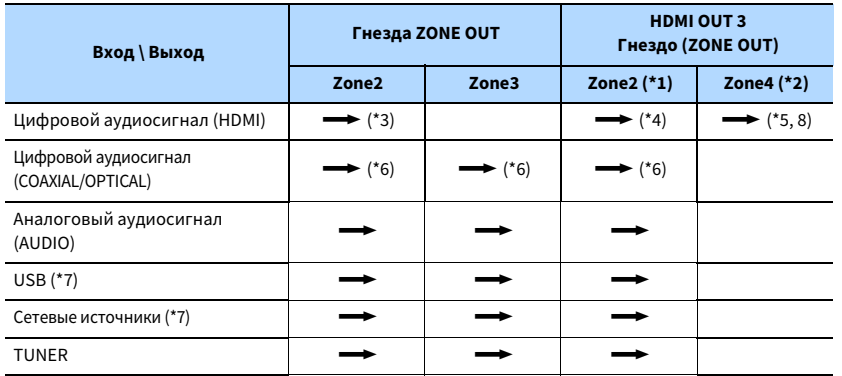

#### **m**: Доступно

- \*1 Доступно, если для параметра ["HDMI ZONE OUT Assign" \(c.135\)](#page-134-1) в меню "Настройка" установлено значение "Zone2" (Аудиовыход HDMI - HDMI ZONE OUT: Вкл.)
- \*2 Доступно, если для параметра ["HDMI ZONE OUT Assign" \(c.135\)](#page-134-1) в меню "Настройка" установлено значение "Zone4"
- \*3 Доступно, если вводятся 2-канальные сигналы PCM (вывод стереосигнала [конвертированного до 2-канального], если выбран источник входного сигнала, выбранный в главной зоне)

Доступно, если для параметра ["HDMI ZONE OUT Assign" \(c.135\)](#page-134-1) в меню "Настройка" установлено значение "Zone2"

- \*4 Доступно, когда поступают 2-канальные сигналы PCM (стереофонический выход [микширование с понижением до двух каналов], когда в главной зоне выбран источник входного сигнала)
- \*5 Пропускание аудиосигнала HDMI (стереофонический выход [микширование с понижением до двух каналов], когда в главной зоне выбран источник входного сигнала)
- \*6 Доступно, когда поступают 2-канальные сигналы PCM
- \*7 Для воспроизведения аудиосигнала DSD в Zone2 выберите значение "Main Zone Sync" в качестве источника входного сигнала для Zone2 , или используйте режим вечеринки ([c.104](#page-103-0)).
- \*8 Если в Main Zone и Zone4 используется одинаковый входной сигнал, формат аудиосигнала, который может приниматься в Main Zone, ограничен устройством, подключенным к Zone4.

# Информация о HDMI

В данном разделе описываются функции, связанные с HDMI и совместимостью сигнала HDMI.

### <span id="page-171-0"></span>HDMI Контроль

Управление HDMI позволяет управлять внешними устройствами по интерфейсу HDMI. Если вы подключите к аппарату телевизор, поддерживающий управление HDMI, с помощью кабеля HDMI, то сможете управлять аппаратом (например, включать и выключать его и регулировать громкость) с помощью пульта ДУ телевизора. Также вы сможете управлять внешними устройствами, подключенными к аппарату с помощью кабеля HDMI (например, BD/DVD-проигрывателем, поддерживающим управление HDMI).

#### **Операции, доступные с пульта ДУ телевизора**

- Переключение в режим ожидания.
- Управление громкостью, включая беззвучный режим.
- Переключение входного сигнала на аудиосигнал с телевизора при переключении входа телевизора на встроенный тюнер.
- Переключение на прием видео/аудиосигнала с выбранного воспроизводящего устройства.
- Переключение между выходными аудиоустройствами (аппарат или колонка телевизора).

#### **(Пример)**

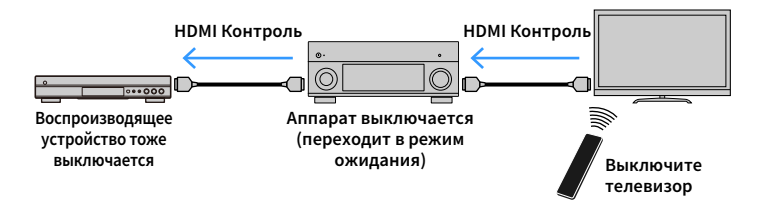

#### **Операции, доступные с пульта ДУ аппарата**

- Запуск воспроизведения на воспроизводящем устройстве и включение телевизора с выбором сцены
- Переключение входа телевизора для отображения меню "Настройка" (при нажатии кнопки SETUP)
- Управление внешним устройством, видеосигнал с которого воспроизводится на телевизоре (воспроизведение и операции меню)
- Управление телевизором при выборе входного аудиосигнала телевизора, указанного в разделе "Аудиовход ТВ" меню "Настройка"
- Управление телевизором с помощью цветных кнопок (RED/GREEN/YELLOW/BLUE) на пульте ДУ, если функция "Контроль ТВ" настроена для цветных кнопок

#### **(Пример)**

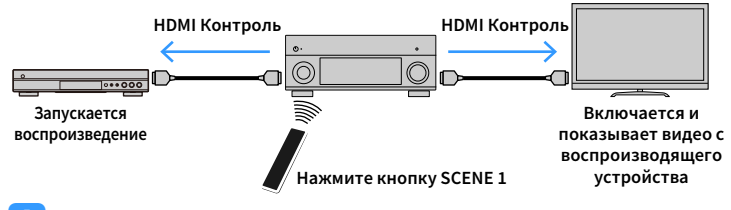

 $\blacksquare$ 

**Функция "HDMI Контроль" может работать некорректно. Информация о соответствующих функциях и параметрах представлена в следующих разделах.**

- **– Информацию о соединении с выбранной сценой см. в разделе ["Выбор источника входного сигнала и](#page-63-0)  [избранных настроек одним нажатием \(SCENE\)" \(c.64\)](#page-63-0).**
- **– Информацию о настройке гнезда для ввода аудиосигнала телевизора см. в разделе ["Аудиовход ТВ"](#page-133-1)  [\(c.134\)](#page-133-1).**
- **– Информацию о настройке функций цветных кнопок см. в разделе ["Цветная кнопка" \(c.144\)](#page-143-1).**

Для использования управления HDMI необходимо выполнить следующую настройку соединения HDMI Контроль после подключения телевизора и воспроизводящих устройств.

Подробнее о настройках и управлении телевизором см. в инструкции по эксплуатации телевизора.

Y

**Эту настройку необходимо выполнять каждый раз при подключении нового устройства с поддержкой управления HDMI к системе.**

- **1Включите аппарат, телевизор и воспроизводящие устройства.**
- **2 Настройте параметры аппарата.**
	- **1 Выберите источник входного видеосигнала телевизора для отображения видеосигнала с аппарата.**
	- **2Нажмите кнопку SETUP.**

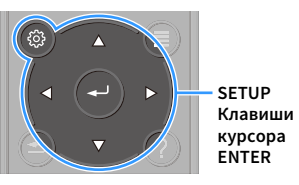

**3 С помощью клавиш курсора клавиши курсора выберите "Видео/HDMI".**

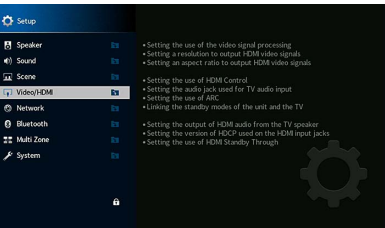

- **4 С помощью клавиш курсора клавиши курсора выберите значение "HDMI Контроль" и нажмите ENTER.**
- **5С помощью клавиши курсора выберите "Вкл.".**
- **6 Нажмите кнопку SETUP.**
- **3 Включите управление HDMI на телевизоре и воспроизводящих устройствах (таких как BD/DVD-проигрыватели, поддерживающие управление HDMI).**
- **4 Выключите питание телевизора, затем выключите аппарат и воспроизводящие устройства.**

**5 Включите аппарат и воспроизводящие устройства, а затем включите телевизор.**

#### **6Проверьте следующее.**

На аппарате: выбран источник входного сигнала, к которому подключено воспроизводящее устройство. Если это не так, выберите источник входного сигнала вручную.

На телевизоре: отображается видеоизображение с воспроизводящего устройства.

- **7 Выберите источник входного видеосигнала телевизора для отображения видеосигнала с аппарата.**
- **8 Убедитесь, что аппарат синхронизирован с телевизором надлежащим образом: выключите телевизор или отрегулируйте громкость телевизора с помощью пульта ДУ телевизора.**

### $\blacksquare$

- **• Если функция управления HDMI не работает ненадлежащим образом, попробуйте отключить телевизор от розетки на шаге 3 и снова включить телевизор в розетку на шаге 4. Возможно, это решит проблему. Кроме того, управление HDMI может не работать, если количество подключенных устройств превышает допустимое. в этом случае отключите управление HDMI на устройствах, которые не используются.**
- **• Если аппарат не синхронизирован с включением и выключением телевизора, проверьте приоритет настройки аудиовыхода телевизора.**
- **• Для более эффективной работы функции управления HDMI рекомендуется использовать телевизор и воспроизводящие устройства одного производителя.**
- **• Мы не гарантируем работу всех устройств с поддержкой контроля HDMI.**

## Audio Return Channel (ARC)

ARC позволяет передавать входной аудиосигнал телевизора на аппарат с помощью кабеля HDMI, который передает видеосигнал на телевизор.

После настройки функции управления HDMI проверьте следующее.

**1Выберите программу с помощью пульта ДУ телевизора.** **2 Проверьте, что источник входного сигнала аппарата будет автоматически переключен на AUDIO 1 и аудиосигнал телевизора будет воспроизводиться на аппарате.**

Если аудиосигнал телевизора не слышно, проверьте следующее:

- Для параметра ["ARC" \(c.134\)](#page-133-2) в меню "Настройка" установлено значение "Вкл.".
- Кабель HDMI подключен на телевизоре к гнезду HDMI, совместимому с функцией ARC (гнезду HDMI с маркировкой ARC).

Некоторые гнезда HDMI на телевизоре не совместимы с функцией ARC. Подробнее см. в инструкции по эксплуатации телевизора.

Y **• Если при воспроизведении аудиосигнала с использованием функции ARC прерывается звук, установите для параметра ["ARC" \(c.134\)](#page-133-2) в меню "Настройка" значение "Выкл." и используйте аудиокабель (цифровой оптический или штекерный стереокабель) для передачи аудиосигнала с телевизора на аппарат ([c.33\)](#page-32-1).**

**• При использовании функции ARC подключите телевизор с помощью кабеля HDMI, который поддерживает данную функцию.**

# $\mathbf{X}^{\prime}$

**В изначальных заводских настройках в качестве входного аудиосигнала телевизора установлено значение "AUDIO 1". Если вы подключили к гнездам AUDIO 1 какое-либо внешнее устройство, используйте параметр ["Аудиовход ТВ" \(c.134\)](#page-133-1) в меню "Настройка" для изменения источника входного аудиосигнала телевизора. Для использования функции SCENE ([c.64](#page-63-1)) также необходимо изменить источник входного сигнала для SCENE 7. (Настройки должны быть изменены только в случае, если SCENE 7 используется в качестве значения по умолчанию (Просмотр ТВ).)**

### <span id="page-173-0"></span>Совместимость сигнала HDMI

- При воспроизведении диска DVD-Audio с системой защиты от копирования CPPM, в зависимости от типа DVD-проигрывателя видео- и аудиосигналы могут не воспроизводиться.
- Аппарат несовместим с устройствами HDMI или DVI, несовместимыми с системой HDCP. Подробнее смотрите в инструкции по эксплуатации каждого устройства.
- Для декодирования аудиосигналов битового потока на аппарате установите устройство-источник входного сигнала соответствующим образом, чтобы оно выводило аудиосигналы битового канала напрямую (без декодирования сигналов битового потока на воспроизводящем устройстве). Подробнее смотрите в инструкции по эксплуатации воспроизводящего устройства.

### Товарные знаки

#### **DOLBY TTIDOLBY ATMOS** VISION

Изготовлено по лицензии компании Dolby Laboratories. Dolby, Dolby Atmos, Dolby Surround, Dolby Vision и символ в виде двух букв D являются товарными знаками Dolby Laboratories.

**COMPATIBLE** 

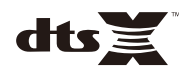

Патенты DTS представлены на сайте http://patents.dts.com. Изготовлено по лицензии компании DTS, Inc. DTS и Symbol вместе и по отдельности DTS:X и логотип DTS:X являются зарегистрированными товарными знаками или товарными знаками компании DTS, Inc. в США и других странах. © DTS, Inc. Все права защищены.

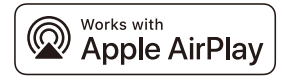

Данный АВ-ресивер совместим с AirPlay 2. Требуется iOS 11.4 или более поздней версии.

Использование маркировки Works with Apple означает, что аксессуар предназначен для работы специально с технологией, указанной на маркировке, и сертифицирован разработчиком, как соответствующий стандартам производительности Apple.

Apple, AirPlay, Apple TV, Apple Watch, iPad, iPad Air, iPad Pro, iPhone, Lightning и iTunes являются товарными знаками компании Apple Inc., зарегистрированными в США и других странах.

#### **App Store**SM

App Store является знаком обслуживания компании Apple Inc.

# **eta** Bluetooth<sup>®</sup>

Словесный знак и логотип Bluetooth® являются зарегистрированными товарными знаками компании Bluetooth SIG, Inc. и используются компанией Yamaha Corporation по лицензии.

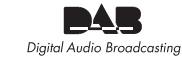

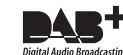

(модели для Австралии, Великобритании, Европы, Среднего Востока и России)

Аппарат поддерживает настройку DAB/DAB+.

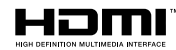

HDMI, логотип HDMI и High-Definition Multimedia Interface являются товарными знаками или зарегистрированными товарными знаками компании HDMI Licensing LLC в США и других странах.

#### **x.v.Color™**

"x.v.Color" является товарным знаком компании Sony Corporation.

#### **Windows™**

Windows является зарегистрированным товарным знаком компании Microsoft Corporation в США и других странах.

Internet Explorer, Windows Media Audio и Windows Media Player являются товарными знаками или зарегистрированными товарными знаками компании Microsoft Corporation в США и других странах.

#### **Android™ Google Play™**

Android и Google Play являются товарными знаками Google Inc.

Blu-ray является товарным знаком компании Blu-ray Disc Association.

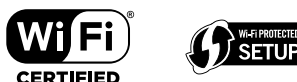

Логотип Wi-Fi CERTIFIED™ и Wi-Fi Protected Setup являются сертификационными знаками компании Wi-Fi Alliance®. Wi-Fi, Wi-Fi CERTIFIED, Wi-Fi Protected Setup и WPA2 являются товарными знаками или зарегистрированными товарными знаками компании Wi-Fi Alliance®.

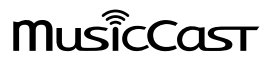

MusicCast является товарным знаком или зарегистрированным товарным знаком компании Yamaha Corporation.

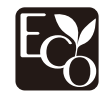

Экологическая маркировка Yamaha применяется для сертификации продукции, имеющей высокие показатели экологичности.

# SILENT<sup>"</sup><br>CINFMA

"SILENT CINEMA" является товарным знаком компании Yamaha Corporation.

#### **Шрифты Google Noto**

Данный продукт использует следующие шрифты.

© June 2015, Google (https://www.google.com/get/noto/#sans-lgc), с Reserved Font Name Noto Sans версии 1.004.

© June 2015, Google

(https://www.google.com/get/noto/help/cjk/), с Reserved Font Name Noto Sans CJK версии 1.004.

Данное программное обеспечение для шрифтов лицензировано согласно SIL Open Font License, версии 1.1.

Данная лицензия доступна в разделе FAQ на сайте: http://scripts.sil.org/OFL

#### **Пояснения в отношении GPL**

В некоторых разделах данного продукта используется открытое программное обеспечение GPL/LGPL. Вы имеете право только на получение, копирование, изменение и перераспределение данного открытого исходного кода. Информация об открытом программном обеспечении GPL/LGPL, способах его получения и лицензии GPL/LGPL представлена на сайте Yamaha Corporation

(https://download.yamaha.com/sourcecodes/musiccast/).

#### **Лицензии**

Информацию о лицензиях на программное обеспечение сторонних производителей, используемое в данном продукте, см. на указанном сайте.

http://(IP-адрес данного продукта \*)/licenses.html

\* IP-адрес данного продукта проверен с помощью MusicCast CONTROLLER.

### Технические характеристики

#### Входные гнезда

• Аналоговый аудиовыход

Аудиовход (несбалансированный) x 9 (AV 1–4, AUDIO 1–3, PHONO, AUX)

Аудиовход (сбалансированный) x 1 (AUDIO 4) (1:GND, 2:HOT, 3:COLD)

MULTI CH INPUT x 1 (8 кан.)

• Цифровой аудиовход

Оптический x 3 (AV 3, AUDIO 1–2) (поддерживаемые частоты выборки: от 32 до 96 кГц) Коаксиальный x 3 (AV 1-2, AUDIO 3) (поддерживаемые частоты выборки: от 32 до 192 кГц)

• Видео

Композитный x 4 (AV 1-4)

Компонентный x 2 (AV 1-2)

- Вход HDMI HDMI x 7 (AV 1-7)
- Другое
- USB x 1 (USB2.0)

NETWORK x 1 (100Base-TX/10Base-T)

#### Выходные гнезда

- Аналоговый аудиовыход
- Выход Pre Out (несимметричный) x 11 (FRONT L/R, CENTER, SURROUND L/R, SURROUND BACK L/R, F.PRESENCE L/R, R.PRESENCE L/R)
- Выход Pre Out (симметричный) x 11 (FRONT L/R, CENTER, SURROUND L/R, SURROUND BACK L/R, F.PRESENCE L/R, R.PRESENCE L/R) (1:GND, 2: HOT, 3: COLD)
- Выход сабвуфера (несимметричный) x 2 (SUBWOOFER 1-2, Стерео/Фронтальная+Задняя/Моноx2)
- Выход сабвуфера (симметричный) x 2

(SUBWOOFER 1-2, Стерео/Фронтальная+Задняя/Моноx2)

- ZONE OUT x 2 (ZONE2/ZONE3)
- Выход наушников x 1

#### Другие гнезда

- YPAO MIC x 1
- REMOTE IN x 1
- REMOTE OUT x 1
- TRIGGER OUT x 2
- RS-232C x 1

### HDMI

- Функции HDMI
- Видео в формате 4K UltraHD (включая 4K/60, 50 Гц 10/12 бит)
- Видео в формате 3D
- eARC (Enhanced Audio Return Channel)
- HDMI Контроль (CEC)
- Auto Lip Sync
- Deep Color
- x.v.Color
- Воспроизведение аудиосигнала в формате HD
- Доступный для выбора вход HDMI в режиме ожидания HDMI
- Видеоформат (режим повторителя)
- VGA
- 480i/60 Гц
- 576i/50 Гц
- 480p/60 Гц
- 576p/50 Гц
- 720p/60 Гц, 50 Гц
- 1080i/60 Гц, 50 Гц
- 1080p/60 Гц, 50 Гц, 30 Гц, 25 Гц, 24 Гц
- 4K/60 Гц, 50 Гц, 30 Гц, 25 Гц, 24 Гц

#### • Поддерживаемые форматы аудиоданных

- Dolby Atmos
- DTS:X
- Dolby TrueHD
- Dolby Digital Plus
- Dolby Digital
- DTS-HD Master Audio
- DTS-HD High Resolution
- DTS Express
- DTS
- DSD от 2-кан. до 6-кан.
- PCM от 2-кан. до 8-кан. (макс. 192 кГц/24 бит)
- Защита контента: совместимый с HDCP (HDMI [AV 1–7]: совместимость с HDCP 2.2/2.3)

#### TUNER

- Аналоговый тюнер
- [Модель для Австралии]
- DAB/FM x 1 (TUNER)
- [модели для Великобритании, Европы, Среднего Востока и России]
- DAB/FM с Radio Data System x 1 (TUNER)
- [Другие модели]
- FM/AM x 1 (TUNER)

### USB

- Совместимость с запоминающими устройствами USB большой емкости
- Ток источника питания: 1 A

#### Bluetooth

- Функция Sink Подключение устройства-источника к AVR (например, смартфон/планшет)
- Возможность воспроизведения/остановки воспроизведения с устройства Sink
- Версия Bluetooth ..................................................................вер. 4.2
- Поддерживаемый профиль
	- Функция Sink ................................................................A2DP, AVRCP
- Поддерживаемый кодек
- Функция Sink ...................................................................... SBC, AAC
- Беспроводной вывод сигнала........................... Bluetooth класс 2
- Максимальное расстояние для установки соединения....... 10 м

### MusicCast

- Управление с помощью приложения MusicCast (iOS, Android)
- MusicCast Link Client ..........................................Main, Zone2, Zone3
- MusicCast Link Master (источник входного сигнала)...................... NET/USB/Bluetooth, аналоговый внешний вход, цифровой внешний вход, Zone2
- Возможность подключения к сети ...............................................Расширенный режим, подключение

#### Сеть

- Функция клиента ПК
- Поддержка AirPlay
- Интернет-радио
- Функция Wi-Fi
- Совместимость с WPS с помощью PIN-кода или кнопки
- Возможность обмена данными с устройствами iOS посредством беспроводного и USB-подключения
- Способ обеспечения безопасности: WEP, WPA2-PSK (AES), Смешанный режим
- Радиочастота: 2,4/5 ГГц
- Стандарты беспроводной локальной сети: IEEE 802.11 a/b/g/n/ac\*
- \* Только канал с пропускной способностью 20 МГц

### Форматы совместимого декодирования

- Декодирование формата
- Dolby Atmos
- Dolby TrueHD, Dolby Digital Plus
- DTS:X
- Dolby Digital, Dolby Digital EX
- DTS
- DTS-HD Master Audio, DTS-HD High Resolution, DTS Express
- DTS 96/24, DTS-ES Matrix 6.1, DTS-ES Discrete 6.1
- Формат завершающего декодирования
- Dolby Surround
- DTS Neo:6 Music, DTS Neo:6 Cinema

#### Раздел аудио

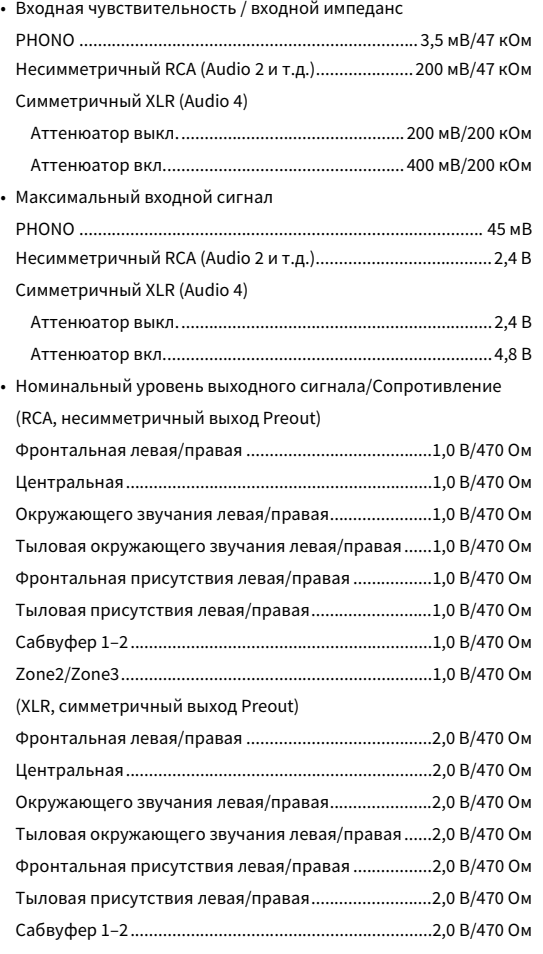

• Максимальный уровень выходного сигнала (0,06% ПКГ)

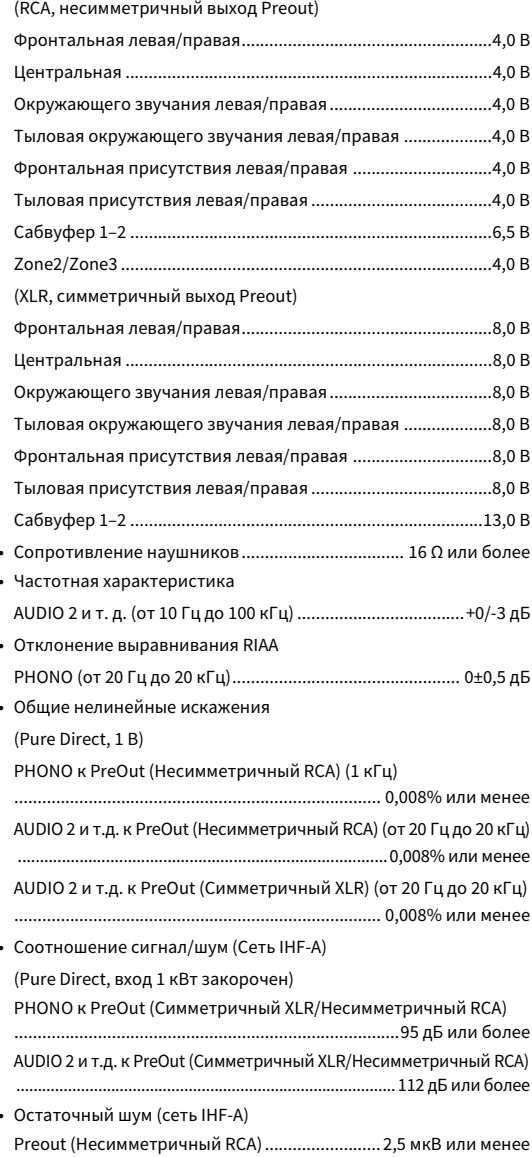

Preout (Симметричный XLR).............................. 5,0 мкВ или менее

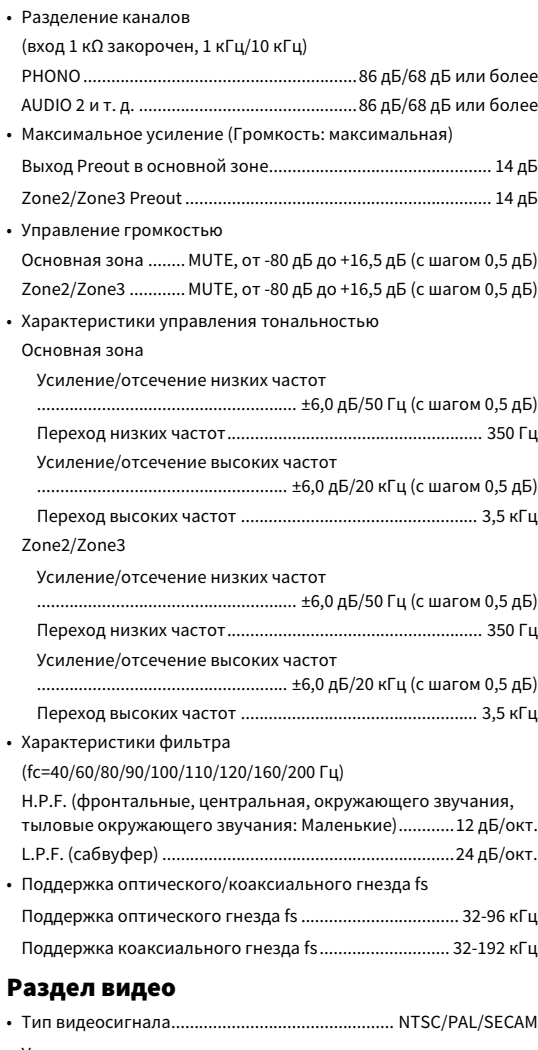

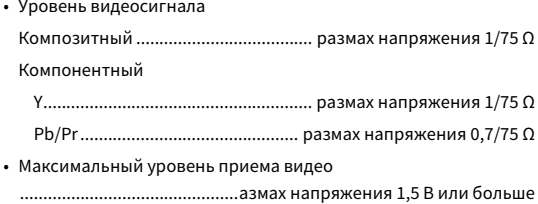

### Раздел FM

• Диапазон настройки

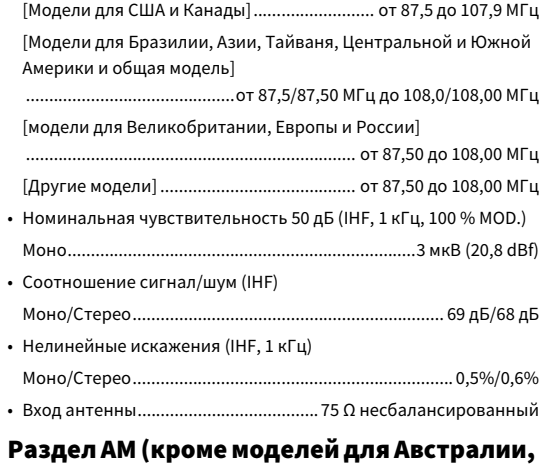

# Великобритании, Европы, Среднего Востока и России)

• Диапазон настройки

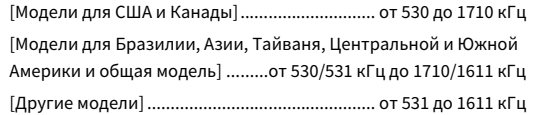

### Раздел DAB (модели для Австралии, Великобритании, Европы, Среднего Востока и России)

- Диапазон настройки .........от 174 до 240 МГц (диапазон Band III)
- Поддерживаемые форматы аудиоданных ....................................................MPEG-1 Layer II/MPEG-4 HE-AAC v2
- Антенна ................................................ 75 Ω несбалансированный

### Неисправности общего характера

• Питание

| [Модели для США и Канады] 120 В переменного тока, 60 Гц        |
|----------------------------------------------------------------|
| [Модели для Бразилии, Центральной и Южной Америки]             |
| от 110 до 120 В переменного тока, 50/60 Гц                     |
| [Модель для Тайваня]                                           |
| от 110 до 120 В переменного тока, 50/60 Гц                     |
| [Модель для Китая] 220 В переменного тока, 50 Гц               |
| [Модель для Кореи]220 В переменного тока, 60 Гц                |
| [Другие модели] 220-240 В переменного тока, 50/60 Гц           |
| • Потребляемая мощность в режиме ожидания                      |
| HDMI Контроль выкл., В режим ожидания выкл., Сеть режим        |
|                                                                |
| "НDМІ Контроль" вкл., "В режим ожидания" (нет сигналов) вкл.   |
|                                                                |
| <b>НDMI Контроль выкл., В режим ожидания выкл., Сеть режим</b> |
| ожидания вкл., Bluetooth Standby выкл.                         |
|                                                                |
|                                                                |
| "НDMI Контроль" выкл., "В режим ожидания" выкл.,               |
| "Сеть режим ожидания" (Проводное) вкл., "Bluetooth в режиме    |
|                                                                |
| "НDMI Контроль" вкл., "В режим ожидания" вкл., "Сеть режим     |
| ожидания" (Wi-Fi) вкл., "Bluetooth в режиме ожидания" вкл.     |
|                                                                |
|                                                                |
| • Потребляемая мощность (нет сигналов)35 Вт                    |
|                                                                |
| * С учетом ножек и выступов                                    |
| • Контрольные размеры (Ш х В х Г) (с поднятой антенной         |
|                                                                |
| * С учетом ножек и выступов                                    |
|                                                                |

**<sup>\*</sup> Сведения в настоящем руководстве применяются к последним техническим характеристикам на дату публикации. Для получения последней версии настоящего руководства зайдите на веб-сайт Yamaha и загрузите файл с руководством.**

Yamaha Global Site **https://www.yamaha.com/**

Yamaha Downloads**https://download.yamaha.com/**

Manual Development Group © 2018 Yamaha Corporation

Published 07/2019 AM-D0

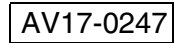